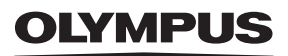

# **ΨΗΦΙΑΚΗ ΦΩΤΟΓΡΑΦΙΚΗ ΜΗΧΑΝΗ**

# **E-M10 Mark IV Εγχειρίδιο οδηγιών**

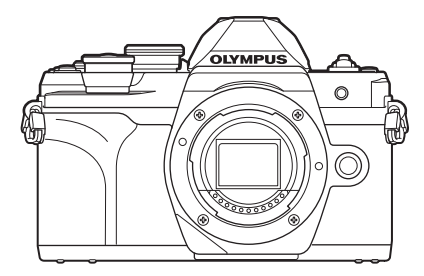

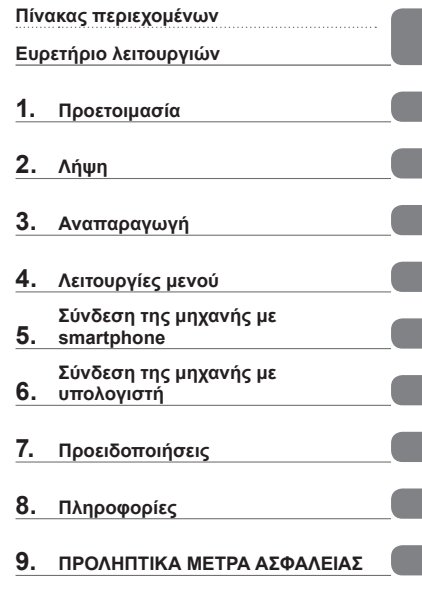

#### **Αρ. Μοντέλου: IM021**

- Σας ευχαριστούμε για την αγορά αυτής της ψηφιακής φωτογραφικής μηχανής Olympus. Πριν τη χρησιμοποιήσετε για πρώτη φορά, διαβάστε προσεκτικά τις παρούσες οδηγίες για να εκμεταλλευτείτε στο έπακρο τις επιδόσεις και να διασφαλίσετε τη μέγιστη δυνατή διάρκεια ζωής της μηχανής.
- Προτού χρησιμοποιήσετε αυτό το προϊόν φροντίστε να διαβάσετε και να κατανοήσετε τα περιεχόμενα της ενότητας «9. [ΠΡΟΛΗΠΤΙΚΑ](#page-184-0) ΜΕΤΡΑ ΑΣΦΑΛΕΙΑΣ». Φυλάξτε αυτές τις οδηγίες για μελλοντική χρήση.
- Σας συνιστούμε να εξοικειωθείτε με τη μηχανή σας τραβώντας μερικές δοκιμαστικές φωτογραφίες, πριν επιχειρήσετε να τραβήξετε σημαντικές φωτογραφίες.
- Οι εικόνες της οθόνης και της μηχανής που εμφανίζονται σε αυτό το εγχειρίδιο δημιουργήθηκαν στη διάρκεια της ανάπτυξης και μπορεί να διαφέρουν από το πραγματικό προϊόν.
- Αν υπάρχουν πρόσθετες και/ή τροποποιημένες λειτουργίες λόγω αναβάθμισης του firmware για τη μηχανή, τότε τα περιεχόμενα θα διαφέρουν. Για τις πιο πρόσφατες πληροφορίες επισκεφθείτε τον ιστότοπο της Olympus.

# **Προτού ξεκινήσετε**

#### <span id="page-1-0"></span>**Διαβάστε και λάβετε τα προληπτικά μέτρα ασφάλειας**

Για να αποφύγετε λανθασμένους χειρισμούς που ενδέχεται να προκαλέσουν πυρκαγιά ή άλλες υλικές ζημιές, είτε τραυματισμό δικό σας ή άλλων, διαβάστε ολόκληρη την ενότητα «9. [ΠΡΟΛΗΠΤΙΚΑ](#page-184-0) ΜΕΤΡΑ ΑΣΦΑΛΕΙΑΣ» (Σελ[. 185\)](#page-184-0) προτού χρησιμοποιήσετε τη μηχανή.

Κατά τη χρήση της μηχανής, να συμβουλεύεστε αυτό το εγχειρίδιο για τη σωστή και ασφαλή λειτουργία της. Αφού διαβάσετε το εγχειρίδιο, φυλάξτε το σε ασφαλές μέρος.

Η Olympus δεν αναλαμβάνει καμία ευθύνη για τυχόν παραβιάσεις των ισχυόντων, τοπικών κανονισμών και οφείλονται στη χρήση του συγκεκριμένου προϊόντος εκτός της χώρας ή της περιοχής αγοράς.

#### **Ασύρματο LAN και Bluetooth**®

Η μηχανή διαθέτει ενσωματωμένες λειτουργίες ασύρματου LAN και **Bluetooth**®. Η χρήση αυτών των λειτουργιών εκτός της χώρας ή της περιοχής αγοράς ενδέχεται να παραβιάζει τους ισχύοντες κανονισμούς περί ασύρματων επικοινωνιών. Πριν από τη χρήση φροντίστε να ενημερωθείτε από τις αρμόδιες κατά τόπους αρχές. Η Olympus δεν αναλαμβάνει καμία ευθύνη σε περίπτωση μη συμμόρφωσης του χρήστη με τους ισχύοντες, τοπικούς κανονισμούς.

Απενεργοποιείτε το ασύρματο LAN και το **Bluetooth**® σε χώρους όπου απαγορεύεται η χρήση τους. **ε** «[Απενεργοποίηση](#page-157-0) ασύρματου LAN/**Bluetooth**®» (Σελ. 158)

#### Εγγραφή Χρήστη

Για πληροφορίες σχετικά με την καταχώρηση των προϊόντων OLYMPUS που διαθέτετε επισκεφθείτε την ιστοσελίδα της OLYMPUS.

#### Εγκατάσταση λογισμικού/εφαρμογών υπολογιστών

#### **Olympus Workspace**

Η συγκεκριμένη εφαρμογή υπολογιστών χρησιμοποιείται για μεταφορά και προβολή φωτογραφιών και video που τραβήχτηκαν με τη μηχανή. Μπορεί να χρησιμοποιηθεί και για ενημέρωση του firmware της μηχανής. Μπορείτε να κάνετε λήψη του λογισμικού από τον παρακάτω ιστότοπο. Για τη λήψη του λογισμικού πρέπει να έχετε διαθέσιμο τον σειριακό αριθμό της μηχανής.

https://support.olympus-imaging.com/owdownload/

#### **OLYMPUS Image Share (OI.Share)**

Μπορείτε να μεταφέρετε εικόνες από τη μηχανή σας σε smartphone. Επίσης, μπορείτε να χειριστείτε τη μηχανή και να φωτογραφίσετε μέσω smartphone.

https://app.olympus-imaging.com/oishare/

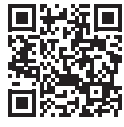

# **Εγχειρίδια προϊόντος**

<span id="page-2-0"></span>Εκτός από το «Εγχειρίδιο οδηγιών» προσφέρουμε επίσης έναν «Οδηγό λειτουργιών της μηχανής». Να συμβουλεύεστε αυτά τα εγχειρίδια όταν χρησιμοποιείτε το προϊόν.

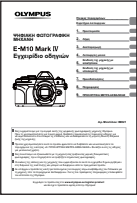

#### **Εγχειρίδιο οδηγιών** (αυτό το αρχείο pdf)

Ένας επεξηγηματικός οδηγός για τη μηχανή και τις λειτουργίες της. Μπορείτε είτε να κάνετε λήψη του Εγχειριδίου Οδηγιών από τον ιστότοπο της OLYMPUS είτε να έχετε άμεση πρόσβαση σε αυτό, χρησιμοποιώντας την εφαρμογή για smartphone «OLYMPUS Image Share» (OI.Share).

#### **Οδηγός λειτουργιών της μηχανής**

Ένας οδηγός ρυθμίσεων και λειτουργιών που θα σας βοηθήσει να εκμεταλλευτείτε τη μηχανή σας στο έπακρο. Είναι βελτιστοποιημένος για προβολή σε κινητές συσκευές και μπορείτε να τον χρησιμοποιείτε μέσω της εφαρμογής Ol.Share. [https://cs.olympus-imaging.jp/jp/support/cs/webmanual/index.html](https://cs.olympus-imaging.jp/jp/support/cs/webmanual/index.html?man=em10IV_en)

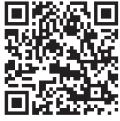

#### **Ενδείξεις που χρησιμοποιούνται σε αυτό το εγχειρίδιο**

Στο παρόν εγχειρίδιο χρησιμοποιούνται τα παρακάτω σύμβολα.

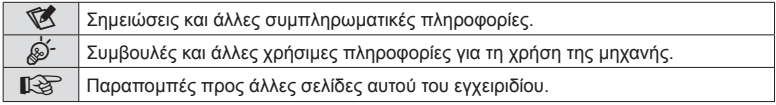

# <span id="page-3-0"></span>**Πίνακας περιεχομένων**

Ì

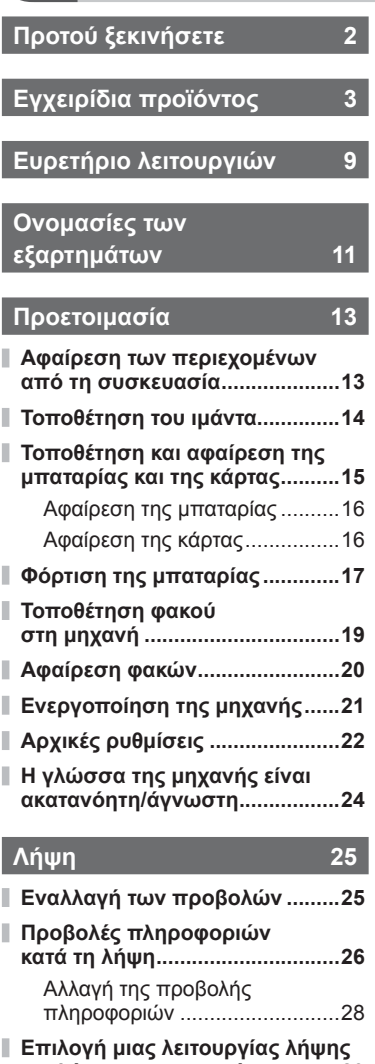

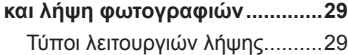

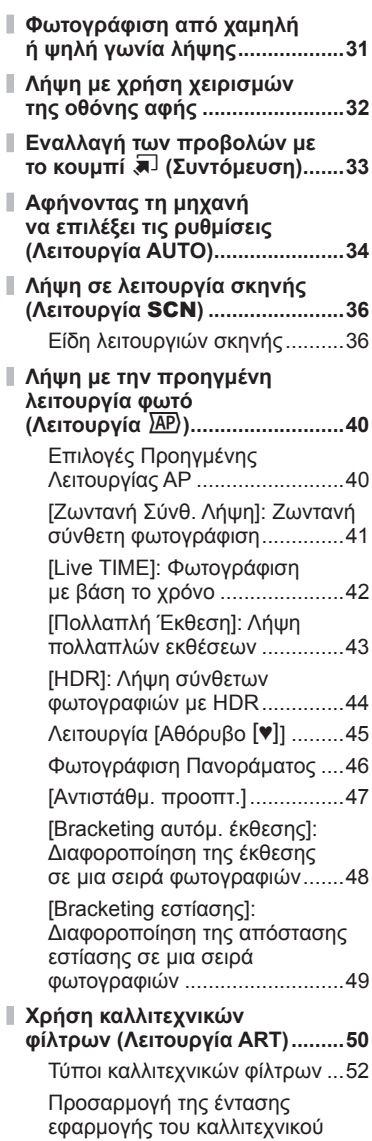

φίλτρου (Ρύθμιση [ακριβείας](#page-52-0)) ....53

Χρήση του [Μερικό Χρώμα[\] ......53](#page-52-0)

- **[Αφήνοντας](#page-53-0) τη μηχανή να επιλέξει το [διάφραγμα](#page-53-0) και την ταχύτητα [κλείστρου](#page-53-0) (Λειτουργία [προγράμματος](#page-53-0)) ......54**
- **Επιλογή [διαφράγματος](#page-55-0) (Λειτουργία [προτεραιότητας](#page-55-0) διαφράγματος[\) ............................56](#page-55-0)**
- **Επιλογή ταχύτητας [κλείστρου](#page-57-0) (Λειτουργία [Προτεραιότητας](#page-57-0) Κλείστρου[\) ..................................58](#page-57-0)**
- **Επιλογή [διαφράγματος](#page-59-0) και ταχύτητας [κλείστρου](#page-59-0) ([Χειροκίνητη](#page-59-0) λειτουργία) ...........60**
- **Λήψη με έκθεση μεγάλης διάρκειας (BULB/Live TIME) ......61**
- **Ζωντανή σύνθετη φωτογράφιση (σύνθεση σκοτεινών και φωτεινών περιοχών) .................63**
- **Εγγραφή video στις λειτουργίες φωτογράφισης .......65**
- **Εγγραφή video στη λειτουργία video .........................66** Επιλογές Λειτουργίας Video .....67
- **Εγγραφή video σε αργή ταχύτητα ......................................68**
- **Σίγαση των ήχων της μηχανής κατά την εγγραφή video ............68**
- **Φωτογράφιση με τη Λειτουργία Αυτοπορτραίτου ......69**
- **Χρήση διάφορων ρυθμίσεων ....71**

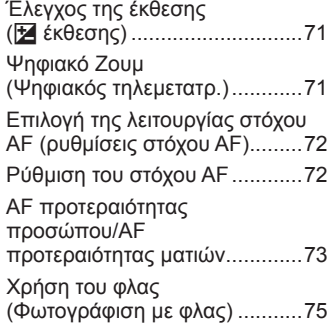

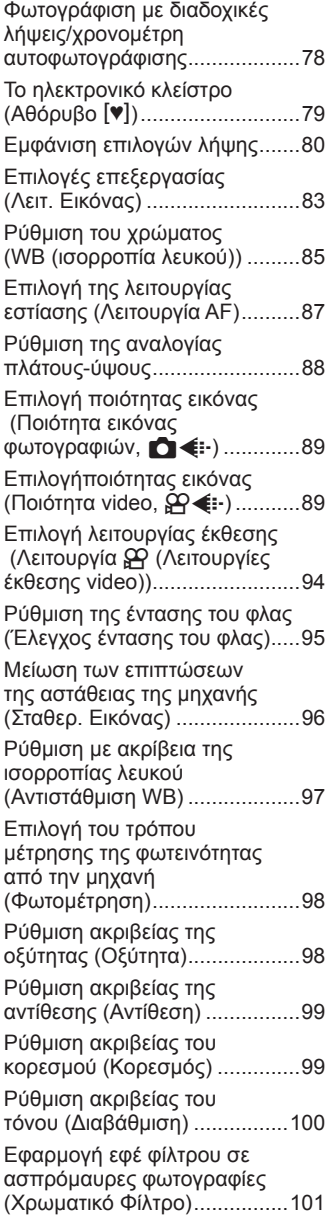

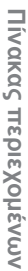

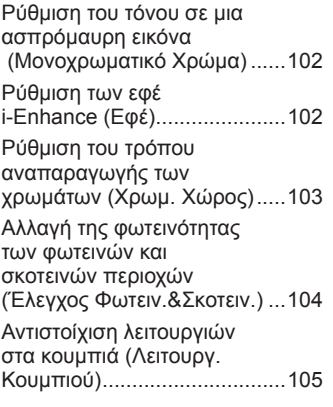

# **Αναπαραγωγή [109](#page-108-1)**

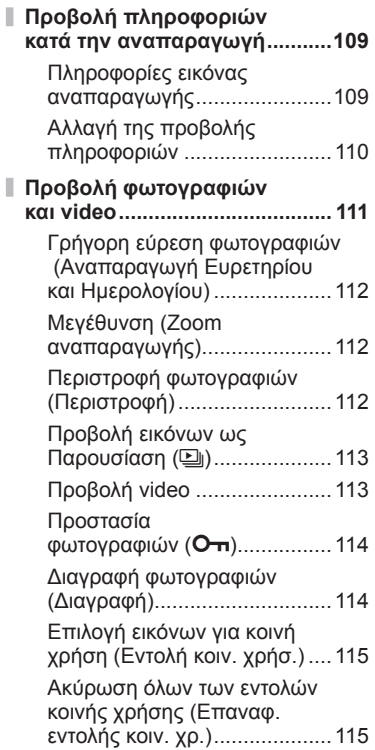

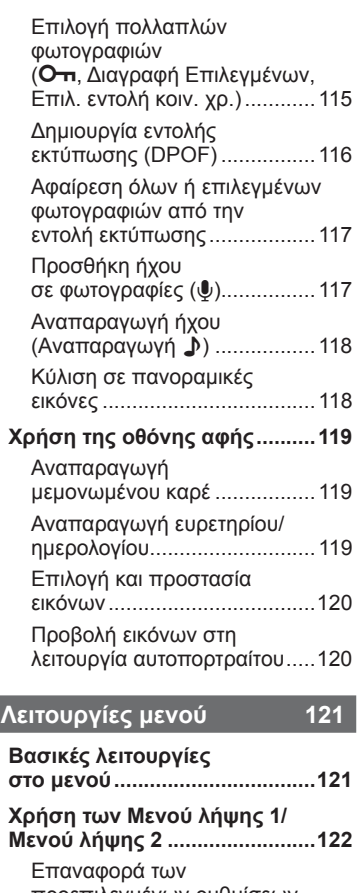

 $\mathbb T$ 

I

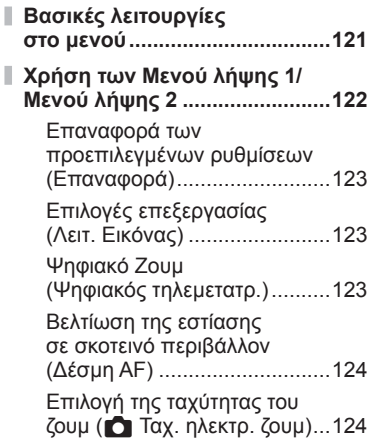

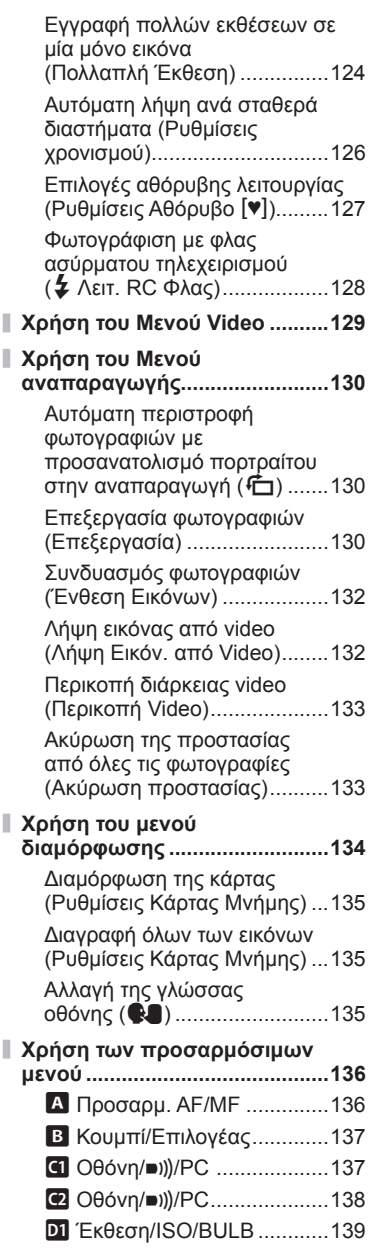

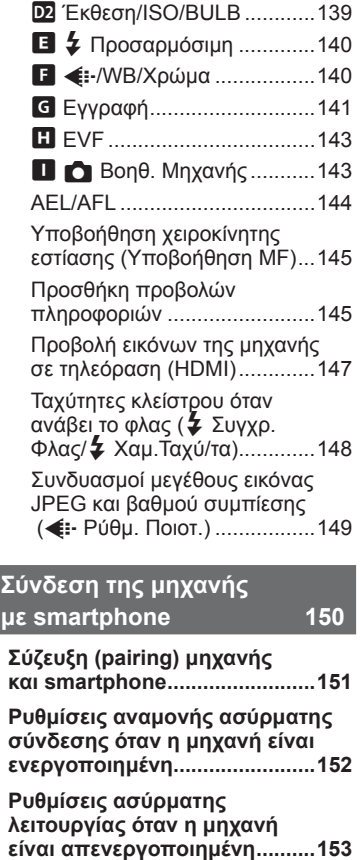

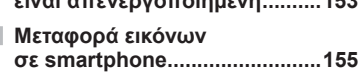

I

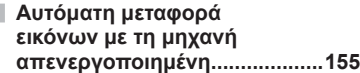

- **Λήψη [φωτογραφιών](#page-155-0) με τηλεχειρισμό από [smartphone](#page-155-0)  (Ζωντανή Προβολή[\) .................156](#page-155-0)**
- **Λήψη με [τηλεχειρισμό](#page-155-0) από [smartphone](#page-155-0)  ([Απομακρυσμένο](#page-155-0) κλείστρο) ....156**
- **Προσθήκη [πληροφοριών](#page-156-0) θέσης στις εικόνες [....................157](#page-156-0)**

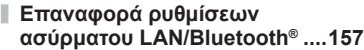

- **Αλλαγή [κωδικού](#page-157-1) πρόσβασης [...............................158](#page-157-1)**
- **[Απενεργοποίηση](#page-157-1) ασύρματου [LAN/Bluetooth®.........................158](#page-157-1)**

### **[Σύνδεση](#page-158-1) της μηχανής με υπολογιστή [159](#page-158-1)**

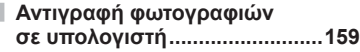

**[Εγκατάσταση](#page-159-0) λογισμικού στον υπολογιστή [......................160](#page-159-0)**

#### **[Προειδοποιήσεις](#page-160-1) 161**

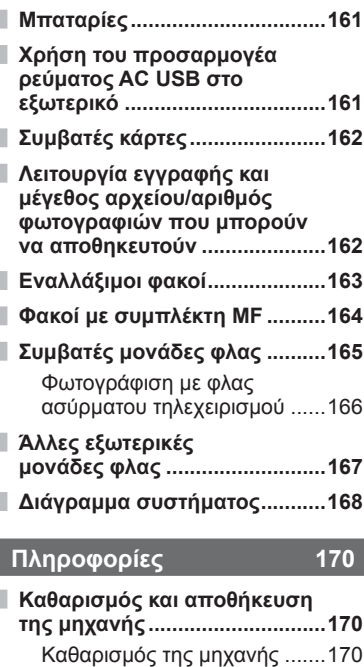

Αποθήκ/ση [..............................170](#page-169-1) [Καθαρισμός](#page-170-0) και έλεγχος του αισθητήρα εικόνας [..................171](#page-170-0)

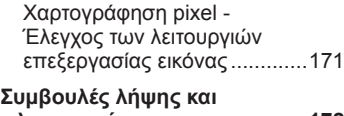

- **πληροφορίες[.............................172](#page-171-0) Κωδικοί σφαλμάτων [................175](#page-174-0)**
- **Προεπιλογές [.............................177](#page-176-0)** ı
- **Τεχνικά [χαρακτηριστικά](#page-181-0) ...........182**

# **[ΠΡΟΛΗΠΤΙΚΑ](#page-184-1) ΜΕΤΡΑ ΑΣΦΑΛΕΙΑΣ [185](#page-184-1)**

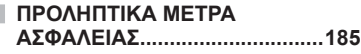

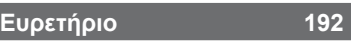

# **Ευρετήριο λειτουργιών**

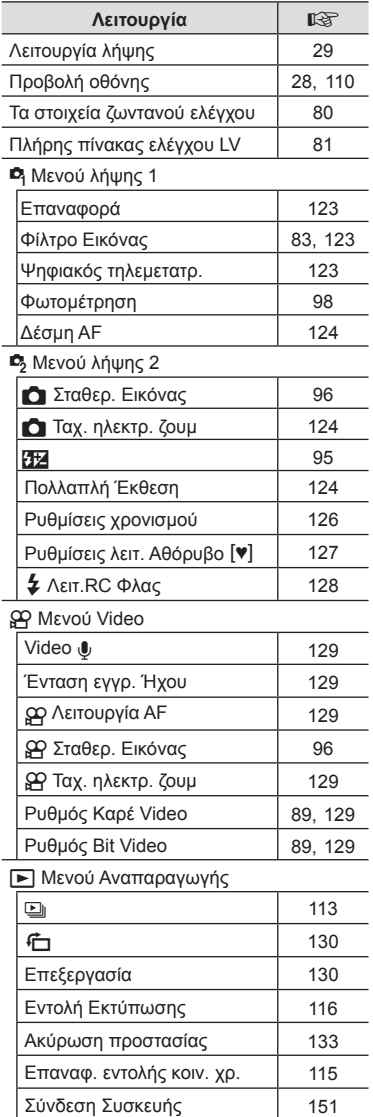

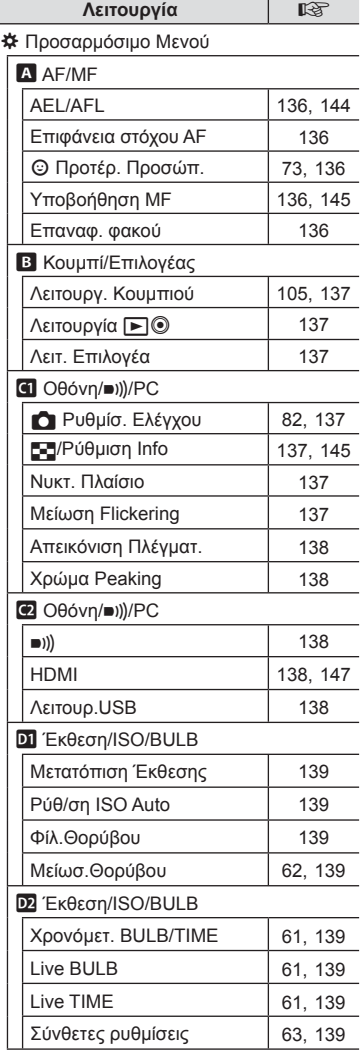

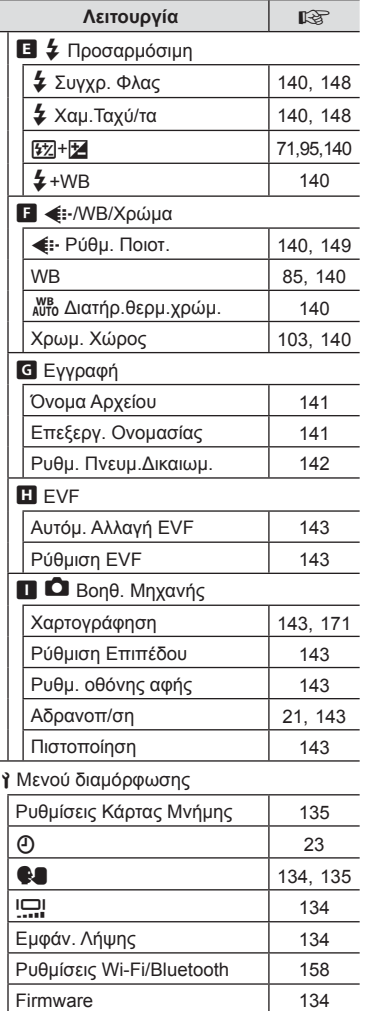

I

# <span id="page-10-0"></span>**Ονομασίες των εξαρτημάτων**

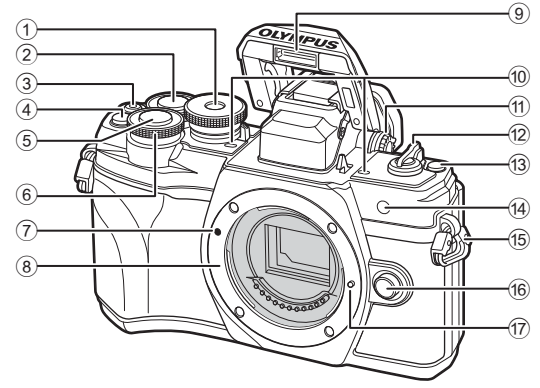

- 1 Επιλογέας λειτουργιών ...............Σελ[. 29](#page-28-2)
- $(2)$  Πίσω επιλογέας\* ( $\mathcal{Q}$ ).... Σελ[. 54](#page-53-1) –[60,](#page-59-1) [111](#page-110-1)
- 3 Κουμπί <sup>(1</sup> (Video)/< ....Σελ[. 65](#page-64-0)/Σελ[. 115](#page-114-2)
- 4 Κουμπί  $\mathbb{Q}^n$  (Ψηφιακός τηλεμετατροπέας) ..............Σελ[. 71,](#page-70-1) [105](#page-104-1)
- 5 Κουμπί κλείστρου .......................Σελ[. 30](#page-29-0) 6 Μπροστινός επιλογέας\* (<sup>®</sup>) ........................... Σελ[. 54](#page-53-1)[-60](#page-59-1), [71,](#page-70-0) [75](#page-74-0), [111](#page-110-1)
- 7 Ένδειξη τοποθέτησης φακού ......Σελ. 19
- 8 Μοντούρα (Αφαιρέστε το κάλυμμα του σώματος προτού τοποθετήσετε το φακό.)
- 9 Ενσωματωμένο φλας ..................Σελ[. 75](#page-74-0) 0 Στερεοφωνικό μικρόφωνο .................................. Σελ[. 117,](#page-116-1) [129](#page-128-1), [131](#page-130-0) a Επιλογέας ρύθμισης διοπτρίας ...Σελ[. 25](#page-24-2) b Μοχλός ON/OFF........................Σελ[. 21](#page-20-2) 13 Κουμπί (Συντόμευση)............. Σελ[. 33](#page-32-1) d Λυχνία χρονομέτρη αυτοφωτογράφισης/ Δέσμη αυτόματης εστίασης ..................................... Σελ[. 78](#page-77-0)/Σελ[. 124](#page-123-1) e Υποδοχή ιμάντα ..........................Σελ. 14 f Κουμπί απασφάλισης φακού ......Σελ. 20 g Πείρος ασφάλισης φακού
- \* Σε αυτό το εγχειρίδιο, τα εικονίδια ‴ και ☺ υποδεικνύουν τις ενέργειες που εκτελούνται με χρήση του μπροστινού και του πίσω επιλογέα.

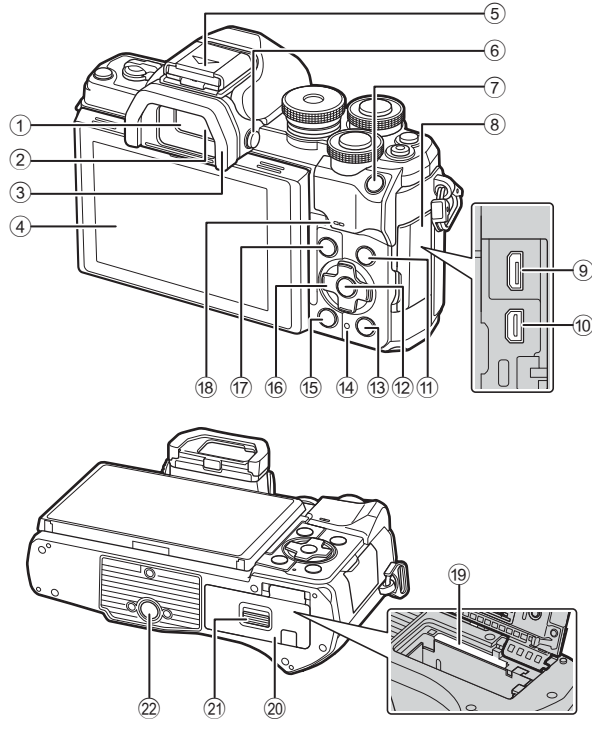

- 1 Σκόπευτρο ..................................Σελ[. 25](#page-24-2)
- 2 Αισθητήρας ματιού ......................Σελ[. 25](#page-24-2)
- 3 Προσοφθάλμιο ..........................Σελ[. 167](#page-166-1)
- 4 Οθόνη (οθόνη αφής) ........................ Σελ[. 26,](#page-25-1) [32](#page-31-1), [80](#page-79-0), [109,](#page-108-2) [119](#page-118-1)
- 5 Ενεργή υποδοχή αξεσουάρ (κάλυμμα) ..................................Σελ[. 165](#page-164-1)
- 6 Κουμπίu (**LV**) .........................Σελ[. 25](#page-24-2)
- 7 Κουμπί AEL/AFL.....Σελ[. 105,](#page-104-1) [107](#page-106-0), [144](#page-143-1)
- 8 Κάλυμμα υποδοχών
- 9 Υποδοχή Micro-USB .................Σελ[. 159](#page-158-2)
- 0 Υποδοχή Micro HDMI ...............Σελ[. 147](#page-146-2)
- a Κουμπί INFO ............... Σελ[. 28](#page-27-2), [110](#page-109-2)[145](#page-144-2)
- b Κουμπί Q ........................... Σελ[. 80](#page-79-1), [111](#page-110-2)

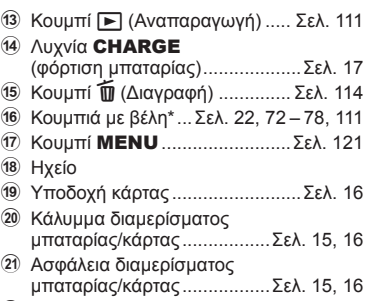

- l Υποδοχή τρίποδου
- \* Σε αυτό το εγχειρίδιο, τα εικονίδια  $\Delta\nabla\!\triangleleft\!\triangleright$  υποδεικνύουν τις ενέργειες που εκτελούνται με τα κουμπιά με βέλη.

<span id="page-12-0"></span>*1* **Προετοιμασία**

# **Αφαίρεση των περιεχομένων από τη συσκευασία**

Κατά την αγορά, η συσκευασία περιλαμβάνει τη μηχανή και τα παρακάτω αξεσουάρ. Εάν διαπιστώσετε ότι κάτι λείπει ή έχει υποστεί ζημιά, τότε επικοινωνήστε με τον αντιπρόσωπο ή το κατάστημα από όπου αγοράσατε τη μηχανή.

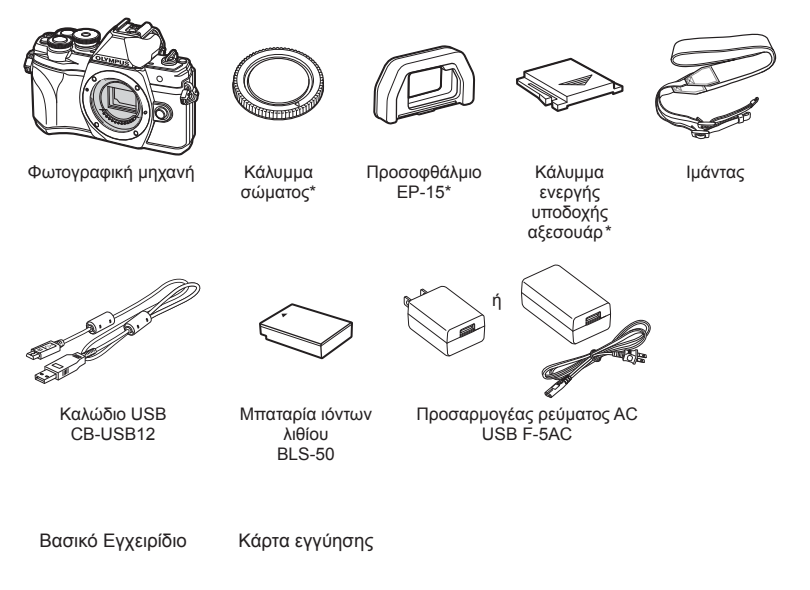

\* Το κάλυμμα σώματος, το προσοφθάλμιο και το κάλυμμα ενεργής υποδοχής αξεσουάρ αποστέλλονται προσαρμοσμένα ή τοποθετημένα στη μηχανή.

# <span id="page-13-0"></span>**Τοποθέτηση του ιμάντα**

**1** Προτού τοποθετήσετε τον ιμάντα, αφαιρέστε το άκρο του από τον κρίκο συγκράτησης και ξεσφίξτε τον, όπως φαίνεται στην εικόνα.

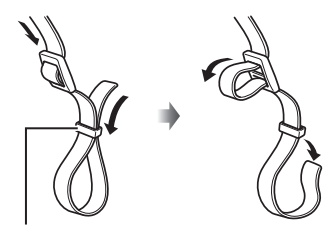

Κρίκος συγκράτησης

**2** Περάστε το άκρο του ιμάντα μέσα από την υποδοχή και ξανά μέσα από τον κρίκο συγκράτησης.

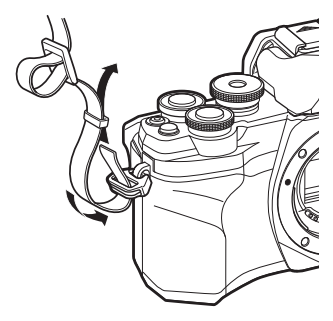

**3** Περάστε το άκρο του ιμάντα μέσα από την πόρπη και σφίξτε τον, όπως φαίνεται στην εικόνα.

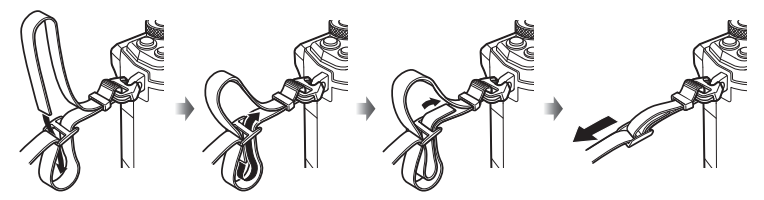

- Τοποθετήστε και το άλλο άκρο του ιμάντα στην άλλη υποδοχή.
- Αφού τοποθετήσετε τον ιμάντα, τραβήξτε τον δυνατά ώστε να τεντώσει και να μην είναι χαλαρός.

# <span id="page-14-0"></span>**Τοποθέτηση και αφαίρεση της μπαταρίας και της κάρτας**

Σε αυτό το εγχειρίδιο, όλες οι συσκευές αποθήκευσης αναφέρονται ως «κάρτες». Η μηχανή χρησιμοποιεί κάρτες μνήμης SD, SDHC ή SDXC τρίτων κατασκευαστών, οι οποίες συμμορφώνονται με το πρότυπο SD (Secure Digital).

Πρέπει να γίνει διαμόρφωση των καρτών με αυτήν τη μηχανή πριν από την πρώτη χρήση ή μετά από τη χρήση με άλλες μηχανές ή υπολογιστές.  $\mathbb{R}$  «[Διαμόρφωση](#page-134-1) της κάρτας ([Ρυθμίσεις](#page-134-1) Κάρτας Μνήμης)» (Σελ. 135)

**1** Βεβαιωθείτε ότι ο μοχλός ON/OFF βρίσκεται στη θέση OFF.

**2** Άνοιγμα καλύμματος διαμερίσματος μπαταρίας/ κάρτας.

- **3** Τοποθέτηση της μπαταρίας.
	- Χρησιμοποιείτε μόνο τις μπαταρίες BLS-50 (Σελ. 13, [184](#page-183-0)).

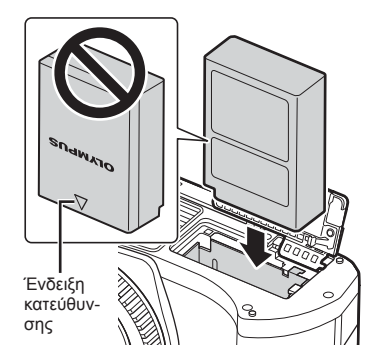

**1**

<span id="page-14-2"></span>Ασφάλεια διαμερίσματος μπαταρίας/κάρτας

<span id="page-14-1"></span>**2**

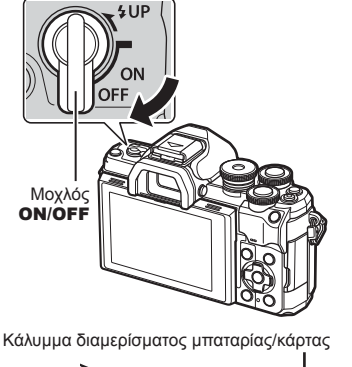

- <span id="page-15-0"></span>**4** Τοποθέτηση της κάρτας.
	- Σπρώξτε την κάρτα μέχρι να κλειδώσει στη σωστή θέση. **Γε «[Συμβατές](#page-161-1) κάρτες» (Σελ. 162)**

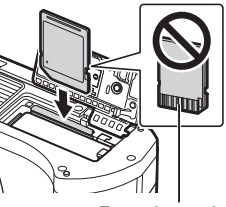

Περιοχή επαφών

- Μην ασκείτε πίεση για να τοποθετήσετε μια φθαρμένη ή παραμορφωμένη κάρτα. Σε αυτήν την περίπτωση ενδέχεται να προκληθεί βλάβη στην υποδοχή της κάρτας.
- **5** Κλείσιμο του καλύμματος του διαμερίσματος μπαταρίας/κάρτας.
- Βεβαιωθείτε ότι έχετε κλείσει το κάλυμμα του διαμερίσματος μπαταρίας/κάρτας πριν από τη χρήση της μηχανής.

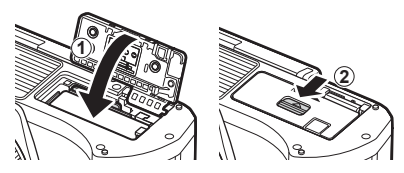

- Συνιστάται να έχετε μια εφεδρική μπαταρία για παρατεταμένες λήψεις σε περίπτωση που αδειάσει η μπαταρία που χρησιμοποιείτε.
- Διαβάστε επίσης «[Μπαταρίες](#page-160-2)» (Σελ. 161).

#### **Αφαίρεση της μπαταρίας**

Απενεργοποιήστε τη μηχανή προτού ανοίξετε ή κλείσετε το κάλυμμα διαμερίσματος της μπαταρίας/κάρτας. Για να αφαιρέσετε την μπαταρία, πιέστε πρώτα το άγκιστρο ασφάλισης της μπαταρίας προς την κατεύθυνση του βέλους και, στη συνέχεια, αφαιρέστε τη.

- Μην αφαιρείτε την μπαταρία ενώ εμφανίζεται η ένδειξη εγγραφής στην κάρτα (Σελ[. 26,](#page-25-2) [27](#page-26-0)).
- Εάν δεν μπορείτε να αφαιρέσετε την μπαταρία, επικοινωνήστε με έναν εγκεκριμένο διανομέα ή ένα κέντρο Service. Μην ασκείτε πίεση.

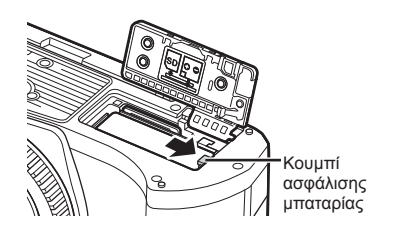

## **Αφαίρεση της κάρτας**

Πιέστε την τοποθετημένη κάρτα ελαφρά και θα εξαχθεί. Τραβήξτε την κάρτα προς τα έξω.

• Μην αφαιρείτε την κάρτα ενώ εμφανίζεται η ένδειξη εγγραφής στην κάρτα (Σελ[. 27\)](#page-26-0).

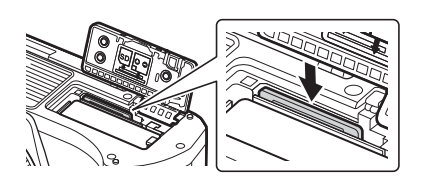

 $\sqrt{2}$ 

# <span id="page-16-0"></span>**Φόρτιση της μπαταρίας**

**1** Βεβαιωθείτε ότι ο μοχλός ON/OFF βρίσκεται στη θέση OFF.

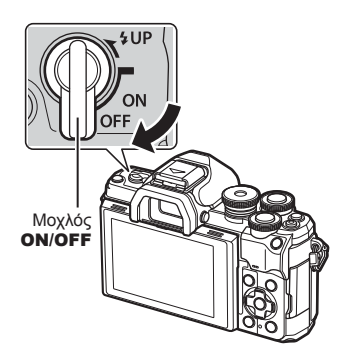

**2** Βεβαιωθείτε ότι η μπαταρία είναι μέσα στη μηχανή και συνδέστε το καλώδιο USB και τον προσαρμογέα AC USB.

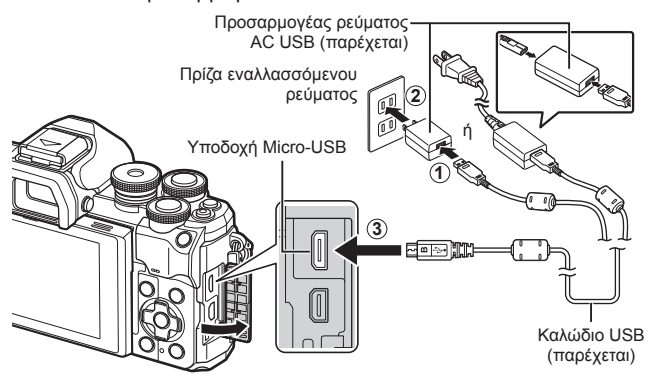

- Ποτέ μην χρησιμοποιείτε άλλο καλώδιο εκτός από το παρεχόμενο ή το καλώδιο USB που εγκρίνει η Olympus. Αυτό ενδέχεται να προκαλέσει καπνό ή πυρκαγιά.
- Κατά τη φόρτιση ανάβει η λυχνία CHARGE. Η φόρτιση διαρκεί έως και 4 ώρες. Η λυχνία σβήνει μόλις η μπαταρία φορτιστεί πλήρως.
- Εάν εκτελείται φόρτιση και ενεργοποιηθεί η μηχανή, τότε η φόρτιση τερματίζεται.

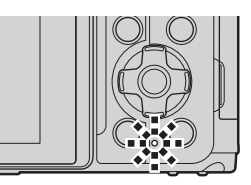

- Ο προσαρμογέας ρεύματος AC USB δεν φορτίζει τις μπαταρίες όταν η μηχανή είναι ενεργοποιημένη.
- Εάν προκύψει σφάλμα με τη φόρτιση, τότε η λυχνία CHARGE αναβοσβήνει. Αποσυνδέστε και επανασυνδέστε το καλώδιο USB.
- Η φόρτιση μέσω USB είναι διαθέσιμη όταν η θερμοκρασία της μπαταρίας είναι μεταξύ 0°C και 40 °C (32 and 104 °F).

*1*

• Για τη φόρτιση της μπαταρίας μπορεί να χρησιμοποιηθεί φορτιστής (BCS-5: πωλείται ξεχωριστά).

<u>ක්</u>-

- Για λόγους ασφάλειας, εάν η θερμοκρασία περιβάλλοντος είναι υψηλή τότε η φόρτιση ενδέχεται να διαρκέσει περισσότερο ή η μπαταρία να μην φορτιστεί πλήρως.
- Οι μπαταρίες δεν φορτίζονται με τη μηχανή απενεργοποιημένη εάν γίνεται μεταφορά φωτογραφιών σε smartphone μέσω Wi-Fi (αυτόματη μεταφορά στο παρασκήνιο). g «Αυτόματη μεταφορά εικόνων με τη μηχανή [απενεργοποιημένη](#page-154-1)» (Σελ. 155)

#### \$ Προσαρμογέας ρεύματος AC USB

• Φροντίζετε να αποσυνδέετε τον προσαρμογέα ρεύματος AC USB πριν τον καθαρισμό. Εάν αφήσετε τον προσαρμογέα ρεύματος AC USB συνδεδεμένο κατά τον καθαρισμό, τότε υπάρχει κίνδυνος τραυματισμού ή ηλεκτροπληξίας.

# EL **19**

# <span id="page-18-0"></span>**Τοποθέτηση φακού στη μηχανή**

**1** Βεβαιωθείτε ότι ο μοχλός ON/OFF βρίσκεται στη θέση OFF.

- **2** Αφαιρέστε το πίσω κάλυμμα από τον φακό και το κάλυμμα του σώματος της μηχανής.
- **3** Ευθυγραμμίστε την (κόκκινη) ένδειξη τοποθέτησης του φακού που υπάρχει στη μηχανή με την (κόκκινη) ένδειξη ευθυγράμμισης που υπάρχει στον φακό και, στη συνέχεια, τοποθετήστε τον φακό στο σώμα της μηχανής.
- **4** Περιστρέψτε τον φακό, όπως φαίνεται στην εικόνα, έως ότου ασφαλίσει στη θέση του.
- Μην πιέζετε το κουμπί απασφάλισης του φακού.
- Μην αγγίζετε τα εσωτερικά τμήματα της μηχανής.
- **5** Αφαιρέστε το εμπρός κάλυμμα του φακού.

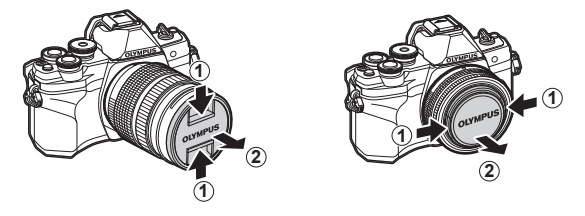

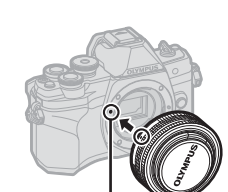

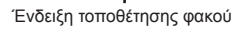

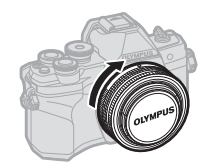

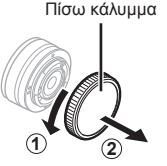

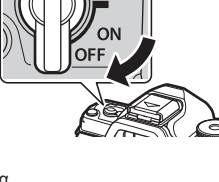

4 U P

**1**

**2**

# <span id="page-19-0"></span>**Αφαίρεση φακών**

**1** Βεβαιωθείτε ότι ο μοχλός ON/OFF βρίσκεται στη θέση OFF.

**2** Κρατήστε πατημένο το κουμπί απασφάλισης του φακού και περιστρέψτε τον φακό, όπως φαίνεται στην εικόνα.

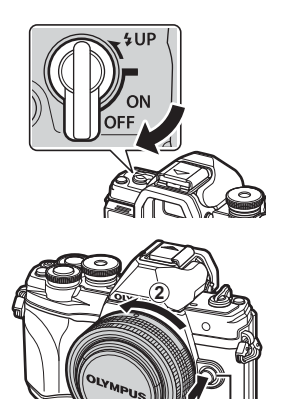

Κουμπί απασφάλισης φακού

**1**

**Εναλλάξιμοι φακοί**

Διαβάστε την ενότητα «[Εναλλάξιμοι](#page-162-1) φακοί» (Σελ. 163).

# <span id="page-20-2"></span><span id="page-20-0"></span>**Ενεργοποίηση της μηχανής**

#### **1** Μετακινήστε τον μοχλό ON/OFF στη θέση ON.

- Όταν η μηχανή ενεργοποιηθεί, θα ενεργοποιηθεί και η οθόνη.
- Για να απενεργοποιήσετε τη μηχανή, επαναφέρετε τον μοχλό στη θέση OFF.

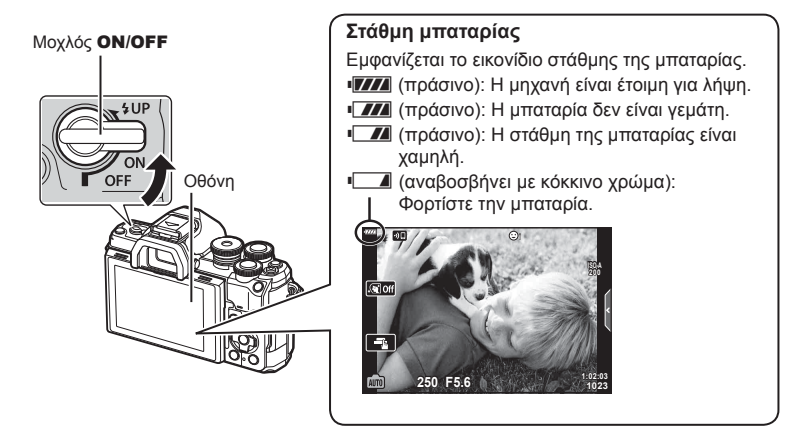

#### <span id="page-20-1"></span>**Λειτουργία αδρανοποίησης της μηχανής**

Εάν δεν εκτελεστεί καμιά λειτουργία για ένα λεπτό, η μηχανή μεταβαίνει στη λειτουργία «αδρανοποίησης» (αναμονής) για να απενεργοποιήσει την οθόνη και να ακυρώσει όλους τους χειρισμούς. Για να ενεργοποιήσετε ξανά τη μηχανή πατήστε το κουμπί κλείστρου. Η μηχανή θα απενεργοποιηθεί αυτόματα αν παραμείνει στη λειτουργία αδρανοποίησης για 4 ώρες. Ενεργοποιήστε ξανά τη μηχανή πριν από τη χρήση. Μπορείτε να καθορίσετε τη διάρκεια αναμονής της μηχανής προτού εισέλθει στη λειτουργία αδρανοποίησης. g [[Αδρανοπ](#page-142-6)/ση] (Σελ. 143)

*1* Προετοιμασία **Προετοιμασία**

# <span id="page-21-0"></span>**Αρχικές ρυθμίσεις**

Μόλις ενεργοποιήσετε τη μηχανή για πρώτη φορά εκτελέστε τις αρχικές ρυθμίσεις, επιλέγοντας μια γλώσσα και ρυθμίζοντας το ρολόι της μηχανής.

- Η ημερομηνία και η ώρα καταγράφονται στην κάρτα μαζί με τις εικόνες.
- Η ημερομηνία και η ώρα περιλαμβάνονται, επίσης, στο όνομα του αρχείου. Βεβαιωθείτε ότι έχετε ρυθμίσει τη σωστή ημερομηνία και ώρα προτού χρησιμοποιήσετε τη μηχανή. Δεν είναι δυνατή η χρήση ορισμένων λειτουργιών, αν δεν έχει οριστεί η ημερομηνία και η ώρα.
- **1** Μόλις εμφανιστεί το παράθυρο διαλόγου αρχικών ρυθμίσεων για την επιλογή της γλώσσας πατήστε το κουμπί Q.
- **Bitte wählen Sie Ihre Sprache. Por favor, selecciona tu idioma.** 请设置您的语言。图 言語を選択してください。

**Please select your language.**

**Veuillez choisir votre langue.**

- **2** Επισημάνετε τη γλώσσα που θέλετε, χρησιμοποιώντας τον μπροστινό ή τον πίσω επιλογέα ή τα κουμπιά με βέλη  $\Delta \nabla \triangleleft \triangleright$ .
	- Το παράθυρο διαλόγου επιλογής γλώσσας διαθέτει δύο σελίδες με επιλογές. Χρησιμοποιήστε τον μπροστινό ή τον πίσω επιλογέα ή τα κουμπιά με βέλη  $\triangle \nabla \triangleleft \triangleright$  για να μετακινήσετε τον δείκτη στις σελίδες.

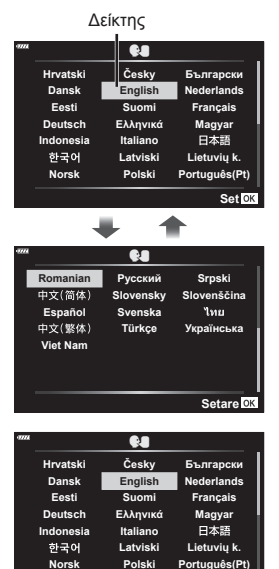

**Set**<sub>OK</sub>

- **3** Μόλις επισημανθεί η γλώσσα που θέλετε πατήστε το κουμπί Q.
	- Εάν πατήσετε το κουμπί κλείστρου προτού πατήσετε το κουμπί Q, τότε η μηχανή θα μεταβεί στη λειτουργία λήψης χωρίς να επιλεγεί γλώσσα. Για να πραγματοποιήσετε τις αρχικές ρυθμίσεις, απενεργοποιήστε και ενεργοποιήστε ξανά τη μηχανή για να εμφανιστεί το παράθυρο διαλόγου αρχικών ρυθμίσεων και επαναλάβετε τη διαδικασία από το Βήμα 1.
	- Μπορείτε να αλλάξετε τη γλώσσα οποιαδήποτε στιγμή από το γ Μενού διαμόρφωσης. g «Αλλαγή της [γλώσσας](#page-134-2) οθόνης (W)» (Σελ. 135)

EL **23**

*1*

- **4** Ρυθμίστε την ημερομηνία, την ώρα και τη μορφή της ημερομηνίας.
	- Χρησιμοποιήστε τα κουμπιά με βέλη  $\triangle$  για να επισημάνετε ένα στοιχείο.
	- Χρησιμοποιήστε τα κουμπιά με βέλη  $\Delta \nabla$  για να αλλάξετε το στοιχείο που έχετε επισημάνει.
	- Μπορείτε να ρυθμίσετε το ρολόι οποιαδήποτε στινμή από το γ Μενού διαμόρφωσης.  $\mathbb{R}$  [(Θ)] (Σελ[. 134](#page-133-5))
- **5** Ολοκληρώστε τις αρχικές ρυθμίσεις.
	- Πατήστε το κουμπί @ για να ρυθμίσετε το ρολόι.
- Εάν η μπαταρία αφαιρεθεί από τη μηχανή για ένα διάστημα, τότε οι ρυθμίσεις ημερομηνίας και ώρας επανέρχονται στην εργοστασιακή, προεπιλεγμένη ρύθμιση.
- Εάν σκοπεύετε να εγγράψετε video, τότε προσαρμόστε τον ρυθμό καρέ στο πρότυπο εικόνας που χρησιμοποιείται στη χώρα/περιοχής. L<sup>2</sup> [Ρυθμός Καρέ [Video\] \(](#page-128-5)Σελ. 129)

#### **Απενεργοποίηση της μηχανής**

Για να απενεργοποιήσετε τη μηχανή, επαναφέρετε τον μοχλό ON/OFF στη θέση OFF. Εάν η μηχανή εμφανίζει το παράθυρο διαλόγου που φαίνεται στην εικόνα, τότε ανατρέξτε στη σελίδα [153](#page-152-1) για τις σχετικές πληροφορίες.

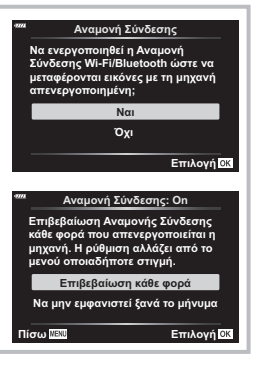

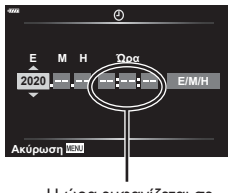

Η ώρα εμφανίζεται σε μορφή 24 ωρών.

# <span id="page-23-0"></span>**Η γλώσσα της μηχανής είναι ακατανόητη/άγνωστη**

Εάν το κείμενο της μηχανής εμφανίζεται σε γλώσσα που δεν γνωρίζετε ή έχει χαρακτήρες που δεν μπορείτε να κατανοήσετε, τότε ίσως επιλέξατε κατά λάθος μια άλλη γλώσσα από το αντίστοιχο παράθυρο διαλόγου. Για να αλλάξετε τη γλώσσα ακολουθήστε τα παρακάτω βήματα.

1 Πατήστε το κουμπί MENU για να εμφανίσετε τα μενού.

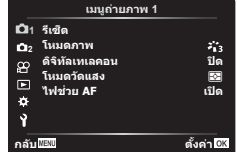

3 Επισημάνετε το στοιχείο [<sup>6</sup>] χρησιμοποιώντας τα  $\Delta \nabla$  και πατήστε το  $\triangleright$ .

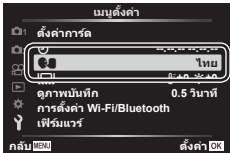

2 Επισημάνετε την καρτέλα γ χρησιμοποιώντας τα  $\Delta \nabla$  και πατήστε το  $\triangleright$ .

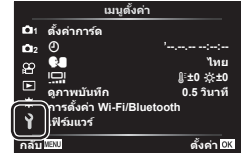

4 Επισημάνετε τη γλώσσα που θέλετε χρησιμοποιώντας τα  $\triangle \triangledown \triangle \triangleright$  και πατήστε το κουμπί Q.

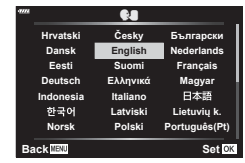

<span id="page-24-1"></span>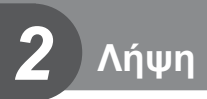

Οθόνη

# <span id="page-24-2"></span><span id="page-24-0"></span>**Εναλλαγή των προβολών**

Η μηχανή διαθέτει αισθητήρα, ο οποίος ενεργοποιεί το σκόπευτρο μόλις το μάτι σας πλησιάσει σε αυτό. Εάν απομακρύνετε το μάτι σας, τότε ο αισθητήρας απενεργοποιεί το σκόπευτρο και ενεργοποιεί την οθόνη.

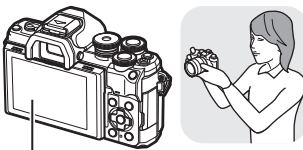

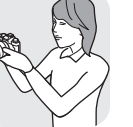

Τοποθετήστε το μάτι σας στο σκόπευτρο

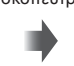

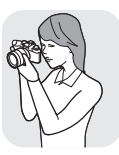

Σκόπευτρο

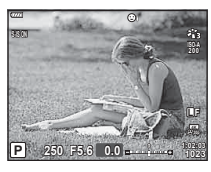

Εμφάνιση στο σκόπευτρο της εικόνας μέσα από τον φακό

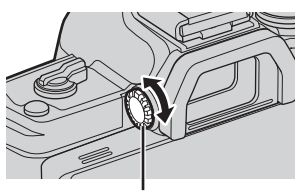

Επιλογέας ρύθμισης διοπτρίας

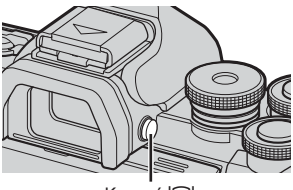

Κουμπί<sup>[</sup>

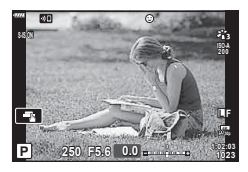

Εμφάνιση στην οθόνη της εικόνας μέσα από τον φακό

- Εάν η προβολή του σκοπεύτρου δείχνει θολή, τότε τοποθετήστε το μάτι σας στο σκόπευτρο και διορθώστε την περιστρέφοντας τον επιλογέα ρύθμισης διοπτρίας.
- Μπορείτε να εμφανίσετε το μενού ρύθμισης της Αυτόματης Αλλαγής EVF, πατώντας παρατεταμένα το κουμπί | [C]. **I**ι εξει [Αυτόμ. [Αλλαγή](#page-142-1) EVF] (Σελ[. 143\)](#page-142-1)
- Εάν στη ρύθμιση [Αυτόμ. Αλλαγή EVF] είναι επιλεγμένο το [Off], τότε μπορείτε να εναλλάσσετε τις προβολές πατώντας το κουμπί  $\Box$ .

# $\mathbb{Z}$

• Η ανάκλιση της οθόνης απενεργοποιεί τον αισθητήρα ματιού.

# <span id="page-25-1"></span><span id="page-25-0"></span>**Προβολές πληροφοριών κατά τη λήψη**

<span id="page-25-2"></span>**Προβολή οθόνης κατά τη λήψη φωτογραφιών**

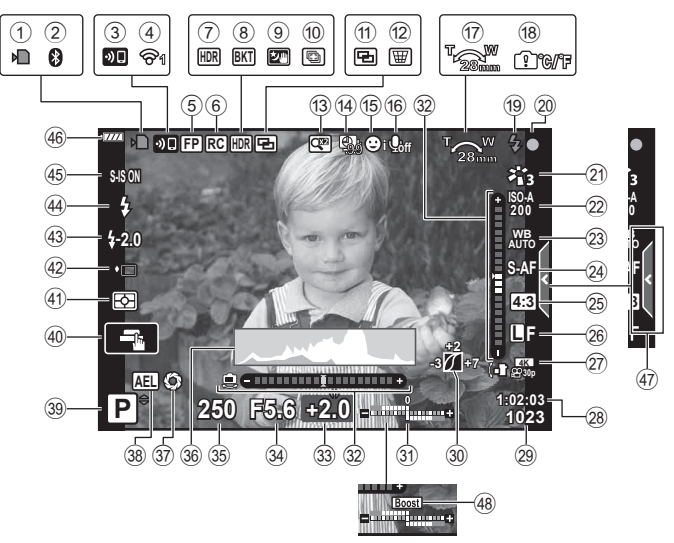

#### **Προβολή οθόνης κατά τη λειτουργία video**

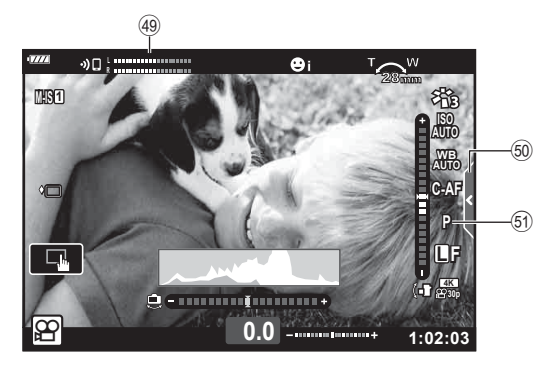

- <span id="page-26-0"></span>1 Ένδειξη εγγραφής στην κάρτα ....Σελ. 16
- 2 Κατάσταση σύνδεσης **Bluetooth®** ......................Σελ[. 150](#page-149-0) – [158](#page-157-0)
- 3 Έναρξη σύνδεσης μέσω ασύρματου LAN ..............Σελ[. 150](#page-149-0) – [158](#page-157-0)
- 4 Κατάσταση σύνδεσης ασύρματου LAN ...............Σελ[. 150](#page-149-0) – [158](#page-157-0)
- 5 Φλας Super FP .........................Σελ[. 165](#page-164-1)
- 6 Λειτουργία τηλεχειρισμού..........Σελ[. 165](#page-164-1)
- 7 HDR ............................................Σελ[. 44](#page-43-1)
- 8 Bracketing αυτόμ. έκθεσης .........Σελ[. 48](#page-47-1)
- Bracketing εστίασης....................Σελ[. 49](#page-48-1) 9 Handheld Starlight ......................Σελ[. 37](#page-36-0)
- 0 Λήψη πολλαπλής εστίασης.........Σελ[. 39](#page-38-0)
- a Πολλαπλή έκθεση ...............Σελ[. 43,](#page-42-1) [124](#page-123-3)
- b Αντιστάθμιση προοπτικής ...........Σελ[. 47](#page-46-1)
- c Ψηφιακός τηλεμετατροπέας ......Σελ[. 123](#page-122-3)
- d Λήψη χρονισμού .......................Σελ[. 126](#page-125-1)
- e Προτεραιότητα προσώπου/ ματιών .........................................Σελ[. 73](#page-72-0)
- f Ήχος video ................................Σελ[. 129](#page-128-1)
- g Κατεύθυνση λειτουργίας ζουμ/ Εστιακή απόσταση
- h Προειδοποίηση εσωτερικής θερμοκρασίας ...........................Σελ[. 176](#page-175-0) i Φλας ...........................................Σελ[. 75](#page-74-0) (αναβοσβήνει: γίνεται φόρτιση, ανάβει σταθερά: η φόρτιση ολοκληρώθηκε) j Ένδειξη επιβεβαίωσης AF ..........Σελ[. 30](#page-29-1)
- k Λειτουργία εικόνας ..............Σελ[. 83,](#page-82-0) [123](#page-122-2)
- l Ευαισθησία ISO ..........................Σελ[. 74](#page-73-0)
- m Ισορροπία λευκού .......................Σελ[. 85](#page-84-0)
- n Λειτουργία AF .............................Σελ[. 87](#page-86-0)
- o Αναλογία πλάτους-ύψους ...........Σελ[. 88](#page-87-0)

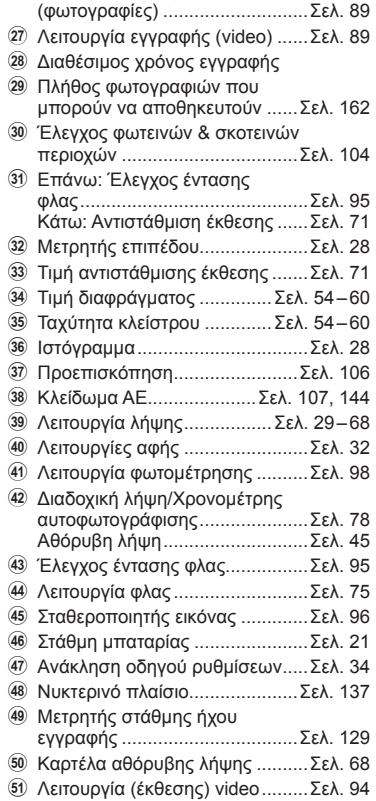

p Ποιότητα εικόνας

## <span id="page-27-1"></span><span id="page-27-0"></span>**Αλλαγή της προβολής πληροφοριών**

<span id="page-27-2"></span>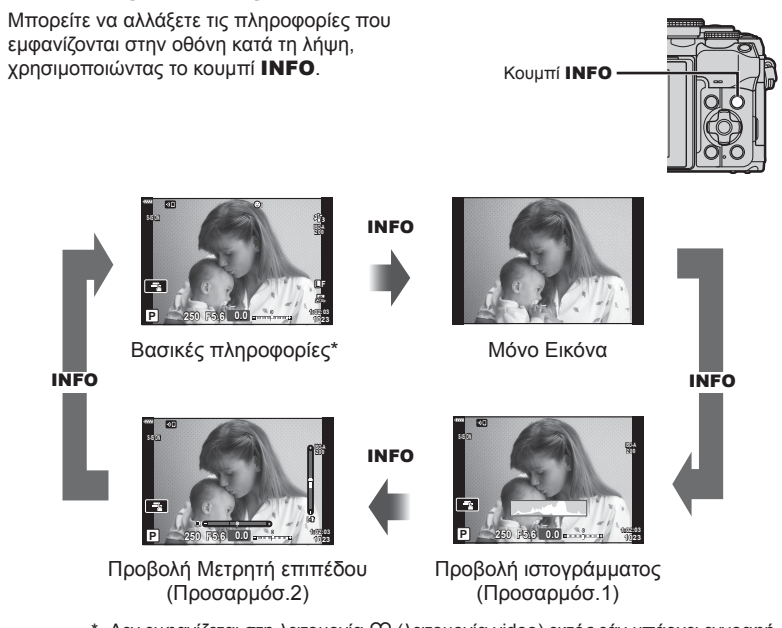

- \* Δεν εμφανίζεται στη λειτουργία  $\mathfrak{g}$  (λειτουργία video) εκτός εάν υπάρχει εγγραφή σε εξέλιξη.
- Μπορείτε να αλλάξετε τις ρυθμίσεις των Προσαρμόσ.1 και Προσαρμόσ.2. g [G/Ρυθμίσεις Info] > [LV-Info] (Σελ[. 137](#page-136-5))
- Μπορείτε να εναλλάσσετε τις οθόνες προβολής πληροφοριών προς κάθε κατεύθυνση, περιστρέφοντας τον μπροστινό επιλογέα ενώ κρατάτε πατημένο το κουμπί INFO.

#### <span id="page-27-4"></span>**Προβολή ιστογράμματος**

Εμφανίζεται ένα ιστόγραμμα που δείχνει την κατανομή της φωτεινότητας στην εικόνα. Ο οριζόντιος άξονας δείχνει τη φωτεινότητα, ενώ ο κατακόρυφος άξονας τον αριθμό των pixel κάθε βαθμού φωτεινότητας στην εικόνα. Κατά τη λήψη, οι περιοχές με υπερέκθεση εμφανίζονται με κόκκινο χρώμα, αυτές με υποέκθεση με μπλε χρώμα και αυτές που φωτομετρήθηκαν σημειακά με πράσινο χρώμα.

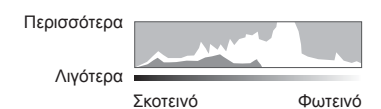

#### <span id="page-27-3"></span>**Προβολή του μετρητή επιπέδου**

Υποδεικνύεται ο προσανατολισμός της μηχανής. Η «κατακόρυφη απόκλιση» υποδεικνύεται στην κατακόρυφη γραμμή και η «οριζόντια απόκλιση» στην οριζόντια γραμμή. Η μηχανή είναι οριζόντια και κατακόρυφη όταν οι γραμμές γίνουν πράσινες.

- Χρησιμοποιήστε τις ενδείξεις στο μετρητή επιπέδου ως οδηγούς.
- Μπορείτε να διορθώσετε τυχόν σφάλματα στην προβολή μέσω της βαθμονόμησης (Σελ[. 143](#page-142-4)).

# <span id="page-28-3"></span><span id="page-28-0"></span>**Επιλογή μιας λειτουργίας λήψης και λήψη φωτογραφιών**

<span id="page-28-2"></span>Χρησιμοποιήστε τον επιλογέα λειτουργιών για να επιλέξετε τη λειτουργία λήψης και, στη συνέχεια, τραβήξτε τη φωτογραφία.

# Ένδειξη - Εικονίδιο λειτουργίας

## <span id="page-28-1"></span>**Τύποι λειτουργιών λήψης**

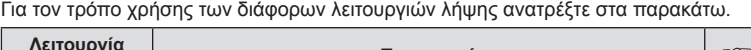

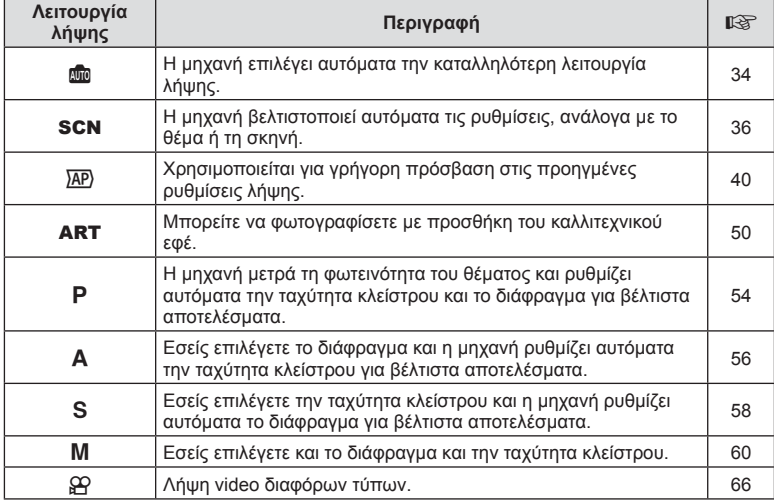

#### **Λειτουργίες που δεν μπορούν να επιλεγούν από τα μενού**

Ορισμένα στοιχεία των μενού ίσως να μην είναι δυνατό να επιλεγούν χρησιμοποιώντας τα κουμπιά με βέλη.

- Στοιχεία που δεν μπορούν να ρυθμιστούν με την τρέχουσα λειτουργία λήψης.
- Στοιχεία που δεν μπορούν να ρυθμιστούν επειδή έχει ήδη ρυθμιστεί ένα άλλο στοιχείο: Ορισμένες ρυθμίσεις, όπως η λειτουργία εικόνας, δεν είναι διαθέσιμες όταν ο επιλογέας λειτουργιών είναι στραμμένος στο Β.

**1** Περιστρέψτε τον επιλογέα λειτουργιών για να επιλέξετε μια λειτουργία.

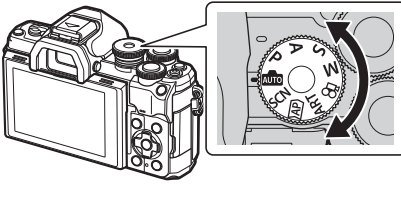

- **2** Καδράρετε τη φωτογραφία.
	- Προσέχετε να μην παρεμποδίζεται ο φακός ή ο φωτισμός αυτόματης εστίασης από τα δάκτυλά σας ή τον ιμάντα της μηχανής.

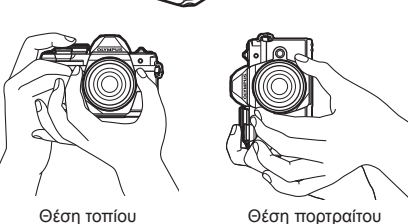

- **3** Ρυθμίστε την εστίαση.
	- Εμφανίστε το θέμα στο κέντρο της οθόνης και πατήστε ελαφρά το κουμπί κλείστρου στην πρώτη θέση (μέχρι τη μέση). Εμφανίζεται η ένδειξη επιβεβαίωσης AF (●) καθώς και ένα πράσινο πλαίσιο (στόχος

<span id="page-29-0"></span>AF) στη θέση εστίασης.

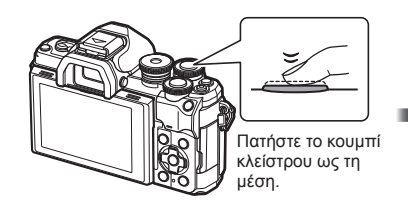

<span id="page-29-1"></span>Ένδειξη επιβεβαίωσης αυτόματης εστίασης

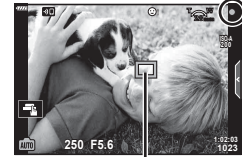

Στόχος αυτόματης εστίασης

- Εάν η ένδειξη επιβεβαίωσης αυτόματης εστίασης αναβοσβήνει, τότε το θέμα δεν είναι εστιασμένο (Σελ[. 172](#page-171-1)).
- **4** Ελευθερώστε το κλείστρο.
	- Πατήστε το κουμπί κλείστρου μέχρι τέρμα (τελείως).
	- Η μηχανή θα ελευθερώσει το κλείστρο και θα τραβήξει μια φωτογραφία.
	- Η εικόνα που καταγράφτηκε θα εμφανιστεί στην οθόνη.

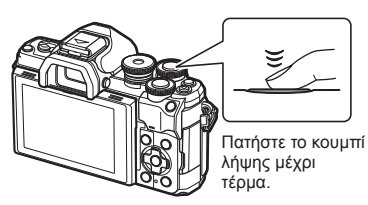

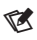

- Μπορείτε να εστιάσετε και να φωτογραφίσετε μέσω χειρισμών αφής.  $\mathbb{R}$  «[Λήψη](#page-31-1) με χρήση [χειρισμών](#page-31-1) της οθόνης αφής» (Σελ. 32)
- Για να βγείτε στη λειτουργία λήψης από τα μενού ή την αναπαραγωγή, πατήστε το κουμπί λήψης μέχρι τη μέση.

# <span id="page-30-0"></span>**Φωτογράφιση από χαμηλή ή ψηλή γωνία λήψης**

Μπορείτε να αλλάξετε τον προσανατολισμό και τη γωνία της οθόνης.

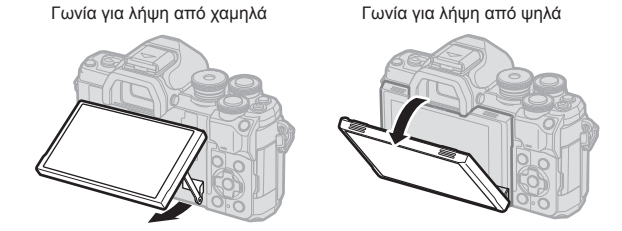

#### **Περιστροφή της οθόνης: Σημεία προσοχής**

• Περιστρέφετε απαλά την οθόνη, εντός των ορίων που φαίνονται στην εικόνα. Μην ασκείτε δύναμη, διαφορετικά ενδέχεται να προκληθεί βλάβη στις επαφές.

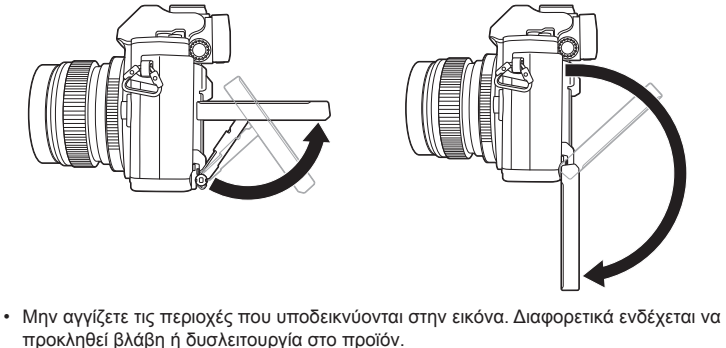

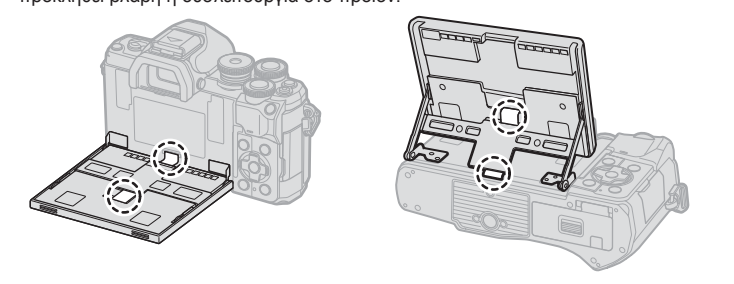

# $\blacktriangledown$

• Η αναστροφή της οθόνης σάς επιτρέπει να φωτογραφίσετε τον εαυτό σας, ελέγχοντας ταυτόχρονα το κάδρο. L s «Φωτογράφιση με τη Λειτουργία [Αυτοπορτραίτου](#page-68-0)» (Σελ. 69)

# <span id="page-31-1"></span><span id="page-31-0"></span>**Λήψη με χρήση χειρισμών της οθόνης αφής**

Πιέστε το εικονίδιο  $\blacksquare$ για εναλλαγή μεταξύ των ρυθμίσεων της οθόνης αφής.

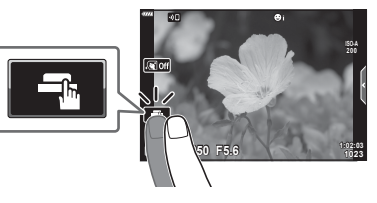

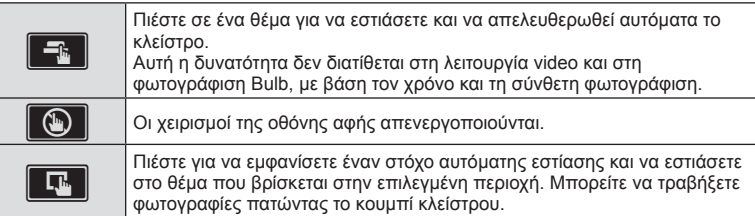

#### **■ Προεπισκόπηση του θέματός σας (V )**

- **1** Πιέστε το θέμα στην οθόνη.
	- Θα εμφανιστεί ένας στόχος αυτόματης εστίασης.
	- Χρησιμοποιήστε το ρυθμιστικό για να επιλέξετε το μέγεθος του πλαισίου.
	- Πιέστε το εικονίδιο **Εσί** για να απενεργοποιήσετε την εμφάνιση του στόχου αυτόματης εστίασης.
- **2** Πιέστε το **Q** για μεγέθυνση στη θέση του πλαισίου.
	- Χρησιμοποιήστε το δάχτυλό σας για να κυλήσετε την οθόνη όταν η φωτογραφία είναι μεγεθυσμένη.
	- Πιέστε το **Δελλή για να ακυρώσετε την προβολή zoom.**
	- Στη λειτουργία video δεν μπορείτε να κάνετε αλλαγή διαστάσεων ή ζουμ επάνω στον στόχο.

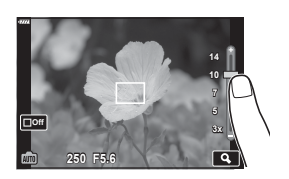

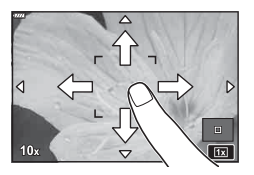

• Παρακάτω αναφέρονται οι περιπτώσεις κατά τις οποίες ο χειρισμός της οθόνης αφής δεν είναι διαθέσιμος.

Άμεση ρύθμιση WB, χρήση κουμπιών ή επιλογέων κ.λπ.

- Μην αγγίζετε την οθόνη με τα νύχια σας ή άλλα αιχμηρά αντικείμενα.
- Γάντια ή καλύμματα οθόνης μπορεί να παρεμποδίσουν το χειρισμό της οθόνης αφής.
- Μπορείτε να απενεργοποιήσετε τους χειρισμούς της [οθόνης](#page-142-5) αφής.  $\mathbb{R}$  [Ρυθμ. οθόνης αφής] (Σελ[. 143\)](#page-142-5)

# <span id="page-32-1"></span><span id="page-32-0"></span>**Εναλλαγή των προβολών με το κουμπί**  $\overline{A}$  (Συντόμευση)

Πατήστε το κουμπί  $\overline{\star\!\!\!\star\!\!\!\star\!\!\!\star\!\!\!\star}$ μεταξύ των λήψεων για εναλλαγή σε κάθε οθόνη της επιλεγμένης λειτουργίας λήψης.

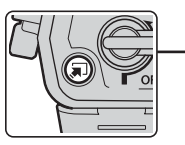

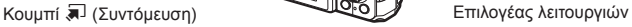

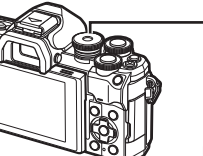

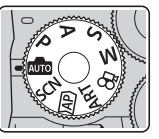

B Οδηγός Ρυθμίσεων (Σελ[. 34\)](#page-33-1)

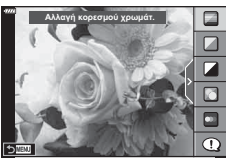

#### $\overline{AP}$

Προηγμένη λειτουργία φωτό (Σελ[. 40\)](#page-39-1)

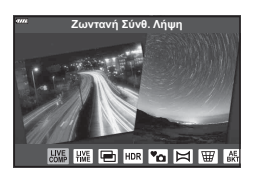

#### P/A/S/M

Πλήρης πίνακας ελέγχου LV (Σελ[. 81](#page-80-0))

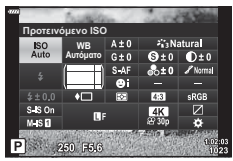

**SCN** Λειτουργία σκηνής (Σελ[. 36\)](#page-35-1)

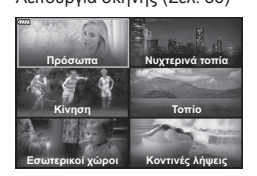

#### ART

Λειτουργία καλλιτεχνικού φίλτρου (Σελ[. 50\)](#page-49-1)

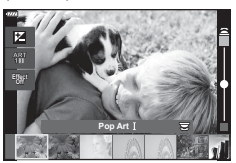

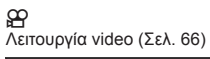

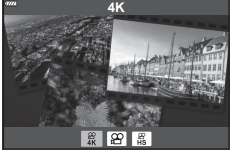

## <span id="page-33-1"></span><span id="page-33-0"></span>**Αφήνοντας τη μηχανή να επιλέξει τις ρυθμίσεις ( Λειτουργία AUTO)**

Η μηχανή επιλέγει τις ρυθμίσεις που αρμόζουν στη σκηνή και εσείς απλά πατάτε το κουμπί κλείστρου.

Χρησιμοποιήστε τους οδηγούς ρυθμίσεων για να ρυθμίσετε εύκολα ορισμένες παραμέτρους, όπως το χρώμα, τη φωτεινότητα και το θόλωμα του φόντου.

- **1** Μετακινήστε τον επιλογέα λειτουργιών στη θέση ALTO.
	- Στην αυτόματη λειτουργία, όταν πατάτε το κουμπί κλείστρου μέχρι τη μέση, η μηχανή επιλέγει αυτόματα τη λειτουργία σκηνής που είναι κατάλληλη για το θέμα σας. Μόλις γίνει η επιλογή, το εικονίδιο Ε στην κάτω, αριστερά γωνία της προβολής αντικαθίσταται από το εικονίδιο της επιλεγμένης σκηνής.
- **2** Για να προσαρμόσετε τις ρυθμίσεις λήψης, εμφανίστε τον οδηγό ρυθμίσεων πατώντας το κουμπί $\overline{u}$ .
	- Χρησιμοποιήστε τα  $\Delta \nabla$  για να επισημάνετε ένα στοιχείο του οδηγού ρυθμίσεων και πατήστε το Q για να εμφανιστεί το ρυθμιστικό.
- **3** Χρησιμοποιήστε τα  $\Delta \nabla$  για να μετακινήσετε το ρυθμιστικό και να επιλέξετε ένα επίπεδο.
	- Πατήστε το κουμπί @ για να αποθηκεύσετε τις αλλαγές.
	- Για έξοδο, πατήστε το κουμπί MENU.
	- Εάν έχετε ενεργοποιήσει το [Υποδείξεις Λήψης], τότε χρησιμοποιήστε τα  $\wedge$   $\nabla$  για να επισημάνετε το στοιχείο και πατήστε το κουμπί @ για να εμφανιστούν οι λεπτομέρειες.
	- Το εφέ του επιλεγμένου επιπέδου είναι ορατό στην οθόνη. Εάν επιλέξετε το [Θαμπό Φόντο] ή το [Απόδοση Κίνησης], η οθόνη θα επιστρέψει στο κανονικό, αλλά το επιλεγμένο εφέ θα είναι ορατό στην τελική φωτογραφία.
- **4** Για να ρυθμίσετε περισσότερους οδηγούς ρυθμίσεων, επαναλάβετε τα Βήματα 2 και 3.
	- Στα στοιχεία των οδηγών ρυθμίσεων που έχετε κάνει ήδη ρυθμίσεις εμφανίζεται μια ένδειξη επιλογής.
	- Τα στοιχεία [Θαμπό Φόντο] και [Απόδοση Κίνησης] δεν επιτρέπεται να επιλεγούν ταυτόχρονα.
- **5** Τραβήξτε τη φωτογραφία.
	- Για να καταργήσετε τους οδηγούς ρυθμίσεων από την οθόνη, πατήστε το κουμπί MENU.

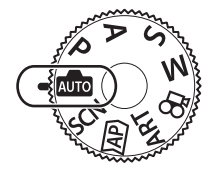

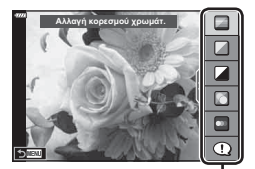

Στοιχείο οδηγού

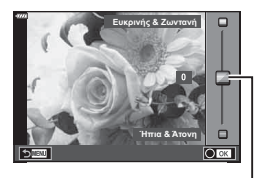

Ρυθμιστικό

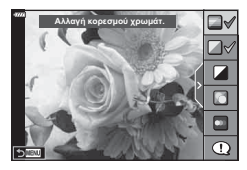

**1023 1:02:03**

- Εάν η τρέχουσα επιλογή ποιότητας εικόνας είναι η [RAW], τότε η ποιότητα εικόνας θα ρυθμιστεί αυτομάτως στο RAW+JPEG.
- Ορισμένες ρυθμίσεις του οδηγού ρυθμίσεων δεν εφαρμόζονται στο αντίγραφο RAW.
- Οι φωτογραφίες μπορεί να έχουν κοκκώδη εμφάνιση σε ορισμένα επίπεδα ρύθμισης του οδηγού ρυθμίσεων.
- Οι αλλαγές στα επίπεδα ρύθμισης του οδηγού ρυθμίσεων ενδέχεται να μην είναι ορατές στην οθόνη.
- Ο ρυθμός καρέ μειώνεται όσο το ρυθμιστικό [Απόδοση Κίνησης] πλησιάζει στην επιλογή [Θάμπωμα Κίνησης].
- Δεν είναι δυνατή η χρήση του φλας εάν έχει ενεργοποιηθεί ένας οδηγός ρυθμίσεων.
- Από την επιλογή ρυθμίσεων του οδηγού ρυθμίσεων που υπερβαίνουν τα όρια φωτομέτρησης της μηχανής μπορεί να προκύψουν φωτογραφίες με υπερέκθεση ή υποέκθεση.

# $\mathbb{Z}$

• Μπορείτε επίσης να χρησιμοποιήσετε χειρισμούς αφής.

#### **Άμεσο e-Portrait**

Για να ενεργοποιήσετε το άμεσο e-Portrait ώστε η μηχανή να εξομαλύνει της επιδερμίδα του θέματος των πορτραίτων που τραβάτε, πιέστε το εικονίδιο **Κεισε** (άμεσο e-Portrait) (**K) (b)**.  $\mathbb{R}$  «[Φωτογράφιση](#page-68-0) με τη Λειτουργία [Αυτοπορτραίτου](#page-68-0)» (Σελ. 69)

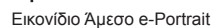

Ē

# <span id="page-35-1"></span><span id="page-35-0"></span>**Λήψη σε λειτουργία σκηνής (Λειτουργία** SCN**)**

Η μηχανή βελτιστοποιεί αυτόματα τις ρυθμίσεις, ανάλογα με το θέμα ή τη σκηνή.

- **1** Περιστρέψτε τον επιλογέα λειτουργιών στη θέση SCN.
- 

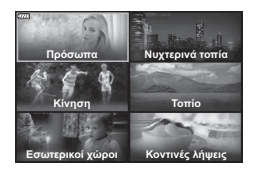

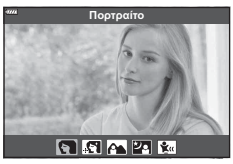

**3** Χρησιμοποιήστε τα  $\triangleleft$  για να επισημάνετε μια λειτουργία σκηνής και πατήστε το κουμπί Q.

2 Χρησιμοποιήστε τα Δ ∇ ⊲ νια να επισημάνετε μια σκηνή και πατήστε το κουμπί Q.

• Πατήστε το κουμπί  $\overline{=}$  για να επιλέξετε μια διαφορετική σκηνή.

#### **4** Τραβήξτε τη φωτογραφία.

## $\blacktriangledown$

• Μπορείτε επίσης να χρησιμοποιήσετε χειρισμούς αφής.

#### **Είδη λειτουργιών σκηνής**

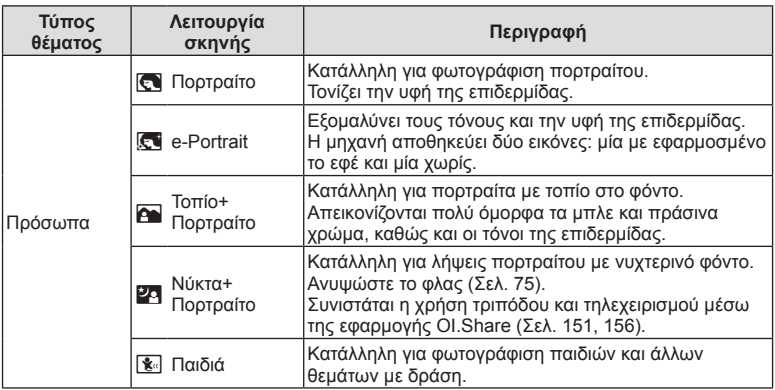

**36** EL
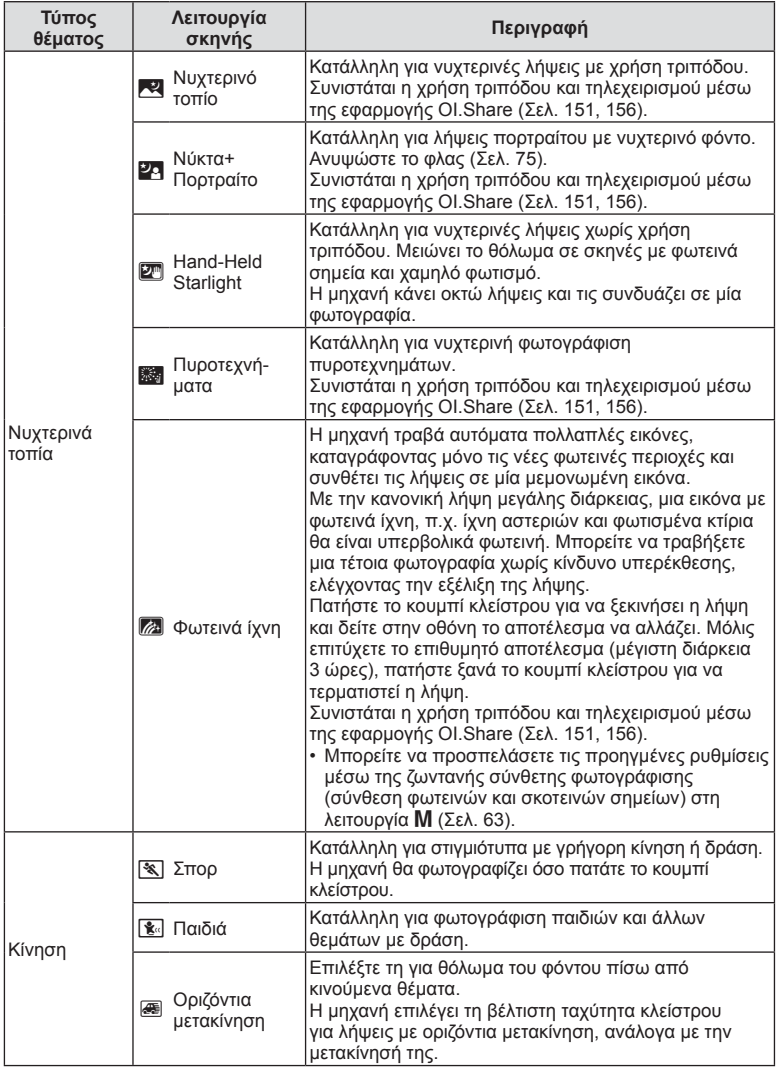

**Λήψη** *2*

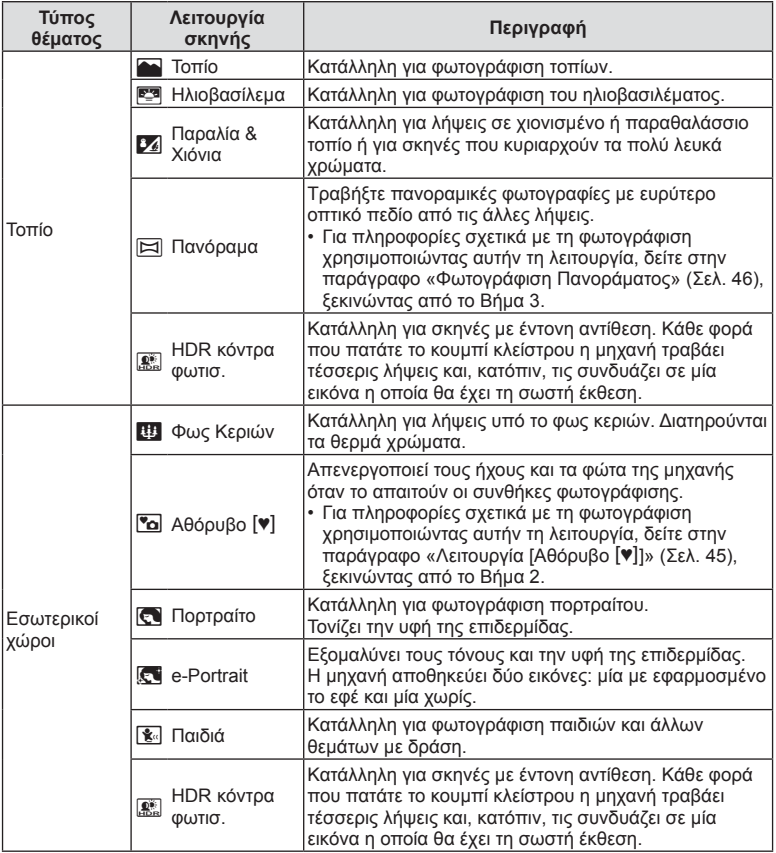

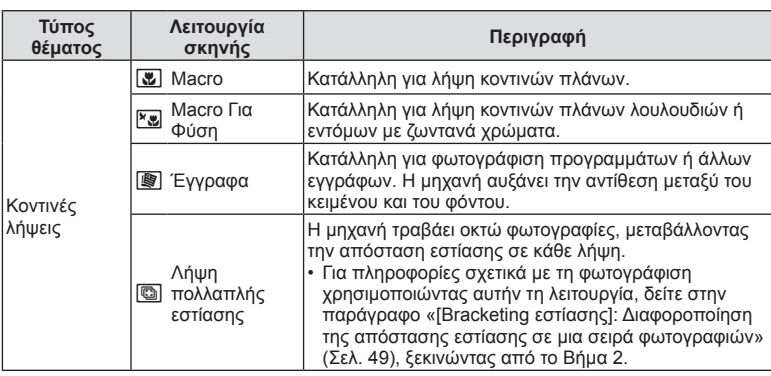

- Για να μεγιστοποιηθούν τα οφέλη των λειτουργιών σκηνής, κάποιες ρυθμίσεις της λειτουργίας λήψης απενεργοποιούνται.
- Στη φωτογράφιση με τη λειτουργία [e-Portrait] ενδέχεται να απαιτείται λίγος χρόνος μέχρι την εγγραφή της εικόνας. Επίσης, όταν είναι επιλεγμένη η ποιότητα εικόνας [RAW], η εικόνα εγγράφεται σε μορφή RAW+JPEG.
- Δεν είναι δυνατή η εγγραφή video στις λειτουργίες [e-Portrait], [Hand-Held Starlight], [Πανόραμα] και [HDR κόντρα φωτισ.].
- Στη λειτουργία [Hand-Held Starlight] οι εικόνες που λαμβάνονται με ποιότητα [RAW] εγγράφονται σε μορφή RAW+JPEG, με το πρώτο καρέ σε μορφή RAW και την τελική σύνθεση σε μορφή JPEG.
- Η λειτουργία [HDR κόντρα φωτισ.] εγγράφει τις εικόνες με επεξεργασία HDR σε μορφή JPEG. Εάν είναι επιλεγμένη η ποιότητα εικόνας [RAW], τότε η εικόνα εγγράφεται σε μορφή RAW+JPEG.
- Στη λειτουργία [Οριζόντια μετακίνηση], όταν εντοπίζεται μετακίνηση της μηχανής εμφανίζεται η ένδειξη  $\blacksquare$  και όταν δεν εντοπίζεται εμφανίζεται η ένδειξη  $\blacksquare$ .
- Εάν επιλέξετε [Οριζόντια μετακίνηση] και χρησιμοποιείτε φακό με λειτουργία σταθεροποίησης εικόνας, τότε απενεργοποιήστε τη λειτουργία σταθεροποίησης εικόνας του φακού.

Το αποτέλεσμα της λήψης με οριζόντια μετακίνηση ίσως δεν είναι ικανοποιητικό υπό συνθήκες δυνατού φωτός. Για να επιτύχετε ευκολότερα το επιθυμητό αποτέλεσμα χρησιμοποιήστε ένα φίλτρο ND του εμπορίου.

# <span id="page-39-0"></span>*Λήψη με την προηγμένη λειτουργία φωτό (Λειτουργία*  $\overline{AP}$ *)*

Χρησιμοποιείται για γρήγορη πρόσβαση στις προηγμένες ρυθμίσεις λήψης.

**1** Περιστρέψτε τον επιλογέα λειτουργιών στη θέση <u>IAP</u>.

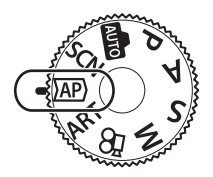

- **2** Χρησιμοποιήστε τα  $\triangleleft$  για να επισημάνετε μια Ζωντανή Σύνθ. Λήψη • Ορισμένες λειτουργίες διαθέτουν πρόσθετες επιλογές, τις οποίες μπορείτε να δείτε χρησιμοποιώντας το  $\nabla$ . **WE KEEP YORK TO HERE**
- **3** Πατήστε το κουμπί @ για να επιλέξετε την επισημασμένη λειτουργία.
	- Πατήστε το κουμπί  $\overline{\mathbb{R}^1}$  για να επιλέξετε μια διαφορετική λειτουργία. Εάν εμφανίζονται πρόσθετες επιλογές, πατήστε το Δ.

#### $\sqrt{2}$

- Σε ορισμένες λειτουργίες μπορείτε να χρησιμοποιήσετε τον μπροστινό επιλογέα για αντιστάθμιση έκθεσης (Σελ[. 71](#page-70-0)) και τον πίσω για μετατόπιση προγράμματος (Σελ[. 55\)](#page-54-0).
- Μπορείτε επίσης να χρησιμοποιήσετε χειρισμούς αφής.

#### **Επιλογές Προηγμένης Λειτουργίας AP**

προηγμένη λειτουργία AP.

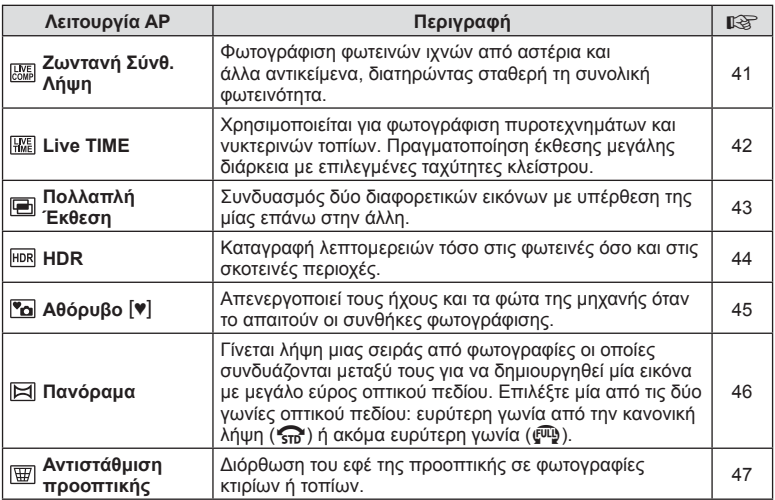

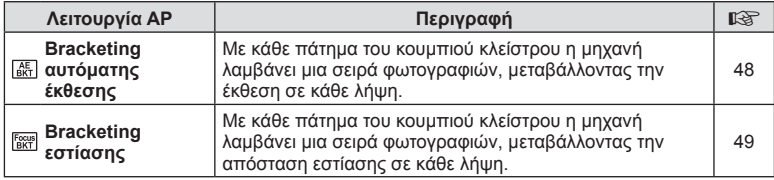

#### <span id="page-40-0"></span>**[Ζωντανή Σύνθ. Λήψη]: Ζωντανή σύνθετη φωτογράφιση**

Δημιουργήστε φωτογραφίες με τα φωτεινά ίχνη των αστεριών ή άλλων αντικειμένων, χωρίς να αλλάξετε τη φωτεινότητα του φόντου. Κατά τη λήψη μπορείτε να βλέπετε την εικόνα να αλλάζει στην οθόνη. Μπορείτε να ρυθμίσετε την ισορροπία λευκού ή τη λειτουργία εικόνας και τις άλλες ρυθμίσεις που δεν είναι διαθέσιμες στη λειτουργία SCN «Φωτεινά ίχνη».

- **1** Επισημάνετε το [Ζωντανή Σύνθ. Λήψη] στο μενού της λειτουργίας AP (Σελ[. 40\)](#page-39-0) και πατήστε το κουμπί Q.
- **2** Πατήστε το κουμπί κλείστρου μέχρι τη μέση για να εστιάσετε.
	- Για να μειώσετε το θάμπωμα λόγω αστάθειας της μηχανής, στερεώστε τη μηχανή σε τρίποδο και χρησιμοποιήστε τηλεχειρισμό για την απελευθέρωση του κλείστρου μέσω της OI.Share (Σελ[. 156\)](#page-155-0).
	- Εάν η ένδειξη εστίασης αναβοσβήνει, τότε η μηχανή δεν έχει εστιάσει.
- **3** Πατήστε το κουμπί κλείστρου μέχρι το τέρμα για να φωτογραφίσετε.
	- Η μηχανή επιλέγει αυτόματα τις σωστές ρυθμίσεις και ξεκινά τη λήψη.
	- Από το πάτημα του κουμπιού κλείστρου μέχρι την έναρξη της λήψης υπάρχει μια μικρή καθυστέρηση.
	- Η σύνθετη εικόνα θα εμφανίζεται ανά τακτά διαστήματα.
- **4** Πατήστε ξανά το κουμπί κλείστρου για να τερματίσετε τη λήψη.
	- Δείτε στην οθόνη το αποτέλεσμα να αλλάζει και μόλις επιτύχετε το επιθυμητό αποτέλεσμα πατήστε το κουμπί κλείστρου για να τερματιστεί η λήψη.
	- Η εγγραφή για μία λήψη διαρκεί έως και τις 3 ώρες.

# $\blacktriangledown$

• Μπορείτε να προσπελάσετε τις προηγμένες ρυθμίσεις μέσω της ζωντανής σύνθετης φωτογράφισης (σύνθεση φωτεινών και σκοτεινών σημείων) στη λειτουργία M (Σελ[. 63](#page-62-0)).

#### <span id="page-41-0"></span>**[ Live TIME]: Φωτογράφιση με βάση το χρόνο**

Μπορείτε να έχετε έκθεση μεγάλης διάρκειας χωρίς να κρατάτε πατημένο το κουμπί κλείστρου. Κατά τη λήψη μπορείτε να δείτε στην οθόνη την εικόνα να αλλάζει.

- **1** Επισημάνετε το [Live TIME] στο μενού της λειτουργίας AP (Σελ[. 40\)](#page-39-0).
- **2** Πατήστε το  $\nabla$ , χρησιμοποιήστε τα  $\triangleleft\triangleright$  για να επιλέξετε τη μέγιστη διάρκεια έκθεσης και πατήστε το κουμπί Q.
	- Ο ρυθμός ανανέωσης της οθόνης ενδέχεται να αλλάξει αυτόματα, ανάλογα με την επιλεγμένη μέγιστη διάρκεια έκθεσης.
	- Όσο μικρότερη είναι η επιλεγμένη μέγιστη διάρκεια έκθεσης τόσο ταχύτερος είναι ο ρυθμός ανανέωσης της οθόνης.

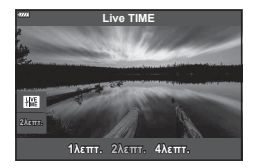

- **3** Πατήστε το κουμπί κλείστρου μέχρι τη μέση για να εστιάσετε.
	- Για να μειώσετε το θάμπωμα λόγω αστάθειας της μηχανής, στερεώστε τη μηχανή σε τρίποδο και χρησιμοποιήστε τηλεχειρισμό για την απελευθέρωση του κλείστρου μέσω της OI.Share (Σελ[. 156\)](#page-155-0).
	- Εάν η ένδειξη εστίασης αναβοσβήνει, τότε η μηχανή δεν έχει εστιάσει.
- **4** Πατήστε το κουμπί κλείστρου μέχρι το τέρμα για να ξεκινήσει η ζωντανή φωτογράφιση με βάση τον χρόνο.
	- Η μηχανή προσαρμόζει αυτόματα τις ρυθμίσεις και ξεκινά τη λήψη.
	- Μπορείτε να δείτε στην οθόνη την εικόνα να αλλάζει.
- **5** Πατήστε ξανά το κουμπί κλείστρου για να τερματίσετε τη λήψη.
	- Δείτε στην οθόνη το αποτέλεσμα να αλλάζει και μόλις επιτύχετε το επιθυμητό αποτέλεσμα πατήστε το κουμπί κλείστρου για να τερματιστεί η λήψη.
	- Η λήψη τερματίζεται αυτόματα μόλις συμπληρωθεί η επιλεγμένη διάρκεια έκθεσης.

#### $\blacktriangledown$

• Στις επιλογές έκθεσης μεγάλης διάρκειας (bulb/time) της λειτουργίας M υπάρχουν ακόμα πιο προηγμένες ρυθμίσεις (Σελ[. 61\)](#page-60-0).

# **Λήψη** *2*

#### <span id="page-42-0"></span>**[ Πολλαπλή Έκθεση]: Λήψη πολλαπλών εκθέσεων**

Συνδυασμός δύο διαφορετικών εικόνων με υπέρθεση της μίας επάνω στην άλλη.

- **1** Επισημάνετε το [Πολλαπλή Έκθεση] στο μενού της λειτουργίας AP (Σελ[. 40\)](#page-39-0) και πατήστε το κουμπί Q.
- **2** Πατήστε το κουμπί κλείστρου μέχρι τη μέση για να εστιάσετε.
	- Εάν η ένδειξη εστίασης αναβοσβήνει, τότε η μηχανή δεν έχει εστιάσει.
- **3** Πατήστε το κουμπί κλείστρου μέχρι το τέρμα για την πρώτη λήψη.
	- Η ένδειξη **-** εμφανίζεται με πράσινο χρώμα όταν ξεκινήσει η λήψη.
	- Η εικόνα εμφανίζεται με υπέρθεση στην οθόνη.
	- Πατήστε το  $\overline{m}$  για να διαγράψετε την τελευταία λήψη.
- **4** Τραβήξετε τη δεύτερη λήψη.
	- Χρησιμοποιήστε την πρώτη εικόνα ως οδηγό για να συνθέσετε τη δεύτερη λήψη.
- Η μηχανή δεν μεταβαίνει σε λειτουργία προσωρινής απενεργοποίησης κατά την πολλαπλή έκθεση.
- Η δεύτερη λήψη διαγράφεται αυτόματα με οποιαδήποτε από τις παρακάτω ενέργειες: Απενεργοποίηση της μηχανής, πάτημα του κουμπιού q, πάτημα του κουμπιού MENU, πάτημα του κουμπιού  $\overline{a}$ , περιστροφή του επιλογέα λειτουργιών, εξάντληση της μπαταρίας ή σύνδεση καλωδίου στη μηχανή.

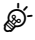

• Για περισσότερες πληροφορίες σχετικά με την ένθεση εικόνων: LSF «[Συνδυασμός](#page-131-0) [φωτογραφιών](#page-131-0) (Ένθεση Εικόνων)» (Σελ. 132)

# $\blacktriangledown$

• Μπορείτε να χρησιμοποιήσετε τις προηγμένες ρυθμίσεις όταν έχετε επιλέξει το [Πολλαπλή Έκθεση] στη λειτουργία P/A/S/M. g «Εγγραφή πολλών εκθέσεων σε μία μόνο εικόνα ([Πολλαπλή](#page-123-0) Έκθεση)» (Σελ. 124)

#### <span id="page-43-0"></span>**[ HDR]: Λήψη σύνθετων φωτογραφιών με HDR**

Καταγραφή λεπτομερειών τόσο στις φωτεινές όσο και στις σκοτεινές περιοχές. Η μηχανή μεταβάλλει την έκθεση σε μια σειρά τεσσάρων λήψεων και τις συνδυάζει σε μία εικόνα.

- **1** Επισημάνετε το [HDR] στο μενού της λειτουργίας AP (Σελ[. 40\)](#page-39-0).
- **2** Πατήστε το ∇, χρησιμοποιήστε τα ⊲D για να επιλέξετε το [HDR1] ή το [HDR2] και πατήστε το κουμπί <sub>(οκ)</sub>.

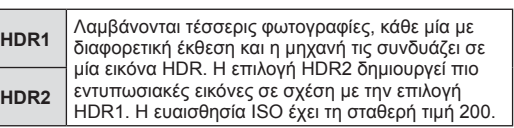

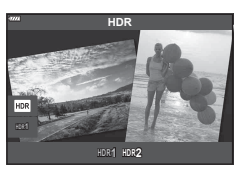

- **3** Πατήστε το κουμπί κλείστρου μέχρι τη μέση για να εστιάσετε.
	- Εάν η ένδειξη εστίασης αναβοσβήνει, τότε η μηχανή δεν έχει εστιάσει.
- **4** Πατήστε το κουμπί κλείστρου μέχρι το τέρμα για να ξεκινήσει η φωτογράφιση HDR.
	- Η μηχανή τραβά αυτόματα τέσσερις φωτογραφίες μόλις πατηθεί το κουμπί κλείστρου.
- Εάν η φωτογράφιση γίνει με αργή ταχύτητα κλείστρου, τότε ενδέχεται να εμφανιστεί θόρυβος.
- Για βέλτιστα αποτελέσματα, στερεώστε καλά τη μηχανή, π.χ. σε τρίποδο.
- Η εικόνα που προβάλλεται στην οθόνη ή το σκόπευτρο κατά τη φωτογράφιση διαφέρει από την τελική φωτογραφία HDR.
- Η επεξεργασμένη εικόνα HDR αποθηκεύεται σε μορφή JPEG. Εάν είναι επιλεγμένη η ποιότητα εικόνας [RAW], τότε η εικόνα εγγράφεται σε μορφή RAW+JPEG.
- Επιλέγεται η λειτουργία εικόνας [Κανονικό] και ο χρωματικός χώρος [sRGB].

# <span id="page-44-0"></span>**Λειτουργία** [Αθόρυβο [♥]]

Απενεργοποιεί τους ήχους και τα φώτα της μηχανής όταν το απαιτούν οι συνθήκες φωτογράφισης.

- **1** Επισημάνετε το [Αθόρυβο [♥]] στο μενού της λειτουργίας AP (Σελ[. 40\)](#page-39-0) και πατήστε το κουμπί Q.
- **2** Πατήστε το κουμπί κλείστρου μέχρι τη μέση για να εστιάσετε.
	- Εάν η ένδειξη εστίασης αναβοσβήνει, τότε η μηχανή δεν έχει εστιάσει.
- **3** Πατήστε το κουμπί κλείστρου μέχρι το τέρμα για να φωτογραφίσετε.
	- Κατά την απελευθέρωση του κλείστρου, η οθόνη θα μαυρίσει στιγμιαία. Ο ήχος του κλείστρου δεν θα ακουστεί.
- Τα αποτελέσματα ενδέχεται να μην είναι τα αναμενόμενα είτε υπό συνθήκες φωτισμού από πηγές που προκαλούν «flickering», όπως είναι οι λαμπτήρες φθορισμού και LED, είτε εάν το θέμα μετακινηθεί απότομα κατά τη φωτογράφιση.
- Όταν στις λειτουργίες SCN ή  $\overline{AP}$  είναι επιλενμένο το [Αθόρυβο [♥]] τότε λαμβάνονται τα παρακάτω μέτρα για να μειωθεί ο ήχος και το φως που εκπέμπει η μηχανή.
	- Ηλεκτρονικό κλείστρο: Ενεργοποιημένο
	- **■**))): Off
	- Δέσμη AF: Off
	- Λειτουργία φλας: Off
- Η μείωση του θορύβου δεν είναι διαθέσιμη όταν είναι επιλεγμένο το [Αθόρυβο [♥]] στη λειτουργία **SCN** ή AP.
- Να θυμάστε ότι λόγω του ηλεκτρονικού κλείστρου το θέμα ενδέχεται να εμφανίζεται παραμορφωμένο εάν η μηχανή μετακινηθεί γρήγορα κατά τη λήψη ή όταν φωτογραφίζετε θέματα με γρήγορη κίνηση.

#### $\blacktriangledown$

- Πατήστε το G για φωτογράφιση με διαδοχική λήψη/χρονομέτρη αυτοφωτογράφισης (Σελ[. 78\)](#page-77-0).
- Μπορείτε να χρησιμοποιήσετε τις προηγμένες ρυθμίσεις όταν έχετε επιλέξει τη λήψη Aθόρυβο (♥) (Σελ[. 79](#page-78-0)) στη λειτουργία P/A/S/M/ART.  $\mathbb{I}\mathcal{F}$  «Επιλογές [αθόρυβης](#page-126-0) [λειτουργίας](#page-126-0) (Ρυθμίσεις Αθόρυβο [♥])» (Σελ. 127)

#### <span id="page-45-0"></span>**Φωτογράφιση Πανοράματος**

Μετακινήστε τη μηχανή, ακολουθώντας τον οδηγό στην οθόνη για να δημιουργήσετε μία φωτογραφία με ευρύ οπτικό πεδίο (πανόραμα).

- **1** Επισημάνετε το στοιχείο [Πανόραμα] στο μενού της λειτουργίας AP (Σελ[. 40](#page-39-0)).
- **2** Πατήστε το  $\nabla$  και μετά χρησιμοποιήστε τα  $\triangleleft\triangleright$ για να επισημάνετε τον τύπο πανοράματος κουμπί που θέλετε και πατήστε το κουμπί Q.

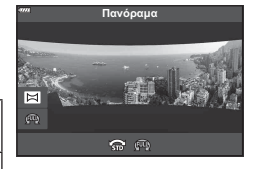

- **22 Τραβήξτε πανοραμικές φωτογραφίες με ευρύτερο**<br>**STD** Οπτικό πεδίο από τις άλλες λόμεις οπτικό πεδίο από τις άλλες λήψεις. y Τραβήξτε πανοραμικές φωτογραφίες με ευρύτερο οπτικό πεδίο από την επιλογή **sm**.
- **3** Επισημάνετε μια κατεύθυνση μετακίνησης χρησιμοποιώντας τα  $\triangle \nabla \triangleleft \triangleright$  και πατήστε το κουμπί <sub>(οκ)</sub>
	- Μπορείτε επίσης να επιλέξετε την κατεύθυνση μετακίνησης χρησιμοποιώντας τον μπροστινό ή τον πίσω επιλογέα.
- **4** Πατήστε το κουμπί κλείστρου ως τη μέση για να εστιάσετε.
- **5** Πατήστε το κουμπί κλείστρου μέχρι το τέρμα για να ξεκινήσουν οι λήψεις και, κατόπιν, μετακινήστε αργά τη μηχανή προς την κατεύθυνση που υποδεικνύει το βέλος στην οθόνη.
	- Το βέλος στην οθόνη μετακινείται καθώς μετακινείται η μηχανή.
	- Για να ακυρώσετε τη λήψη και να επιστρέψετε στο Βήμα 3, πατήστε το κουμπί MENU.

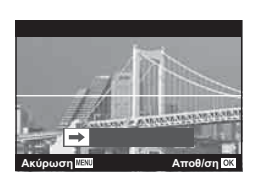

**6** Μόλις το βέλος στην οθόνη φτάσει στο τέλος της γραμμής προόδου, τότε η λήψεις τερματίζονται και η μηχανή δημιουργεί μια πανοραμική εικόνα.

# $\blacktriangledown$

- Η εστίαση, η έκθεση και οι άλλες ρυθμίσεις μένουν σταθερές στις τιμές που ίσχυαν κατά την έναρξη της φωτογράφισης.
- Προτού το βέλος στην οθόνη φτάσει στο τέλος της γραμμής προόδου μπορείτε να πατήσετε το κουμπί @ ή να πατήσετε ξανά το κουμπί κλείστρου και να δημιουργήσετε ένα πανόραμα με τις λήψεις που έχουν γίνει μέχρι εκείνο το σημείο.
- Η φωτογράφιση ενδέχεται να ακυρωθεί και να εμφανιστεί μήνυμα σφάλματος στις εξής περιπτώσεις:

η μηχανή μετακινείται πολύ αργά ή πολύ γρήγορα/η μηχανή μετακινείται διαγώνια/η μηχανή μετακινείται προς την αντίθετη κατεύθυνση από αυτήν του βέλους στην οθόνη/ γίνει χρήση του ζουμ του φακού/η μετακίνηση δεν ξεκινήσει εντός του καθορισμένου χρόνου

• Η φωτογράφιση πανοράματος ίσως δεν είναι διαθέσιμη με ορισμένους φακούς.

#### <span id="page-46-0"></span>**[ Αντιστάθμ. προοπτ.]**

Μπορείτε να διορθώσετε ή να τονίσετε την προοπτική παραμόρφωση που προκαλεί η εστιακή απόσταση του φακού και η απόστασή σας από το θέμα. Κατά τη φωτογράφιση, μπορείτε να κάνετε προεπισκόπηση της αντιστάθμισης προοπτικής στην οθόνη. Η διορθωμένη εικόνα δημιουργείται με περικοπή, αυξάνοντας τον πραγματικό συντελεστή ζουμ.

- **1** Επισημάνετε το [Αντιστάθμ. προοπτ.] στο μενού της λειτουργίας AP (Σελ[. 40\)](#page-39-0) και πατήστε το κουμπί @.
- **2** Καδράρετε το θέμα σας και προσαρμόστε την αντιστάθμιση προοπτικής, ενώ ελέγχετε το θέμα σας στην προβολή.
	- Χρησιμοποιήστε τον μπροστινό ή τον πίσω επιλογέα για να επιλέξετε την έκταση της αντιστάθμισης.
	- Χρησιμοποιήστε τα  $\Delta \nabla \triangleleft \triangleright$  για να επιλέξετε την περιοχή που θα εγγραφεί. Ανάλογα με την έκταση της αντιστάθμισης ίσως δεν μπορείτε να επιλέξετε την περιοχή που θα εγγραφεί.
	- Για να ακυρώσετε οποιαδήποτε αλλαγή πατήστε παρατεταμένα (<sub>α)</sub>.
	- Για να ρυθμίσετε την αντιστάθμιση προοπτικής και τις άλλες επιλογές λήψης ενώ είναι ενεργή η αντιστάθμιση προοπτικής, πατήστε το κουμπί INFO για να εμφανιστεί μια άλλη οθόνη, εκτός αυτής για τη ρύθμιση της αντιστάθμισης προοπτικής. Για να επιστρέψετε στην αντιστάθμιση προοπτικής, πατήστε το κουμπί INFO έως ότου εμφανιστεί η οθόνη ρύθμισης της αντιστάθμισης προοπτικής.
- **3** Πατήστε το κουμπί κλείστρου μέχρι τη μέση για να εστιάσετε.
	- Εάν η ένδειξη εστίασης αναβοσβήνει, τότε η μηχανή δεν έχει εστιάσει.
- **4** Πατήστε το κουμπί κλείστρου μέχρι το τέρμα για να φωτογραφίσετε.
- Όσο αυξάνει η έκταση της αντιστάθμισης:
	- Η εικόνα θα γίνεται λιγότερο ευκρινής
	- Η αναλογία ζουμ του τμήματος περικοπής θα αυξηθεί
	- Δεν θα μπορείτε να αλλάξετε τη θέση της περικοπής και στην οριζόντια και στην κατακόρυφη προβολή
- Εάν είναι επιλεγμένη η ποιότητα εικόνας [RAW], τότε οι εικόνες εγγράφονται σε μορφή RAW+JPEG.
- Ενδέχεται να μην επιτύχετε τα επιθυμητά αποτελέσματα εάν χρησιμοποιείτε φακούς μετατροπής.
- Ανάλογα με το ποσό της διόρθωσης, ορισμένοι στόχοι αυτόματης εστίασης ενδέχεται να βγουν εκτός της περιοχής προβολής. Εάν η μηχανή εστιάσει σε στόχο που βρίσκεται εκτός της περιοχής προβολής τότε θα εμφανιστεί ένα προειδοποιητικό εικονίδιο ( $\hat{\mathbf{g}}, \hat{\mathbf{\xi}}$ ,  $\leftarrow$  ή  $\Rightarrow$ ).
- Όταν στην επιλογή [Σταθερ. Λήψης] έχει καθοριστεί μια εστιακή απόσταση, τότε η διόρθωση προσαρμόζεται για την απόσταση αυτή. Εάν δεν χρησιμοποιείτε φακό Micro Four Thirds ή Four Thirds, τότε επιλέξτε μια εστιακή απόσταση στην επιλογή [Σταθερ. Εικόνας] (Σελ[. 96](#page-95-0)).

ħ ■ **250 F5.6**

#### <span id="page-47-0"></span>**[ Bracketing αυτόμ. έκθεσης]: Διαφοροποίηση της έκθεσης σε μια σειρά φωτογραφιών**

Λαμβάνεται μια σειρά φωτογραφιών, μεταβάλλοντας την έκθεση σε κάθε λήψη.

- **1** Επισημάνετε το [Bracketing αυτόμ. έκθεσης] στο μενού της λειτουργίας AP (Σελ[. 40](#page-39-0)).
- **2** Πατήστε το ∇, χρησιμοποιήστε τα ⊲D για να επιλέξετε το πλήθος των λήψεων και πατήστε το κουμπί <sub>(οκ)</sub>.
	- **3f** Γίνονται 3 λήψεις, η πρώτη με τη βέλτιστη έκθεση (±0.0 EV), η δεύτερη με έκθεση −1.0 EV και η τρίτη με έκθεση +1.0 EV.

**5f** Γίνονται 5 λήψεις, η πρώτη με τη βέλτιστη έκθεση (±0.0 EV), η δεύτερη με έκθεση −1.3 EV, η τρίτη με έκθεση −0.7 EV, η τέταρτη με έκθεση +0.7 EV και η πέμπτη με έκθεση +1.3 EV.

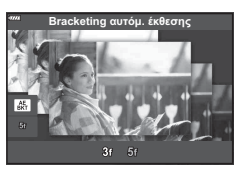

- **3** Πατήστε το κουμπί κλείστρου μέχρι τη μέση για να εστιάσετε.
	- Εάν η ένδειξη εστίασης αναβοσβήνει, τότε η μηχανή δεν έχει εστιάσει.
- **4** Πατήστε το κουμπί κλείστρου μέχρι το τέρμα για να φωτογραφίσετε.
- Τραβήξτε το καθορισμένο πλήθος λήψεων.
- Η ένδειξη (Βκτ) γίνεται πράσινη κατά την ομαδοποίηση.
- Η μηχανή χρησιμοποιεί ως σημείο αναφοράς για την ομαδοποίηση την τρέχουσα επιλεγμένη τιμή για αντιστάθμιση της έκθεσης.

# **Λήψη** *2*

#### <span id="page-48-0"></span>**[ Bracketing εστίασης]: Διαφοροποίηση της απόστασης εστίασης σε μια σειρά φωτογραφιών**

Με κάθε πάτημα του κουμπιού κλείστρου η μηχανή λαμβάνει μια σειρά φωτογραφιών, μεταβάλλοντας την απόσταση εστίασης σε κάθε λήψη.

- **1** Επισημάνετε το [Bracketing εστίασης] στο μενού της λειτουργίας AP (Σελ[. 40](#page-39-0)).
- **2** Πατήστε το  $\nabla$ , χρησιμοποιήστε τα  $\triangleleft\triangleright$  για να επιλέξετε το βήμα αλλαγής της απόστασης εστίασης σε κάθε λήψη και, κατόπιν, πατήστε το κουμπί <sub>(<sup>ok</sup>).</sub>

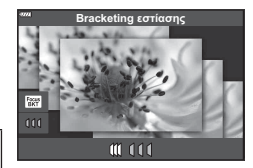

 $M$ κάθε λήψη. Η απόσταση εστίασης μεταβάλλεται με μεγάλο βήμα  $d$ dc σε κάθε λήψη.

Η απόσταση εστίασης μεταβάλλεται με μικρό βήμα σε

- **3** Πατήστε το κουμπί κλείστρου μέχρι τη μέση για να εστιάσετε.
	- Εάν η ένδειξη εστίασης αναβοσβήνει, τότε η μηχανή δεν έχει εστιάσει.
- **4** Πατήστε το κουμπί κλείστρου μέχρι το τέρμα για να φωτογραφίσετε.
- Η μηχανή τραβάει οκτώ φωτογραφίες, μεταβάλλοντας την απόσταση εστίασης σε κάθε λήψη. Με το πάτημα του κουμπιού κλείστρου μέχρι τη μέση, η μηχανή φωτογραφίζει μεταβάλλοντας την απόσταση εστίασης κατά το καθορισμένο βήμα εμπρός και πίσω από την αρχική απόσταση.
- Η ένδειξη (ΒΚΤ) γίνεται πράσινη κατά την ομαδοποίηση.
- Η ομαδοποίηση εστίασης τερματίζεται εάν κατά τη διάρκεια της λήψης ρυθμίσετε εκ νέου το zoom.
- Οι λήψεις τερματίζονται, όταν η εστίαση φτάσει στο  $\infty$  (άπειρο).
- Η ομαδοποίηση εστίασης χρησιμοποιεί το ηλεκτρονικό κλείστρο.
- Η ομαδοποίηση εστίασης δεν είναι διαθέσιμη με φακούς του συστήματος Four-Thirds και ορισμένους φακούς του συστήματος Micro Four-Thirds.

# **Χρήση καλλιτεχνικών φίλτρων (Λειτουργία ART)**

Χρησιμοποιώντας τα καλλιτεχνικά φίλτρα μπορείτε εύκολα να πετύχετε διασκεδαστικά καλλιτεχνικά εφέ.

- **1** Περιστρέψτε τον επιλογέα λειτουργιών στη θέση ART.
- **2** Χρησιμοποιήστε τα  $\triangleleft\triangleright$  για να επιλέξετε ένα φίλτρο.
	- Εάν επισημάνετε το [Pop Art I] ή το [Απαλή Εστίαση] τότε εμφανίζεται το ρυθμιστικό. Χρησιμοποιήστε το ρυθμιστικό για να επιλέξετε την ένταση εφαρμογής του καλλιτεχνικού φίλτρου (Σελ[. 53\)](#page-52-0).
- **3** Πατήστε το ∇ και επισημάνετε ένα εφέ χρησιμοποιώντας τα  $\triangleleft$ D.
	- Τα διαθέσιμα εφέ ποικίλλουν ανάλογα με το επιλεγμένο φίλτρο (Απαλή Εστίαση, Προσθήκη Pin-Hole, Προσθήκη εφέ κάδρου, Εφέ λευκού περιθωρίου, Εφέ Star Light, Χρωματικό Φίλτρο, Μονοχρωματικό Χρώμα, Θάμπωμα ή Σκίαση).
- **4** Πατήστε το ∇ για να ρυθμίσετε την αντιστάθμιση έκθεσης.
	- Στην οθόνη θα εμφανιστεί το ρυθμιστικό.
	- Περιστρέψετε τον μπροστινό επιλογέα για να προσαρμόσετε την αντιστάθμιση έκθεσης.
	- Επιλέξτε θετικές («+») τιμές για να κάνετε τις εικόνες πιο φωτεινές και αρνητικές («–») τιμές για πιο σκοτεινές. Μπορείτε να ρυθμίσετε την έκθεση κατά ±5,0 EV. Κατά τη ζωντανή προβολή η φωτεινότητα της οθόνης αλλάζει μόνο κατά ±3,0 EV. Αν η έκθεση υπερβεί τα ±3,0EV, τότε η γραμμή έκθεσης θα αρχίσει να αναβοσβήνει.
	- Για να επαναφέρετε την αντιστάθμιση έκθεσης, κρατήστε πατημένο το κουμπί  $\textcircled{\tiny{\textcircled{\tiny{R}}}}$ .
- **5** Πατήστε το κουμπί Q.
- **6** Τραβήξτε τη φωτογραφία.
	- Πατήστε το κουμπί  $\overline{P}$  για να επιλέξετε ένα διαφορετικό καλλιτεχνικό φίλτρο. Εάν εμφανίζονται πρόσθετα εφέ, πατήστε το  $\Delta$ . Εάν εμφανίζεται το  $[Fe\theta_{\text{E}}$  ΓΕκθεση/Φωτεινότητα], τότε πατήστε το  $\nabla$ .

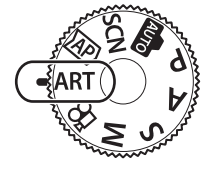

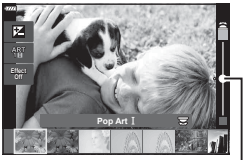

Ρυθμιστικό

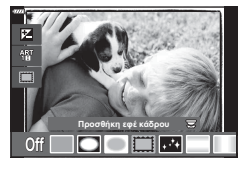

Ρυθμιστικό

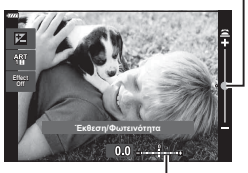

Γραμμή έκθεσης

**50** EL

# $\triangledown$

- Σε ορισμένα καλλιτεχνικά φίλτρα είναι διαθέσιμες οι επιλογές [Χρωματικό Φίλτρο] (Σελ[. 101\)](#page-100-0) και [Μονοχρωματ. Χρώμα] (Σελ[. 102\)](#page-101-0).
- Αφού πατήσετε το κουμπί  $\circledast$  στο Βήμα 5, μπορείτε να χρησιμοποιήσετε τον μπροστινό επιλογέα για αντιστάθμιση έκθεσης (Σελ[. 71\)](#page-70-0) και τον πίσω για μετατόπιση προγράμματος (Σελ[. 55](#page-54-0)).
- Μπορείτε επίσης να χρησιμοποιήσετε χειρισμούς αφής.

#### <span id="page-51-0"></span>**Τύποι καλλιτεχνικών φίλτρων**

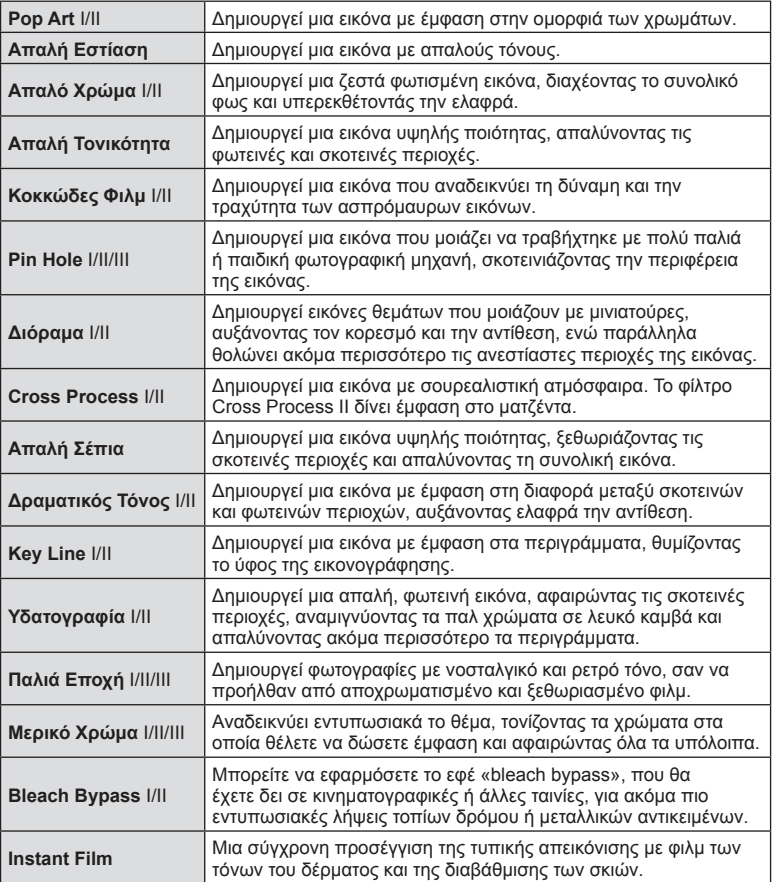

Οι επιλογές II και III είναι τροποποιημένες εκδόσεις το αρχικού εφέ (I).

- Για να μεγιστοποιηθούν τα οφέλη των καλλιτεχνικών φίλτρων, κάποιες ρυθμίσεις της λειτουργίας λήψης απενεργοποιούνται.
- Εάν η τρέχουσα επιλογή ποιότητας εικόνας (Σελ[. 89\)](#page-88-0) είναι η [RAW], τότε η ποιότητα εικόνας θα ρυθμιστεί αυτομάτως στο RAW+JPEG. Το καλλιτεχνικό φίλτρο θα εφαρμόζεται μόνο στο αντίγραφο JPEG.
- Αναλόγως του θέματος οι μεταβάσεις του τόνου μπορεί να είναι κακότεχνες, το εφέ μπορεί να είναι λιγότερο αισθητό ή η εικόνα μπορεί να γίνει «κοκκώδης».
- Ορισμένα εφέ μπορεί να μην είναι ορατά κατά την εγγραφή video.
- Οι τυχόν επιλογές καλλιτεχνικών φίλτρων, εφέ και ποιότητας εικόνας κατά την εγγραφή video ενδέχεται να επηρεάσει την ταχύτητα και την ομαλότητα της αναπαραγωγής.

#### <span id="page-52-0"></span>**Προσαρμογή της έντασης εφαρμογής του καλλιτεχνικού φίλτρου ( Ρύθμιση ακριβείας)**

Μπορείτε να προσαρμόσετε την ένταση εφαρμογής των καλλιτεχνικών φίλτρων «Pop Art I» και «Απαλή Εστίαση», προτού φωτογραφίσετε.

**Effect**

- **1** Επιλέξτε το [Pop Art I] ή το [Απαλή Εστίαση] από το μενού καλλιτεχνικών φίλτρων (Σελ[. 52\)](#page-51-0).
	- Στην οθόνη θα εμφανιστεί το ρυθμιστικό.
	- Περιστρέψτε τον μπροστινό επιλογέα για να προσαρμόσετε με ακρίβεια το καλλιτεχνικό φίλτρο.
	- Μπορείτε επίσης να χρησιμοποιήσετε χειρισμούς αφής.
	- Το αποτέλεσμα είναι ορατό στην οθόνη.
	- Για επαναφορά του καλλιτεχνικού φίλτρου, κρατήστε πατημένο το κουμπί Q.
- **2** Πατήστε το κουμπί <sub>(6)</sub>.
- **3** Τραβήξτε τη φωτογραφία.
	- Εάν θέλετε να ρυθμίσετε ξανά με ακρίβεια το καλλιτεχνικό φίλτρο, τότε πατήστε το κουμπί $\overline{\mathbf{w}}$ .

# **Χρήση του [ Μερικό Χρώμα]**

Εγγράφονται μόνο οι επιλεγμένες χρωματικές αποχρώσεις.

- **1** Επιλέξτε το [Μερικό Χρώμα I/II/III] στο μενού καλλιτεχνικών φίλτρων (Σελ[. 52](#page-51-0)).
	- Στην οθόνη εμφανίζεται μια παλέτα χρωμάτων. **Effect**

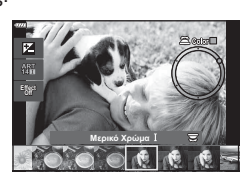

**Pop Art**

Ρυθμιστικό

- **2** Περιστρέψτε τον μπροστινό επιλογέα για να επιλέξετε ένα χρώμα.
	- Το αποτέλεσμα είναι ορατό στην οθόνη.
	- Μπορείτε επίσης να χρησιμοποιήσετε χειρισμούς αφής.
- **3** Πατήστε το κουμπί Q.
- **4** Τραβήξτε τη φωτογραφία.
	- Για να επιλέξετε διαφορετικό χρώμα μετά τη λήψη, πατήστε το κουμπί  $\overline{\mathbf{a}}$ .

#### **Αφήνοντας τη μηχανή να επιλέξει το διάφραγμα και την ταχύτητα κλείστρου ( Λειτουργία προγράμματος)**

Η μηχανή επιλέγει τις βέλτιστες τιμές για το διάφραγμα και την ταχύτητα κλείστρου, ανάλογα με τη φωτεινότητα του θέματος.

**1** Περιστρέψτε τον επιλογέα λειτουργιών στη θέση P.

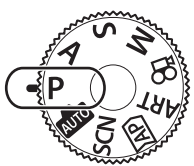

- **2** Εστιάστε και ελέγξτε την προβολή.
	- Εμφανίζεται η ταχύτητα κλείστρου και το διάφραγμα που έχουν επιλεγεί από τη μηχανή.
- **3** Φωτογραφίστε.

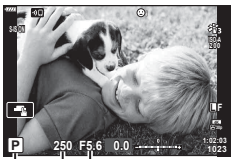

Ταχύτητα κλείστρου Διάφραγμα

Λειτουργία λήψης

- Μπορείτε να χρησιμοποιήσετε τον μπροστινό επιλογέα για να επιλέξετε την αντιστάθμιση έκθεσης.
- Μπορείτε να χρησιμοποιήσετε τον πίσω επιλογέα για να επιλέξετε μετατόπιση προγράμματος.
- Οι ενδείξεις της ταχύτητας κλείστρου και του διαφράγματος αναβοσβήνουν όταν η μηχανή δεν μπορεί να επιτύχει τη βέλτιστη έκθεση.

Η τιμή διαφράγματος, τη στιγμή που αναβοσβήνει η ένδειξή της, διαφέρει ανάλογα με τον τύπο και την εστιακή απόσταση του φακού.

Εάν χρησιμοποιείτε σταθερή τιμή [ISO], τότε αλλάξτε τη ρύθμιση. L «[Αλλαγή](#page-73-0) της ευαισθησίας [ISO \(ISO\)» \(](#page-73-0)Σελ. 74)

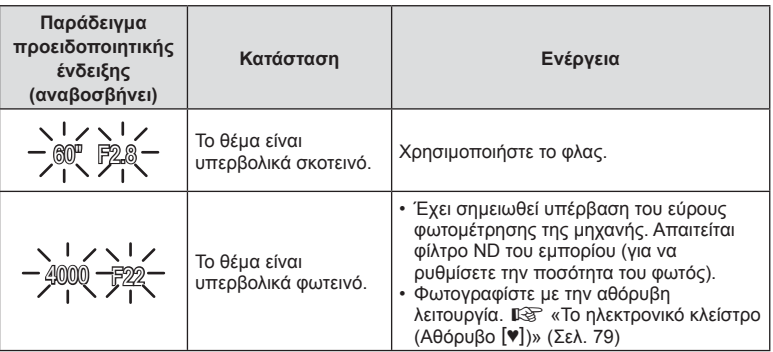

ේ-

- Μπορείτε να επιλέξετε τις λειτουργίες που εκτελεί ο μπροστινός και ο πίσω επιλογέας. g [Λειτ. Επιλογέα] (Σελ[. 137](#page-136-0))
- Μπορείτε να επιλέξετε είτε την εμφάνιση του αποτελέσματος της αντιστάθμισης έκθεσης είτε τη διατήρηση της φωτεινότητας για καλύτερη ευκρίνεια. Η προεπιλογή είναι να εμφανίζεται το αποτέλεσμα των ρυθμίσεων της έκθεσης. **Π**ε [Νυκτ. Πλαίσιο] (Σελ[. 137](#page-136-1))

#### <span id="page-54-0"></span>Μετατόπιση προγράμματος

Μπορείτε να επιλέξετε διαφορετικούς συνδυασμούς τιμών διαφράγματος και ταχύτητας κλείστρου, αυτόματα καθορισμένους από τη μηχανή, χωρίς να μεταβάλλετε την έκθεση. Αυτή η διαδικασία είναι γνωστή ως «μετατόπιση προγράμματος».

- Περιστρέψτε τον πίσω επιλογέα μέχρι η μηχανή να εμφανίσει τον συνδυασμό διαφράγματος και ταχύτητας κλείστρου που θέλετε.
- Όταν είναι ενεργοποιημένη η μετατόπιση προγράμματος η ένδειξη στην προβολή αλλάζει από P σε **Ps**. Για να τερματίσετε την μετατόπιση προγράμματος, περιστρέψτε τον πίσω επιλογέα προς την αντίθετη κατεύθυνση, έως ότου να μην εμφανίζεται πλέον η ένδειξη **Ps**.

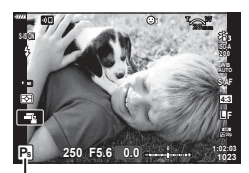

Μετατόπιση προγράμματος

### **Επιλογή διαφράγματος ( Λειτουργία προτεραιότητας διαφράγματος)**

Σε αυτήν τη λειτουργία, εσείς επιλέγετε το διάφραγμα (αριθμό f) και η μηχανή επιλέγει αυτόματα τη βέλτιστη ταχύτητα κλείστρου, ανάλογα με τη φωτεινότητα του θέματος. Οι μικρότερες τιμές διαφράγματος (πιο ανοιχτά διαφράγματα) μειώνουν το βάθος της περιοχής που δείχνει εστιασμένη (βάθος πεδίου), θολώνοντας το φόντο. Οι μεγαλύτερες τιμές διαφράγματος (πιο κλειστά διαφράγματα) αυξάνουν το βάθος της περιοχής μπροστά και πίσω από το θέμα που δείχνει εστιασμένη.

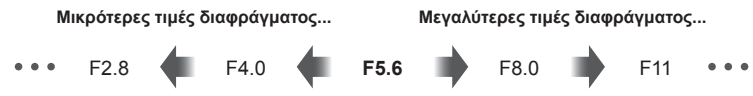

...μειώνουν το βάθος πεδίου και αυξάνουν το θόλωμα.

...αυξάνουν το βάθος πεδίου.

**1** Περιστρέψτε τον επιλογέα λειτουργιών στη θέση A.

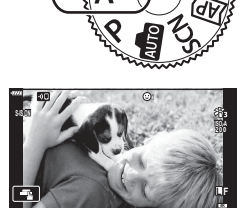

**A 250 F5.6 +0.3 +0.3 +0.3 +1.02:03** 

**1023**

**2** Επιλέξτε ένα διάφραγμα.

- Από προεπιλογή, η ρύθμιση του διαφράγματος γίνεται περιστρέφοντας τον πίσω επιλογέα.
- Στην προβολή θα εμφανιστεί η ταχύτητα κλείστρου που επέλεξε αυτόματα η μηχανή.
- Μπορείτε να χρησιμοποιήσετε τον μπροστινό επιλογέα για να επιλέξετε την αντιστάθμιση έκθεσης.

Τιμή διαφράγματος

- **3** Φωτογραφίστε.
- Η ένδειξη ταχύτητας κλείστρου αναβοσβήνει αν η μηχανή δεν μπορεί να επιτύχει τη βέλτιστη έκθεση.

Εάν χρησιμοποιείτε σταθερή τιμή [ISO], τότε αλλάξτε τη ρύθμιση. 16 «[Αλλαγή](#page-73-0) της ευαισθησίας [ISO \(ISO\)» \(](#page-73-0)Σελ. 74)

**56** EL

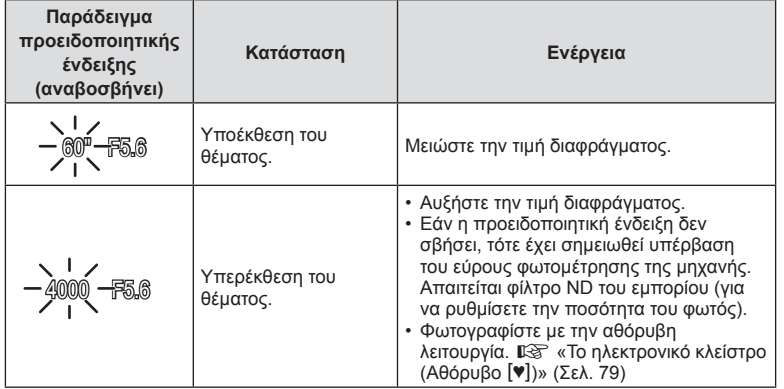

**\$** 

- Μπορείτε να επιλέξετε τις λειτουργίες που εκτελεί ο μπροστινός και ο πίσω επιλογέας. g [Λειτ. Επιλογέα] (Σελ[. 137](#page-136-0))
- Μπορείτε να επιλέξετε είτε την εμφάνιση του αποτελέσματος της αντιστάθμισης έκθεσης είτε τη διατήρηση της φωτεινότητας για καλύτερη ευκρίνεια. Η προεπιλογή είναι να εμφανίζεται το αποτέλεσμα των ρυθμίσεων της έκθεσης. **Π**ε [Νυκτ. Πλαίσιο] (Σελ[. 137](#page-136-1))

#### **Επιλογή ταχύτητας κλείστρου ( Λειτουργία Προτεραιότητας Κλείστρου)**

Σε αυτήν τη λειτουργία, εσείς επιλέγετε την ταχύτητα κλείστρου και η μηχανή επιλέγει αυτόματα τη βέλτιστη τιμή διαφράγματος, ανάλογα με τη φωτεινότητα του θέματος. Οι πιο γρήγορες ταχύτητες κλείστρου «παγώνουν» τα θέματα που κινούνται γρήγορα. Οι πιο αργές ταχύτητες κλείστρου προσθέτουν θόλωμα στα κινούμενα θέματα, δίνοντας την αίσθηση της δυναμικής κίνησης.

#### **Πιο αργές ταχύτητες κλείστρου... Πιο γρήγορες ταχύτητες κλείστρου...**

# 60" 15 30 **60** 125 250 4000

...δημιουργούν δυναμικές εικόνες με μια αίσθηση κίνησης.

...«παγώνουν» τα θέματα που κινούνται γρήγορα.

**1** Περιστρέψτε τον επιλογέα λειτουργιών στη θέση S.

r.

Ταχύτητα κλείστρου

- **2** Επιλέξτε μια ταχύτητα κλείστρου.
	- Από προεπιλογή, η ρύθμιση της ταχύτητας κλείστρου γίνεται περιστρέφοντας τον πίσω επιλογέα.
	- Μπορείτε να ρυθμίσετε την ταχύτητα κλείστρου σε τιμές από 1/4000 δευτ. έως 60 δευτ.
	- Στη λειτουργία [♥] (αθόρυβο) οι διαθέσιμες ταχύτητες κλείστρου φτάνουν μέχρι τα 1/16000 δευτ.  $\mathbb{R}$  «Το [ηλεκτρονικό](#page-78-0) κλείστρο (Αθόρυβο [♥])» (Σελ[. 79\)](#page-78-0)
	- Στην προβολή θα εμφανιστεί το διάφραγμα που επέλεξε αυτόματα η μηχανή.
	- Μπορείτε να χρησιμοποιήσετε τον μπροστινό επιλογέα για να επιλέξετε την αντιστάθμιση έκθεσης.
- **3** Φωτογραφίστε.
- Η ένδειξη της τιμής διαφράγματος αναβοσβήνει αν η μηχανή δεν μπορεί να επιτύχει τη βέλτιστη έκθεση.

Η τιμή διαφράγματος, τη στιγμή που αναβοσβήνει η ένδειξή της, διαφέρει ανάλογα με τον τύπο και την εστιακή απόσταση του φακού.

Εάν χρησιμοποιείτε σταθερή τιμή [ISO], τότε αλλάξτε τη ρύθμιση. 16 «[Αλλαγή](#page-73-0) της ευαισθησίας [ISO \(ISO\)» \(](#page-73-0)Σελ. 74)

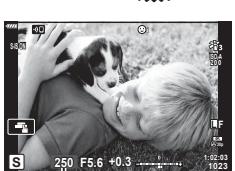

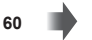

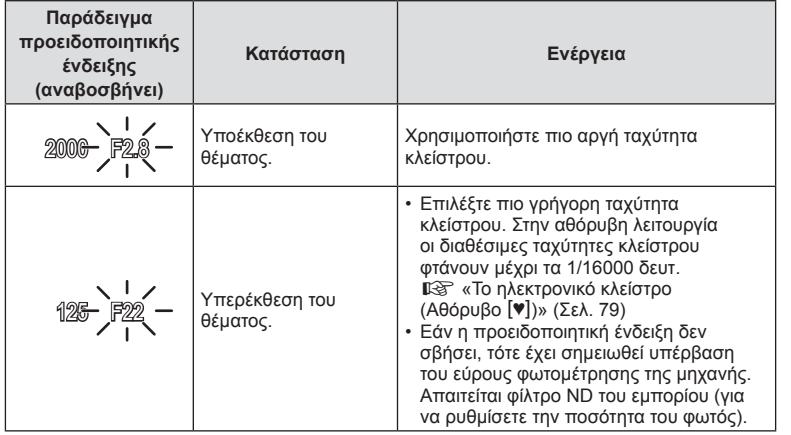

**\$** 

- Μπορείτε να επιλέξετε τις λειτουργίες που εκτελεί ο μπροστινός και ο πίσω επιλογέας. g [Λειτ. Επιλογέα] (Σελ[. 137](#page-136-0))
- Μπορείτε να επιλέξετε είτε την εμφάνιση του αποτελέσματος της αντιστάθμισης έκθεσης είτε τη διατήρηση της φωτεινότητας για καλύτερη ευκρίνεια. Η προεπιλογή είναι να εμφανίζεται το αποτέλεσμα των ρυθμίσεων της έκθεσης. **Π**ε [Νυκτ. Πλαίσιο] (Σελ[. 137](#page-136-1))

### **Επιλογή διαφράγματος και ταχύτητας κλείστρου ( Χειροκίνητη λειτουργία)**

Σε αυτήν τη λειτουργία εσείς επιλέγετε και το διάφραγμα και την ταχύτητα κλείστρου. Μπορείτε να προσαρμόσετε τις ρυθμίσεις ανάλογα με τους στόχους σας, για παράδειγμα να συνδυάσετε γρήγορες ταχύτητες κλείστρου με κλειστά διαφράγματα (μεγάλους αριθμούς-f) για μεγαλύτερο βάθος πεδίου.

- **1** Περιστρέψτε τον επιλογέα λειτουργιών στη θέση M.
- 
- **2** Ρυθμίστε το διάφραγμα και την ταχύτητα κλείστρου.
	- Από προεπιλογή, η ρύθμιση του διαφράγματος γίνεται περιστρέφοντας τον μπροστινό επιλογέα και της ταχύτητας κλείστρου τον πίσω επιλογέα.
	- Στην οθόνη αναγράφεται η διαφορά μεταξύ της έκθεσης που καθορίζει η τιμή διαφράγματος και η ταχύτητα κλείστρου που επιλέξατε και της έκθεσης που φωτομετρά η μηχανή.
	- Μπορείτε να ρυθμίσετε την ταχύτητα κλείστρου σε τιμές από 1/4000 έως 60 δευτερόλεπτα ή στις επιλογές [BULB (LIVE BULB)], [TIME (LIVE TIME)] ή [LIVECOMP].
	- Στη λειτουργία [♥] (αθόρυβο) οι διαθέσιμες ταχύτητες κλείστρου φτάνουν μέχρι τα 1/16000 δευτ.  $\mathbb{R}$  «Το [ηλεκτρονικό](#page-78-0) κλείστρο (Αθόρυβο [♥])» (Σελ[. 79\)](#page-78-0)
- **3** Φωτογραφίστε.
- %
- Μπορείτε να επιλέξετε τις λειτουργίες που εκτελεί ο μπροστινός και ο πίσω επιλογέας. g [Λειτ. Επιλογέα] (Σελ[. 137\)](#page-136-0)
- Η φωτεινότητα της εικόνας στην οθόνη αλλάζει όταν αλλάζετε την τιμή διαφράγματος ή την ταχύτητα κλείστρου. Μπορείτε να διορθώσετε τη φωτεινότητα της οθόνης έτσι ώστε να βλέπετε πάντα το θέμα σας κατά λήψη.  $\mathbb{I} \mathbb{S}$  [Νυκτ. Πλαίσιο] (Σελ[. 137\)](#page-136-1)

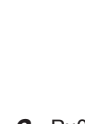

**Λήψη**

*2*

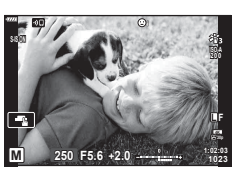

# <span id="page-60-0"></span>**Λήψη με έκθεση μεγάλης διάρκειας ( BULB/ Live TIME)**

Αυτή η λειτουργία αφήνει το κλείστρο ανοικτό για μεγάλο χρονικό διάστημα. Χρησιμοποιήστε τη λειτουργία όταν απαιτείται έκθεση μεγάλης διάρκειας, π.χ. για φωτογράφιση νυχτερινών σκηνών ή πυροτεχνημάτων.

#### **Φωτογράφιση «Bulb» και «Live BULB»**

Το κλείστρο παραμένει ανοιχτό όσο πατάτε το κουμπί κλείστρου. Η έκθεση τερματίζεται όταν αφήσετε το κουμπί κλείστρου.

- Το ποσό του φωτός που εισέρχεται στη μηχανή αυξάνεται όσο το κλείστρο μένει ανοικτό.
- Κατά τη φωτογράφιση «Live BULB» μπορείτε να επιλέξετε πόσο συχνά η μηχανή θα ανανεώνει τη ζωντανή προβολή κατά την έκθεση.

#### **Φωτογράφιση «Time» και «Live TIME»**

Η έκθεση ξεκινάει μόλις πατήσετε το κουμπί κλείστρου μέχρι το τέρμα. Για να τερματίσετε την έκθεση, πατήστε ξανά το κουμπί κλείστρου μέχρι το τέρμα.

- Το ποσό του φωτός που εισέρχεται στη μηχανή αυξάνεται όσο το κλείστρο μένει ανοικτό.
- Κατά τη ζωντανή φωτογράφιση με βάση τον χρόνο «Live TIME» μπορείτε να επιλέξετε πόσο συχνά η μηχανή θα ανανεώνει τη ζωντανή προβολή κατά την έκθεση.
- **1** Περιστρέψτε τον επιλογέα λειτουργιών στη θέση **M**.

- **2** Επιλέξτε την ταχύτητα κλείστρου [BULB] ή [LIVE TIME].
	- Από προεπιλογή, η ρύθμιση του διαφράγματος γίνεται περιστρέφοντας τον πίσω επιλογέα προς την κατεύθυνση που φαίνεται.

• Θα σας ζητηθεί να καθορίσετε το μεσοδιάστημα ενημέρωσης της προεπισκόπησης.

**4** Επισημάνετε ένα μεσοδιάστημα με τα κουμπιά με βέλη  $\wedge \nabla$ .

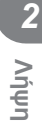

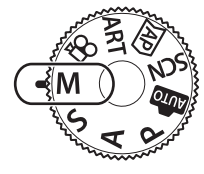

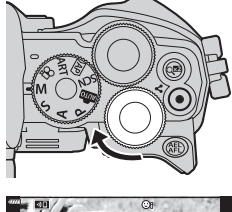

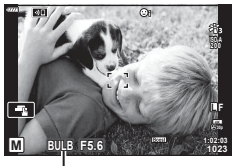

Φωτογράφιση Bulb ή Time

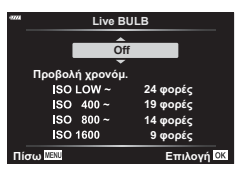

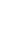

**3** Πατήστε το κουμπί MENU.

- **5** Πατήστε το κουμπί ⊗ για να επιλέξετε το επισημασμένο στοιχείο.
	- Θα εμφανιστούν τα μενού.
- **6** Πατήστε το κουμπί MENU για να εξέλθετε από τα μενού.
	- Εάν είναι επιλεγμένο οποιοδήποτε άλλο στοιχείο εκτός του [Off] τότε θα εμφανιστούν οι επιλογές [LIVE BULB] ή [LIVE TIME].
- **7** Ρυθμίστε το διάφραγμα.
	- Από προεπιλογή, η ρύθμιση του διαφράγματος γίνεται με τον μπροστινό επιλογέα.

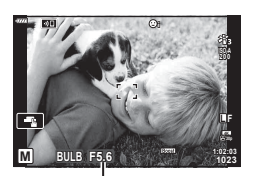

Διάφραγμα

#### **8** Φωτογραφίστε.

- Στη λειτουργία Bulb κρατήστε το κουμπί κλείστρου πατημένο. Η έκθεση τερματίζεται όταν αφήσετε το κουμπί κλείστρου.
- Στη λειτουργία Time πατήστε μία φορά το κουμπί κλείστρου μέχρι το τέρμα για να ξεκινήσετε την έκθεση και πατήστε το ξανά μέχρι το τέρμα για να την τερματίσετε.
- Η έκθεση τερματίζεται αυτόματα μόλις συμπληρωθεί η επιλεγμένη διάρκεια της ρύθμισης [Χρονόμετ. BULB/TIME]. Η προεπιλογή είναι [8 λεπτ.].Μπορείτε να αλλάξετε αυτήν τη διάρκεια. 13 [Χρονόμετ. BULB/TIME] (Σελ[. 139\)](#page-138-0)
- Η λειτουργία [Μείωσ.Θορύβου] εφαρμόζεται μετά τη λήψη. Στην προβολή αναγράφεται ο χρόνος που απομένει μέχρι την ολοκλήρωση της διαδικασίας. Μπορείτε να επιλέξετε τις συνθήκες υπό τις οποίες θα εφαρμόζεται η επεξεργασία μείωσης θορύβου (Σελ[. 139\)](#page-138-1).
- Κατά τη ζωντανή φωτογράφιση με βάση τον χρόνο (Live TIME), μπορείτε να ανανεώσετε την προεπισκόπηση πατώντας το κουμπί κλείστρου μέχρι τη μέση.
- Υπάρχουν περιορισμοί στις διαθέσιμες ρυθμίσεις ευαισθησίας ISO.
- Στη λήψη με τις παρακάτω λειτουργίες δεν υπάρχουν περιορισμοί στις ρυθμίσεις. Διαδοχική λήψη, χρονομέτρης αυτοφωτογράφισης, λήψη χρονισμού, σταθεροποιητής εικόνας, πολλαπλή έκθεση\* κ.λπ.

\* Όταν έχει επιλεγεί μια άλλη ρύθμιση εκτός του [Off] για τις λειτουργίες [Live BULB] ή [Live TIME] (Σελ[. 139\)](#page-138-2)

- Η λειτουργία [K Σταθερ. Εικόνας] (Σελ[. 96](#page-95-0)) απενεργοποιείται αυτόματα.
- Ανάλογα με τις ρυθμίσεις της μηχανής, τη θερμοκρασία και τις συνθήκες, ενδέχεται να παρατηρήσετε θόρυβο ή φωτεινές κηλίδες στην οθόνη. Αυτές ενδέχεται να εμφανιστούν και στις φωτογραφίες, ακόμα και με ενεργοποιημένη τη λειτουργία [Μείωσ.Θορύβου] (Σελ[. 139](#page-138-1)).

#### **Θόρυβος σε εικόνες**

Όταν πραγματοποιείτε λήψη με αργές ταχύτητες κλείστρου, στην οθόνη ενδέχεται να εμφανιστεί θόρυβος. Αυτά τα φαινόμενα συμβαίνουν όταν αυξάνεται η θερμοκρασία στον αισθητήρα εικόνας ή στο εσωτερικό κύκλωμά του, προκαλώντας παραγωγή ρεύματος στα τμήματα του αισθητήρα εικόνας τα οποία, υπό φυσιολογικές συνθήκες, δεν εκτίθενται στο φως. Το ίδιο μπορεί να συμβεί κατά τη λήψη με υψηλή ευαισθησία ISO σε θερμό περιβάλλον. Για τη μείωση αυτού του θορύβου, η μηχανή ενεργοποιεί τη λειτουργία μείωσης θορύβου.  $\mathbb{R}$  [Μείωσ.Θορύβου] (Σελ[. 139\)](#page-138-1)

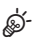

• Κατά τη φωτογράφιση Bulb/Time η φωτεινότητα του θέματος στην προβολή βελτιώνεται για καλύτερη ευκρίνεια όταν ο φωτισμός είναι χαμηλός. L<sup>2</sup> [Νυκτ. Πλαίσιο] (Σελ[. 137\)](#page-136-1)

#### <span id="page-62-0"></span>**Ζωντανή σύνθετη φωτογράφιση (σύνθεση σκοτεινών και φωτεινών περιοχών)**

Αυτή η λειτουργία αφήνει το κλείστρο ανοικτό για μεγάλο χρονικό διάστημα. Μπορείτε να δείτε τα φωτεινά ίχνη που αφήνουν τα πυροτεχνήματα ή τα αστέρια και να τα φωτογραφίσετε χωρίς να αλλάξετε την έκθεση (φωτεινότητα) του φόντου. Η μηχανή συνδυάζει πολλαπλές λήψεις και τις συνδυάζει σε μία φωτογραφία.

- **1** Περιστρέψτε τον επιλογέα λειτουργιών στη θέση **M**.
- **2** Επιλέξτε την ταχύτητα κλείστρου [LIVECOMP].
	- Από προεπιλογή, η ρύθμιση του διαφράγματος γίνεται περιστρέφοντας τον πίσω επιλογέα προς την κατεύθυνση που φαίνεται.

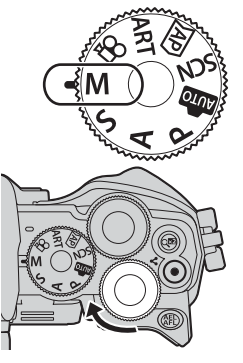

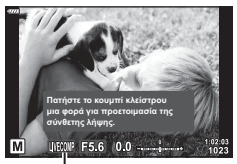

Ζωντανή σύνθετη φωτογράφιση

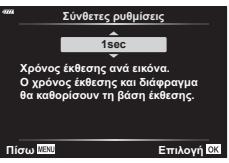

- **3** Πατήστε το κουμπί MENU.
	- Θα εμφανιστεί το μενού [Σύνθετες ρυθμίσεις].
- **4** Επισημάνετε μια διάρκεια έκθεσης με τα κουμπιά με βέλη  $\Delta \nabla$ . • Επιλέξτε διάρκεια έκθεσης από 1/2 έως 60 δευτ.
- 5 Πατήστε το κουμπί @ για να επιλέξετε το επισημασμένο στοιχείο.
	- Θα εμφανιστούν τα μενού.
- **6** Για έξοδο από τα μενού, πατήστε επανειλημμένα το κουμπί MENU.
- **7** Ρυθμίστε το διάφραγμα.
	- Από προεπιλογή, η ρύθμιση του διαφράγματος γίνεται με τον μπροστινό επιλογέα.
- **8** Πατήστε το κουμπί κλείστρου μέχρι το τέρμα για να προετοιμάσετε τη μηχανή.
	- Η μηχανή θα είναι έτοιμη μόλις εμφανιστεί η ένδειξη [Έτοιμο για σύνθετη λήψη].

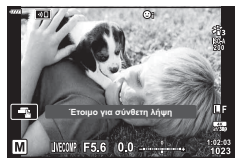

- **9** Πατήστε το κουμπί κλείστρου για να αρχίσει η λήψη.
	- Η ζωντανή σύνθετη φωτογράφιση θα ξεκινήσει. Η εικόνα θα ανανεώνεται μετά από κάθε έκθεση.

**10** Πατήστε ξανά το κουμπί κλείστρου για να τερματίσετε τη λήψη.

- Η ζωντανή σύνθετη φωτογράφιση μπορεί να διαρκέσει έως και τρεις ώρες. Η μέγιστη διαθέσιμη διάρκεια έγγραφής εξαρτάται από τη στάθμη της μπαταρίας και τις συνθήκες της φωτογράφισης.
- Υπάρχουν περιορισμοί στις διαθέσιμες ρυθμίσεις ευαισθησίας ISO.
- Για να μειώσετε το θάμπωμα λόγω αστάθειας της μηχανής, στερεώστε τη μηχανή σε τρίποδο και χρησιμοποιήστε τηλεχειρισμό για την απελευθέρωση του κλείστρου μέσω της OI.Share (Σελ[. 156](#page-155-0)).
- Κατά τη λήψη υπάρχουν περιορισμοί στις ρυθμίσεις των παρακάτω λειτουργιών. Διαδοχική λήψη, χρονομέτρης αυτοφωτογράφισης, λήψη χρονισμού, σταθεροποιητής εικόνας, πολλαπλή έκθεση κ.λπ.
- Η λειτουργία [K Σταθερ. Εικόνας] (Σελ[. 96](#page-95-0)) απενεργοποιείται αυτόματα.

#### EL **65**

Για εγγραφή video μπορείτε να χρησιμοποιήσετε το κουμπί <sup>®</sup> ακόμα και όταν ο επιλογέας λειτουργιών δεν βρίσκεται στη θέση  $\Omega$ .

- Βεβαιωθείτε ότι στο κουμπί © είναι αντιστοιχισμένο το [Εγγραφή ©] (Σελ[. 105](#page-104-0)).
- 1 Πατήστε το κουμπί <sup>®</sup> για να ξεκινήσετε την εγγραφή.
	- Το video που εγγράφεται θα εμφανιστεί στην οθόνη.
	- Εάν μετακινήσετε το μάτι σας εμπρός στο σκόπευτρο, τότε video που εγγράφεται θα εμφανιστεί στο σκόπευτρο.
	- Μπορείτε να αλλάξετε τη θέση εστίασης πιέζοντας στην οθόνη κατά τη διάρκεια της εγγραφής.

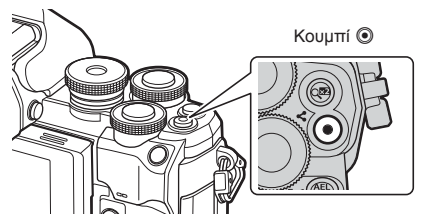

- **2** Πατήστε ξανά το κουμπί <sup>®</sup> για να τερματίσετε την εγγραφή.
- Ενδέχεται να εγγραφεί ο ήχος των χειρισμών αφής και των κουμπιών.
- Οι αισθητήρες εικόνας CMOS, όπως αυτός που χρησιμοποιείται στη μηχανή, παράγουν το φαινόμενο «κυλιόμενου κλείστρου» όπως ονομάζεται, το οποίο ίσως προκαλέσει παραμόρφωση στην εικόνα κινούμενων θεμάτων. Αυτή η παραμόρφωση είναι φυσικό φαινόμενο και εμφανίζεται με θέματα που κινούνται γρήγορα ή όταν η μηχανή κινείται κατά τη λήψη. Είναι ιδιαίτερα εμφανές σε λήψη φωτογραφιών με μεγάλη εστιακή απόσταση.
- Εάν το μέγεθος του αρχείου video που εγγράφετε υπερβεί τα 4 GB, τότε το αρχείο διαχωρίζεται αυτόματα. (Ανάλογα με τις συνθήκες λήψης, ένα αρχείο video ενδέχεται να διαχωριστεί σε περισσότερα ακόμα και το μέγεθός του είναι μικρότερο από 4 GB.)
- Εάν η μηχανή χρησιμοποιείται για εκτεταμένες περιόδους, η θερμοκρασία του αισθητήρα εικόνας θα αυξηθεί και ενδέχεται να εμφανιστεί θόρυβος και έγχρωμη σκίαση σε κάποιες εικόνες. Απενεργοποιήστε τη μηχανή για λίγη ώρα. Θόρυβος και έγχρωμη σκίαση ενδέχεται επίσης να εμφανιστούν σε εικόνες που έχουν ληφθεί με υψηλές ρυθμίσεις ευαισθησίας ISO. Εάν η θερμοκρασία αυξηθεί ακόμη περισσότερο, τότε η μηχανή απενεργοποιείται αυτόματα.
- Το κουμπί <sup>®</sup> δεν μπορεί να χρησιμοποιηθεί για την εγγραφή video στις ακόλουθες περιστάσεις:

Ενώ το κουμπί κλείστρου είναι πατημένο μέχρι τη μέση, κατά τη φωτογράφιση bulb, με βάση τον χρόνο ή τη σύνθετη φωτογράφιση, τις διαδοχικές λήψεις ή τη λήψη χρονισμού. Όταν στη λειτουργία SCN είναι επιλεγμένο το e-Portrait, το Hand-Ηeld Starlight, το Πανόραμα ή το HDR κόντρα φωτισμού. Όταν στη λειτουργία **ΔΕ**) είναι επιλεγμένο το Αντιστάθμιση Προοπτικής, το Live TIME, η Πολλαπλή Έκθεση ή το HDR

- Για την εγγραφή video χρησιμοποιείτε κάρτα μνήμης SD κατηγορίας ταχύτητας 10 ή μεγαλύτερη.
- Απαιτείται κάρτα μνήμης UHS-II ή UHS-I κατηγορίας ταχύτητας 3 ή μεγαλύτερης, στις εξής περιπτώσεις:

όταν είναι επιλεγμένη η ανάλυση video [4K] στο μενού [ $\Omega$  (iii-1

• Όταν χρησιμοποιείτε φακό συστήματος Four Thirds, η αυτόματη εστίαση δεν λειτουργεί κατά την εγγραφή video.

- **Λήψη** *2*
- Ορισμένες ρυθμίσεις, όπως η λειτουργία AF, είναι δυνατό να προσαρμοστούν ξεχωριστά για τα video και τις φωτογραφίες. LSF «Χρήση του Μενού [Video» \(](#page-128-0)Σελ. 129)

# **Εγγραφή video στη λειτουργία video**

Εάν μετακινήσετε τον επιλογέα λειτουργιών στη θέση  $\Omega$ , τότε μπορείτε να εγγράψετε video χρησιμοποιώντας διάφορες λειτουργίες, όπως την αργή κίνηση.

- Μπορείτε να εφαρμόσετε στα video τα εφέ που διατίθενται στις λειτουργίες P, S, A και M. Il <sup>3</sup> «Επιλογή λειτουργίας έκθεσης (Λειτουργία **Ω** ([Λειτουργίες](#page-93-0) έκθεσης video))» (Σελ. 94)
- 1 Περιστρέψτε τον επιλονέα λειτουργιών στη θέση  $\Omega$ .

- **2** Χρησιμοποιήστε τα  $\triangleleft$  για να επισημάνετε τη λειτουργία video (Σελ[. 67](#page-66-0)).
- **3** Πατήστε το κουμπί @ για να επιλέξετε την επισημασμένη λειτουργία. • Πατήστε το κουμπί  $\overline{=}$  για να επιλέξετε μια διαφορετική λειτουργία video.
- **4** Πατήστε το κουμπί ◉ για να ξεκινήσετε την εγγραφή.
	- Βεβαιωθείτε ότι στο κουμπί © είναι αντιστοιχισμένο το [Εγγραφή ©] (Σελ[. 105\)](#page-104-0).
	- Για να τερματίσετε την εγγραφή πατήστε ξανά το κουμπί  $\textcircled{\tiny 2}.$
	- Η στάθμη του ήχου κατά την εγγραφή υποδεικνύεται από τον μετρητή στάθμης εγγραφής. Όσο περισσότερο ο μετρητής εκτείνεται προς την κόκκινη περιοχή, τόσο υψηλότερη είναι η στάθμη εγγραφής.
	- Μπορείτε να ρυθμίσετε τη στάθμη εγγραφής από το μενού video  $\Omega$ .  $\mathbb{R}$  [[Ένταση](#page-128-1) εγγρ. Ήχου] (Σελ. 129)
- Δεν εκπέμπεται ηχητικό σήμα όταν η μηχανή εστιάζει στη λειτουργία video.

# $\mathbb Z$

- Μπορείτε να αποφύγετε την εγγραφή των ήχων που προέρχονται από τους χειρισμούς της μηχανής κατά την [εγγραφή](#page-67-0).  $\mathbb{I} \circledast$  «Σίγαση των ήχων της μηχανής κατά την εγγραφή [video» \(](#page-67-0)Σελ. 68)
- Μπορείτε επίσης να χρησιμοποιήσετε χειρισμούς αφής.

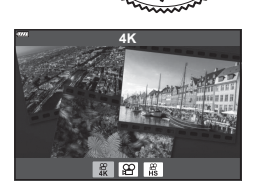

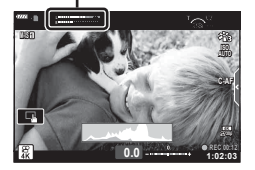

Μετρητής στάθμης εγγραφής

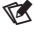

#### <span id="page-66-0"></span>**Επιλογές Λειτουργίας Video**

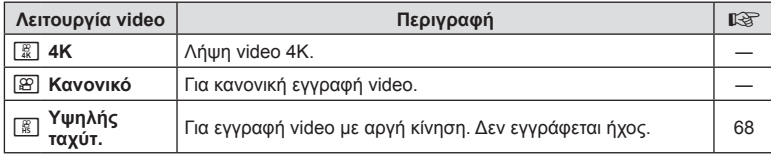

• Οι διαθέσιμες λειτουργίες εικόνας ποικίλλουν ανάλογα με τη λειτουργία video.

- Για την εγγραφή video χρησιμοποιείτε κάρτα μνήμης SD κατηγορίας ταχύτητας 10 ή μεγαλύτερη.
- Για την εγγραφή video [4K] ή [Υψηλής ταχύτ.] χρησιμοποιείτε κάρτα μνήμης UHS-I ή UHS-II, με κατηγορία ταχύτητας UHS τουλάχιστον 3.
- Ανάλογα με το σύστημά τους ορισμένοι υπολογιστές δεν έχουν δυνατότητα αναπαραγωγής video με ανάλυση [4K]. Για τις απαιτήσεις συστήματος ώστε να είναι δυνατή η προβολή video με ανάλυση 4Κ σε υπολογιστή επισκεφθείτε τον ιστότοπο της OLYMPUS.

# <span id="page-67-1"></span>**Εγγραφή video σε αργή ταχύτητα**

Για εγγραφή video με αργή κίνηση. Ένα video που τραβήχτηκε με 120 fps θα αναπαραχθεί με 30 fps και ποιότητα ισοδύναμη με [HD].

- **1** Επισημάνετε το [Υψηλή Ταχύτητα] στην επιλογή λειτουργίας video (Σελ[. 67](#page-66-0)) και πατήστε το κουμπί Q.
- **2** Πατήστε το κουμπί <sup>®</sup> για να αρχίσει η λήψη.
	- Πατήστε ξανά το κουμπί <sup>O</sup> για να τερματίσετε τη λήψη.
- Η εστίαση και η έκθεση μένουν σταθερές στις τιμές που ίσχυαν κατά την έναρξη της εγγραφής.
- Η εγγραφή είναι δυνατό να διαρκέσει έως και 20 δευτερόλεπτα.
- Δεν εγγράφεται ήχος.

# <span id="page-67-0"></span>**Σίγαση των ήχων της μηχανής κατά την εγγραφή video**

Μπορείτε να αποφύγετε την εγγραφή των ήχων που προέρχονται από τους χειρισμούς της μηχανής κατά την εγγραφή.

Πιέστε την καρτέλα αθόρυβης λήψης για να εμφανίσετε τα στοιχεία των χειρισμών. Πρώτα πιέστε ένα στοιχείο και, κατόπιν, πιέστε τα βέλη που εμφανίζονται για να επιλέξετε τις ρυθμίσεις.

- Ηλεκτρονικό ζουμ\*, ένταση έγγραφής, διάφραγμα, ταχύτητα κλείστρου, αντιστάθμιση έκθεσης, ευαισθησία ISO
	- \* Διατίθεται μόνο για φακούς με μοτέρ zoom
- Οι διαθέσιμες επιλογές ποικίλλουν ανάλογα με τη λειτουργία λήψης.
- Η επιλογή αυτή δεν είναι διαθέσιμη στη λειτουργία αυτοπορτραίτου (Σελ[. 69](#page-68-0)).

**M-IS 1 AUTO C-AF**

**0.0**

Καρτέλα αθόρυβης λήψης

**1:02:03**

**REC 00:12**

# <span id="page-68-0"></span>**Φωτογράφιση με τη Λειτουργία Αυτοπορτραίτου**

Η αναστροφή της οθόνης σάς επιτρέπει να φωτογραφίσετε τον εαυτό σας, ελέγχοντας ταυτόχρονα το κάδρο.

**1** Εάν η οθόνη είναι ανοικτή, τότε κλείστε την.

- **2** Ανοίξτε την οθόνη προς τα κάτω.
	- Διαβάστε την παράγραφο «[Περιστροφή](#page-30-0) της οθόνης: Σημεία [προσοχής](#page-30-0)» (Σελ. 31) προτού μετακινήσετε την οθόνη.

<sup>D</sup> **Άμεσος Προγρ. χρονομ. αυτοφωτ.**

> **Ρύθμιση φωτεινότητας (Αντιστάθμιση έκθεσης)**

 $\boldsymbol{\mathsf{\Gamma}}$ 

- Εάν έχει τοποθετηθεί φακός με μοτέρ zoom τότε η μηχανή επιλέγει αυτόματα ευρυγώνια εστιακή απόσταση.
- Το μενού αυτοπορτραίτου εμφανίζεται στην οθόνη.
- Ανάλογα με τη λειτουργία λήψης ενδέχεται να εμφανίζονται διαφορετικά εικονίδια.

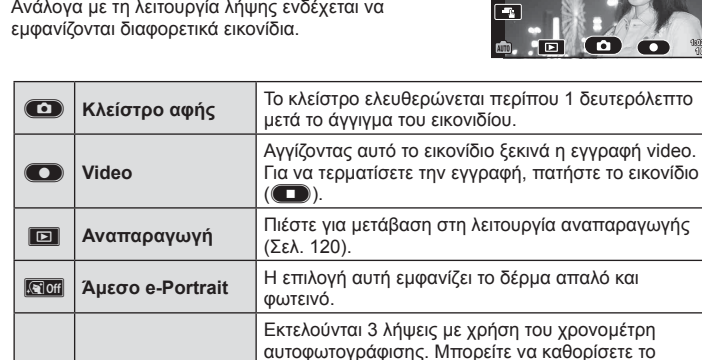

πλήθος των λήψεων και το μεσοδιάστημα μεταξύ τους, χρησιμοποιώντας τη λειτουργία [Προγρ. χρονομ. αυτοφωτ.]  $\mathbb{R}$  «Προγραμματιζόμενος χρονομέτρης

Αγγίξτε το εικονίδιο [+] ή [-] για να ρυθμίσετε τη

αυτοφωτογράφισης» (Σελ[. 78\)](#page-77-1)

φωτεινότητα.

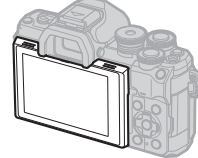

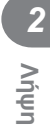

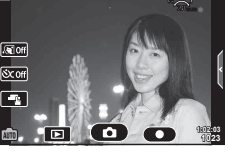

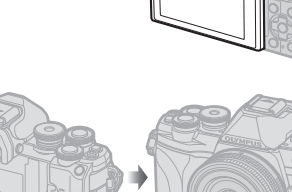

- **3** Καδράρετε τη φωτογραφία.
	- Προσέχετε να μην παρεμποδίζεται ο φακός από τα δάκτυλά σας ή τον ιμάντα της μηχανής.
- **4** Αγγίξτε το **C** και τραβήξτε τη φωτογραφία.
	- Μπορείτε επίσης να φωτογραφίσετε αγγίζοντας το θέμα επάνω στην οθόνη ή πατώντας το κουμπί κλείστρου.
	- Η εικόνα που καταγράφτηκε θα εμφανιστεί στην οθόνη.
- Προσέξτε να μην σας πέσει η μηχανή όταν την κρατάτε με το ένα χέρι και χρησιμοποιείτε την οθόνη αφής.

# **Χρήση διάφορων ρυθμίσεων**

#### <span id="page-70-0"></span>**Έλεγχος της έκθεσης (** F **έκθεσης)**

Μπορείτε να τροποποιήσετε την έκθεση που επιλέγει αυτόματα η μηχανή, ώστε να ικανοποιεί τις καλλιτεχνικές σας ανησυχίες. Επιλέξτε θετικές τιμές για να κάνετε τις φωτογραφίες πιο φωτεινές και αρνητικές τιμές για πιο σκοτεινές. Μπορείτε να προσαρμόσετε την έκθεση κατά ±5,0 EV.

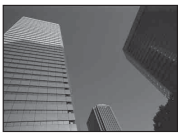

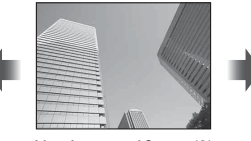

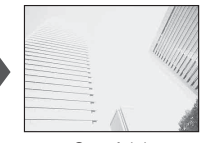

Αρνητική (–) Χωρίς αντιστάθμιση (0) Θετική (+)

- Περιστρέψετε τον μπροστινό επιλογέα για να προσαρμόσετε την αντιστάθμιση έκθεσης.
- Η αντιστάθμιση έκθεσης δεν είναι διαθέσιμη στις λειτουργίες **Ε. Μ**ή SCN ή όταν στη λειτουργία **ΔΕΡ** έχει επιλεγεί το Live TIME ή το Πανόραμα.
- Στο σκόπευτρο και τη ζωντανή προβολή φαίνονται τα αποτελέσματα για τιμές που δεν υπερβαίνουν τα ±3,0 EV. Εάν η αλλαγή υπερβεί τα ±3,0 EV, τότε η γραμμή έκθεσης θα αρχίσει να αναβοσβήνει.
- Η διόρθωση στα video κυμαίνεται σε εύρος ±3,0 EV.

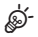

• Μπορείτε να επιλέξετε τις λειτουργίες που εκτελεί ο μπροστινός και ο πίσω επιλογέας. g [Λειτ. Επιλογέα] (Σελ[. 137](#page-136-0))

#### **Ψηφιακό Ζουμ (Ψηφιακός τηλεμετατρ.)**

Αυτή η επιλογή περικόπτει ένα τμήμα από το κέντρο του κάδρου με διαστάσεις ίδιες με τις επιλεγμένες για την ποιότητα εικόνας και το μεγεθύνει ώστε να καλύπτει όλη την προβολή. Ο συντελεστής μεγέθυνσης αυξάνει περίπου κατά 2×. Αυτό σας επιτρέπει να μεγεθύνετε πέρα από τη μέγιστη εστιακή απόσταση του φακού, διευκολύνοντάς σας όταν δεν μπορείτε να αλλάξετε φακό ή να πλησιάσετε στο θέμα σας.

- Πατήστε το κουμπί  $\mathbb{Q}^n$  για να ενεργοποιήσετε το ψηφιακό zoom.
- Η ένδειξη  $\mathbb{F}$  εμφανίζεται στην οθόνη.
- Εάν στο κουμπί  $\mathbb{Q}^n$  έχει αντιστοιχιστεί άλλη λειτουργία, τότε επιλέξτε το  $[\mathbb{Q}^n]$  (Σελ[. 105\)](#page-104-0).
- Για έξοδο από το ψηφιακό ζουμ, πατήστε ξανά το κουμπί  $\mathbb{Q}^n$ .
- Αυτή η λειτουργία δεν μπορείτε να τη χρησιμοποιήσετε με το πανόραμα, την πολλαπλή έκθεση ή την αντιστάθμιση προοπτικής.
- Όταν εμφανίζεται μια εικόνα RAW, η ορατή περιοχή στην οθόνη υποδεικνύεται από ένα πλαίσιο.
- Δεν υπάρχει στόχος AF.
- Επίσης, μπορείτε να επιλέξετε τον Ψηφιακό τηλεμετατροπέα από το <sup>12</sup>1 Μενού λήψης 1 (Σελ[. 123\)](#page-122-0).

#### **Επιλογή της λειτουργίας στόχου AF ( ρυθμίσεις στόχου AF)**

Το πλαίσιο που υποδεικνύει τη θέση του σημείου εστίασης αναφέρεται ως «στόχος AF». Μπορείτε να αλλάξετε το μέγεθος του στόχου AF. Μπορείτε επίσης να επιλέξετε τη λειτουργία AF προτεραιότητας προσώπου (Σελ[. 73](#page-72-0)).

- **1** Πατήστε το κουμπί **[…]** (<) για να εμφανίσετε τον στόχο AF.
- **2** Επιλέξτε το [[ = ] (Μεμονωμένος στόχος)] ή το [[:::] (Ομάδα 9 στόχων)] χρησιμοποιώντας τον μπροστινό επιλογέα.

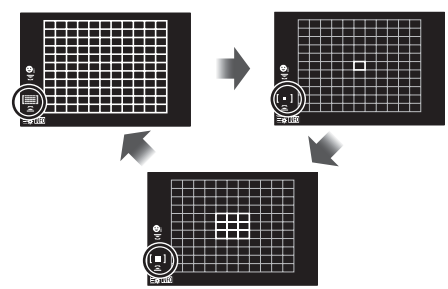

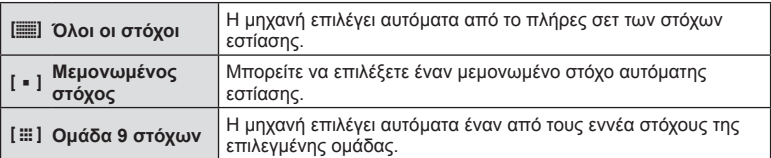

• Εάν ενεργοποιήσετε τη λειτουργία ομαδοποιημένων στόχων κατά τη λήψη video, τότε επιλέγεται αυτόματα η λειτουργία μεμονωμένου στόχου.

#### **Ρύθμιση του στόχου AF**

Μπορείτε να τοποθετήσετε τον στόχο επάνω στο θέμα σας.

- **1** Πατήστε το κουμπί […] ( $\triangleleft$ ) για να εμφανίσετε τον στόχο AF.
	- Εάν είναι επιλεγμένο το [[ $\equiv$ ] (Όλοι οι στόχοι)], τότε επιλέξτε το [[ = ] (Μεμονωμένος στόχος)] ή το [J (Ομάδα 9 στόχων)] χρησιμοποιώντας τον μπροστινό επιλογέα.
- **2** Χρησιμοποιήστε τα  $\Delta \nabla \triangleleft \triangleright$  για να επιλέξετε μια περιοχή εστίασης.
- Το μέγεθος και το πλήθος των στόχων αυτόματης εστίασης AF εξαρτώνται από την αναλογία πλάτους-ύψους (Σελ[. 88\)](#page-87-0) και την επιλογή για τη ρύθμιση [Ψηφιακ. τηλεμετατρ.] (Σελ[. 123](#page-122-0)).

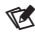

• Μπορείτε επίσης να χρησιμοποιήσετε χειρισμούς αφής.
## <span id="page-72-0"></span>**AF προτεραιότητας προσώπου/ AF προτεραιότητας ματιών**

H μηχανή ανιχνεύει και εστιάζει αυτόματα στα πρόσωπα ή τα μάτια του θέματος του πορτραίτου. Όταν χρησιμοποιείται η ψηφιακή φωτομέτρηση ESP, η έκθεση σταθμίζεται σύμφωνα με τη φωτομέτρηση για το πρόσωπο.

- **1** Πατήστε το κουμπί […] (<) για να εμφανίσετε τον στόχο AF.
- **2** Χρησιμοποιήστε τον πίσω επιλογέα για να επιλέξετε ένα στοιχείο.

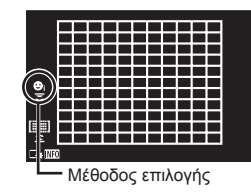

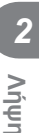

<span id="page-72-1"></span>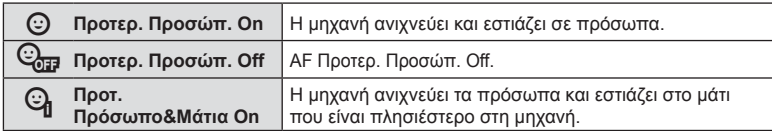

- **3** Στρέψτε τη μηχανή προς το θέμα σας. • Αν γίνει ανίχνευση ενός προσώπου, αυτό θα
	- υποδηλωθεί από ένα άσπρο πλαίσιο.
- **4** Πατήστε το κουμπί κλείστρου ως τη μέση για να εστιάσετε.
	- Όταν η μηχανή εστιάσει σε ένα πρόσωπο στο άσπρο πλαίσιο, το πλαίσιο θα γίνει πράσινο.
	- Εάν η μηχανή μπορέσει να ανιχνεύσει τα μάτια του θέματος, θα εμφανίσει ένα πράσινο πλαίσιο πάνω από το επιλεγμένο μάτι (AF προτεραιότητας ματιών).
- **5** Πατήστε το κουμπί κλείστρου μέχρι το τέρμα για να πραγματοποιήσετε λήψη.

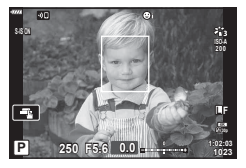

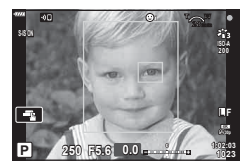

- Ανάλογα με το θέμα και τη ρύθμιση καλλιτεχνικού φίλτρου, η μηχανή ενδέχεται να μην μπορεί να ανιχνεύσει το πρόσωπο.
- Όταν η ρύθμιση είναι [**22]** (Ψηφιακή φωτομέτρηση ESP)] (Σελ[. 98](#page-97-0)), τότε η φωτομέτρηση πραγματοποιείται με προτεραιότητα στα πρόσωπα.

## $\mathbb Z$

• Η προτεραιότητα προσώπου είναι επίσης διαθέσιμη στο [MF] (Σελ[. 87\)](#page-86-0). Τα πρόσωπα που εντοπίζονται από τη μηχανή υποδεικνύονται με λευκά πλαίσια.

## <span id="page-73-0"></span>**Αλλαγή της ευαισθησίας ISO (ISO)**

Επιλέξτε μια σκηνή ανάλογα με τη φωτεινότητα του θέματος. Οι υψηλότερες τιμές επιτρέπουν να φωτογραφίσετε πιο σκοτεινές σκηνές, αλλά αυξάνουν τον «θόρυβο» στην εικόνα (κόκκος). Επιλέξτε το [AUTO] εάν θέλετε να αφήσετε τη μηχανή να ρυθμίζει την ευαισθησία ανάλογα με τις συνθήκες φωτισμού.

- **1** Πατήστε το κουμπί ISO ( $\triangle$ ).
- **2** Χρησιμοποιήστε τον μπροστινό επιλογέα για να επιλέξετε ένα στοιχείο.

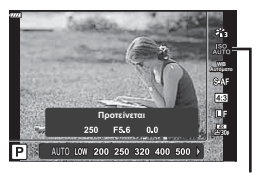

ISO

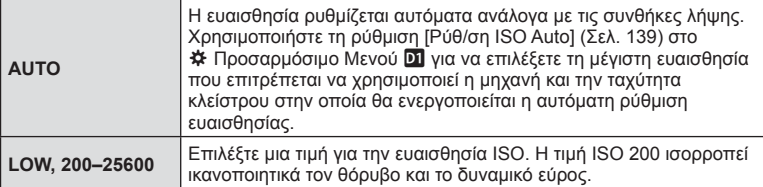

<span id="page-74-0"></span>Μπορείτε να χρησιμοποιήσετε το φλας για φωτογράφιση υπό διάφορες συνθήκες λήψης.

1 Περιστρέψτε τον μοχλό ON/OFF στη θέση **\$UP** για να σηκώσετε το φλας.

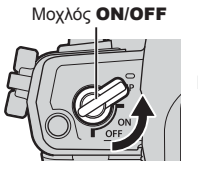

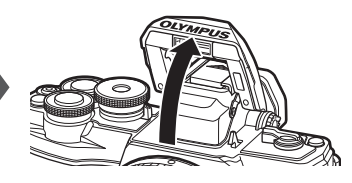

- **2** Πατήστε το κουμπί  $\boldsymbol{\frac{1}{4}}$  ( $\rhd$ ).
- **3** Επιλέξτε ένα στοιχείο με τον μπροστινό επιλογέα και πατήστε το κουμπί  $\textcircled{e}$ .
	- Οι διαθέσιμες επιλογές και η σειρά με την οποία εμφανίζονται ποικίλλουν ανάλογα με τη λειτουργία λήψης.  $\widehat{\mathbb{R}\mathbb{R}}$  «Λειτουργίες φλας που μπορούν να [ρυθμιστούν](#page-76-0) ανά [λειτουργία](#page-76-0) λήψης» (Σελ. 77)

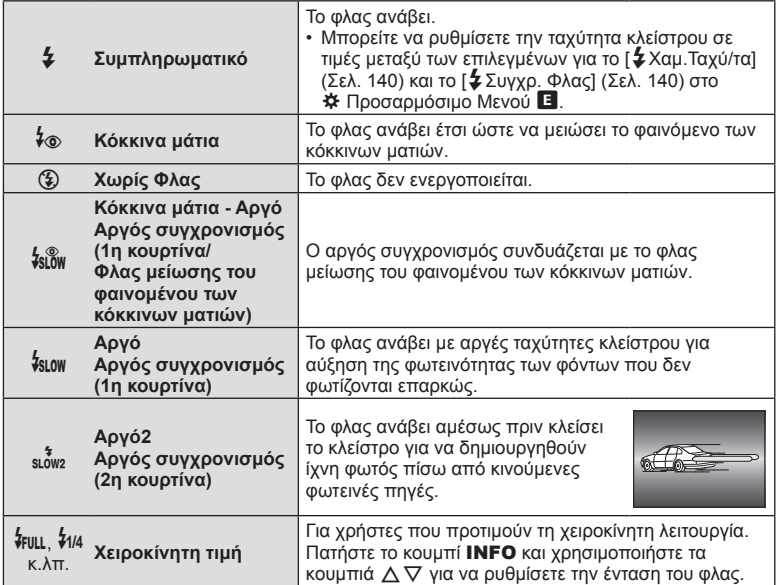

- Στη λειτουργία [ $\sharp$  (Κόκκινα μάτια)], μετά τις προκαταρκτικές λάμψεις, απαιτείται περίπου 1 δευτερόλεπτο προτού απελευθερωθεί το κλείστρο. Μη μετακινήσετε τη μηχανή έως ότου ολοκληρωθεί η λήψη.
- Η λειτουργία [ $*$  (Κόκκινα μάτια)] ενδέχεται να μη λειτουργεί αποτελεσματικά υπό ορισμένες συνθήκες λήψης.
- Κατά την πυροδότηση του φλας, η ταχύτητα κλείστρου ορίζεται σε 1/250 δευτ. ή πιο αργή. Κατά τη λήψη ενός θέματος με φωτεινό φόντο χρησιμοποιώντας το φλας, το φόντο μπορεί να υπερεκτεθεί.
- Η ταχύτητα συγχρονισμού φλας για την αθόρυβη λειτουργία (Σελ[. 79\)](#page-78-0) είναι 1/20 δευτερόλεπτα ή και πιο αργή.

#### **Προαιρετικές μονάδες φλας**

Όταν χρησιμοποιείτε προαιρετικές μονάδες φλας, φροντίζετε το ενσωματωμένο φλας να έχει κλείσει καλά στη θέση του.

#### <span id="page-76-0"></span>**Λειτουργίες φλας που μπορούν να ρυθμιστούν ανά λειτουργία λήψης**

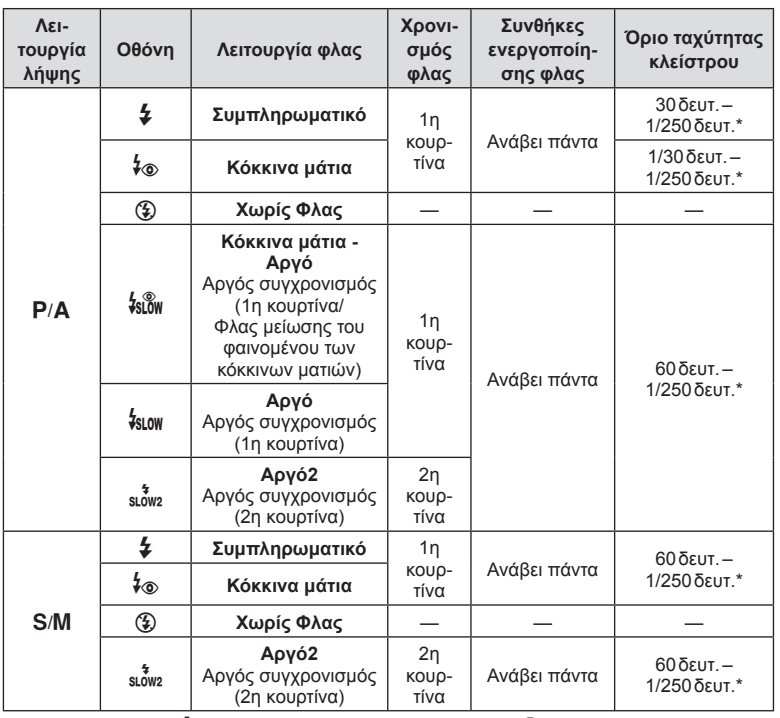

• Μόνο οι επιλογές  $\blacklozenge$  και  $\blacklozenge$  είναι διαθέσιμες στη λειτουργία  $\blacksquare$ .

\* Η ταχύτητα κλείστρου ρυθμίζεται στα 1/200 δευτ. όταν χρησιμοποιείται εξωτερική μονάδα φλας η οποία πωλείται ξεχωριστά. Η ταχύτητα κλείστρου για την αθόρυβη λειτουργία είναι 1/20 δευτερόλεπτα.

#### **Ελάχιστη εμβέλεια**

Τα αντικείμενα που βρίσκονται κοντά στη μηχανή ενδέχεται είτε να φωτιστούν υπερβολικά ακόμα και στην ελάχιστη ένταση του φλας είτε να επισκιαστούν από τον φακό.

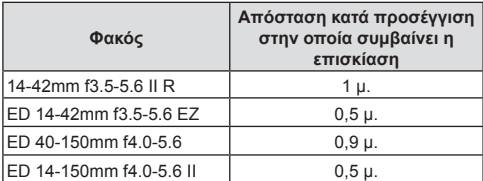

• Για να αποτρέψετε την επισκίαση μπορείτε να χρησιμοποιήσετε εξωτερικές μονάδες φλας. Για να αποτρέψετε την υπερέκθεση των φωτογραφιών, επιλέξτε τη λειτουργία A ή M και επιλέξτε μεγάλη τιμή f ή ελαττώστε την ευαισθησία ISO.

## <span id="page-77-0"></span>**Φωτογράφιση με διαδοχικές λήψεις/ χρονομέτρη αυτοφωτογράφισης**

Προσαρμόστε τις ρυθμίσεις για φωτογράφιση με διαδοχική λήψη ή με χρονομέτρη αυτοφωτογράφισης. Επιλέξτε ανάλογα με το θέμα σας.

- **1** Πατήστε το κουμπί  $\Box$ ι $\Diamond$ ) ( $\nabla$ ).
- **2** Χρησιμοποιήστε τον μπροστινό επιλογέα για να επιλέξετε ένα στοιχείο.

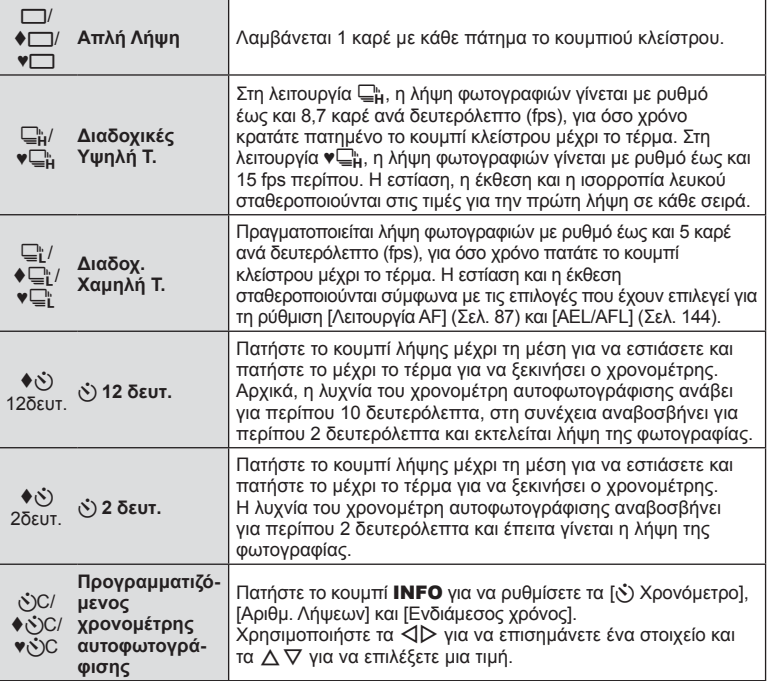

Τα στοιχεία που επισημαίνονται με το σύμβολο περιορίζουν την ελαφριά αστάθεια που προκαλεί η λειτουργία του κλείστρου.

Στα στοιχεία που επισημαίνονται με το ♥ χρησιμοποιείται ηλεκτρονικό κλείστρο. Επιλέξτε τα για ταχύτητες κλείστρου ταχύτερες από 1/4000 δευτ. ή για τις περιπτώσεις που δεν θέλετε να ακούγεται ο ήχος του κλείστρου.

- **3** Πατήστε το κουμπί Q.
- Για λήψη με τον χρονομέτρη αυτοφωτογράφισης στερεώστε τη μηχανή σε τρίποδο.
- Εάν κατά τη χρήση του χρονομέτρη αυτοφωτογράφισης σταθείτε μπροστά από τη μηχανή για να πατήσετε το κουμπί κλείστρου, τότε η φωτογραφία ίσως να μην είναι εστιασμένη.
- Εάν χρησιμοποιείτε τις λειτουργίες ⊑¦<sub>ι</sub>, ♦⊑¦<sub>ι</sub> ή ♥⊑¦<sub>ι</sub>, τότε εμφανίζεται η ζωντανή προβολή. Στις λειτουργίες  $\sqsubseteq$ μ ή  $\blacktriangledown$ μ, στην οθόνη εμφανίζεται η τελευταία φωτογραφία που τραβήχτηκε κατά τη διαδοχική λήψη.
- Η ταχύτητα της διαδοχικής λήψης διαφέρει ανάλογα με τον φακό που χρησιμοποιείτε και την εστίαση του φακού zoom.
- Κατά τις διαδοχικές λήψεις, εάν αρχίσει να αναβοσβήνει το εικονίδιο στάθμης μπαταρίας λόγω χαμηλής φόρτισης, τότε η μηχανή διακόπτει τη φωτογράφιση και αρχίζει να αποθηκεύει στην κάρτα τις φωτογραφίες που τραβήξατε. Ανάλογα με τη φόρτιση της μπαταρίας που απομένει, η μηχανή ενδέχεται να μην αποθηκεύσει όλες τις φωτογραφίες.

# $\blacktriangledown$

• Για να ακυρώσετε τον ενεργοποιημένο χρονομέτρη αυτοφωτογράφισης, πατήστε το  $\nabla$ .

## <span id="page-78-0"></span>**Το** ηλεκτρονικό κλείστρο (Αθόρυβο  $[$ <sup>9</sup>))

Η λήψη των φωτογραφιών γίνεται με το ηλεκτρονικό κλείστρο. Χρησιμοποιείται για ταχύτητα κλείστρου ταχύτερη από 1/4000 δευτ. ή στις περιπτώσεις που δεν θέλετε να ακούγεται ο ήχος του κλείστρου. Το ηλεκτρονικό κλείστρο χρησιμοποιείται στις λειτουργίες απλής λήψης και χρονομέτρη αυτοφωτογράφισης, καθώς στη διαδοχική λήψη για ρυθμούς καρέ έως και 15 fps. Αυτή η ρύθμιση διατίθεται μόνο στις λειτουργίες P/A/S/M/ART.

- Η ταχύτητα συγχρονισμού φλας είναι 1/20 δευτ.
- Από προεπιλογή, στη λειτουργία [Αθόρυβο [♥]] οι επιλογές [■))], [Δέσμη AF] και [Φλας] ρυθμίζονται στο [Απενεργοπ.]. Μπορείτε να τις ενεργοποιήσετε μέσω του στοιχείου [Ρυθμίσεις Αθόρυβο [♥]].
- **1** Πατήστε το κουμπί  $\Box$ <sub>Ι</sub> $\Diamond$ ) ( $\nabla$ ).
- **2** Επισημάνετε μία από τις επιλογές που επισημαίνονται με το ♥, χρησιμοποιώντας τον μπροστινό επιλογέα.
- **3** Πατήστε το κουμπί Q.
	- Κατά την απελευθέρωση του κλείστρου, η οθόνη θα μαυρίσει στιγμιαία. Ο ήχος του κλείστρου δεν θα ακουστεί.
- Τα αποτελέσματα ενδέχεται να μην είναι τα αναμενόμενα είτε υπό συνθήκες φωτισμού από πηγές που προκαλούν «flickering», όπως είναι οι λαμπτήρες φθορισμού και LED, είτε εάν το θέμα μετακινηθεί απότομα κατά τη φωτογράφιση.
- Να θυμάστε ότι λόγω του ηλεκτρονικού κλείστρου το θέμα ενδέχεται να εμφανίζεται παραμορφωμένο εάν η μηχανή μετακινηθεί γρήγορα κατά τη λήψη ή όταν φωτογραφίζετε θέματα με γρήγορη κίνηση.

#### Ζωντανός έλεγχος

Μπορείτε να χρησιμοποιήσετε τα στοιχεία ζωντανού ελέγχου για να επιλέξετε τη λειτουργία λήψης, ελέγχοντας ταυτόχρονα το αποτέλεσμα στην οθόνη.

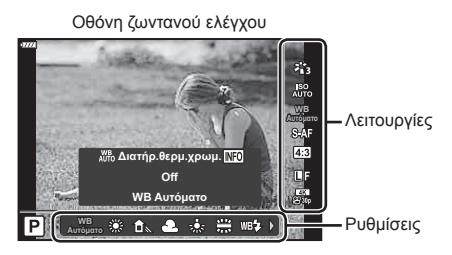

### Διαθέσιμες ρυθμίσεις

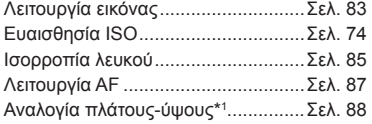

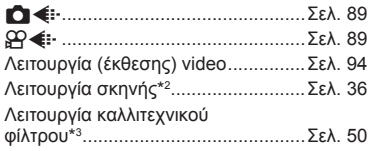

- \*1 Μη διαθέσιμη στη λειτουργία video.
- \*2 Διαθέσιμη στη λειτουργία SCN.
- \*3 Διαθέσιμη στη λειτουργία ART.
- 1 Πατήστε το ⊗ για να εμφανίσετε την οθόνη ζωντανού ελέγχου. • Για να αποκρύψετε την οθόνη ζωντανού ελέγχου, πατήστε ξανά @.
- **2** Χρησιμοποιήστε τα  $\Delta \nabla$  για να επισημάνετε τη λειτουργία που θέλετε και τα  $\triangleleft$  για να επισημάνετε μια ρύθμιση και, κατόπιν, πατήστε το κουμπί Q.
	- Μπορείτε να χρησιμοποιήσετε τον μπροστινό ή τον πίσω επιλογέα για να επιλέξετε μια ρύθμιση.
	- Οι επιλεγμένες ρυθμίσεις εφαρμόζονται αυτόματα, αν δεν εκτελεστεί κάποια ενέργεια για περίπου 8 δευτερόλεπτα.

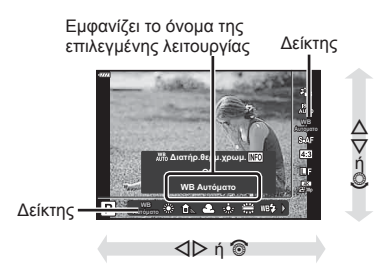

- Μερικά στοιχεία δεν είναι διαθέσιμα σε ορισμένες λειτουργίες λήψης.
- Για τις προεπιλεγμένες ρυθμίσεις κάθε επιλογής, ανατρέξτε στην ενότητα «[Προεπιλογές](#page-176-0)» (Σελ[. 177\).](#page-176-0)

 $\sqrt{2}$ 

**Λήψη**

*2*

#### Πλήρης πίνακας ελέγχου LV

Μπορείτε να έχετε πρόσβαση και σε άλλες επιλογές λήψης μέσω του πλήρους πίνακα ελέγχου LV, όπου αναγράφονται οι επιλογές για τις παρακάτω ρυθμίσεις λήψης.

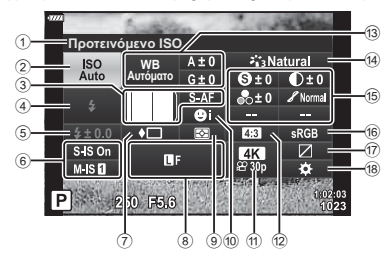

#### **Ρυθμίσεις που μπορούν να τροποποιηθούν χρησιμοποιώντας τον πλήρη πίνακα ελέγχου LV**

1 Τρέχουσα επιλογή

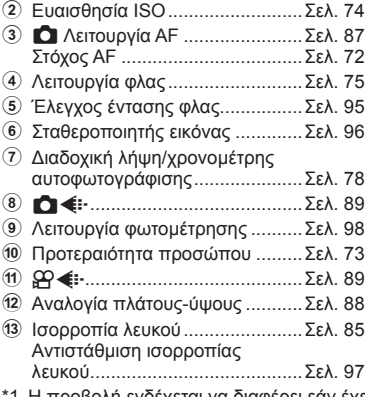

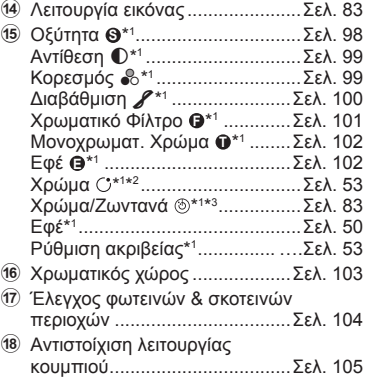

- 1 Η προβολή ενδέχεται να διαφέρει εάν έχει επιλεγεί το Καλλιτεχνικό φίλτρο στη λειτουργία εικόνας.
- \*2 Εμφανίζεται εάν έχετε επιλέξει το Μερικό Χρώμα.
- \*3 Εμφανίζεται εάν έχετε επιλέξει το Χρωμ. έλεγχος.
- **1** Πατήστε το κουμπί  $\overline{P}$  στις λειτουργίες P/A/S/M.
	- Θα εμφανιστεί ο πλήρης πίνακας ελέγχου LV.
	- Στις λειτουργίες **BB**, ART, SCN και Zη προβολή του πλήρους πίνακα ελέγχου LV ελέγχεται μέσω της επιλογής [K Ρυθμίσ. Ελέγχου] (Σελ[. 137\)](#page-136-0).
	- Ο πλήρης πίνακας ελέγχου LV δεν εμφανίζεται στη λειτουργία video.

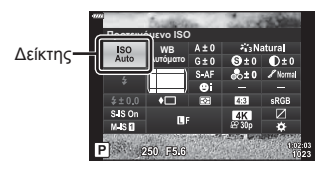

- **2** Επισημάνετε ένα στοιχείο χρησιμοποιώντας τα  $\Delta \nabla \triangleleft \triangleright$  και πατήστε το κουμπί Q.
- **3** Χρησιμοποιήστε τα  $\triangleleft$  για να επισημάνετε μια επιλογή.

## $\sqrt{2}$

- Μπορείτε επίσης να προσαρμόσετε τις ρυθμίσεις χρησιμοποιώντας τους επιλογείς ή τους χειρισμούς αφής.
- Για τις προεπιλεγμένες ρυθμίσεις κάθε επιλογής, ανατρέξτε στην ενότητα «[Προεπιλογές](#page-176-0)» (Σελ[. 177\).](#page-176-0)

## <span id="page-82-0"></span>**Επιλογές επεξεργασίας ( Λειτ. Εικόνας)**

Επιλέξτε τον τρόπο επεξεργασίας των φωτογραφιών κατά τη λήψη, για βελτίωση των χρωμάτων, των τόνων και των άλλων ιδιοτήτων. Επιλέξτε μία από τις προκαθορισμένες λειτουργίες εικόνας, ανάλογα με το θέμα ή τις καλλιτεχνικές σας επιδιώξεις. Μπορείτε να προσαρμόσετε ξεχωριστά την αντίθεση, την οξύτητα και τις άλλες ρυθμίσεις για κάθε λειτουργία. Μπορείτε επίσης να προσθέσετε καλλιτεχνικά εφέ με τα αντίστοιχα φίλτρα. Επίσης, με τα καλλιτεχνικά φίλτρα μπορείτε να προσθέσετε πλαίσια και άλλα εφέ. Οι προσαρμογές των επιμέρους παραμέτρων αποθηκεύονται ξεχωριστά για κάθε λειτουργία εικόνας και καλλιτεχνικό φίλτρο.

- Αυτή η επιλογή αφορά τις λειτουργίες και φωτογράφισης και εγγραφής video.
- 1 Πατήστε το κουμπί <sub>®</sub> και χρησιμοποιήστε τα  $\Delta \nabla$  για να επισημάνετε το Λειτ. Εικόνας.
- **2** Επισημάνετε μια επιλογή χρησιμοποιώντας τα  $\triangleleft$  και πατήστε το κουμπί  $\circledcirc$ .

#### Επιλογές λειτουργίας εικόνας

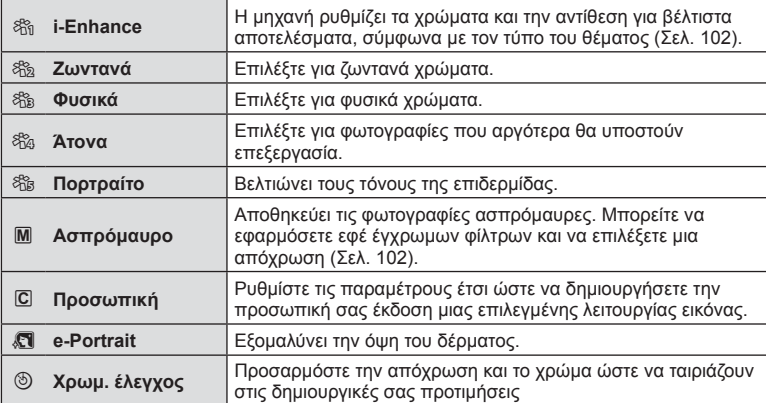

*2*

Φίλτρο Εικόνας

箱 裕 端 裕  $\mathcal{L}_1$ 

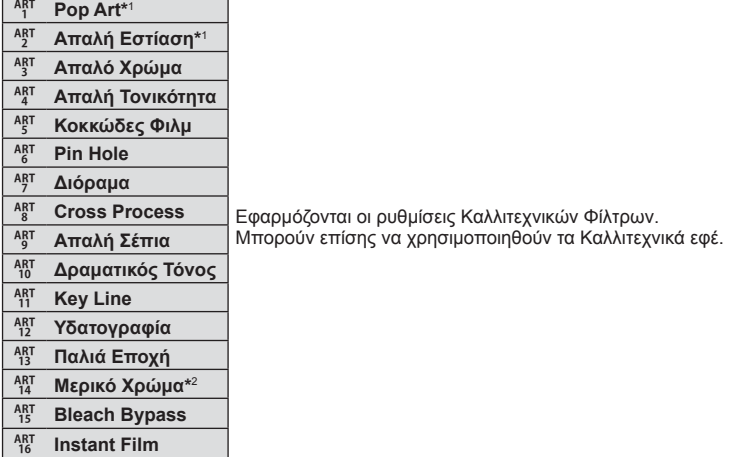

- \*1 Αφού επιλέξετε το Pop Art I ή το Απαλή Εστίαση χρησιμοποιώντας τα κουμπιά  $\langle \rangle$ , πατήστε το κουμπί INFO για να εμφανίσετε τη ο ρυθμιστικό για τη Ρύθμιση ακριβείας (Σελ[. 53\)](#page-52-1).
- \*2 Αφού επιλέξετε το Μερικό Χρώμα χρησιμοποιώντας τα  $\triangleleft\triangleright$ , πατήστε το κουμπί INFO για να εμφανίσετε τη χρωματική παλέτα (Σελ[. 53\)](#page-52-0).

## **Ρύθμιση του συνολικού χρώματος (Χρωμ. έλεγχος)**

Μπορείτε να ρυθμίσετε το συνολικό χρώμα μιας εικόνας χρησιμοποιώντας οποιονδήποτε συνδυασμό ανάμεσα σε 30 αποχρώσεις και 8 επίπεδα κορεσμού.

**1** Πατήστε το κουμπί @ και χρησιμοποιήστε τα  $\triangle \nabla$  για να επισημάνετε το Λειτ. Εικόνας.

- **2** Επισημάνετε το στοιχείο [Χρωμ. έλεγχος] χρησιμοποιώντας τα < I και πατήστε το κουμπί INFO.
- **3** Ρυθμίστε τον κορεσμό και την απόχρωση.
	- Περιστρέψτε τον μπροστινό επιλογέα για να ρυθμίσετε την απόχρωση.
	- Περιστρέψτε τον πίσω επιλογέα για να ρυθμίσετε τον κορεσμό.
	- Για επαναφορά των προεπιλεγμένων τιμών, κρατήστε πατημένο το κουμπί Q.

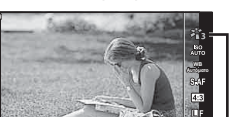

箱 裕 裕 裕  $\mathcal{L}_1$ 

Φίλτρο Εικόνας

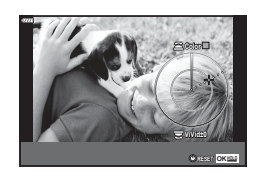

- **4** Πατήστε το κουμπί Q για να αποθηκεύσετε τις αλλαγές.
	- Επίσης, μπορείτε να αποθηκεύσετε τις αλλαγές πατώντας το κουμπί κλείστρου μέχρι τη μέση.
- Εάν είναι επιλεγμένη η ποιότητα εικόνας [RAW], τότε οι εικόνες εγγράφονται σε μορφή RAW+JPEG (Σελ[. 89](#page-88-2)).
- Οι φωτογραφίες που λαμβάνονται με χρήση της λειτουργίας [Πολλαπλή Έκθεση] (Σελ[. 124\)](#page-123-0) εγγράφονται με τη ρύθμιση [Φυσικά].

## <span id="page-84-0"></span>**Ρύθμιση του χρώματος ( WB (ισορροπία λευκού))**

Η ισορροπία λευκού (WB) διασφαλίζει ότι τα λευκά αντικείμενα στις εικόνες που εγγράφονται με τη μηχανή εμφανίζονται λευκά. Η επιλογή [AUTO] είναι κατάλληλη στις περισσότερες περιπτώσεις, αλλά μπορείτε επίσης να επιλέξετε και άλλες τιμές ανάλογα με την πηγή φωτός, όταν δεν επιτυγχάνονται τα επιθυμητά αποτελέσματα με την επιλογή [AUTO] ή όταν θέλετε να εφαρμόσετε μια ηθελημένη απόχρωση (color cast) στις εικόνες σας.

- **1** Πατήστετοκουμπί @καιχρησιμοποιήστετα  $\Delta \nabla$ για να επισημάνετε το Ισορροπία λευκού.
- **2** Επισημάνετε μια επιλογή χρησιμοποιώντας τα HI και πατήστε το κουμπί Q.

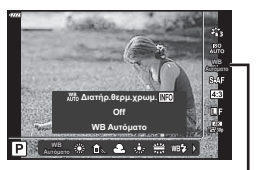

Ισορροπία λευκού

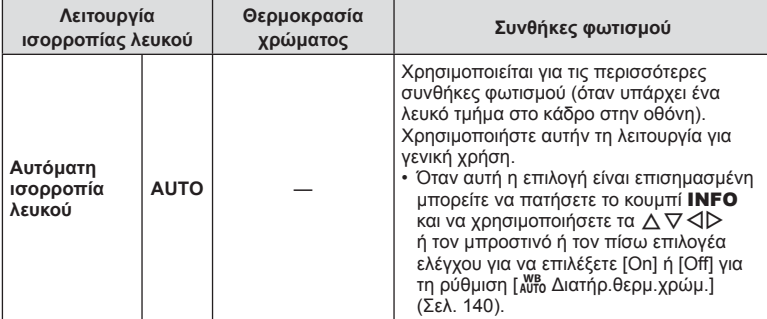

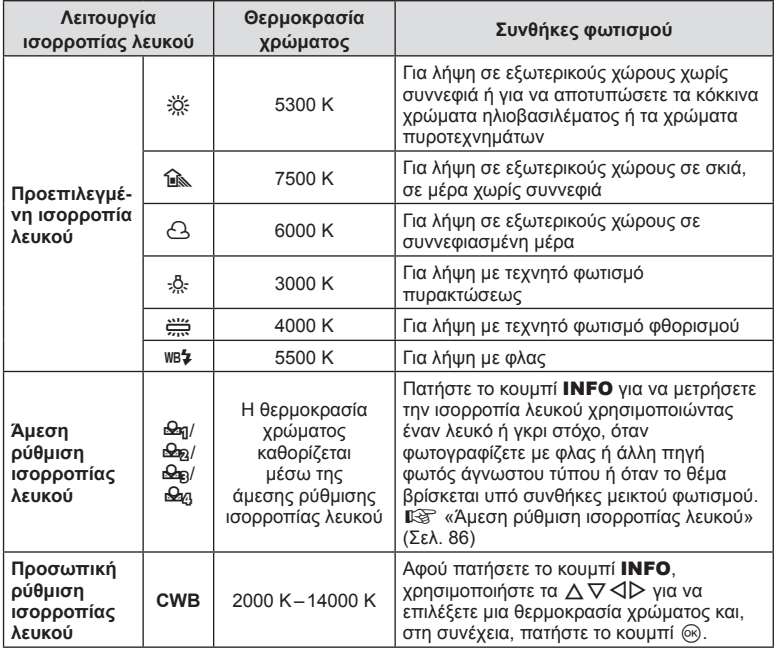

#### <span id="page-85-0"></span>**Άμεση ρύθμιση ισορροπίας λευκού**

Μετρήστε την ισορροπία λευκού καδράροντας ένα φύλλο χαρτί ή άλλο λευκό αντικείμενο υπό τις συνθήκες φωτισμού που θα χρησιμοποιηθούν στην τελική φωτογραφία. Αυτό είναι χρήσιμο κατά τη φωτογράφιση ενός θέματος κάτω από φυσικό φως, καθώς και κάτω από διάφορες πηγές φωτός με διαφορετικές θερμοκρασίες χρώματος.

- **1** Επιλέξτε το στοιχείο [**Δ2**q], [**Δ2**q], [**Δ2**q] ή [**Δ2**q] (άμεση ρύθμιση ισορροπίας λευκού 1, 2, 3 ή 4) και πατήστε το κουμπί INFO.
- **2** Φωτογραφίστε ένα κομμάτι άχρωμου (άσπρου ή γκρι) χαρτιού.
	- Καδράρετε το χαρτί έτσι ώστε να γεμίζει την οθόνη και να μην επισκιάζεται.
	- Εμφανίζεται η οθόνη της άμεσης ρύθμισης ισορροπίας λευκού.
- **3** Επιλέξτε [Ναι] και πατήστε το κουμπί  $\textcircled{\tiny{\textcircled{\tiny{A}}}}$ .
	- Η νέα τιμή αποθηκεύεται ως προεπιλεγμένη επιλογή ισορροπίας λευκού.
	- Η νέα τιμή παραμένει αποθηκευμένη μέχρι να γίνει ξανά άμεση ρύθμιση ισορροπίας λευκού. Τα δεδομένα δεν θα σβηστούν εάν απενεργοποιήσετε τη μηχανή.

<span id="page-86-0"></span>Μπορείτε να επιλέξετε μια μέθοδο εστίασης (λειτουργία εστίασης). Μπορείτε να επιλέξετε διαφορετικές μεθόδους εστίασης για τη λειτουργία φωτογραφίας και τη λειτουργία video.

**1** Πατήστε το κουμπί @ και χρησιμοποιήστε τα  $\wedge \nabla$  για να επισημάνετε το Λειτουργία AF.

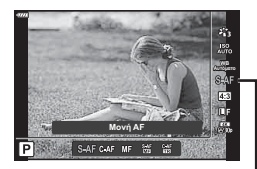

*2*

Λειτουργία AF

- **S-AF**  ( Μονή AF) Η μηχανή εστιάζει μία φορά όταν το κουμπί κλείστρου πατηθεί μέχρι τη μέση. Όταν κλειδώσει η εστίαση, ακούγεται ένας χαρακτηριστικός ήχος και ανάβει η ένδειξη επιβεβαίωσης και ο στόχος αυτόματης εστίασης. Αυτή η λειτουργία είναι ιδανική για λήψη φωτογραφιών ακίνητων θεμάτων ή θεμάτων με περιορισμένη κίνηση. **C-AF**  ( Συνεχής AF) Η εστίαση επαναλαμβάνεται όσο το κουμπί κλείστρου παραμένει πατημένο μέχρι τη μέση. Όταν η μηχανή εστιάσει στο θέμα, στην οθόνη ανάβει η ένδειξη επιβεβαίωσης αυτόματης εστίασης και ακούγεται ο χαρακτηριστικός ήχος όταν η εστίαση κλειδώσει την πρώτη φορά. Ακόμα και αν το θέμα κινηθεί ή αλλάξετε τη σύνθεση της φωτογραφίας, η μηχανή συνεχίζει την προσπάθεια εστίασης. **MF**  ( Χειροκίνητη εστίαση) Αυτή η λειτουργία σάς επιτρέπει να εστιάζετε χειροκίνητα σε οποιαδήποτε θέση, χρησιμοποιώντας τον δακτύλιο εστίασης του φακού. Κοντά Δακτύλιος εστίασης  $\infty$ **S-AF+MF**  (Ταυτόχρονη χρήση των λειτουργιών S-AF και MF) Αφού πατήστε το κουμπί κλείστρου μέχρι τη μέση για να εστιάσετε στη λειτουργία [S-AF], μπορείτε να στρέψετε τον δακτύλιο εστίασης για να ρυθμίσετε με ακρίβεια την εστίαση χειροκίνητα. **C-AF+TR**  ( Παρακολούθηση AF) Πατήστε το κουμπί κλείστρου μέχρι τη μέση για να εστιάσετε. Εάν το κουμπί κλείστρου παραμένει σε αυτήν τη θέση, τότε η μηχανή παρακολουθεί το τρέχον θέμα και διατηρεί την εστίαση σε αυτό. • Ο στόχος αυτόματης εστίασης εμφανίζεται με κόκκινο χρώμα αν η μηχανή δεν μπορεί πλέον να ανιχνεύσει το θέμα. Απελευθερώστε το κουμπί κλείστρου και, στη συνέχεια, καδράρετε ξανά το θέμα και πατήστε το κουμπί κλείστρου μέχρι τη μέση.
- **2** Επισημάνετε μια επιλογή χρησιμοποιώντας τα ⊲D και πατήστε το κουμπί Q.
- Η μηχανή ενδέχεται να μην μπορεί να εστιάσει εάν το θέμα είναι φτωχά φωτισμένο, παρεμποδίζεται από ομίχλη ή καπνό ή δεν παρουσιάζει αντίθεση.
- Η λειτουργία AF δεν είναι διαθέσιμη εάν χρησιμοποιείται φακός συστήματος Four Thirds.
- Η λειτουργία AF δεν είναι διαθέσιμη εάν ο συμπλέκτης MF του φακού είναι ρυθμισμένος στο MF.
- Εάν επιλέξετε το [MF], [C-AF] ή [C-AF+TR] στις λειτουργίες **P, A, S, M,**  $\Omega$  ή **ART**, τότε το κλείστρο μπορεί να απελευθερωθεί ακόμα και αν η μηχανή δεν έχει εστιάσει.
- Εάν είναι επιλεγμένο το [C-AF] ή το [C-AF+TR], κρατήστε για λίγο πατημένο μέχρι τη μέση το κουμπί κλείστρου ώστε η μηχανή να εστιάσει στο θέμα και, κατόπιν, πιέστε το κουμπί κλείστρου μέχρι τέρμα, για να φωτογραφίσετε.
- Εάν κάνετε ζουμ κατά τη διαδοχική λήψη με επιλεγμένο το [C-AF] ή το [C-AF+TR], τότε η εστίαση μπορεί να φύγει από το θέμα σας.
- Εάν κάνετε διαδοχική λήψη ενός προσώπου που κινείται γρήγορα με επιλεγμένο το  $[C-AF]$ , τότε προτείνουμε να επιλέξετε  $[\mathbb{Q}_{\overline{u}}]$ Προτερ. Προσώπ. Off] (Σελ[. 73\)](#page-72-1).
- Εάν κάνετε διαδοχική λήψη ενός θέματος που κινείται γρήγορα με επιλεγμένο το [C-AF+TR], τότε η εστίαση μπορεί να φύγει από το θέμα σας.

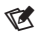

• Μπορείτε να επιλέξετε τη μέθοδο εστίασης από το προσαρμόσιμο μενού  $\clubsuit$ . g [«AEL/AFL» \(](#page-143-0)Σελ. 144)

## <span id="page-87-0"></span>**Ρύθμιση της αναλογίας πλάτους-ύψους**

Επιλέξτε την αναλογία του πλάτους προς το ύψος των φωτογραφιών, ανάλογα με τις προτιμήσεις σας, την εκτύπωση που σκοπεύετε να κάνετε, ή ό,τι άλλο. Εκτός από την τυπική αναλογία (πλάτος προς ύψος) του [4:3] η μηχανή διαθέτει τις επιλογές [16:9], [3:2], [1:1] και [3:4].

- **1** Πατήστετοκουμπί @καιχρησιμοποιήστετα  $\Delta \nabla$ για να επισημάνετε το «Αλλαγή αναλογ. εικ.».
- **2** Χρησιμοποιήστε τα  $\triangleleft$  για να επιλέξετε μια τιμή και πατήστε το κουμπί Q.

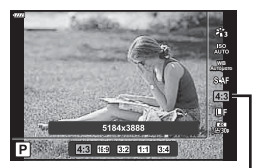

Αλλαγή αναλογ. εικ.

- Η αναλογία εικόνας ρυθμίζεται μόνο για τις φωτογραφίες.
- Οι εικόνες JPEG αποθηκεύονται με την επιλεγμένη αναλογία εικόνας. Οι εικόνες RAW έχουν ίδιες διαστάσεις με τον αισθητήρα εικόνας και αποθηκεύονται με αναλογία πλάτους -ύψους 4:3 και μια ετικέτα που υποδεικνύει την επιλεγμένη αναλογία πλάτους-ύψους. Κατά την αναπαραγωγή των φωτογραφιών RAW, η επιλεγμένη αναλογία πλάτους-ύψους εμφανίζεται με πλαίσιο.

## <span id="page-88-0"></span>**Επιλογή ποιότητας εικόνας**

## **(Ποιότητα εικόνας φωτογραφιών, ■ ← ← ←**

Μπορείτε να επιλέξετε την ποιότητα εικόνας για τις φωτογραφίες. Επιλέξτε την ποιότητα που είναι κατάλληλη για την εκάστοτε εφαρμογή (για παράδειγμα επεξεργασία σε υπολογιστή, χρήση στο διαδίκτυο κ.λπ.).

**1** Πατήστε το κουμπί <sub>(66)</sub> και χρησιμοποιήστε τα  $\Delta \nabla$  για να επισημάνετε το (Ποιότητα εικόνας **φωτογραφιών, MB**  $\triangleq$  :-).

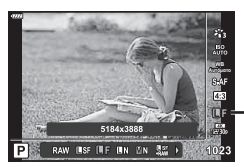

Ποιότητα Εικόνας Φωτογραφιών

- **2** Επισημάνετε μια επιλογή χρησιμοποιώντας τα ⊲D και πατήστε το κουμπί ⊛.
	- Επιλέξτε μεταξύ των λειτουργιών JPEG (**UF, UN, MN και SN) και RAW, Επιλέ**ξτε το RAW+JPEG για να εγγράψετε μία εικόνα RAW και μία JPEG με κάθε λήψη. Οι λειτουργίες JPEG συνδυάζουν το μέγεθος εικόνας ( $\blacksquare$ ,  $\blacksquare$  και  $\blacksquare$ ) και τον βαθμό συμπίεσης (SF, F και N).
	- Εάν θέλετε να επιλέξετε έναν συνδυασμό εκτός των USF, UF, UN και MN, τότε αλλάξτε τις ρυθμίσεις στο στοιχείο [ €:- Ρύθμ. Ποιοτ.] (Σελ[. 140\)](#page-139-3) του Προσαρμόσιμου Μενού.

#### <span id="page-88-2"></span>**Δεδομένα εικόνας RAW**

Οι εικόνες RAW αποτελούνται από μη επεξεργασμένα δεδομένα, στα οποία δεν έχουν ακόμα εφαρμοστεί ορισμένες ρυθμίσεις, όπως αντιστάθμισης έκθεσης και ισορροπίας λευκού. Αποτελούν τα δεδομένα των εικόνων που θα υποστούν επεξεργασία μετά τη λήψη. Τα αρχεία εικόνας RAW έχουν τα εξής χαρακτηριστικά:

- Διαθέτουν επέκταση ονόματος «.orf»
- Δεν είναι δυνατή η προβολή τους σε άλλες μηχανές
- Η προβολή τους είναι δυνατή σε υπολογιστές, χρησιμοποιώντας το λογισμικό διαχείρισης ψηφιακών φωτογραφιών OLYMPUS Workspace
- Μπορείτε να τις αποθηκεύσετε σε μορφή JPEG, χρησιμοποιώντας την επιλογή [Επεξ/ σία RAW] (Σελ[. 130\)](#page-129-0) από τα μενού της μηχανής
- g «Επεξεργασία φωτογραφιών [\(](#page-129-0)Επεξεργασία)» (Σελ. 130)

## <span id="page-88-1"></span>**Επιλογήποιότητας εικόνας** (Ποιότητα video,  $\Theta$  (iii)

Κάντε τις επιλογές ποιότητας εικόνας για την εγγραφή video. Πριν την επιλογή αναλογιστείτε με ποιον τρόπο θα χρησιμοποιηθούν τα video: για παράδειγμα, σκοπεύετε να τα επεξεργαστείτε σε υπολογιστή ή προορίζονται για δημοσίευση σε κάποια ιστοσελίδα;

- **1** Πατήστε το κουμπί @ και χρησιμοποιήστε τα  $\Delta \nabla$  για να επισημάνετε το (Ποιότητα video.  $\mathfrak{P}(\cdot)$ .
- **2** Χρησιμοποιήστε τα  $\triangleleft$  για να επιλέξετε μια τιμή και πατήστε το κουμπί Q.

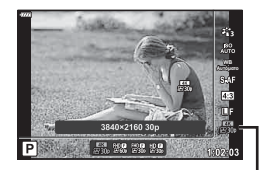

Ποιότητα Video

#### Διαθέσιμες Επιλογές Ποιότητας Video

Οι διαθέσιμες επιλογές για την ποιότητα video διαφέρουν ανάλογα με τη λειτουργία video (Σελ[. 67](#page-66-0)) και τις επιλογές στις ρυθμίσεις [Ρυθμός Καρέ Video] και [Ρυθμός Bit Video] του μενού video (Σελ[. 129\)](#page-128-0).

- Όταν εγγράφετε video που θα προβληθούν σε τηλεόραση επιλέγετε τον ρυθμό καρέ που αντιστοιχεί στο πρότυπο εικόνας που χρησιμοποιεί η συσκευή, διαφορετικά η αναπαραγωγή της εικόνας δεν θα είναι ομαλή. Τα πρότυπα εικόνας διαφέρουν από χώρα σε χώρα: ορισμένες χρησιμοποιούν το NTSC, ενώ άλλες το PAL.
	- Εάν εγγράφετε για προβολή σε συσκευές NTSC, τότε επιλέξτε το 60p (30p)
	- Εάν εγγράφετε για προβολή σε συσκευές PAL, τότε επιλέξτε το 50p (25p)

#### **Οι παρακάτω επιλογές είναι διαθέσιμες όταν ο επιλογέας λειτουργιών βρίσκεται σε οποιαδήποτε θέση εκτός της**  $\Omega$ **:**

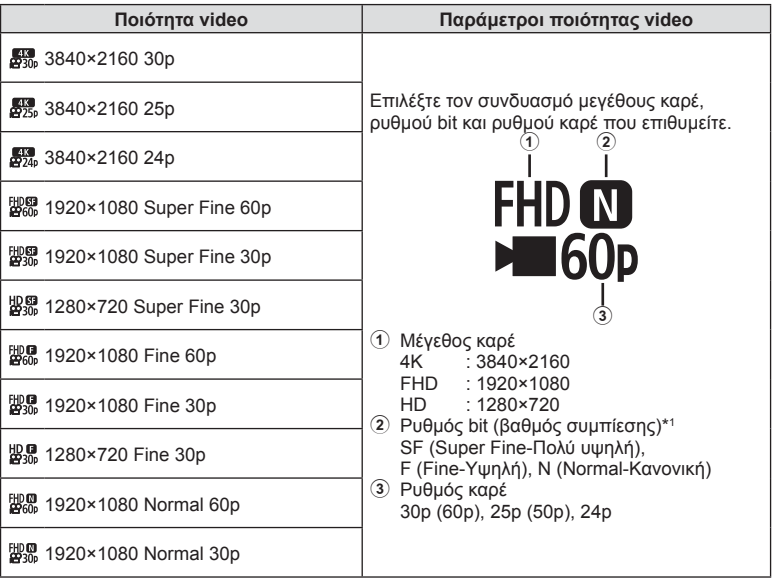

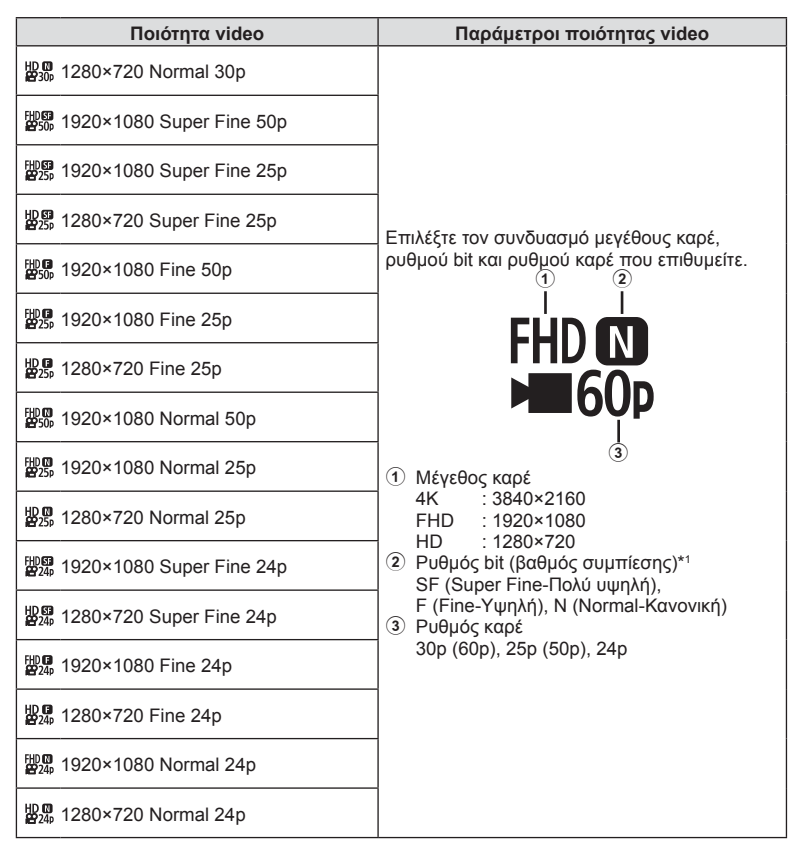

\*1 Ο ρυθμός bit δεν αλλάζει όταν επιλεγεί ρυθμός καρέ [4K].

**Λήψη**

*2*

#### **Οι παρακάτω επιλογές είναι διαθέσιμες όταν στη λειτουργία video είναι επιλεγμένο το [4K] \*2 :**

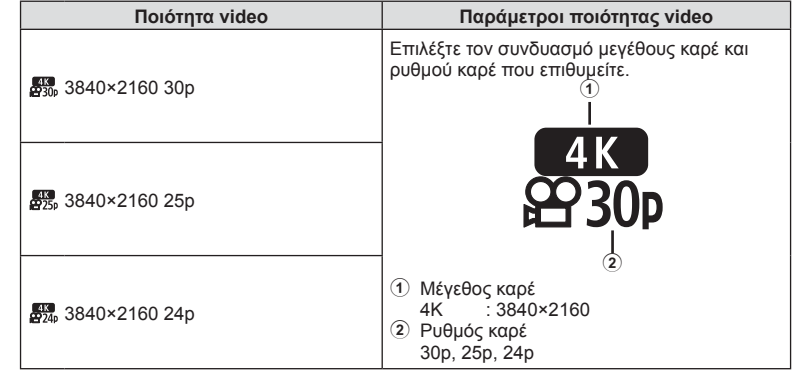

\*2 Ο ρυθμός bit δεν αλλάζει.

**Οι παρακάτω επιλογές είναι διαθέσιμες όταν στη λειτουργία video είναι επιλεγμένο το [Υψηλής ταχύτ.] \*3 :**

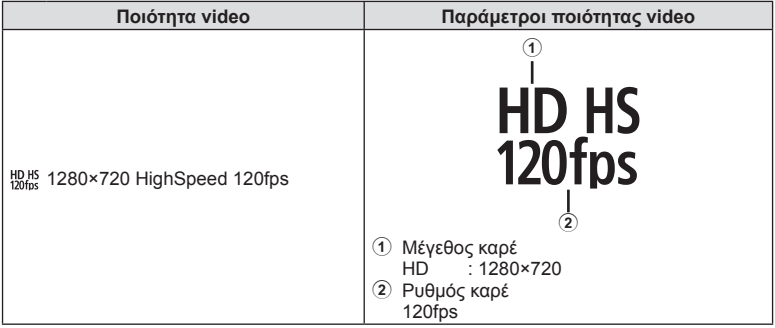

\*3 Ο ρυθμός καρέ και ο ρυθμός bit δεν αλλάζει.

#### **Οι παρακάτω επιλογές είναι διαθέσιμες όταν στη λειτουργία video είναι επιλεγμένο το [Τυπική]:**

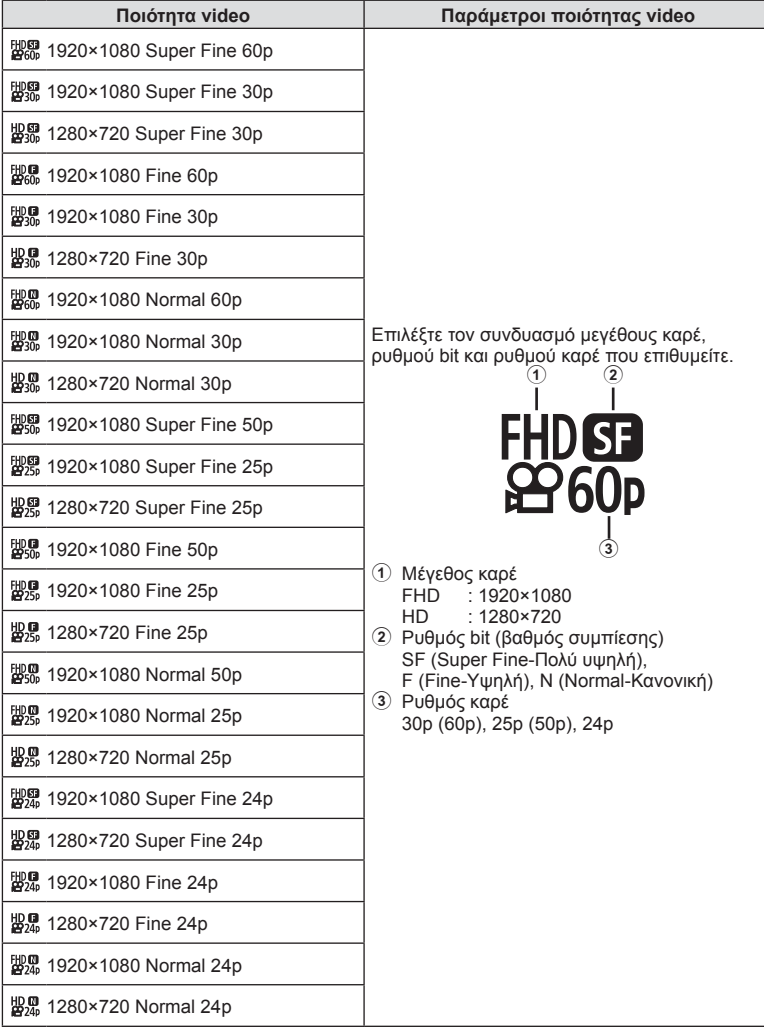

• Τα αρχεία video αποθηκεύονται σε μορφή MPEG-4 AVC/H.264. Το μέγιστο μέγεθος ανά αρχείο περιορίζεται στα 4 GB. Η μέγιστη διάρκεια εγγραφής ανά video είναι 29 λεπτά.

• Ανάλογα με τον τύπο της κάρτας που χρησιμοποιείται, η εγγραφή ενδέχεται να τερματιστεί πριν από τη συμπλήρωση της μέγιστης διάρκειας.

**Λήψη** *2*

## <span id="page-93-0"></span>**Επιλογή λειτουργίας έκθεσης (Λειτουργία** n **(Λειτουργίες έκθεσης video))**

Μπορείτε να δημιουργήσετε video, τα οποία αξιοποιούν τα εφέ που διατίθενται στις λειτουργίες P, A, S και M. Αυτή η επιλογή ενεργοποιείται όταν περιστρέφετε τον επιλογέα λειτουργιών στη θέση  $\mathfrak{g}$ .

- **1** Περιστρέψτε τον επιλογέα λειτουργιών στη θέση  $\mathfrak{D}$ .
- **2** Πατήστε το κουμπί <sub>®</sub> και χρησιμοποιήστε τα  $\Delta \nabla$  για να επισημάνετε τη λειτουργία (έκθεσης) video.

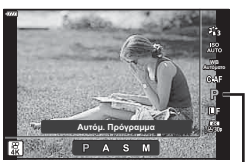

**3** Χρησιμοποιήστε τα  $\triangleleft$  για να επιλέξετε μια τιμή και πατήστε το κουμπί Q.

Λειτουργία (έκθεσης) video

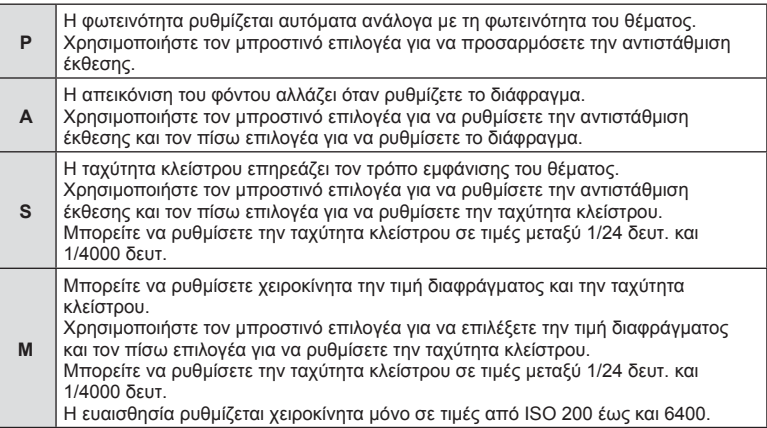

- Για να μειώσετε το θάμπωμα της εικόνας που προκαλείται από αιτίες όπως τη μετακίνηση του θέματος ενώ το κλείστρο είναι ανοικτό, μπορείτε να χρησιμοποιήσετε τη μέγιστη, διαθέσιμη ταχύτητα κλείστρου.
- Η πιο αργή διαθέσιμη ταχύτητα κλείστρου μεταβάλλεται ανάλογα με τον ρυθμό καρέ της λειτουργίας εγγραφής video.

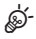

• Μπορείτε να επιλέξετε τις λειτουργίες που εκτελεί ο μπροστινός και ο πίσω επιλογέας. g [Λειτ. Επιλογέα] (Σελ[. 137\)](#page-136-1)

## <span id="page-94-0"></span>**Ρύθμιση της έντασης του φλας ( Έλεγχος έντασης του φλας)**

Έλεγχος έντασης φλας

Εάν διαπιστώσετε υπερέκθεση ή υποέκθεση του θέματός σας ενώ η έκθεση είναι σωστή στο υπόλοιπο κάδρο, τότε μπορείτε να προσαρμόσετε την ένταση του φλας.

- **1** Πατήστε το κουμπί  $\overline{P}$  στις λειτουργίες  $P/A/S/M$ .
	- Στις λειτουργίες **BB**, ART, SCN και **AP** η προβολή του πλήρους πίνακα ελέγχου LV ελέγχεται μέσω της επιλογής [C Ρυθμίσ. Ελέγχου] (Σελ[. 137\)](#page-136-0).
- 2 Χρησιμοποιήστε τα Δ $\nabla$   $\triangle$  για να επιλέξετε το [[12] και, κατόπιν, πατήστε το κουμπί @.
- **3** Χρησιμοποιήστε τα  $\triangleleft\triangleright$  για να επιλέξετε μια τιμή και πατήστε το κουμπί Q.

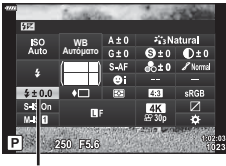

- Αυτή η ρύθμιση δεν θα έχει αποτέλεσμα στην περίπτωση που η λειτουργία ελέγχου φλας για το εξωτερικό φλας έχει ρυθμιστεί σε «Χειροκίνητα».
- Οι αλλαγές στην ένταση φλας που έγιναν με τη μονάδα εξωτερικού φλας θα προστεθούν στις αλλαγές που έγιναν με τη μηχανή.

## <span id="page-95-0"></span>**Μείωση των επιπτώσεων της αστάθειας της μηχανής ( Σταθερ. Εικόνας)**

Μπορείτε να ελαττώσετε τις επιπτώσεις λόγω αστάθειας της μηχανής που ενδέχεται να υπάρχουν υπό συνθήκες χαμηλού φωτισμού ή κατά τη λήψη με μεγάλο συντελεστή zoom.

Ο σταθεροποιητής εικόνας ενεργοποιείται όταν το κουμπί κλείστρου είναι πατημένο μέχρι τη μέση.

- **1** Πατήστε το κουμπί  $\overline{P}$  στις λειτουργίες **P/A/S/M**.
	- Στις λειτουργίες **BB, ART, SCN** και  $\overline{AP}$ ) η προβολή του πλήρους πίνακα ελέγχου LV ελέγχεται μέσω της επιλογής [C Ρυθμίσ. Ελέγχου] (Σελ[. 137](#page-136-0)).
- **2** Χρησιμοποιήστε τα  $\triangle \nabla \triangle \triangleright$  για να επιλέξετε το [Σταθερ. Εικόνας] και, κατόπιν, πατήστε το κουμπί <sub>(α)</sub>.

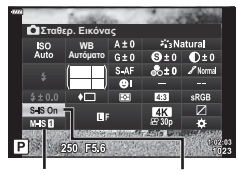

n Σταθερ. Εικόνας

K Σταθερ. Εικόνας

**3** Επισημάνετε μια επιλογή χρησιμοποιώντας τα HI και πατήστε το κουμπί Q.

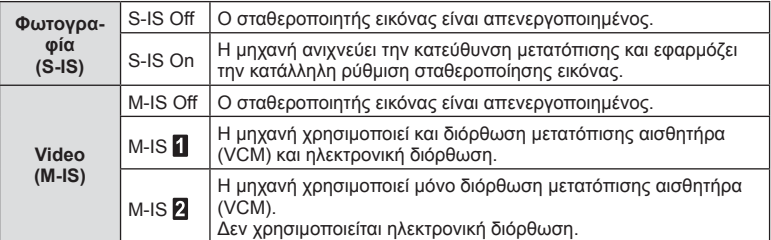

- Όταν επιλέγετε το [M-IS ] τα άκρα του κάδρου περικόπτονται, περιορίζοντας την περιοχή εγγραφής.
- Ο σταθεροποιητής εικόνας δεν μπορεί να διορθώσει υπερβολική αστάθεια της μηχανής ή την αστάθειά της όταν έχει επιλεγεί η πιο αργή ταχύτητα κλείστρου. Σε αυτές τις περιπτώσεις συνιστάται η χρήση τριπόδου.
- Όταν χρησιμοποιείτε τρίποδο, ρυθμίστε το [Σταθερ. Εικόνας] στο [S-IS Off]/[M-IS Off].
- Όταν χρησιμοποιείτε φακό με διακόπτη λειτουργίας σταθεροποίησης εικόνας, δίνεται προτεραιότητα στη ρύθμιση του φακού.
- Μπορεί να παρατηρήσετε έναν ήχο ή δόνηση λειτουργίας κατά την ενεργοποίηση του σταθεροποιητή εικόνας.

### **Χρήση φακών εκτός συστήματος Micro Four Thirds/Four Thirds**

Για να μειώσετε την αστάθεια της μηχανής όταν πραγματοποιείτε λήψη με φακούς που δεν είναι φακοί συστήματος Micro Four Thirds ή Four Thirds, μπορείτε να χρησιμοποιήσετε τις πληροφορίες εστιακής απόστασης.

- Πατήστε το κουμπί INFO με επιλεγμένο το [Σταθερ. Εικόνας], χρησιμοποιήστε τα  $\Delta \nabla \!\triangleleft\! \triangleright$  για να επιλέξετε μια εστιακή απόσταση και, κατόπιν, πατήστε το κουμπί  $\circledast$ .
- Επιλέξτε μια εστιακή απόσταση μεταξύ 0,1 mm και 1000,0 mm.
- Επιλέξτε την τιμή που ταιριάζει περισσότερο με εκείνη που είναι τυπωμένη στο φακό.
- Εάν επιλέξετε [Επαναφορά] (βασική) στο Μενού λήψης 1 τότε δεν γίνεται επαναφορά της εστιακής απόστασης.

## <span id="page-96-0"></span>**Ρύθμιση με ακρίβεια της ισορροπίας λευκού ( Αντιστάθμιση WB)**

Μπορείτε να χρησιμοποιήσετε την αντιστάθμιση ισορροπίας λευκού για να ρυθμίσετε με ακρίβεια τις τιμές αντιστάθμισης για την αυτόματη ή τις προκαθορισμένες επιλογές ισορροπίας λευκού.

Προτού συνεχίσετε, επιλέξτε μια ισορροπία λευκού στην οποία θα κάνετε ρυθμίσεις ακριβείας. g «Ρύθμιση του χρώματος (WB ([ισορροπία](#page-84-0) λευκού))» (Σελ. 85)

- **1** Πατήστε το κουμπί  $\overline{P}$  στις λειτουργίες **P/A/S/M**.
	- $\cdot$  Στις λειτουργίες **BB**, **ART**, **SCN** και  $\overline{AP}$  η προβολή του πλήρους πίνακα ελέγχου LV ελέγχεται μέσω της επιλογής [C Ρυθμίσ. Ελέγχου] (Σελ[. 137\)](#page-136-0).
- **2** Επισημάνετε την αντιστάθμιση ισορροπίας λευκού χρησιμοποιώντας τα  $\Delta \nabla \triangleleft \triangleright$  και πατήστε το κουμπί Q.
- **3** Χρησιμοποιήστε τα ⊲ | για να επιλέξτε έναν άξονα.
- **4** Επιλέξτε μια τιμή χρησιμοποιώντας τα  $\triangle \nabla$  και πατήστε το κουμπί Q.

### **Για αντιστάθμιση στον άξονα A (Κόκκινο-Μπλε)**

Μετακινήστε τη γραμμή προς την κατεύθυνση του «+» για να ενισχύσετε τους τόνους του κόκκινου ή προς το «–» για να ενισχύσετε τους τόνους του μπλε.

#### **Για αντιστάθμιση στον άξονα G (Πράσινο-Ματζέντα)**

Μετακινήστε τη γραμμή προς την κατεύθυνση του «+» για να ενισχύσετε τους τόνους του πράσινου ή προς το «–» για να ενισχύσετε τους τόνους του ματζέντα.

• Εάν επιλέξετε [Επαναφορά] (βασική) στο Μενού λήψης 1 τότε δεν γίνεται επαναφορά των επιλεγμένων τιμών.

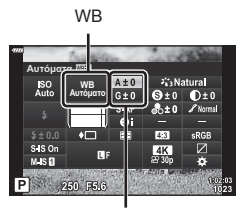

Αντιστάθμιση ισορροπίας λευκού

## <span id="page-97-0"></span>**Επιλογή του τρόπου μέτρησης της φωτεινότητας από την μηχανή ( Φωτομέτρηση)**

Μπορείτε να επιλέξτε τον τρόπο με τον οποίο η μηχανή μετράει τη φωτεινότητα του θέματος.

- **1** Πατήστε το κουμπί  $\overline{a}$  στις λειτουργίες **P/A/S/M.** 
	- Στις λειτουργίες **BB**, **ART, SCN** και  $\overline{AP}$  η προβολή του πλήρους πίνακα ελέγχου LV ελέγχεται μέσω της επιλογής [C Ρυθμίσ. Ελέγχου] (Σελ[. 137](#page-136-0)).
- **2** Χρησιμοποιήστε τα Δ ∇ ⊲ νια να επιλέξετε το [Φωτομέτρηση] και, κατόπιν, πατήστε το κουμπί <sub>(α)</sub>.

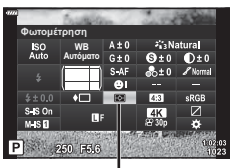

Φωτομέτρηση

**3** Επισημάνετε μια επιλογή χρησιμοποιώντας τα  $\text{d}$  και πατήστε το κουμπί  $\text{ }$ .

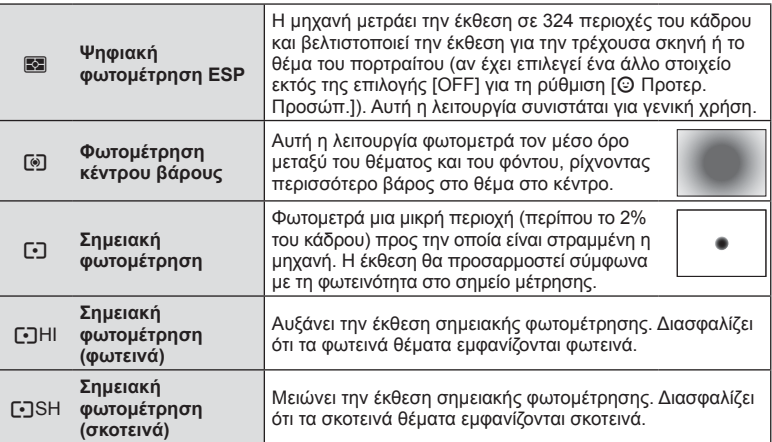

## <span id="page-97-1"></span>**Ρύθμιση ακριβείας της οξύτητας ( Οξύτητα)**

Ρυθμίστε την οξύτητα της εικόνας. Μπορείτε να δώσετε έμφαση στα περιγράμματα για πιο ευκρινή και καθαρή εικόνα. Μπορείτε επίσης να ενισχύσετε τους σκούρους ή ανοικτούς τόνους ανάλογα με την κατανομή των τόνων στην αρχική φωτογραφία. Οι αλλαγές αποθηκεύονται ξεχωριστά για κάθε λειτουργία εικόνας.

- Οι ρυθμίσεις ενδέχεται να μην είναι διαθέσιμες ανάλογα με τη λειτουργία λήψης.
- **1** Πατήστε το κουμπί  $\overline{P}$  στις λειτουργίες **P/A/S/M**.
	- Στις λειτουργίες **BB**, **ART, SCN** και  $\overline{AP}$ ) η προβολή του πλήρους πίνακα ελέγχου LV ελέγχεται μέσω της επιλογής [C Ρυθμίσ. Ελέγχου] (Σελ[. 137](#page-136-0)).
- **2** Χρησιμοποιήστε τα Δ ∇ ⊲ νια να επιλέξετε το [Οξύτητα] και, κατόπιν, πατήστε το κουμπί Q.
- **3** Ρυθμίστε την οξύτητα χρησιμοποιώντας τα  $\triangle$ και πατήστε το κουμπί Q.

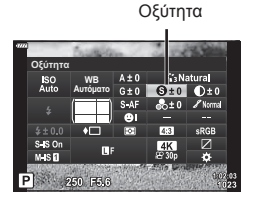

## <span id="page-98-0"></span>**Ρύθμιση ακριβείας της αντίθεσης ( Αντίθεση)**

Ρυθμίστε την αντίθεση της εικόνας. Αυξάνοντας την αντίθεση αυξάνεται η διαφορά μεταξύ φωτεινών και σκοτεινών περιοχών, δημιουργώντας μια πιο έντονη και διακριτή εικόνα. Μπορείτε επίσης να ενισχύσετε τους σκούρους ή ανοικτούς τόνους ανάλογα με την κατανομή των τόνων στην αρχική φωτογραφία. Οι αλλαγές αποθηκεύονται ξεχωριστά για κάθε λειτουργία εικόνας.

- Οι ρυθμίσεις ενδέχεται να μην είναι διαθέσιμες ανάλογα με τη λειτουργία λήψης.
- 1 Πατήστε το κουμπί λιστις λειτουργίες **P/A/S/M.** 
	- Στις λειτουργίες **BB**, ART, SCN και **AP** η προβολή του πλήρους πίνακα ελέγχου LV ελέγχεται μέσω της επιλογής [C Ρυθμίσ. Ελέγχου] (Σελ[. 137\)](#page-136-0).
- **2** Χρησιμοποιήστε τα Δ ∇ ⊲ | για να επιλέξετε το [Αντίθεση] και, κατόπιν, πατήστε το κουμπί Q.
- **3** Ρυθμίστε την αντίθεση χρησιμοποιώντας τα  $\triangle$ και πατήστε το κουμπί <sub>(66</sub>).

## <span id="page-98-1"></span>**Ρύθμιση ακριβείας του κορεσμού ( Κορεσμός)**

Ρυθμίστε τον κορεσμό των χρωμάτων. Αυξάνοντας τον κορεσμό οι εικόνες γίνονται πιο ζωντανές. Μπορείτε επίσης να ενισχύσετε τους σκούρους ή ανοικτούς τόνους ανάλογα με την κατανομή των τόνων στην αρχική φωτογραφία. Οι αλλαγές αποθηκεύονται ξεχωριστά για κάθε λειτουργία εικόνας.

- Οι ρυθμίσεις ενδέχεται να μην είναι διαθέσιμες ανάλογα με τη λειτουργία λήψης.
- **1** Πατήστε το κουμπί  $\overline{P}$  στις λειτουργίες **P/A/S/M**.
	- $\cdot$  Στις λειτουργίες **BB**, **ART, SCN** και  $\overline{AP}$  η προβολή του πλήρους πίνακα ελέγχου LV ελέγχεται μέσω της επιλογής [C Ρυθμίσ. Ελέγχου] (Σελ[. 137\)](#page-136-0).
- 2 Χρησιμοποιήστε τα Δ ∇ ⊲ > για να επιλέξετε το [Κορεσμός] και, κατόπιν, πατήστε το κουμπί Q.
- **3** Ρυθμίστε τον κορεσμό χρησιμοποιώντας τα  $\triangle$ και πατήστε το κουμπί  $\circledcirc$ .

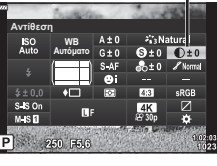

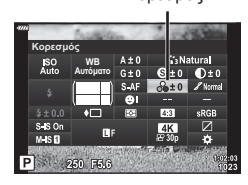

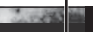

Αντίθεση

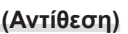

Κορεσμός

## <span id="page-99-0"></span>**Ρύθμιση ακριβείας του τόνου ( Διαβάθμιση)**

Ρυθμίστε τη φωτεινότητα και τη σκίαση των χρωμάτων. Μπορείτε να προσαρμόσετε την εικόνα στις προτιμήσεις σας, π.χ. Μπορείτε επίσης να ενισχύσετε τους σκούρους ή ανοικτούς τόνους ανάλογα με την κατανομή των τόνων στην αρχική φωτογραφία. Οι αλλαγές αποθηκεύονται ξεχωριστά για κάθε λειτουργία εικόνας.

- Οι ρυθμίσεις ενδέχεται να μην είναι διαθέσιμες ανάλογα με τη λειτουργία λήψης.
- **1** Πατήστε το κουμπί λι στις λειτουργίες  $P/A/S/M$ .
	- Στις λειτουργίες **BB, ART, SCN** και  $\overline{AP}$  η προβολή του πλήρους πίνακα ελέγχου LV ελέγχεται μέσω της επιλογής [C Ρυθμίσ. Ελέγχου] (Σελ[. 137](#page-136-0)).
- **2** Χρησιμοποιήστε τα Δ ∇ ⊲ νια να επιλέξετε το [Διαβάθμιση] και, κατόπιν, πατήστε το κουμπί Q.

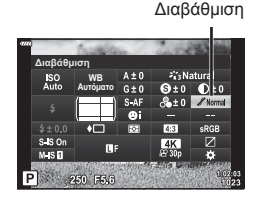

**3** Ρυθμίστε τον τόνο χρησιμοποιώντας τα  $\triangleleft$  και πατήστε το κουμπί Q.

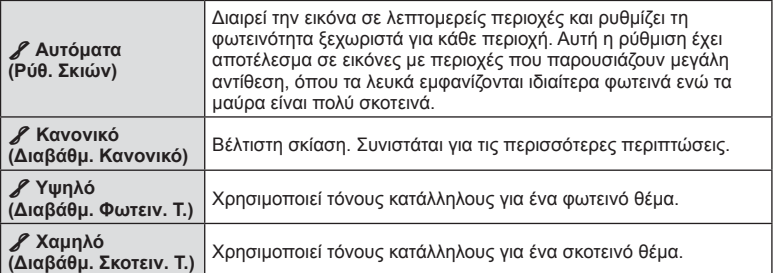

<span id="page-100-0"></span>Μπορείτε να προσθέσετε εφέ φίλτρου, επιλέγοντας το [Ασπρόμαυρο] για τη λειτουργία εικόνας (Σελ[. 83](#page-82-0)). Με τα εφέ χρωματικού φίλτρου μπορείτε να κάνετε τα θέματα πιο φωτεινά ή να βελτιώσετε την αντίθεση, ανάλογα με το αρχικό χρώμα του θέματος. Το πορτοκαλί αυξάνει την αντίθεση σε σύγκριση με το κίτρινο, και το κόκκινο αυξάνει την αντίθεση ακόμα περισσότερο από το πορτοκαλί. Το πράσινο είναι μια καλή επιλογή για πορτραίτα ή ανάλογα θέματα.

- **1** Πατήστε το κουμπί  $\overline{P}$  στις λειτουργίες  $P/A/S/M$ .
	- $\cdot$  Στις λειτουργίες **B, ART, SCN** και  $\overline{AP}$ ) η προβολή του πλήρους πίνακα ελέγχου LV ελέγχεται μέσω της επιλογής [C Ρυθμίσ. Ελέγχου] (Σελ[. 137\)](#page-136-0).
- **2** Χρησιμοποιήστε τα Δ $\nabla$   $\triangle$  για να επιλέξετε το [Χρωματικό Φίλτρο] και, κατόπιν, πατήστε το κουμπί <sub>(ε)</sub>.
- **3** Επισημάνετε μια επιλογή χρησιμοποιώντας τα HI και πατήστε το κουμπί Q.

Χρωματικό Φίλτρο

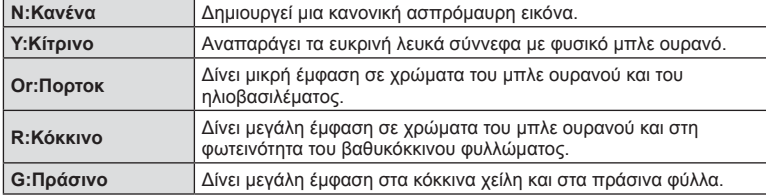

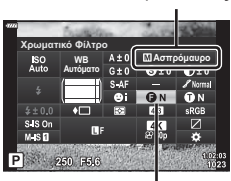

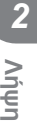

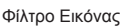

**1** Πατήστε το κουμπί  $\overline{a}$  στις λειτουργίες **P/A/S/M.** 

<span id="page-101-0"></span>**Ρύθμιση του τόνου σε μια ασπρόμαυρη εικόνα**

Προσθέτει ένα χρώμα στις ασπρόμαυρες φωτογραφίες στη λειτουργία εικόνας

- Στις λειτουργίες **BB**, **ART, SCN** και  $\overline{AP}$  η προβολή του πλήρους πίνακα ελέγχου LV ελέγχεται μέσω της επιλογής [C Ρυθμίσ. Ελέγχου] (Σελ[. 137](#page-136-0)).
- **2** Χρησιμοποιήστε τα  $\triangle \nabla \triangle \triangleright$  για να επιλέξετε το [Χρωματικό Φίλτρο] και, κατόπιν, πατήστε το κουμπί Q.
- **3** Χρησιμοποιήστε τα  $\triangleleft$  για να επιλέξετε μια τιμή και πατήστε το κουμπί Q.

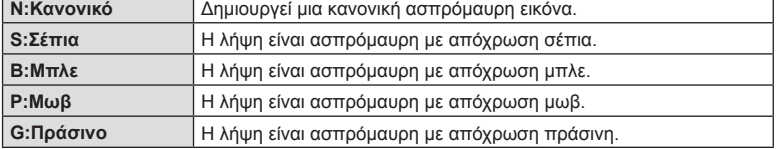

#### <span id="page-101-1"></span>**Ρύθμιση των εφέ i-Enhance ( Εφέ)**

Επιλέξτε την ένταση του εφέ της λειτουργίας [i-Enhance] όταν την επιλέγετε για τη λειτουργία εικόνας (Σελ[. 83](#page-82-0)).

- 1 Πατήστε το κουμπί **a** στις λειτουργίες  $P/A/S/M$ .
	- Στις λειτουργίες **BB**, ART, SCN και **AP** η προβολή του πλήρους πίνακα ελέγχου LV ελέγχεται μέσω της επιλογής [C Ρυθμίσ. Ελέγχου] (Σελ[. 137](#page-136-0)).
- 2 Χρησιμοποιήστε τα Δ ∇ < D για να επιλέξετε το [Εφέ] και, κατόπιν, πατήστε το κουμπί Q.
- **3** Ρυθμίστε το εφέ χρησιμοποιώντας τα  $\triangleleft$  και πατήστε το κουμπί Q.

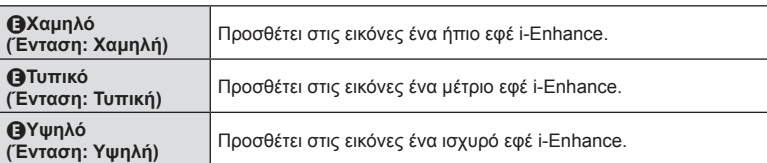

Φίλτρο Εικόνας

**Ασπρόμαυρο** 

 **( Μονοχρωματικό Χρώμα)**

**WB A**υτοματο Μονοχρωματ. Χρώμα

250 F5.6

Μονοχρωματικό Χρώμα

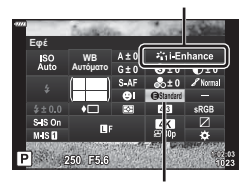

Φίλτρο Εικόνας

## **( Χρωμ. Χώρος)**

<span id="page-102-0"></span>Μπορείτε να επιλέξετε τον σωστό τρόπο εμφάνισης των χρωμάτων όταν γίνεται αναπαραγωγή των εικόνων σε οθόνη ή εκτυπωτή. Η συγκεκριμένη επιλογή ισοδυναμεί με την επιλογή [Χρωμ. [Χώρος](#page-139-4)] (Σελ. 140) του Προσαρμόσιμο Μενού.

- **1** Πατήστε το κουμπί  $\overline{P}$  στις λειτουργίες  $P/A/S/M$ .
	- $\cdot$  Στις λειτουργίες **BB**, **ART, SCN** και  $\overline{AP}$  η προβολή του πλήρους πίνακα ελέγχου LV ελέγχεται μέσω της επιλογής [Ο Ρυθμίσ. Ελέγχου] (Σελ[. 137\)](#page-136-0).
- **2** Χρησιμοποιήστε τα  $\triangle \nabla \triangle \triangleright$  για να επιλέξετε το [Χρωματικό Φίλτρο] και, κατόπιν, πατήστε το κουμπί <sub>(ε)</sub>.

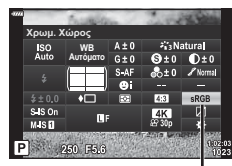

Χρωμ. Χώρος

**3** Επιλέξτε μια μορφή χρώματος χρησιμοποιώντας τα  $\triangleleft$  και πατήστε το κουμπί  $\circledcirc$ .

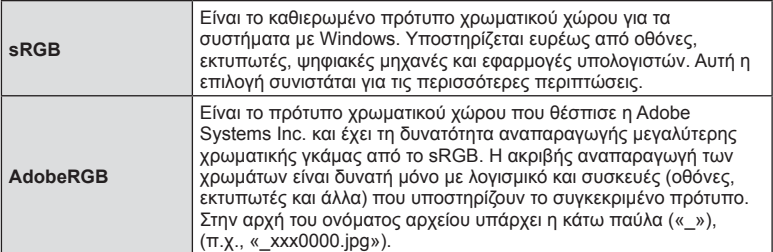

• Η επιλογή [AdobeRGB] δεν είναι διαθέσιμη στις λειτουργίες **AUTO** (**b)**, Σελ[. 34\)](#page-33-0), **ART** (Σελ[. 50\)](#page-49-0), **SCN** (Σελ[. 36](#page-35-0)),  $\overline{AP}$  (Σελ[. 40\)](#page-39-0), καθώς και στη λειτουργία video ( $\overline{SP}$ ).

## <span id="page-103-0"></span>**Αλλαγή της φωτεινότητας των φωτεινών και σκοτεινών περιοχών ( Έλεγχος Φωτειν.&Σκοτειν.)**

Ρυθμίστε τη φωτεινότητα ξεχωριστά για τους φωτεινούς, τους μεσαίους και τους σκοτεινούς τόνους. Έτσι έχετε περισσότερο έλεγχο στην έκθεση, σε σύγκριση με την απλή αντιστάθμιση έκθεσης. Μπορείτε να σκουρύνετε τους φωτεινούς τόνους και να φωτίσετε τους σκοτεινούς τόνους ξεχωριστά.

- Οι ρυθμίσεις ενδέχεται να μην είναι διαθέσιμες ανάλογα με τη λειτουργία λήψης.
- 1 Πατήστε το κουμπί λιστις λειτουργίες **P/A/S/M**.
	- $\cdot$  Στις λειτουργίες **BB**, **ART, SCN** και  $\overline{AP}$  η προβολή του πλήρους πίνακα ελέγχου LV ελέγχεται μέσω της επιλογής [Ο Ρυθμίσ. Ελέγχου] (Σελ[. 137](#page-136-0)).
- **2** Χρησιμοποιήστε τα Δ ∇ ⊲ | για να επιλέξετε [Έλεγχος Φωτειν.&Σκοτειν.] και, στη συνέχεια, πατήστε το κουμπί Q.
- **3** Πατήστε το κουμπί INFO για να επιλέξετε το εύρος των τόνων που θέλετε.
	- Το εύρος των τόνων αλλάζει κάθε φορά που πατάτε το κουμπί.

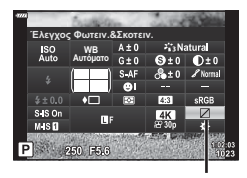

Έλεγχος Φωτειν.&Σκοτειν.

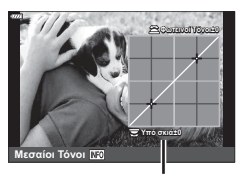

Επιλεγμένο εύρος τόνων

- **4** Περιστρέψτε τους επιλογείς για να επιλέξετε τη ρύθμιση που θέλετε.
	- **Επιλεγμένο το [Φωτ. & Σκοτ.]** Προσαρμόστε τους φωτεινούς τόνους με τον μπροστινό επιλογέα και τους σκοτεινούς τόνους με τον πίσω επιλογέα.
	- **Επιλεγμένο το [Μεσαίοι τόνοι]** Χρησιμοποιήστε τον μπροστινό ή τον πίσω επιλογέα.
	- Κρατήστε πατημένο το κουμπί @ για επαναφορά της προεπιλεγμένης καμπύλης.
- 5 Πατήστε το κουμπί @ για να αποθηκεύσετε τις αλλαγές.
	- Επίσης, μπορείτε να αποθηκεύσετε τις αλλαγές πατώντας το κουμπί κλείστρου μέχρι τη μέση.

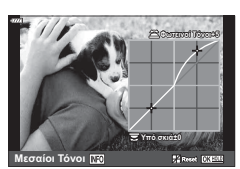

<span id="page-104-0"></span>Μπορείτε να αλλάξετε τον ρόλο που είναι ήδη αντιστοιχισμένος στα κουμπιά.

### Προσαρμόσιμα χειριστήρια

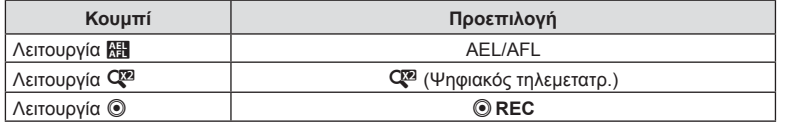

Για να αλλάξετε τη λειτουργία που έχει αντιστοιχιστεί σε ένα κουμπί ακολουθήστε τα παρακάτω βήματα.

- **1** Πατήστε το κουμπί  $\overline{P}$  στις λειτουργίες  $P/A/S/M$ .
	- Στις λειτουργίες **BB**, ART, SCN και **AP** η προβολή του πλήρους πίνακα ελέγχου LV ελέγχεται μέσω της επιλογής [C Ρυθμίσ. Ελέγχου] (Σελ[. 137\)](#page-136-0).
- **2** Χρησιμοποιήστε τα Δ ∇ ⊲ | για να επιλέξετε το [Λειτουργ. Κουμπιού] και, κατόπιν, πατήστε το κουμπί <sub>(οκ)</sub>.

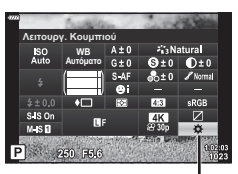

Λειτουργ. Κουμπιού

- Θα εμφανιστεί το στοιχείο [Λειτουργ. Κουμπιού] του προσαρμόσιμου μενού.
- Πρόσβαση στην επιλογή [Λειτουργ. Κουμπιού] έχετε και μέσω των μενού (Σελ[. 121,](#page-120-0) [137](#page-136-2)).
- **3** Χρησιμοποιήστε τα  $\Delta \nabla$  για να επισημάνετε το κουμπί που θέλετε και πατήστε το  $\triangleright$ .
- **4** Σρησιμοποιήστε τα  $\Delta \nabla$  για να επισημάνετε τη λειτουργία που θέλετε και πατήστε το κουμπί Q.
- 5 Πατήστε ξανά το κουμπί  $\textcircled{\tiny W}$  για έξοδο.

# $\blacktriangledown$

- Οι λειτουργίες που αντιστοιχίζονται στα κουμπιά ενδέχεται να μην είναι διαθέσιμες σε ορισμένες λειτουργίες.
- Οι διαθέσιμες επιλογές ποικίλλουν ανάλογα με την τρέχουσα λειτουργία.

### Διαθέσιμοι ρόλοι

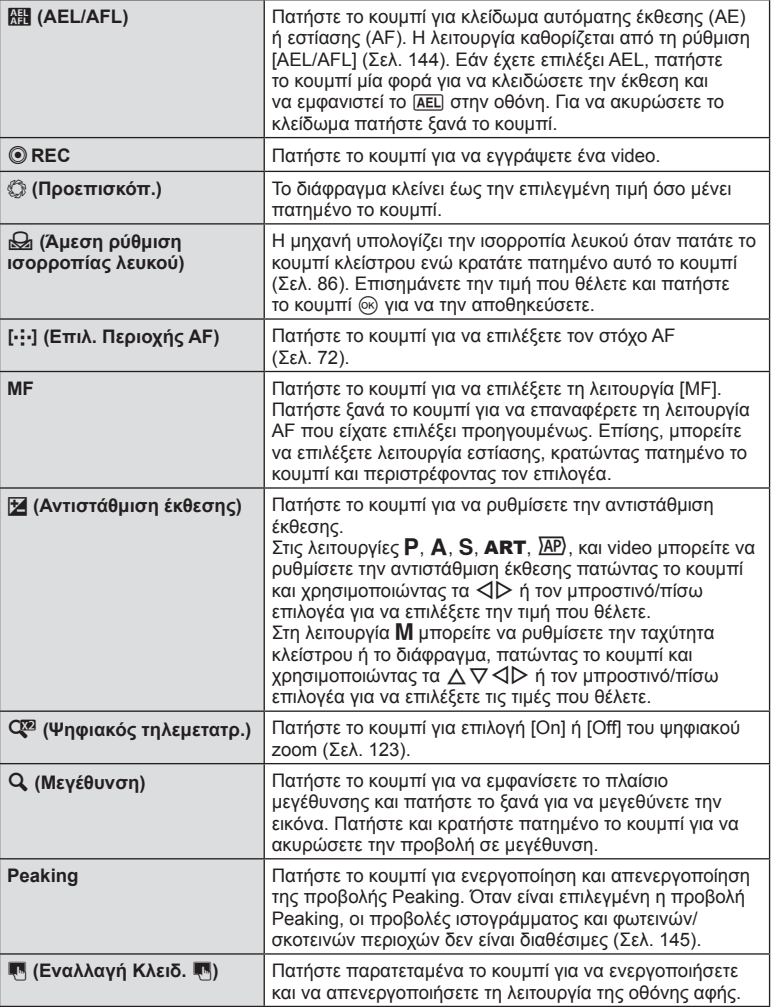

### **■ Κλείδωμα έκθεσης (Κλείδωμα AE)**

Μπορείτε να κλειδώσετε την έκθεση πατώντας το κουμπί AEL/AFL. Προβείτε σε αυτήν την ενέργεια όταν θέλετε να ρυθμίσετε την εστίαση και την έκθεση ξεχωριστά, ή όταν θέλετε να τραβήξετε πολλές φωτογραφίες με την ίδια έκθεση.

- Εάν πατήσετε μία φορά το κουμπί στο οποίο αντιστοιχίστηκε η  $\mathbb{R}$ . τότε η έκθεση κλειδώνει και εμφανίζεται η ένδειξηu. g [«AEL/AFL» \(](#page-143-0)Σελ. 144)
- Γα να ξεκλειδώσετε την έκθεση πατήστε ξανά το κουμπί στο οποίο έχει αντιστοιχιστεί η λειτουργία **A.**.
- Το κλείδωμα καταργείται εάν χρησιμοποιήσετε τον επιλογέα λειτουργιών, το κουμπί **MENU** ή το κουμπί <sub>(α)</sub>.

## **Πλαίσιο μεγέθυνσης AF/Μεγέθυνση AF (AF Σημειακού Στόχου)**

Κατά τη λήψη μπορείτε να κάνετε μεγέθυνση στην προβολή. Κάντε μεγέθυνση στην περιοχή εστίασης, για περισσότερη ακρίβεια. Στους μεγάλους συντελεστές μεγέθυνσης θα μπορείτε να εστιάσετε σε περιοχές μικρότερες από τον κανονικό στόχο εστίασης. Κατά τη μεγέθυνση, μπορείτε να αλλάξετε τη θέση της περιοχής εστίασης.

• Για να χρησιμοποιήσετε την AF Σημειακού Στόχου πρέπει πρώτα να αντιστοιχίσετε τη λειτουργία [Q] σε ένα κουμπί μέσω της ρύθμισης Λειτουργία Κουμπιού (Σελ[. 137\)](#page-136-2).

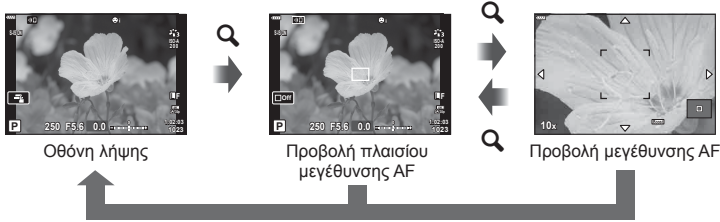

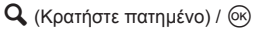

- **1** Πατήστε το κουμπί στο οποίο αντιστοιχίσατε τη λειτουργία [Q] (Μεγέθυνση).
	- Θα εμφανιστεί το πλαίσιο μεγέθυνσης.
	- Το πλαίσιο εμφανίζεται στη θέση του στόχου αυτόματης εστίασης που χρησιμοποιήθηκε τελευταίος.
- **2** Χρησιμοποιήστε τα  $\Delta \nabla \triangleleft \triangleright$  για να ορίσετε τη θέση του πλαισίου μεγέθυνσης.
	- Για να επαναφέρετε το πλαίσιο στο κέντρο, κρατήστε πατημένο το κουμπί Q.

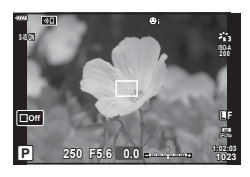

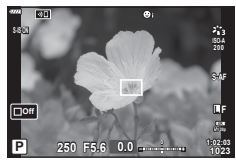

**108** EL

- **Λήψη** *2*
- **3** Προσαρμόστε το μέγεθος του πλαισίου μεγέθυνσης για να επιλέξετε συντελεστή μεγέθυνσης.
	- Πατήστε το κουμπί INFO και, μετά, χρησιμοποιήστε τα κουμπιά  $\Delta \nabla$  ή τον μπροστινό ή τον πίσω επιλογέα για να προσαρμόσετε το μέγεθος του πλαισίου μεγέθυνσης.
	- Πατήστε το κουμπί @ για αποδοχή των αλλαγών και έξοδο.
- **4** Πατήστε ξανά το κουμπί στο οποίο αντιστοιχίσατε τη λειτουργία  $[Q]$ .
	- Η μηχανή θα μεγεθύνει στην επιλεγμένη περιοχή, καλύπτοντας όλη την προβολή.
	- Χρησιμοποιήστε τον μπροστινό ή τον πίσω επιλογέα για μεγέθυνση ή σμίκρυνση.
	- Κύλιση στην προβολή μπορείτε επίσης να κάνετε με τα κουμπιά με βέλη ( $\Delta \nabla \langle \mathcal{D} \rangle$ ).
	- Στη λειτουργία M, μπορείτε να πατήσετε το κουμπί INFO κατά τη μεγέθυνση για να επιλέξετε διάφραγμα ή ταχύτητα κλείστρου.
	- Πατήστε το κουμπί  $\mathbf Q$  για επιστροφή στο πλαίσιο μεγέθυνσης.
	- Πατήστε το κουμπί @ για να τερματίσετε τη μεγέθυνση εστίασης.
	- Μπορείτε επίσης να τερματίσετε τη μεγέθυνση εστίασης, κρατώντας πατημένο το κουμπί $\mathbf Q$ .

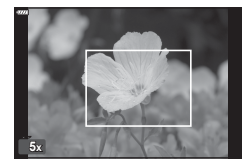

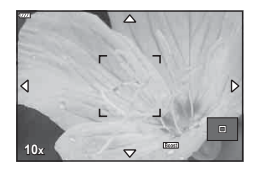

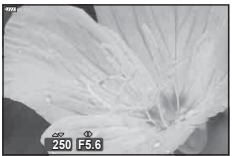

Προβολή ρύθμισης της έκθεσης για τη λειτουργία M

- **5** Πατήστε το κουμπί κλείστρου μέχρι τη μέση για να εστιάσετε με την αυτόματη εστίαση.
- Η μεγέθυνση εστίασης εφαρμόζεται μόνο στην προβολή. Οι φωτογραφίες που θα τραβηχτούν με τη μηχανή δεν επηρεάζονται.

# %

• Μπορείτε να χρησιμοποιήσετε χειρισμούς αφής για τη μεγέθυνση εστίασης. g «Λήψη με χρήση [χειρισμών](#page-31-0) της οθόνης αφής» (Σελ. 32)
# *3* **Αναπαραγωγή**

## **Προβολή πληροφοριών κατά την αναπαραγωγή**

## **Πληροφορίες εικόνας αναπαραγωγής**

### **Απλοποιημένη προβολή**

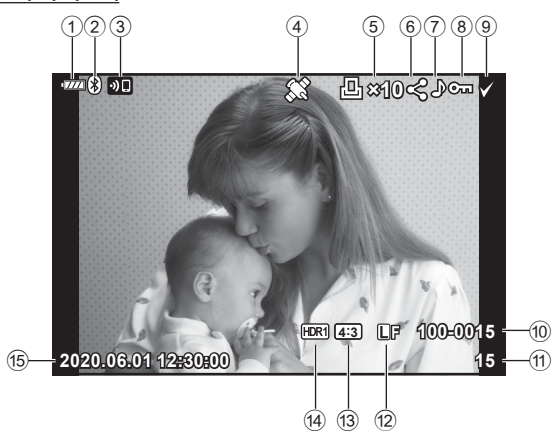

#### **Συνολική προβολή**

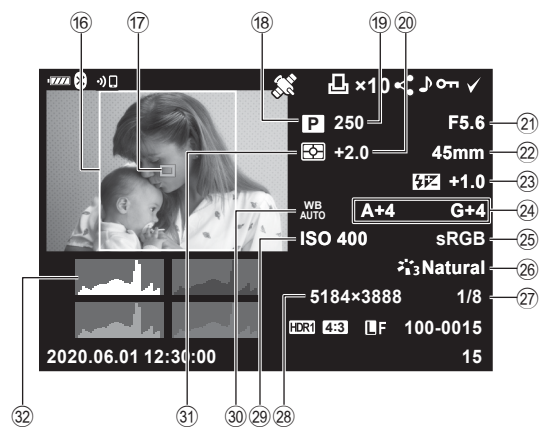

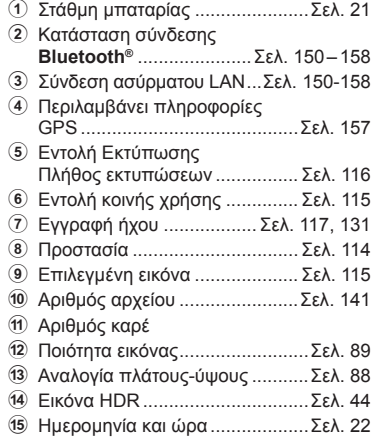

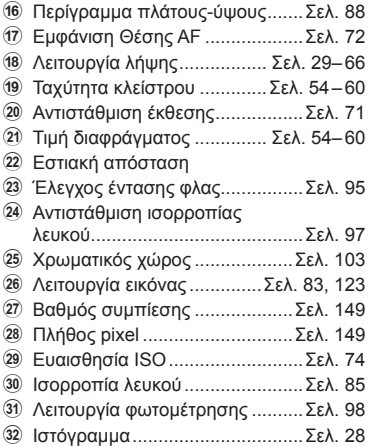

## **Αλλαγή της προβολής πληροφοριών**

Μπορείτε να αλλάξετε τις πληροφορίες που εμφανίζονται στην οθόνη κατά την αναπαραγωγή πατώντας το κουμπί

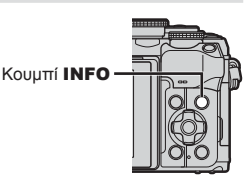

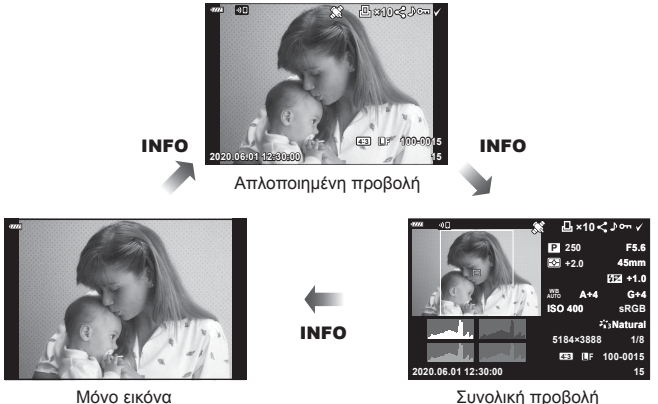

• Στις πληροφορίες που εμφανίζονται κατά την αναπαραγωγή μπορείτε να προσθέσετε ιστόγραμμα και εμφάνιση φωτεινών και σκοτεινών περιοχών. [se [b] Info] (Σελ[. 145](#page-144-0))

## **Προβολή φωτογραφιών και video**

### **1** Πατήστε το κουμπί  $\blacktriangleright$ .

- Θα εμφανιστεί μια φωτογραφία ή ένα video.
- Επιλέξτε τη φωτογραφία ή το video που θέλετε, χρησιμοποιώντας τον μπροστινό επιλογέα ή τα κουμπιά με βέλη.
- Για να επιστρέψετε στη λειτουργία λήψης, πατήστε το κουμπί κλείστρου μέχρι τη μέση ή πατήστε το κουμπί  $\blacktriangleright$ .

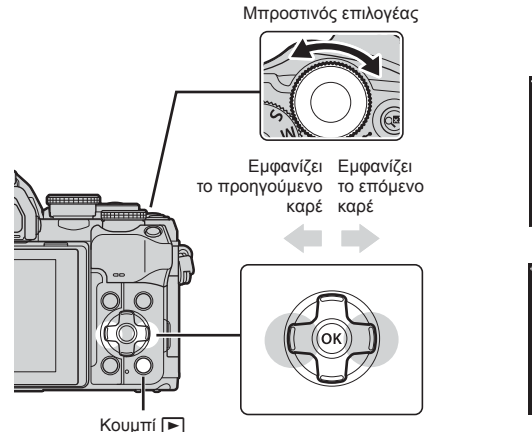

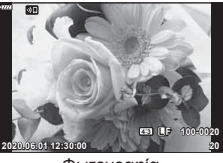

Φωτογραφία

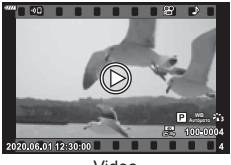

Video

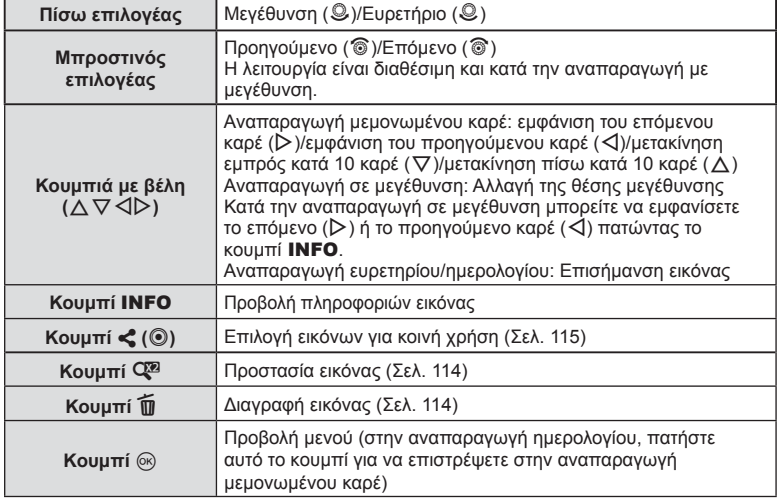

# <span id="page-111-0"></span>**Γρήγορη εύρεση φωτογραφιών**

## **(Αναπαραγωγή Ευρετηρίου και Ημερολογίου)**

- Στην αναπαραγωγή μεμονωμένου καρέ, περιστρέψτε τον πίσω επιλογέα στη θέση  $\blacksquare$  ( $\textcircled{\tiny{\textcircled{\tiny\textcirc}}}$  ) για να μεταβείτε στην αναπαραγωγή ευρετηρίου. Περιστρέψτε ακόμα περισσότερο για αναπαραγωγή ημερολογίου.
- Περιστρέψτε τον πίσω επιλογέα στη θέση  $\mathbf{Q}$  ( $\circledast$ ) για επιστροφή σε αναπαραγωγή μεμονωμένου καρέ.

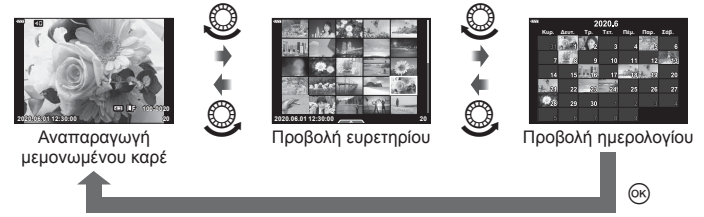

• Μπορείτε να αλλάξετε το πλήθος των καρέ στην προβολή ευρετηρίου.  $\mathbb{I}\mathbb{R}$  [Ρυθμίσεις  $\mathbb{I}\mathbb{R}$ ] (Σελ[. 146](#page-145-0))

# $\blacktriangledown$

• Μπορείτε επίσης να χρησιμοποιήσετε χειρισμούς αφής (Σελ[. 119\)](#page-118-0).

### **Μεγέθυνση (Zoom αναπαραγωγής)**

Στην αναπαραγωγή μεμονωμένου καρέ, περιστρέψτε τον πίσω επιλογέα στη θέση  ${\bf Q}$  ( $\circledS$ ) για μεγέθυνση. Περιστρέψτε τον στη θέση  $\bullet$  ( $\circledS$ ) για να επιστρέψετε στην αναπαραγωγή μεμονωμένου καρέ.

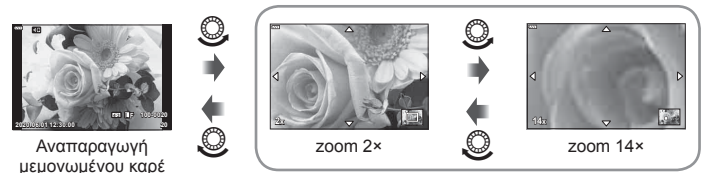

Αναπαραγωγή σε μεγέθυνση

# $\blacktriangledown$

• Μπορείτε επίσης να χρησιμοποιήσετε χειρισμούς αφής (Σελ[. 119\)](#page-118-1).

## **Περιστροφή φωτογραφιών (Περιστροφή)**

Επιλέξτε αν θα γίνεται περιστροφή των φωτογραφιών.

- 1 Κάντε αναπαραγωγή της φωτογραφίας και πατήστε το κουμπί @.
- **2** Επιλέξτε [Περιστροφή] και πατήστε το κουμπί @.
- **3** Πατήστε το  $\Delta$  για να περιστραφεί η εικόνα αριστερόστροφα ή το  $\nabla$  για να περιστραφεί δεξιόστροφα. Η εικόνα περιστρέφεται κάθε φορά που πατάτε το κουμπί.
	- Πατήστε το κουμπί @ για αποθήκευση των ρυθμίσεων και έξοδο.
	- Η εικόνα που έχει περιστραφεί αποθηκεύεται με τον τρέχοντα προσανατολισμό.
	- Δεν είναι δυνατή η περιστροφή video και προστατευμένων εικόνων.
- Μπορείτε να διαμορφώσετε τη μηχανή έτσι ώστε στην αναπαραγωγή να περιστρέφει αυτόματα τις εικόνες με προσανατολισμό πορτραίτου.  $\mathbb{R}$  **F** Μενού αναπαραγωγής > [R] (Σελ[. 130\)](#page-129-0)
	- Η επιλογή [Περιστροφή] δεν είναι διαθέσιμη όταν έχετε επιλέξει το [Off] για τη ρύθμιση [[].

### <span id="page-112-0"></span>**Προβολή εικόνων ως Παρουσίαση (**L**)**

Σε αυτή τη λειτουργία προβάλλονται διαδοχικά οι εικόνες που είναι αποθηκευμένες στην κάρτα.

- **1** Πατήστε το κουμπί @ στην προβολή αναπαραγωγής.
- **2** Επιλέξτε το [D] και πατήστε το κουμπί  $\circledcirc$ .

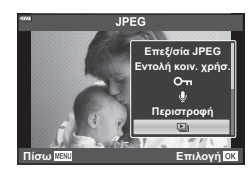

**3** Προσαρμόστε τις ρυθμίσεις.

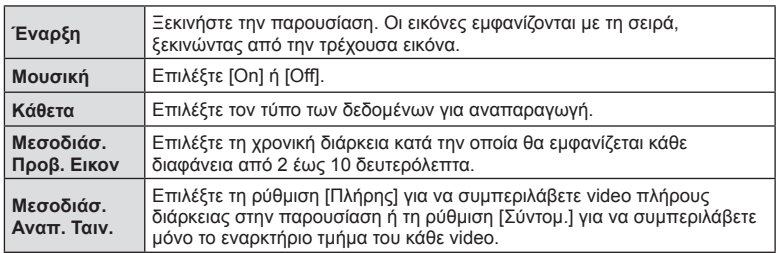

- **4** Επιλέξτε [Έναρξη] και πατήστε το κουμπί Q.
	- Αρχίζει η παρουσίαση.
	- Πατήστε τα  $\Delta \nabla$  κατά την παρουσίαση, για να ρυθμίσετε τη γενική ένταση του ήχου από το ηχείο της μηχανής. Πατήστε  $\triangleleft\triangleright$  ενώ εμφανίζεται η οθόνη ρύθμισης της έντασης, για να ρυθμίσετε την ισορροπία μεταξύ του ήχου της εγγραφής και της μουσικής υπόκρουσης.
	- Πατήστε το κουμπί @ για να τερματίσετε την παρουσίαση.

## **Προβολή video**

Επιλέξτε ένα video και πατήστε το κουμπί @ για να εμφανιστεί το μενού αναπαραγωγής. Επιλέξτε [Αναπαρ/γή Video] και πατήστε το κουμπί @ για να ξεκινήσει η αναπαραγωγή. Για γρήγορη μετακίνηση εμπρός/πίσω χρησιμοποιήστε τα  $\triangleleft$ / $\triangleright$ . Για παύση της αναπαραγωγής πατήστε ξανά το κουμπί (%). Κατά την παύση της αναπαραγωγής, πατήστε το  $\Delta$  για να εμφανιστεί το πρώτο καρέ ή το  $\nabla$ , για να εμφανιστεί το τελευταίο. Χρησιμοποιήστε τα  $\triangleleft\triangleright$  ή τον μπροστινό επιλογέα για να προβάλετε το προηγούμενο/επόμενο καρέ. Για να τερματίσετε την αναπαραγωγή πατήστε το κουμπί MENU.

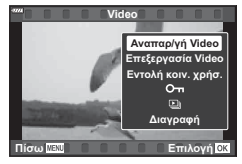

• Χρησιμοποιήστε τα  $\Delta \nabla$  για να ρυθμίσετε την ένταση του ήχου κατά την αναπαραγωγή video.

## $\sqrt{\epsilon}$

• Μπορείτε επίσης να χρησιμοποιήσετε χειρισμούς αφής (Σελ[. 119\).](#page-118-1)

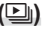

**Αναπαραγωγή**

Αναπαραγωγή

*3*

#### **Προβολή video μεγέθους άνω των 4 GB**

Τα video με μεγάλη διάρκεια ίσως ξεπερνάνε τα 4 GB σε μέγεθος. Τα video με μέγεθος μεγαλύτερο από 4 GB εγγράφονται σε πολλαπλά αρχεία. Η αναπαραγωγή των αρχείων γίνεται ως ενιαίο video.

- **1** Πατήστε το κουμπί **|►**].
	- Θα εμφανιστεί η πιο πρόσφατη φωτογραφία.
- **2** Προβάλλετε το video μεγάλης διάρκειας που θέλετε και πατήστε το κουμπί  $\omega$ .

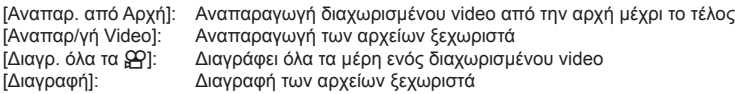

• Για την αναπαραγωγή των video σε υπολογιστή, συνιστάται η χρήση της πιο πρόσφατης έκδοσης του OLYMPUS Workspace. Προτού ξεκινήσετε το λογισμικό για πρώτη φορά, συνδέστε τη μηχανή στον υπολογιστή.

## <span id="page-113-0"></span>**Προστασία φωτογραφιών (**0**)**

Προστατεύστε τις εικόνες από ακούσια διαγραφή. Εμφανίστε την εικόνα στην οποία θέλετε να ενεργοποιήσετε την προστασία και πατήστε το κουμπί  $\mathbb{C}^n$  ώστε να προστεθεί το εικονίδιο  $O_{\blacksquare}$  (προστασία). Για να καταργήσετε την προστασία, πατήστε ξανά το κουμπί  $\mathbb{C}^n$ . Μπορείτε, επίσης, να προστατέψετε πολλές επιλεγμένες εικόνες μαζί.

**I** «Επιλογή πολλαπλών [φωτογραφιών](#page-114-1) (Οπ. Διαγραφή [Επιλεγμένων](#page-114-1), Επιλ. εντολή κοιν. χρ.)» (Σελ. 115)

• Η διαμόρφωση της κάρτας διαγράφει όλα τα δεδομένα, συμπεριλαμβανομένων των εικόνων που είναι προστατευμένες.

Εμφανίστε μια εικόνα που θέλετε να διαγράψετε και πατήστε το κουμπί  $\blacksquare$ . Επιλέξτε [Ναι] και πατήστε το κουμπί Q.

<span id="page-113-1"></span>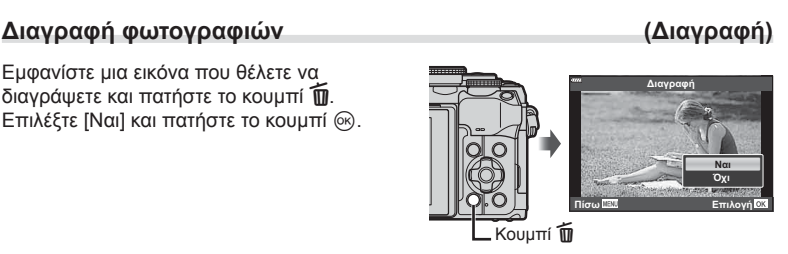

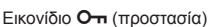

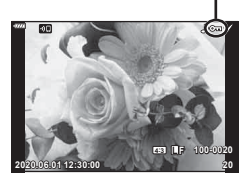

## <span id="page-114-0"></span>**Επιλογή εικόνων για κοινή χρήση (Εντολή κοιν. χρήσ.)**

Μπορείτε να επιλέξετε εκ των προτέρων τις εικόνες που θέλετε να μεταφέρετε σε smartphone. Μπορείτε επίσης να χρησιμοποιήσετε το OI.Share για περιηγηθείτε στις εικόνες που περιλαμβάνονται στην εντολή κοινής χρήσης. Εμφανίστε την εικόνα που θέλετε να μεταφέρετε και πατήστε το κουμπί < ((O) για να ενεργοποιήσετε την εντολή κοινής χρήσης. Στην εικόνα θα εμφανιστεί ένα εικονίδιο <. Για να ακυρώσετε την εντολή κοινής χρήσης, πατήστε και πάλι το κουμπί < ( $\textcircled{\ }$ ).

Μπορείτε να επιλέξετε εκ των προτέρων τις εικόνες που θέλετε να μεταφέρετε και να ορίσετε μια εντολή κοινής χρήσης σε όλες μαζί.

- Μπορείτε να ορίσετε εντολή κοινής χρήσης για περίπου 200 καρέ το μέγιστο.
- Οι εντολές κοινής χρήσης δεν είναι δυνατό να περιλαμβάνουν εικόνες RAW.

## $\blacktriangledown$

Εάν στο κουμπί < ((0) έχει αντιστοιχιστεί μια άλλη λειτουργία εκτός της [h], τότε αντιστοιχίστε τη λειτουργία [<] χρησιμοποιώντας την επιλογή [Λειτουργία **|**■ ©] από τα προσαρμόσιμα μενού (Σελ[. 137](#page-136-0)).

## <span id="page-114-2"></span>**Ακύρωση όλων των εντολών κοινής χρήσης**

 **(Επαναφ. εντολής κοιν. χρ.)**

Ακύρωση των εντολών κοινής χρήσης που έχουν ενεργοποιηθεί σε εικόνες.

- 1 Επισημάνετε το [Επαναφ. εντολής κοιν. χρ.] στο μενού αναπαραγωγής [> και πατήστε το κουμπί Q.
- **2** Επιλέξτε [Ναι] και πατήστε το κουμπί (ο).

## <span id="page-114-1"></span>**Επιλογή πολλαπλών φωτογραφιών (**0**, Διαγραφή Επιλεγμένων, Επιλ. εντολή κοιν. χρ.)**

Μπορείτε να επιλέξετε πολλαπλές εικόνες για τις λειτουργίες [Οπ] [Διαγραφή Επιλεγμένων] ή [Επιλ. εντολή κοιν. χρ.].

• Για να επιλέξετε πολλαπλές εικόνες πρέπει πρώτα να επιλέξετε το [Δ] για τη ρύθμιση [Λειτουργία **| Γαι** (Σελ[. 137](#page-136-0)).

Πατήστε το κουμπί < ((0) στην οθόνη προβολής ευρετηρίου (Σελ[. 112\)](#page-111-0) για να επιλέξετε μια εικόνα και θα εμφανιστεί το εικονίδιο στην εικόνα. Για να καταργήσετε την επιλογή πατήστε ξανά το κουμπί < ( $\textcircled{\ }$ ). Πατήστε το κουμπί @ για να εμφανίσετε το μενού και, κατόπιν, επιλέξτε ένα από τα [**O-n**], [Διαγραφή] Επιλεγμένων] ή [Επιλ. εντολή κοιν. χρ.]. Αυτή η λειτουργία είναι διαθέσιμη και κατά την αναπαραγωγή μεμονωμένου καρέ.

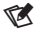

• Μπορείτε επίσης να χρησιμοποιήσετε χειρισμούς αφής (Σελ[. 120\)](#page-119-0).

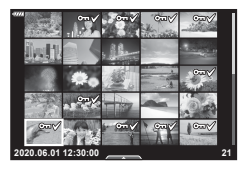

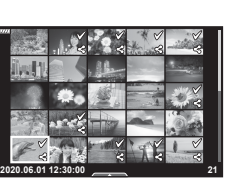

## <span id="page-115-0"></span>**Δημιουργία εντολής εκτύπωσης ( DPOF)**

Μπορείτε να ορίσετε φωτογραφίες για εκτύπωση και να επιλέξετε το πλήθος των αντιγράφων και τις πληροφορίες που θα τυπωθούν σε κάθε φωτογραφία. Οι φωτογραφίες είναι δυνατό να εκτυπωθούν σε φωτογραφεία που υποστηρίζουν την ψηφιακή εντολή εκτύπωσης DPOF (Digital Print Order Format). Η ψηφιακή εντολή εκτύπωσης αποθηκεύεται στην κάρτα μνήμης.

- **1** Πατήστε το κουμπί @ στην προβολή αναπαραγωγής.
- **2** Επιλέξτε το [-Π, (Εντολή Εκτύπωσης)] και πατήστε το κουμπί Q.

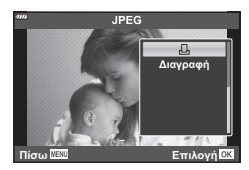

## **3** Επιλέξτε το [Д] ή το [ДALL] και πατήστε το κουμπί @.

#### **Μεμονωμένη φωτογραφία**

Πατήστε τα HI για να επιλέξετε το καρέ για εντολή εκτύπωσης και, στη συνέχεια, πατήστε τα  $\Delta \nabla$  για να επιλέξετε τον αριθμό αντιτύπων.

• Για να εφαρμόσετε εντολή εκτύπωσης και για άλλες φωτογραφίες επαναλάβετε αυτό το βήμα. Όταν επιλέξετε όλες τις φωτογραφίες που θέλετε πατήστε το κουμπί @.

#### **Όλες οι φωτογραφίες**

Επιλέξτε το [*AALL*] και πατήστε το κουμπί @.

**4** Επιλέξτε τη μορφή ημερομηνίας και ώρας και πατήστε το κουμπί  $\textcircled{\tiny W}$ .

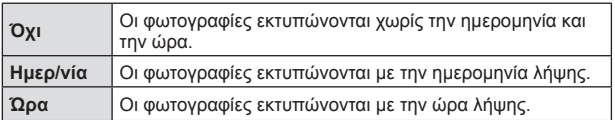

- Η αλλαγή της ρύθμισης δεν είναι δυνατή όσο διαρκεί η εκτύπωση των εικόνων.
- **5** Επιλέξτε [Επιλογή] και πατήστε το κουμπί Q.
	- Η ρύθμιση θα εφαρμοστεί στις εικόνες που υπάρχουν στην κάρτα, την οποία έχετε επιλέξει για αναπαραγωγή.
- Η μηχανή δεν μπορεί να χρησιμοποιηθεί για τροποποίηση εντολών εκτύπωσης που έχουν δημιουργηθεί με άλλες συσκευές. Αν δημιουργήσετε μια νέα εντολή εκτύπωσης, οποιεσδήποτε υπάρχουσες εντολές εκτύπωσης που έχουν δημιουργηθεί με άλλες συσκευές διαγράφονται.
- Οι εντολές εκτύπωσης δεν μπορούν να περιλαμβάνουν εικόνες RAW ή video.

## $\mathbb{Z}$

• Μπορείτε να επισημάνετε τις εικόνες για εκτύπωση και με το κουμπί  $\blacktriangleleft$  ( $\textcircled{\tiny{}}$ ). Εάν στο κουμπί < (⊙) έχει αντιστοιχιστεί μια άλλη λειτουργία εκτός της [<sub>Γ</sub>Π], τότε αντιστοιχίστε τη λειτουργία [[]] χρησιμοποιώντας την επιλογή [Λειτουργία [■] οπό τα προσαρμόσιμα μενού (Σελ[. 137\)](#page-136-0).

*3*

### **Αφαίρεση όλων ή επιλεγμένων φωτογραφιών από την εντολή εκτύπωσης**

Μπορείτε να διαγράψετε όλα τα δεδομένα μιας εντολής εκτύπωσης ή μόνο τα δεδομένα για επιλεγμένες φωτογραφίες.

- **1** Πατήστε το κουμπί @ στην προβολή αναπαραγωγής.
- **2** Επιλέξτε το [, [], (Εντολή Εκτύπωσης)] και πατήστε το κουμπί @.
- **3** Επιλέξτε το [Д] και πατήστε το κουμπί @.
	- Για να αφαιρέσετε όλες τις φωτογραφίες από την εντολή εκτύπωσης, επιλέξτε [Επαναφορά] και πατήστε το κουμπί Q. Για να εξέλθετε χωρίς να αφαιρέσετε όλες τις φωτογραφίες, επιλέξτε [Διατήρηση] και πατήστε το κουμπί Q.
- **4** Πατήστε τα  $\triangle$  για να επιλέξετε τις εικόνες που θέλετε να αφαιρέσετε από την εντολή εκτύπωσης.
	- Χρησιμοποιήστε το  $\nabla$  για να μηδενίσετε τον αριθμό των εκτυπώσεων. Πατήστε το κουμπί @ όταν έχετε αφαιρέσει τις φωτογραφίες που θέλετε από την εντολή εκτύπωσης.
- **5** Επιλέξτε τη μορφή ημερομηνίας και ώρας και πατήστε το κουμπί Q.
	- Η ρύθμιση αυτή θα ισχύει για όλα τα καρέ με δεδομένα εντολής εκτύπωσης.
	- Η ρύθμιση θα εφαρμοστεί στις εικόνες που υπάρχουν στην κάρτα, την οποία έχετε επιλέξει για αναπαραγωγή.
- **6** Επιλέξτε το [Επιλογή] και πατήστε το κουμπί Q.

## <span id="page-116-0"></span>**Προσθήκη ήχου σε φωτογραφίες (**R**)**

Μπορείτε να εγγράψετε ήχο χρησιμοποιώντας το ενσωματωμένο στερεοφωνικό μικρόφωνο και να τον προσθέσετε στις φωτογραφίες. Η εγγραφή ήχου είναι μια απλή, εναλλακτική λύση στη δημιουργία σημειώσεων σχετικά με μια φωτογραφία.

- Κάθε ηχογράφηση μπορεί να διαρκεί έως και 30 δευτερόλεπτα.
- **1** Εμφανίστε την εικόνα στην οποία θέλετε να προσθέσετε μια εγγραφή ήχου και πατήστε το κουμπί Q.
	- Η εγγραφή ήχου δεν είναι διαθέσιμη σε προστατευμένες εικόνες.
	- Επίσης, μπορείτε να προσθέσετε ήχο σε φωτογραφίες χρησιμοποιώντας την επιλογή [Επεξεργασία] του μενού αναπαραγωγής. Χρησιμοποιήστε την επιλογή [Επεξεργασία] > [Επιλ. Εικόνας] για να επιλέξετε τη φωτογραφία και, μετά, πατήστε το κουμπί @ και επιλέξτε το [**J**].
- **2** Επιλέξτε το [U] και πατήστε το κουμπί  $\textcircled{\tiny{\textcircled{\tiny{R}}}}$ .
	- Για έξοδο χωρίς να προσθέσετε εγγραφή ήχου, επιλέξτε το [Όχι].
- **3** Επιλέξτε [ $\bigcirc$  Έναρξη] και πατήστε το κουμπί @ για να ξεκινήσει η εγγραφή.
- **4** Πατήστε το κουμπί <sub>(66</sub>) για να τερματίσετε την εγγραφή.
	- Οι εικόνες με εγγραφές ήχου επισημαίνονται με ένα εικονίδιο **J.**
- Για να διαγράψετε μια εγγραφή ήχου, επιλέξτε το στοιχείο [Διαγραφή] στο Βήμα 3.

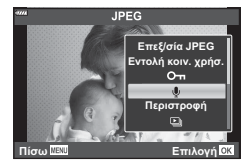

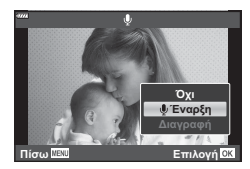

## **Αναπαραγωγή ήχου (Αναπαραγωγή )**

Εάν για την τρέχουσα φωτογραφία υπάρχει διαθέσιμη εγγραφή ήχου, τότε πατώντας το κουμπί Q θα εμφανιστούν οι επιλογές αναπαραγωγής ήχου. Επισημάνετε το [Αναπαραγωγή ]] και πατήστε το κουμπί @ για να ξεκινήσει η αναπαραγωγή. Για να τερματίσετε την αναπαραγωνή, πατήστε το κουμπί ⊗ ή **MENU**. Κατά την αναπαραγωνή, μπορείτε να πατήσετε τα  $\wedge \nabla$  για να αυξήσετε ή μειώσετε την ένταση.

## $\blacktriangledown$

• Για την αναπαραγωγή εγγραφών ήχου μπορείτε να χρησιμοποιήσετε και χειρισμούς αφής (Σελ[. 119\)](#page-118-2).

## **Κύλιση σε πανοραμικές εικόνες**

Οι πανοραμικές εικόνες που συντέθηκαν από πολλές εικόνες είναι δυνατό να προβληθούν με κύλιση.

- **1** Επιλέξτε μια πανοραμική εικόνα σε αναπαραγωγή μεμονωμένου καρέ.
- **2** Περιστρέψτε τον πίσω επιλογέα στη θέση **Q**.
	- Χρησιμοποιήστε τα  $\Delta \nabla \langle \mathcal{D} \rangle$  για να κάνετε κύλιση.

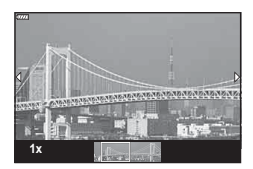

- Κατά την αναπαραγωγή μπορείτε να περιστρέψετε τον πίσω επιλογέα περισσότερο προς τη θέση **Q** για μεγέθυνση από 2× έως και 14× ή προς τη θέση **Ε-Τ** για σμίκρυνση. Πατήστε το κουμπί @ για να επιστρέψετε σε αναπαραγωγή μεμονωμένου καρέ.
- Για να δείτε και άλλες εικόνες σε μεγέθυνση άνω του 2×, πατήστε το κουμπί INFO και, κατόπιν, πατήστε τα  $\triangle$ . Για να ενεργοποιήσετε και πάλι την κύλιση πατήστε ξανά το κουμπί INFO. Μπορείτε επίσης να προβάλλετε τις άλλες εικόνες χρησιμοποιώντας τον μπροστινό επιλογέα.

## $\sqrt{2}$

• Μπορείτε επίσης να χρησιμοποιήσετε χειρισμούς αφής (Σελ[. 119\)](#page-118-1).

## <span id="page-118-2"></span>**Χρήση της οθόνης αφής**

Μπορείτε να χρησιμοποιήσετε την οθόνη αφής για τη διαχείριση των εικόνων.

- Μην πιέζετε την οθόνη με τα νύχια σας ή άλλα αιχμηρά αντικείμενα.
- Γάντια ή καλύμματα οθόνης μπορεί να παρεμποδίσουν το χειρισμό της οθόνης αφής.

### <span id="page-118-3"></span>**Αναπαραγωγή μεμονωμένου καρέ**

#### Προβολή της προηγούμενης ή της επόμενης εικόνας

• Σύρετε το δάχτυλό σας προς τα αριστερά για να δείτε την επόμενη εικόνα και προς τα δεξιά για να δείτε την προηγούμενη.

#### Μεγέθυνση

- Πιέστε ελαφρά την οθόνη για να εμφανίσετε το ρυθμιστικό και το εικονίδιοP.
- Σύρετε τη γραμμή προς τα πάνω ή προς τα κάτω για μεγέθυνση ή σμίκρυνση.
- Σύρετε το δάχτυλό σας για κύλιση μέσα στη μεγεθυσμένη φωτογραφία.

#### <span id="page-118-1"></span>Αναπαραγωγή ήχου/Αναπαραγωγή video

- Πιέστε το <sup>Ο</sup> για να ξεκινήσει η αναπαραγωγή.
- Για να ρυθμίσετε την ένταση του ήχου κατά την αναπαραγωγή, ακουμπήστε το δάκτυλό σας στην οθόνη και σύρετέ το προς τα επάνω ή κάτω.
- Για παύση της αναπαραγωγής πιέστε στην οθόνη. Πιέστε ξανά για συνέχιση της αναπαραγωγής.
- Με την αναπαραγωγή σε παύση μπορείτε να σύρετε τον δείκτη θέσης αναπαραγωγής, ο οποίος βρίσκεται στην κάτω πλευρά της οθόνης, προς τα αριστερά ή τα δεξιά για να επιλέξετε νέο σημείο έναρξης.
- Πιέστε το **Σευ** νια να τερματίσετε την αναπαραγωγή.

### <span id="page-118-0"></span>**Αναπαραγωγή ευρετηρίου/ημερολογίου**

Στην αναπαραγωγή μεμονωμένου καρέ, πιέστε ελαφρά την οθόνη για να εμφανίσετε το εικονίδιο **2**. Πιέστε το 2 για να εμφανιστεί η αναπαραγωγή ευρετηρίου. Πιέστε το

Qγια αναπαραγωγή ημερολογίου.

#### Προβολή της προηγούμενης ή της επόμενης σελίδας

- Σύρετε το δάχτυλό σας προς τα επάνω για να δείτε την επόμενη σελίδα και προς τα κάτω για να δείτε την προηγούμενη.
- Πιέστε το  $\mathbb{R}$  ή το  $\mathbb{R}^3$  για να αλλάξετε το πλήθος των εικόνων που εμφανίζονται.  $\mathbb{R}$  [Ρυθμίσεις  $\blacksquare$ ] (Σελ[. 137\)](#page-136-1)
- Πιέστε το **το** όσες φορές χρειάζεται για επιστροφή στην αναπαραγωγή μεμονωμένου καρέ.

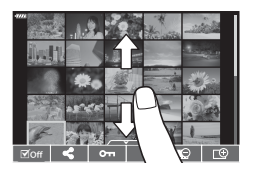

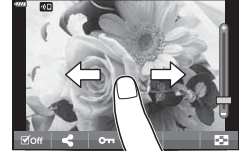

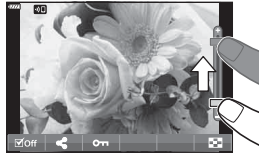

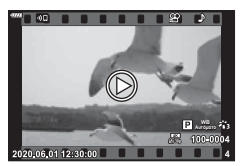

#### Προβολή εικόνων

• Πιέστε μια εικόνα για να την προβάλετε σε πλήρες καρέ.

#### <span id="page-119-0"></span>**Επιλογή και προστασία εικόνων**

Για να εμφανίσετε το μενού αφής, πιέστε ελαφρά την οθόνη (στην αναπαραγωγή μεμονωμένου καρέ) ή πιέστε στο εικονίδιο . Στη συνέχεια, μπορείτε να εκτελέσετε τη λειτουργία που θέλετε πιέζοντας τα εικονίδια στο μενού αφής.

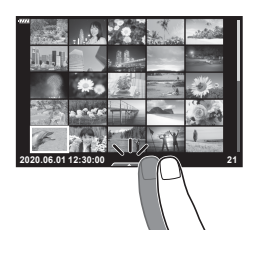

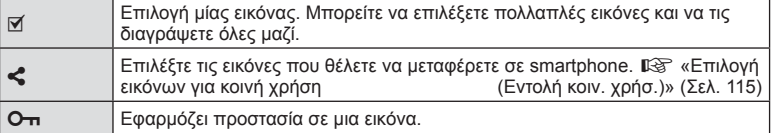

### **Προβολή εικόνων στη λειτουργία αυτοπορτραίτου**

#### Προβολή της προηγούμενης ή της επόμενης εικόνας

Οι χειρισμοί είναι ίδιοι με την αναπαραγωγή μεμονωμένου καρέ (Σελ[. 119\)](#page-118-3).

#### **■ Μενέθυνση**

Οι χειρισμοί είναι ίδιοι με την αναπαραγωγή μεμονωμένου καρέ (Σελ[. 119\)](#page-118-3).

#### Αναπαραγωγή ήχου/Αναπαραγωγή video

Οι χειρισμοί είναι ίδιοι με την αναπαραγωγή μεμονωμένου καρέ (Σελ[. 119\)](#page-118-3).

#### Επιλογή εικόνων για κοινή χρήση

- Πιέστε στην οθόνη για να εμφανιστεί το εικονίδιο κοινής χρήσης.
- Πιέστε στο «για να επιλέξετε εικόνες για κοινή χρήση.

#### Επιστροφή στη λειτουργία λήψης

• Πιέστε το **ΟΕ** για να επιστρέψετε στη λειτουργία λήψης (Σελ[. 69\)](#page-68-0).

• Το κουμπί INFO απενεργοποιείται στη λειτουργία αυτοπορτραίτου.

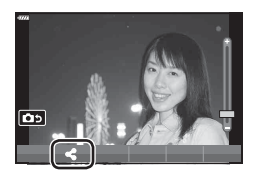

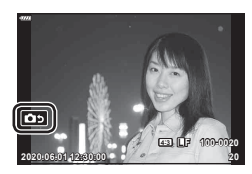

**Αναπαραγωγή Avarrapaywyn** 

#### **120** EL

 $\mathbb Z$ 

# *4* **Λειτουργίες μενού**

## **Βασικές λειτουργίες στο μενού**

Μπορείτε να προσαρμόσετε τα μενού της μηχανής για ευκολότερη χρήση και να συμπεριλάβετε επιλογές λήψης και αναπαραγωγής που δεν εμφανίζονται στα στοιχεία ζωντανού ελέγχου, τον πλήρη πίνακα ελέγχου LV κ.λπ.

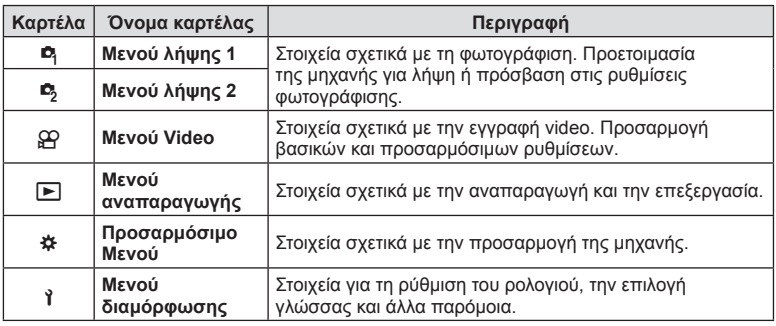

#### **Λειτουργίες που δεν μπορούν να επιλεγούν από τα μενού**

Ορισμένα στοιχεία των μενού ίσως να μην είναι δυνατό να επιλεγούν χρησιμοποιώντας τα κουμπιά με βέλη.

- Στοιχεία που δεν μπορούν να ρυθμιστούν με την τρέχουσα λειτουργία λήψης.
- Στοιχεία που δεν μπορούν να ρυθμιστούν επειδή έχει ήδη ρυθμιστεί ένα άλλο στοιχείο: Ορισμένες ρυθμίσεις, όπως η λειτουργία εικόνας, δεν είναι διαθέσιμες όταν ο επιλογέας λειτουργιών είναι στραμμένος στο **BLO**.
- **1** Πατήστε το κουμπί MENU για να εμφανίσετε τα μενού.

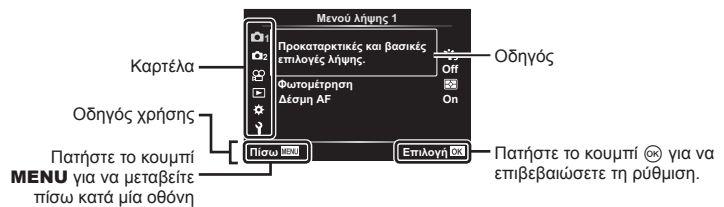

- Ένας οδηγός εμφανίζεται για περίπου 2 δευτερόλεπτα μετά από την επιλογή ενός στοιχείου.
- Πατήστε το κουμπί INFO για να προβάλετε ή να αποκρύψετε τους οδηγούς.
- **2** Χρησιμοποιήστε τα  $\Delta \nabla$  για να επιλέξετε μια καρτέλα και πατήστε το  $\triangleright$ .
	- Όταν επιλένετε το  $\bigstar$  Προσαρμόσιμο Μενού εμφανίζεται η καρτέλα ομάδων μενού. Χρησιμοποιήστε τα  $\Delta \nabla$  για να επιλέξετε την ομάδα του μενού και πατήστε το  $\triangleright$ . **2**<br><sub>2</sub>

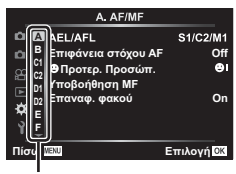

Ομάδα μενού

**3** Επιλέξτε ένα στοιχείο χρησιμοποιώντας τα Δ ∇ και πατήστε το D για να εμφανίσετε τις επιλογές για το επιλεγμένο στοιχείο.

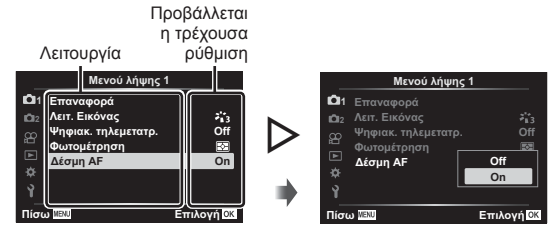

- **4** Χρησιμοποιήστε τα Δ ∇ για να επισημάνετε μια επιλογή και πατήστε το κουμπί @ για να την επιλέξετε.
	- Πατήστε επανειλημμένα το κουμπί MENU για να κλείσει το μενού.

## $\sqrt{2}$

• Για τις προεπιλεγμένες ρυθμίσεις κάθε επιλογής, ανατρέξτε στην ενότητα «[Προεπιλογές](#page-176-0)» (Σελ[. 177\).](#page-176-0)

## **Χρήση των Μενού λήψης 1/Μενού λήψης 2**

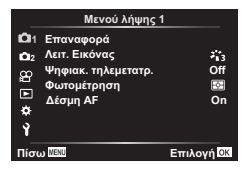

#### **Μενού λήψης 1 Μενού λήψης 2**

W Επαναφορά Λειτ. Εικόνας (Σελ[. 83](#page-82-0), [123\)](#page-122-0) Ψηφιακός τηλεμετατρ. (Σελ[. 123\)](#page-122-1) Φωτομέτρηση (Σελ[. 98](#page-97-0)) Δέσμη AF (Σελ[. 124](#page-123-0))

X K Σταθερ. Εικόνας (Σελ[. 96](#page-95-0)) K Ταχ. ηλεκτρ. ζουμ (Σελ[. 124](#page-123-1)) x (Σελ[. 95](#page-94-0)) Πολλαπλή Έκθεση (Σελ[. 124](#page-123-2)) Ρυθμίσεις χρονισμού (Σελ[. 126](#page-125-0)) Pυθμίσεις λειτ. Αθόρυβο [♥] (Σελ[. 127](#page-126-0)) # Λειτ.RC Φλας (Σελ[. 128](#page-127-0))

## **Επαναφορά των προεπιλεγμένων ρυθμίσεων ( Επαναφορά)**

Μπορείτε εύκολα να επαναφέρετε τις ρυθμίσεις της μηχανής στις προεπιλεγμένες ρυθμίσεις. Μπορείτε να επιλέξετε την επαναφορά όλων σχεδόν των ρυθμίσεων ή μόνο όσων σχετίζονται άμεσα με τη φωτογράφιση.

- 1 **Επιλέξτε [Επαναφορά] στο μενού <sup>D</sup>,** Λειτουργία λήψης 1 και πατήστε το  $\triangleright$ .
- **2** Επισημάνετε την επιλογή επαναφοράς ([Πλήρης] ή [Βασικό]) και πατήστε το κουμπί <sub>(ος)</sub>.
	- Για να επαναφέρετε όλες τις ρυθμίσεις εκτός από την ώρα, την ημερομηνία και μερικές άλλες, επισημάνετε το στοιχείο [Πλήρης] και πατήστε το κουμπί  $\textcircled{a}.$ g «[Προεπιλογές](#page-176-0)» (Σελ. 177)
- **3** Επιλέξτε [Ναι] και πατήστε το κουμπί Q.

## <span id="page-122-0"></span>**Επιλογές επεξεργασίας ( Λειτ. Εικόνας)**

Μπορείτε να πραγματοποιήσετε ανεξάρτητες ρυθμίσεις για την αντίθεση, την οξύτητα και άλλες παραμέτρους στις ρυθμίσεις [Λειτ. Εικόνας] (Σελ[. 83\)](#page-82-0). Οι αλλαγές των παραμέτρων αποθηκεύονται σε κάθε λειτουργία εικόνας ξεχωριστά.

- 1 Επιλέξτε [Λειτ. Εικόνας] στο <sup>1</sup> Μενού λήψης 1 και πατήστε το  $\triangleright$ .
	- Η μηχανή θα εμφανίσει τις λειτουργίες εικόνας που είναι διαθέσιμες για την τρέχουσα λειτουργία λήψης.
- **2** Επιλέξτε ένα στοιχείο με τα  $\Delta \nabla$  και πατήστε το κουμπί  $\textcircled{s}$ .
- Πατήστε το  $\triangleright$  για να ρυθμίσετε με λεπτομέρεια τις επιλονές για την επιλεγμένη λειτουργία εικόνας. Σε ορισμένες λειτουργίες εικόνας δεν είναι διαθέσιμες οι λεπτομερείς ρυθμίσεις.
- Οι αλλαγές στην αντίθεση δεν έχουν καμία επίδραση σε ρυθμίσεις εκτός της [Κανονικό].

## <span id="page-122-1"></span>**Ψηφιακό Ζουμ (Ψηφιακός τηλεμετατρ.)**

Αυτή η επιλογή περικόπτει ένα τμήμα από το κέντρο του κάδρου με διαστάσεις ίδιες με τις επιλεγμένες για την ποιότητα εικόνας και το μεγεθύνει ώστε να καλύπτει όλη την προβολή. Ο συντελεστής μεγέθυνσης αυξάνει περίπου κατά 2×. Αυτό σας επιτρέπει να μεγεθύνετε πέρα από τη μέγιστη εστιακή απόσταση του φακού, διευκολύνοντάς σας όταν δεν μπορείτε να αλλάξετε φακό ή να πλησιάσετε στο θέμα σας.

- **1** Επιλέξτε το [On] για το στοιχείο [Ψηφιακ. τηλεμετατρ.] στο W Μενού λήψης 1.
- **2** Η εικόνα στην οθόνη μεγεθυνθεί δύο φορές.
	- Το θέμα θα εγγραφεί όπως εμφανίζεται στην οθόνη.
- Το ψηφιακό ζουμ δεν είναι διαθέσιμο με επιλεγμένες τις λειτουργίες Πανόραμα, Πολλαπλή Έκθεση ή Αντιστάθμιση προοπτικής.
- Εάν μια εικόνα RAW ληφθεί με την επιλογή [On] για τη ρύθμιση [Ψηφιακ. τηλεμετατρ.], τότε κατά την προβολή της η ορατή περιοχή στην οθόνη υποδεικνύεται από ένα πλαίσιο.
- Δεν υπάρχει στόχος AF.
- Η ένδειξη **ΔΕΙ** εμφανίζεται στην οθόνη.

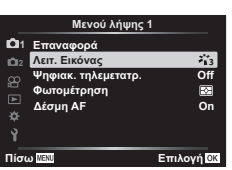

## <span id="page-123-0"></span>**Βελτίωση της εστίασης σε σκοτεινό περιβάλλον ( Δέσμη AF)**

Η δέσμη AF (λυχνία υποβοήθησης AF) ανάβει για να διευκολύνει την εστίαση σε σκοτεινό περιβάλλον. Για να απενεργοποιήσετε τη δέσμη AF επιλέξτε το [Off].

### <span id="page-123-1"></span>**Επιλογή της ταχύτητας του ζουμ (**K **Ταχ. ηλεκτρ. ζουμ)**

Επιλέξτε την ταχύτητα με την οποία ζουμάρουν οι φακοί με ηλεκτρονικό ζουμ, χρησιμοποιώντας τον δακτύλιο ζουμ κατά τη φωτογράφιση.

- **1** Επισημάνετε το [ $\blacksquare$  Ταχ. ηλεκτρ. ζουμ] στο  $\clubsuit$  Μενού λήψης 2 και πατήστε το  $\triangleright$ .
- **Επιλέξτε ένα στοιχείο με τα**  $\Delta \nabla$  **και πατήστε το κουμπί**  $\textcircled{\tiny{\textcircled{\tiny{A}}}}$ **.**

## <span id="page-123-2"></span>**Εγγραφή πολλών εκθέσεων σε μία μόνο εικόνα**

## **(Πολλαπλή Έκθεση)**

Κάντε δύο λήψεις και συνδυάστε τις σε μία φωτογραφία. Εναλλακτικά, μπορείτε να κάνετε μία λήψη και να τη συνδυάσετε με μια υπάρχουσα εικόνα που είναι αποθηκευμένη στην κάρτα μνήμης.

Η σύνθετη εικόνα αποθηκεύεται με τις τρέχουσες ρυθμίσεις ποιότητας εικόνας. Για πολλαπλές εκθέσεις που θα περιλαμβάνουν υπάρχουσα εικόνα μπορείτε να επιλέξετε μόνο εικόνες μορφής RAW.

Εάν αποθηκεύσετε μια πολλαπλή έκθεση με επιλεγμένο το RAW για τη ρύθμιση [KK], τότε μπορείτε να την επιλέξετε και για επόμενες πολλαπλές εκθέσεις, χρησιμοποιώντας τη λειτουργία [Ένθεση], γεγονός που σας επιτρέπει να δημιουργήσετε πολλαπλές εκθέσεις συνδυάζοντας τρεις ή περισσότερες φωτογραφίες. • Αυτή η επιλογή είναι διαθέσιμη στις λειτουργίες P, A, S και **M**.

- **1** Επιλέξτε το [Πολλαπλή Έκθεση] στο Σε Μενού λήψης 2 και πατήστε το D .
- **2** Πατήστε τα Λ ∇ νια να επιλέξετε ένα στοιχείο και μετά πατήστε το  $\triangleright$ .
	- Χρησιμοποιήστε τα  $\Delta \nabla$  για να επιλέξετε μια ρύθμιση και πατήστε το κουμπί Q.

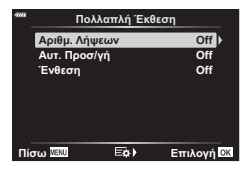

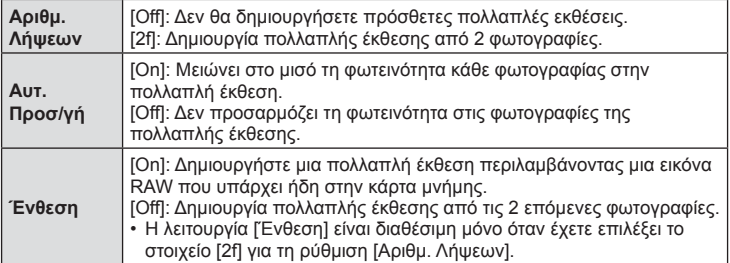

- **3** Εάν έχετε επιλέξει το [On] για τη λειτουργία [Ένθεση], τότε θα σας ζητηθεί να επιλέξετε μια φωτογραφία για την πολλαπλή έκθεση.
	- Επισημάνετε μια φωτογραφία χρησιμοποιώντας τα κουμπιά με βέλη ( $\Delta \nabla \langle \mathcal{L} \rangle$ ) και πατήστε το κουμπί  $\circledcirc$ .
	- Μπορείτε να επιλέξετε μόνο εικόνες RAW.
- **4** Πατήστε το κουμπί @ στο μενού της πολλαπλής έκθεσης για να αποθηκεύσετε τις επιλεγμένες ρυθμίσεις.
	- Θα εμφανιστεί το μενού λήψης.
- **5** Πατήστε το κουμπί MENU για να εξέλθετε από τα μενού.
	- Θα εμφανιστεί ένα εικονίδιο [ ].
	- Εάν επιλέξετε το [Ένθεση], τότε η επιλεγμένη φωτογραφία θα είναι ορατή με υπέρθεση επάνω στην εικόνα που βλέπει ο φακός.

#### **6** Φωτογραφίστε.

- Η πρώτη λήψη (ή η φωτογραφία που επιλέξατε προηγουμένως, εάν είναι επιλεγμένο το [Ένθεση]) θα είναι ορατή με υπέρθεση επάνω στην εικόνα που βλέπει ο φακός.
- Το εικονίδιο **[** γίνεται πράσινο.
- Κανονικά, η πολλαπλή έκθεση δημιουργείται μετά τη λήψη της δεύτερης φωτογραφίας.
- Εάν πατήσετε το κουμπί μπορείτε να επαναλάβετε την πρώτη λήψη.
- Εάν είναι επιλεγμένο το [On] για τη λειτουργία [Ένθεση], τότε μπορείτε να τραβήξετε επιπλέον φωτογραφίες, οι οποίες θα τοποθετηθούν στη φωτογραφία που επιλέξατε προηγουμένως.
- **7** Για να τερματίσετε τη φωτογράφιση πολλαπλής έκθεσης, πατήστε το κουμπί **MENU** ή το κουμπί $\boxed{\blacktriangleright}$ .
	- Εάν τερματίσετε τη φωτογράφιση πολλαπλής έκθεσης πατώντας το κουμπί MENU, τότε θα επιλεγεί το [Off] για τη ρύθμιση [Αριθμ. Λήψεων] του μενού πολλαπλής έκθεσης.
	- Όταν ολοκληρωθεί η φωτογράφιση πολλαπλής έκθεσης, το πράσινο εικονίδιο [  $\overline{\text{H}}$  θα σβήσει από την προβολή.
- Η μηχανή δεν μεταβαίνει σε λειτουργία προσωρινής απενεργοποίησης κατά την πολλαπλή έκθεση.
- Οι φωτογραφίες που τραβήχτηκαν με άλλες μηχανές δεν μπορούν να συμπεριληφθούν σε μια πολλαπλή έκθεση.
- Οι φωτογραφίες RAW που εμφανίζονται στην προβολή επιλογής εικόνας, όταν είναι επιλεγμένο το [On] για τη λειτουργία [Ένθεση], έχουν υποστεί επεξεργασία με τις ρυθμίσεις που ίσχυαν κατά τη λήψη τους.
- Η οθόνη επιλογής εικόνας για τη λειτουργία [Ένθεση] εμφανίζει τα αντίγραφα RAW των φωτογραφιών που ελήφθησαν με επιλεγμένη την ποιότητα εικόνας RAW + JPEG.
- Προτού προσαρμόσετε τις ρυθμίσεις λήψης πρέπει να βγείτε από τη λειτουργία πολλαπλής έκθεσης. Η προσαρμογή ορισμένων ρυθμίσεων δεν είναι δυνατή με ενεργοποιημένη τη λειτουργία πολλαπλής έκθεσης.

# Ένθεση MAS. RAW<sub>4</sub> <mark>Πίσω <mark>ΜΑΝ</mark> ΣΤΙΙ, ΣΤΙΙ Επιλογή</mark>

**Εικονίδιο [** 

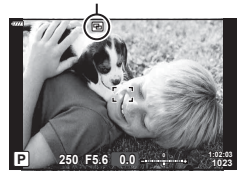

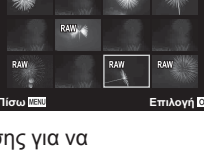

- Η εκτέλεση οποιουδήποτε από τους παρακάτω χειρισμούς μετά την πρώτη λήψη τερματίζει τη λειτουργία πολλαπλής έκθεσης: απενεργοποίηση της μηχανής, πάτημα του κουμπιού [>] ή **MENU**, επιλογή διαφορετικής λειτουργίας λήψης ή σύνδεση οποιουδήποτε καλωδίου. Επίσης, η λειτουργία πολλαπλής έκθεσης διακόπτεται όταν εξαντληθεί η μπαταρία.
- Αυτή η λειτουργία δεν μπορεί να χρησιμοποιηθεί με φωτογράφιση χρονισμού.
- Επίσης, κατά την αναπαραγωγή είναι δυνατή η ένθεση φωτογραφιών που τραβήχτηκαν με την επιλογή RAW για τη ρύθμιση [m (i-1.

## <span id="page-125-0"></span>**Αυτόματη λήψη ανά σταθερά διαστήματα ( Ρυθμίσεις χρονισμού)**

Μπορείτε να ορίσετε η μηχανή να εκτελεί λήψη αυτόματα με καθορισμένο χρονισμό. Τα καρέ λήψης μπορούν επίσης να καταγραφούν σε ξεχωριστό video. Αυτή η ρύθμιση διατίθεται μόνο στις λειτουργίες P/A/S/M.

**1** Επισημάνετε το [Ρυθμίσεις χρονισμού] στο  $\blacksquare$  Μενού λήψης 2 και πατήστε το κουμπί  $\triangleright$ .

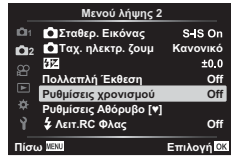

- **2** Επιλέξτε [On] και πατήστε το  $\triangleright$ .
- **3** Προσαρμόστε τις παρακάτω ρυθμίσεις και πατήστε το κουμπί  $\textcircled{\tiny W}$ .

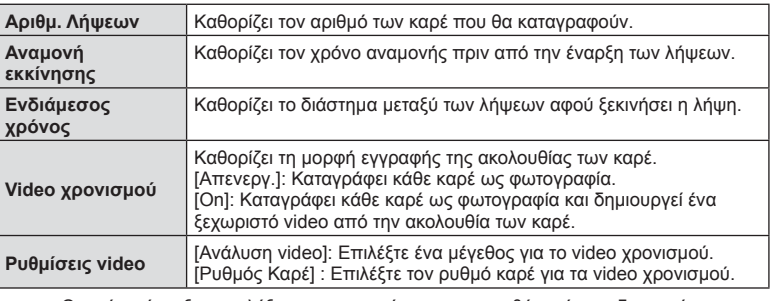

- Οι χρόνοι έναρξης και λήξης που αναγράφονται στην οθόνη είναι ενδεικτικοί. Οι πραγματικοί χρόνοι ενδέχεται να διαφέρουν ανάλογα με τις συνθήκες λήψης.
- **4** Οι επιλογές [Off]/[On] θα εμφανιστούν μία ακόμα φορά. Επιβεβαιώστε ότι είναι επισημασμένο το [On] και πατήστε ξανά το κουμπί  $\textcircled{\tiny{\textcircled{\tiny{A}}}}$ .
- **5** Τραβήξτε τη φωτογραφία.

4

- Τα καρέ καταγράφονται ακόμη και αν η αυτόματη εστίαση δεν είναι επιτυχημένη. Αν θέλετε να σταθεροποιήσετε τη θέση εστίασης, ρυθμίστε την εστίαση χειροκίνητα.
- Το [Εμφάν. [Λήψης](#page-133-0)] (Σελ. 134) λειτουργεί για 0,5 δευτερόλεπτα.
- Εάν ο χρόνος πριν από τη λήψη ή το διάστημα μεταξύ λήψεων έχει οριστεί σε 1 λεπτό και 31 δευτερόλεπτα ή περισσότερο, τότε η οθόνη και η μηχανή θα απενεργοποιούνται μετά από 1 λεπτό. 10 δευτερόλεπτα πριν από τη λήψη, θα ενεργοποιούνται ξανά. Όταν η οθόνη είναι απενεργοποιημένη, μπορείτε να πατήστε το κουμπί κλείστρου για να την ενεργοποιήσετε.
- Αν η λειτουργία AF (Σελ[. 87\)](#page-86-0) έχει οριστεί σε [C-AF] ή [C-AF+TR], τότε αλλάζει αυτόματα σε [S-AF].
- Οι λειτουργίες αφής απενεργοποιούνται κατά τη διάρκεια της λήψης χρονισμού.
- Κατά τη λήψη χρονισμού δεν είναι διαθέσιμη η φωτογράφιση Bulb, με βάση τον χρόνο και η σύνθετη φωτογράφιση.
- Αυτή η λειτουργία δεν μπορεί να χρησιμοποιηθεί με πολλαπλή έκθεση.
- Το φλας δεν θα λειτουργήσει αν ο χρόνος φόρτισης φλας είναι μεγαλύτερος από το διάστημα μεταξύ των λήψεων.
- Αν κάποια από τις φωτογραφίες δεν έχει καταγραφεί σωστά, τότε δεν θα δημιουργηθεί video χρονισμού.
- Αν δεν υπάρχει αρκετός χώρος στην κάρτα, τότε δεν θα καταγραφεί το video χρονισμού.
- Η λήψη χρονισμού θα ακυρωθεί αν χρησιμοποιηθεί κάποιο από τα παρακάτω: Επιλογέας λειτουργιών, κουμπί MENU, κουμπί Γ►, κουμπί απασφάλισης φακού, καθώς και σε περίπτωση σύνδεσης καλωδίου USB ή απενεργοποίησης της μηχανής.
- Αν δεν είναι αρκετό το επίπεδο φόρτισης στην μπαταρία, τότε η λήψη ενδέχεται να τερματιστεί πρόωρα. Προτού ξεκινήσετε τη λήψη, βεβαιωθείτε ότι η μπαταρία έχει φορτιστεί επαρκώς.
- Τα video που εγγράφηκαν με τη λειτουργία [4K] μέσω της ρύθμισης [Ρυθμίσεις Video] > [Ανάλυση Video] ενδέχεται να μην προβάλλονται σε ορισμένους υπολογιστές. Για περισσότερες πληροφορίες επισκεφτείτε την ιστοσελίδα της OLYMPUS.

## <span id="page-126-0"></span>**Επιλογές αθόρυβης λειτουργίας** ( Ρυθμίσεις Αθόρυβο [♥])

Κατά την αθόρυβη λήψη μπορείτε να προσαρμόσετε τις παρακάτω επιλογές (Σελ[. 79](#page-78-0)):

- Ενεργοποίηση/απενεργοποίηση μείωσης θορύβου
- Ενεργοποίηση ή όχι των επιλογών [•))], [Δέσμη AF] και [Φλας]
- 1 Επισημάνετε το στοιχείο [Ρυθμίσεις Αθόρυβο [♥]] στο  $\clubsuit$  Μενού λήψης 2 και πατήστε το κουμπί  $\triangleright$ .

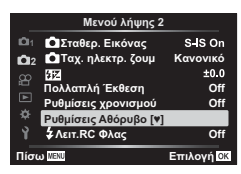

**2** Επιλέξτε ένα στοιχείο με τα  $\Delta \nabla$  και πατήστε το  $\triangleright$ .

**3** Προσαρμόστε τις παρακάτω ρυθμίσεις και πατήστε το κουμπί ⊛.

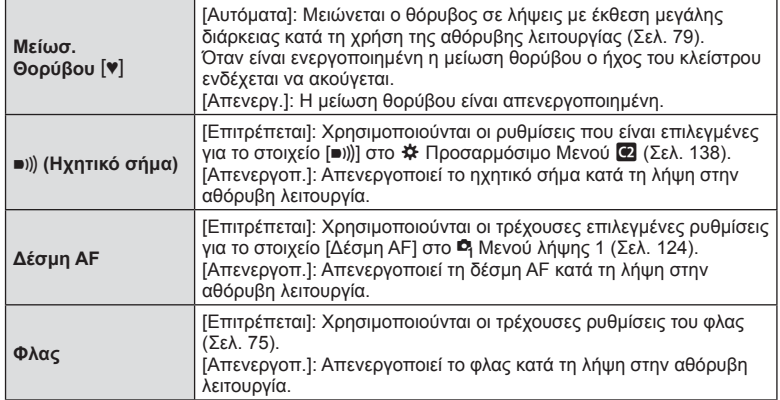

## <span id="page-127-0"></span>**Φωτογράφιση με φλας ασύρματου τηλεχειρισμού (**# **Λειτ. RC Φλας)**

Μπορείτε να τραβήξετε φωτογραφίες με ασύρματο φλας χρησιμοποιώντας το ενσωματωμένο φλας και ένα ειδικό φλας με λειτουργία τηλεχειρισμού. g «[Φωτογράφιση](#page-165-0) με φλας ασύρματου τηλεχειρισμού» (Σελ. 166)

## **Χρήση του Μενού Video**

Από το Μενού Video ρυθμίζονται οι λειτουργίες εγγραφής video.

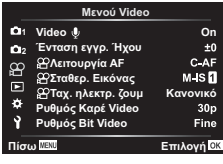

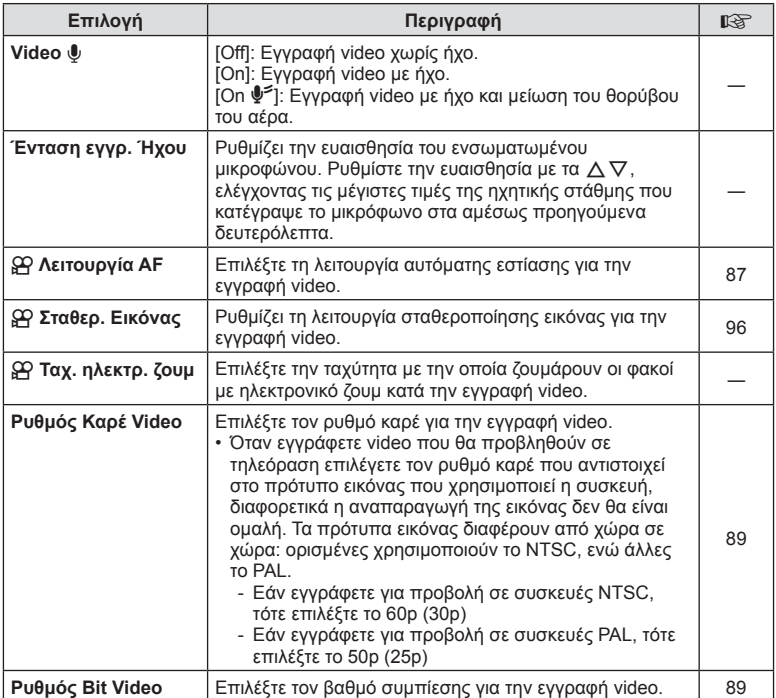

• Κατά την εγγραφή video ενδέχεται να καταγραφούν ήχοι από τη λειτουργία του φακού ή της μηχανής. Για να αποφύγετε την εγγραφή τέτοιων ήχων μπορείτε να ρυθμίσετε τη [Λειτουργία AF] στην επιλογή [S-AF] ή [MF] και να ελαχιστοποιήσετε τη χρήση των κουμπιών της μηχανής.

- Στη λειτουργία <sup>ART</sup> (Διόραμα) δεν εγγράφεται ήχος.
- Εάν στη ρύθμιση [Video Φ] έχετε επιλέξει το [Off], τότε εμφανίζεται η ένδειξη  $\Omega$ .

*4*

## **Χρήση του Μενού αναπαραγωγής**

#### **Μενού αναπαραγωγής**

 $\Box$  (Σελ[. 113](#page-112-0))  $\oplus$ Επεξεργασία Εντολή Εκτύπωσης (Σελ[. 116](#page-115-0)) Ακύρωση προστασίας (Σελ[. 133](#page-132-0)) Επαναφ. εντολής κοιν. χρ. (Σελ[. 115\)](#page-114-2) Σύνδεση συσκευής (Σελ[. 151](#page-150-0))

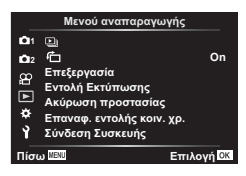

## <span id="page-129-0"></span>**Αυτόματη περιστροφή φωτογραφιών με προσανατολισμό πορτραίτου στην αναπαραγωγή (**R**)**

Εάν επιλέξετε το [On], οι φωτογραφίες που λαμβάνονται με τη μηχανή σε προσανατολισμό πορτραίτου περιστρέφονται αυτόματα και εμφανίζονται με το σωστό προσανατολισμό κατά την αναπαραγωγή.

## **Επεξεργασία φωτογραφιών (Επεξεργασία)**

Επεξεργαστείτε φωτογραφίες και δημιουργήστε αντίγραφά τους. Στην περίπτωση φωτογραφιών RAW, μπορείτε να προσαρμόσετε τις ρυθμίσεις με τις οποίες έγινε η λήψη, π.χ. καλλιτεχνικά φίλτρα. Στις φωτογραφίες JPEG έχετε πιο απλές επιλογές επεξεργασίας, όπως περικοπή και αλλαγή μεγέθους.

- **1** Επιλέξτε [Επεξεργασία] στο **i** Μενού αναπαραγωγής και πατήστε το D .
- **2** Χρησιμοποιήστε τα Δ ∇ για να επιλέξετε [Επιλ. Εικόνας] και πατήστε το κουμπί <sub>(οκ)</sub>.
- **3** Χρησιμοποιήστε τα  $\triangleleft$  για να επιλέξετε την εικόνα που θέλετε να επεξεργαστείτε και πατήστε το κουμπί  $\circledcirc$ .
	- Εάν η επιλεγμένη φωτογραφία είναι εικόνα RAW τότε εμφανίζεται η ένδειξη [Επεξ/ σία RAW], ενώ εάν είναι εικόνα JPEG εμφανίζεται η ένδειξη [Επεξ/σία JPEG]. Εάν η εικόνα αποθηκεύτηκε σε μορφή RAW+JPEG, τότε θα εμφανιστούν και οι δυο ενδείξεις [Επεξ/σία RAW] και [Επεξ/σία JPEG]. Επιλέξτε την επιλογή που θέλετε.
- **4** Επιλέξτε το στοιχείο [Επεξ/σία RAW] ή [Επεξ/σία JPEG] και πατήστε το κουμπί <sub>(ε)</sub>.

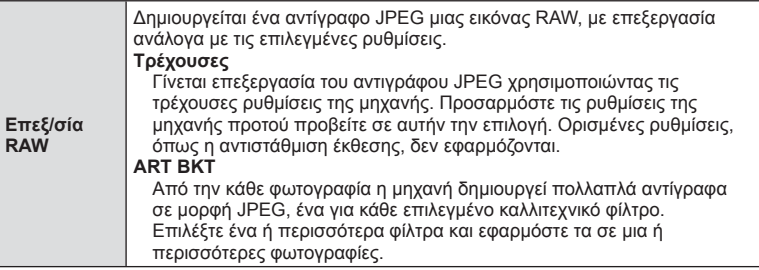

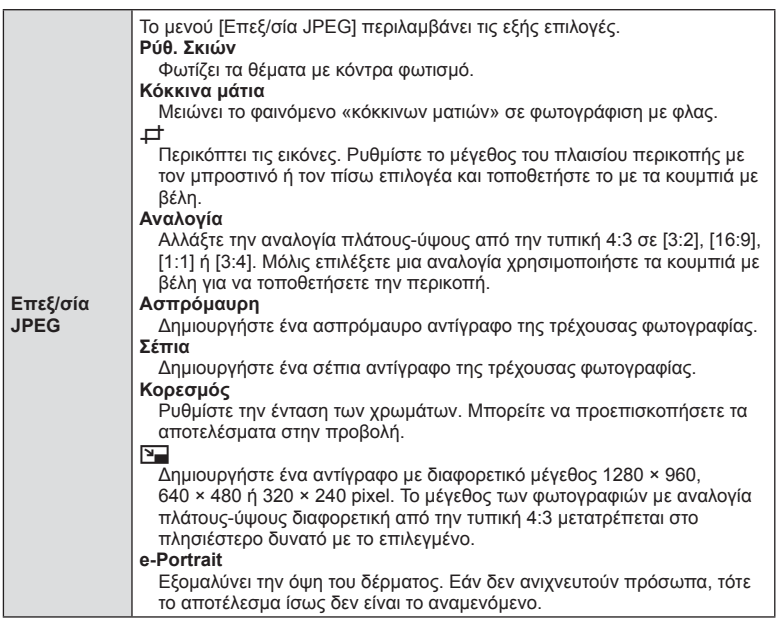

**5** Όταν ολοκληρωθούν οι ρυθμίσεις, πατήστε το κουμπί Q.

- Οι ρυθμίσεις θα εφαρμοστούν στην εικόνα.
- **6** Επιλέξτε [Ναι] και πατήστε το κουμπί  $\textcircled{\tiny{\textcircled{\tiny{R}}}}$ .
	- Η επεξεργασμένη εικόνα αποθηκεύεται στην κάρτα.
- Η διόρθωση των κόκκινων ματιών μπορεί να μη λειτουργεί, ανάλογα με την εικόνα.
- Η επεξεργασία μιας εικόνας JPEG δεν είναι δυνατή στις εξής περιπτώσεις: Όταν έγινε επεξεργασία της εικόνας σε υπολογιστή, όταν δεν υπάρχει αρκετός χώρος στην κάρτα μνήμης και όταν η εικόνα καταγράφτηκε με άλλη μηχανή.
- Το μέγεθος μιας εικόνας δεν μπορεί να γίνει μεγαλύτερο ( $\boxed{\mathbf{Y}}$ ) από το αρχικό της.
- Σε ορισμένες εικόνες δεν είναι δυνατή η αλλαγή μεγέθους.
- Οι επιλογές [ $\pm$ ] (περικοπή) και [Αναλογία] μπορούν να χρησιμοποιηθούν μόνο για επεξεργασία εικόνων με αναλογία πλάτους-ύψους 4:3 (τυπική).

#### <span id="page-130-0"></span>**Εγγραφή ήχου**

Στις φωτογραφίες μπορείτε να προσθέσετε ήχο (διάρκειας έως και 30 δευτ.). Είναι η ίδια λειτουργία με το [R] κατά την αναπαραγωγή (Σελ[. 117](#page-116-0)).

### **Συνδυασμός φωτογραφιών (Ένθεση Εικόνων)**

Κάντε ένθεση φωτογραφιών RAW για να δημιουργήσετε μια νέα φωτογραφία. Στην ένθεση μπορείτε να συμπεριλάβετε έως και 3 φωτογραφίες.

- **1** Επιλέξτε [Επεξεργασία] στο **►** Μενού αναπαραγωγής και πατήστε το  $\triangleright$ .
- **2** Χρησιμοποιήστε τα  $\triangle \nabla$  για να επιλέξετε [Ένθεση Εικόνων] και πατήστε το κουμπί <sub>(α)</sub>.
- **3** Επιλέξτε τον αριθμό των εικόνων για την ένθεση και πατήστε το κουμπί @.
- **4** Χρησιμοποιήστε τα Δ $\nabla$   $\triangle$  για να επιλέξετε τις εικόνες RAW και πατήστε το κουμπί @ για να τις προσθέσετε στην ένθεση.
	- Η εικόνα με την ένθεση θα εμφανιστεί αφού επιλέξετε το πλήθος των εικόνων που καθορίσατε στο Βήμα 3.
- **5** Ρυθμίστε την προσαρμογή για κάθε εικόνα που θα χρησιμοποιηθεί στην ένθεση.
	- Χρησιμοποιήστε τα  $\triangleleft$  για να επιλέξετε μια εικόνα και τα  $\Delta \nabla$  για να ρυθμίσετε την προσαρμογή.
	- Μπορείτε να ρυθμίσετε την προσαρμογή σε εύρος 0,1 2,0. Ελέγξτε τα αποτελέσματα στην οθόνη.
- **6** Πατήστε το κουμπί  $\textcircled{\scriptsize{R}}$  για να εμφανίσετε το παράθυρο διαλόγου επιβεβαίωσης. Επιλέξτε [Ναι] και πατήστε το κουμπί Q.

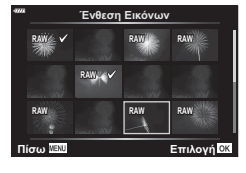

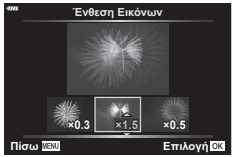

# $\sqrt{2}$

• Για ένθεση 4 ή περισσότερων καρέ, αποθηκεύστε την εικόνα ένθεσης ως αρχείο RAW και χρησιμοποιήστε επανειλημμένα το [Ένθεση Εικόνων].

## **Λήψη εικόνας από video (Λήψη Εικόν. από Video)**

Δημιουργήστε μια φωτογραφία από ένα επιλεγμένο καρέ.

- Αυτή η επιλογή είναι διαθέσιμη μόνο σε video που εγγράφηκαν στη μηχανή με μέγεθος καρέ [4K].
- **1** Επιλέξτε [Επεξεργασία] στο ▶ Μενού αναπαραγωγής και πατήστε το  $\triangleright$ .
- **2** Χρησιμοποιήστε τα Δ ∇ για να επιλέξετε [Επιλ. Εικόνας] και πατήστε το κουμπί <sub>(οκ)</sub>
- **3** Χρησιμοποιήστε τα  $\triangleleft\triangleright$  για να επιλέξετε το video και πατήστε το κουμπί (ος).
- **4** Επιλέξτε [Επεξεργασία Video] και πατήστε το κουμπί @.
- **5** Χρησιμοποιήστε τα Δ ∇ για να επιλέξετε [Λήψη Εικόν. από Video] και πατήστε το κουμπί Q.
- **6** Χρησιμοποιήστε τα  $\triangle$  για να επιλέξετε από το video το καρέ που θέλετε να αποθηκεύσετε ως φωτογραφία και πατήστε το κουμπί Q.
	- Χρησιμοποιήστε τα  $\Delta \nabla$  ή το για παράλειψη πολλαπλών καρέ.
- Η ημερομηνία εγγραφής της φωτογραφίας ενδέχεται να διαφέρει από αυτήν του αρχικού video.

Περικόψτε από τα video τα τμήματά τους που δεν θέλετε. Μπορείτε να περικόψετε επανειλημμένα video, ώστε να κρατήσετε μόνο τα τμήματα που θέλετε.

- Αυτή η επιλογή είναι διαθέσιμη μόνο σε video που εγγράφηκαν στη μηχανή.
- **1** Επιλέξτε [Επεξεργασία] στο **D** Μενού αναπαραγωγής και πατήστε το D.
- **2** Χρησιμοποιήστε τα Δ ∇ για να επιλέξετε [Επιλ. Εικόνας] και πατήστε το κουμπί <sub>(ε)</sub>.
- **3** Χρησιμοποιήστε τα  $\triangleleft$  για να επιλέξετε το video και πατήστε το κουμπί  $\textcircled{\tiny{\textcircled{\tiny{N}}}}$ .
- **4** Επιλέξτε [Επεξεργασία Video] και πατήστε το κουμπί Q.
- **5** Χρησιμοποιήστε τα  $\Delta \nabla$  για να επιλέξετε [Περικοπή Video] και πατήστε το κουμπί <sub>(οκ)</sub>.
- **6** Επιλέξτε [Αντικατ/ση] ή [Νέο Αρχείο] και πατήστε το κουμπί Q.
	- Εάν στην εικόνα έχει εφαρμοστεί προστασία, τότε δεν μπορείτε να επιλέξετε [Αντικατ/ση].
- **7** Επιλέξτε εάν το τμήμα που θα διαγραφεί θα ξεκινά με το πρώτο καρέ ή θα τελειώνει με το τελευταίο καρέ, χρησιμοποιώντας τα HI για να επισημάνετε την επιλογή που θέλετε και πατώντας το κουμπί @ για επιβεβαίωση της επιλογής.
- 8 Χρησιμοποιήστε τα  $\triangleleft$  για να επιλέξετε το τμήμα που θα διανραφεί.
	- Το τμήμα που θα διαγραφεί εμφανίζεται με κόκκινο χρώμα.
- **9** Πατήστε το κουμπί <sub>(66</sub>).

10 Επιλέξτε [Nαι] και πατήστε το κουμπί <sub>(66)</sub>.

• Η ημερομηνία εγγραφής της φωτογραφίας ενδέχεται να διαφέρει από αυτήν του αρχικού video.

#### <span id="page-132-0"></span>**Ακύρωση της προστασίας από όλες τις φωτογραφίες (Ακύρωση προστασίας)**

Μπορείτε να καταργήσετε την προστασία σε πολλαπλές εικόνες ταυτόχρονα.

- **1** Επιλέξτε [Ακύρωση προστασίας] στο <u>Γ</u> Μενού Αναπαραγωγής και πατήστε το I.
- **2** Επιλέξτε [Ναι] και πατήστε το κουμπί @.

## **Χρήση του μενού διαμόρφωσης**

Προσαρμόστε τις βασικές ρυθμίσεις της μηχανής. Για παράδειγμα της επιλογή της γλώσσας και τη φωτεινότητα της οθόνης. Επίσης, το μενού διαμόρφωσης περιλαμβάνει επιλογές που χρησιμοποιούνται στην διαδικασία αρχική διαμόρφωσης.

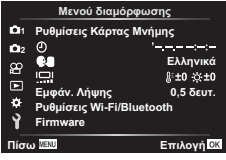

<span id="page-133-0"></span>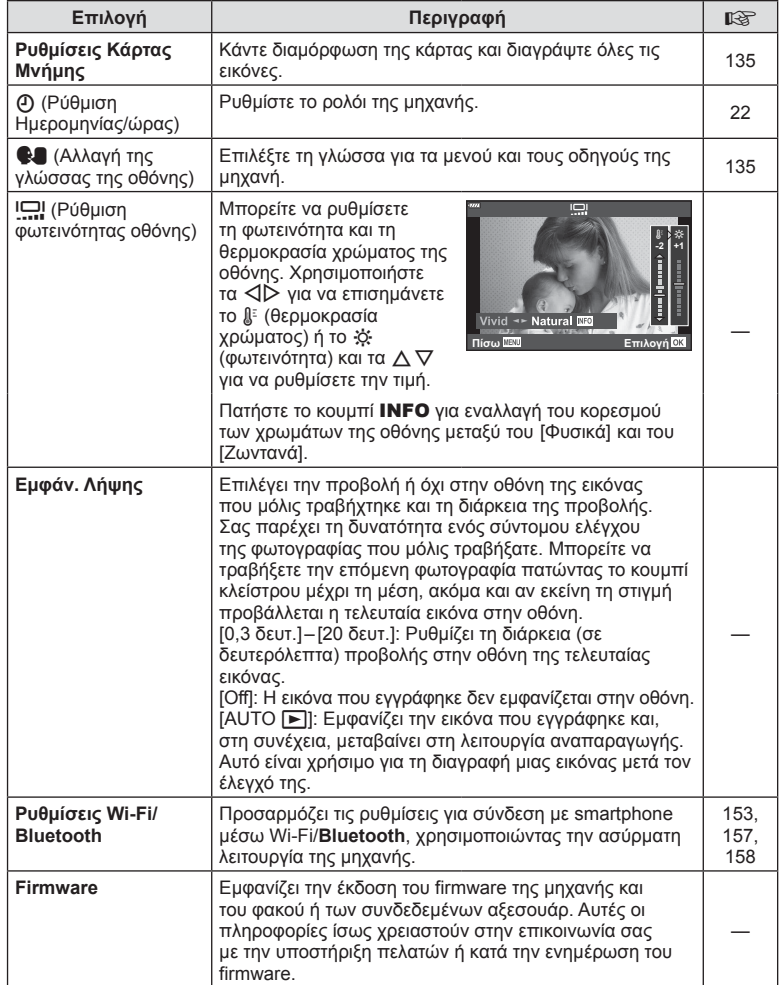

## <span id="page-134-0"></span>**Διαμόρφωση της κάρτας ( Ρυθμίσεις Κάρτας Μνήμης)**

Πρέπει να γίνει διαμόρφωση των καρτών με αυτήν τη μηχανή πριν από την πρώτη χρήση ή μετά από τη χρήση με άλλες μηχανές ή υπολογιστές.

Κατά τη διαμόρφωση διαγράφονται όλα τα δεδομένα που έχουν αποθηκευτεί στην κάρτα, συμπεριλαμβανομένων των προστατευμένων φωτογραφιών.

Προτού διαμορφώσετε μια χρησιμοποιημένη κάρτα, βεβαιωθείτε πως δεν περιέχει εικόνες που θέλετε να κρατήσετε.  $\mathbb{R}$  «[Συμβατές](#page-161-0) κάρτες» (Σελ. 162)

- **1** Επιλέξτε το [Ρυθμίσεις Κάρτας Μνήμης] στο  $\gamma$  Μενού διαμόρφωσης και πατήστε το κουμπί  $\triangleright$ .
	- Εάν υπάρχουν δεδομένα στην κάρτα, τότε εμφανίζονται τα στοιχεία του μενού. Επιλέξτε [Διαμόρφωση] και πατήστε το κουμπί Q.
- **2** Επιλέξτε [Ναι] και πατήστε το κουμπί @.
	- Πραγματοποιείται διαμόρφωση.

## **Διαγραφή όλων των εικόνων (Ρυθμίσεις Κάρτας Μνήμης)**

Μπορείτε να διαγράψετε ταυτόχρονα όλες τις εικόνες μιας κάρτας. Οι προστατευμένες εικόνες δεν διαγράφονται.

- **1** Επιλέξτε το [Ρυθμίσεις Κάρτας Μνήμης] στο  $\gamma$  Μενού διαμόρφωσης και πατήστε το κουμπί  $\triangleright$ .
- **2** Επιλέξτε το [Διαγραφή Όλες] και πατήστε το κουμπί <sub>(<sup>οκ)</sup>.</sub>
- **3** Επιλέξτε [Ναι] και πατήστε το κουμπί Q.
	- Διαγράφονται όλες οι εικόνες.

## <span id="page-134-1"></span>**Αλλαγή της γλώσσας οθόνης (**W**)**

Επιλέξτε τη γλώσσα για τα μενού και τους οδηγούς της μηχανή.

- 1 Επιλέξτε το [**CA**] στο γ Μενού διαμόρφωσης και πατήστε το κουμπί $\triangleright$ .
- **2** Επισημάνετε τη γλώσσα που θέλετε, χρησιμοποιώντας τον μπροστινό ή τον πίσω επιλονέα ή τα κουμπιά με βέλη  $\wedge \nabla \triangleleft \triangleright$ .
	- Το παράθυρο διαλόγου επιλογής γλώσσας διαθέτει δύο σελίδες με επιλογές. Χρησιμοποιήστε τον μπροστινό ή τον πίσω επιλογέα ή τα κουμπιά με βέλη  $\Delta \nabla \triangleleft \triangleright$  για να μετακινήσετε τον δείκτη στις σελίδες.
- **3** Μόλις επισημανθεί η γλώσσα που θέλετε πατήστε το κουμπί Q.

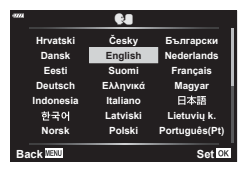

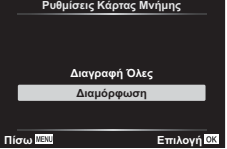

Pυθμίσεις Κάρτας Μνήμης

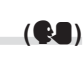

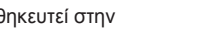

Pυθμίσεις Κάρτας Μνήμης

Διαγραφή Όλες Διαμόρφωση Πίσω **ΙΕΝΙ** Επιλογή <mark>ΟΚ</mark>

## **Χρήση των προσαρμόσιμων μενού**

Μπορείτε να προσαρμόσετε τις ρυθμίσεις τις μηχανής χρησιμοποιώντας το G Προσαρμόσιμο Μενού.

#### **Προσαρμόσιμο Μενού**

- 
- **A** AF/MF<br>**B** Koυμπ Κουμπί/Επιλογέας
- **Π/Ω** Οθόνη/■))/PC (Σελ[. 137\)](#page-136-2)
- P/Q Έκθεση/ISO/BULB (Σελ[. 139\)](#page-138-0)
- **B**  $\frac{1}{4}$  Προσαρμόσιμη (Σελ[. 140](#page-139-0))<br>**B**  $\leftarrow$  = -/WB/Χοώμα (Σελ. 140)
- **Β** (**E**-/WB/Χρώμα (Σελ[. 140\)](#page-139-1)<br>**G** Record (Σελ. 141)
- Record (Σελ[. 141\)](#page-140-1)
- **CD** EVF (Σελ[. 143\)](#page-142-0)<br>**CD** Bone. Mnyo
	- a K Βοηθ. Μηχανής (Σελ[. 143\)](#page-142-1)

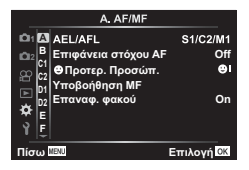

### a **Προσαρμ. AF/MF**

#### **MENU → ☆ → A**

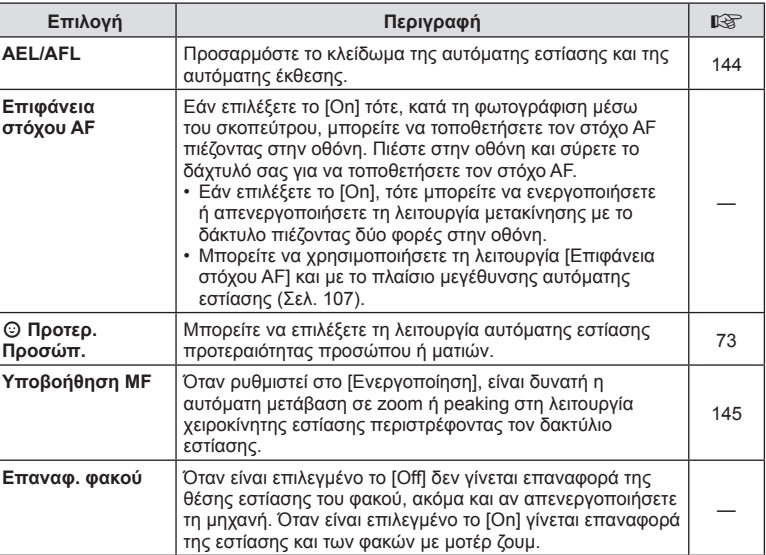

## M **Κουμπί/Επιλογέας**

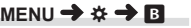

<span id="page-136-0"></span>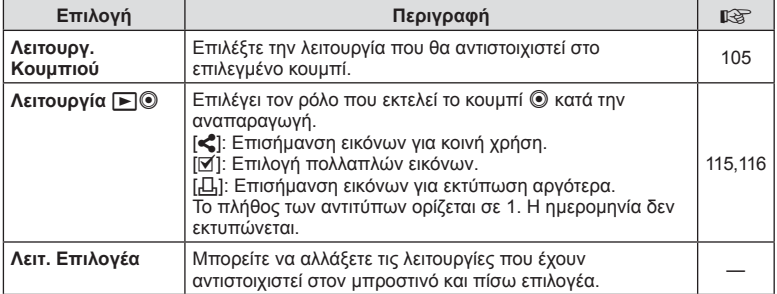

## <span id="page-136-2"></span>N **Οθόνη/**8**/PC**

## **MENU → ☆ → G**

<span id="page-136-1"></span>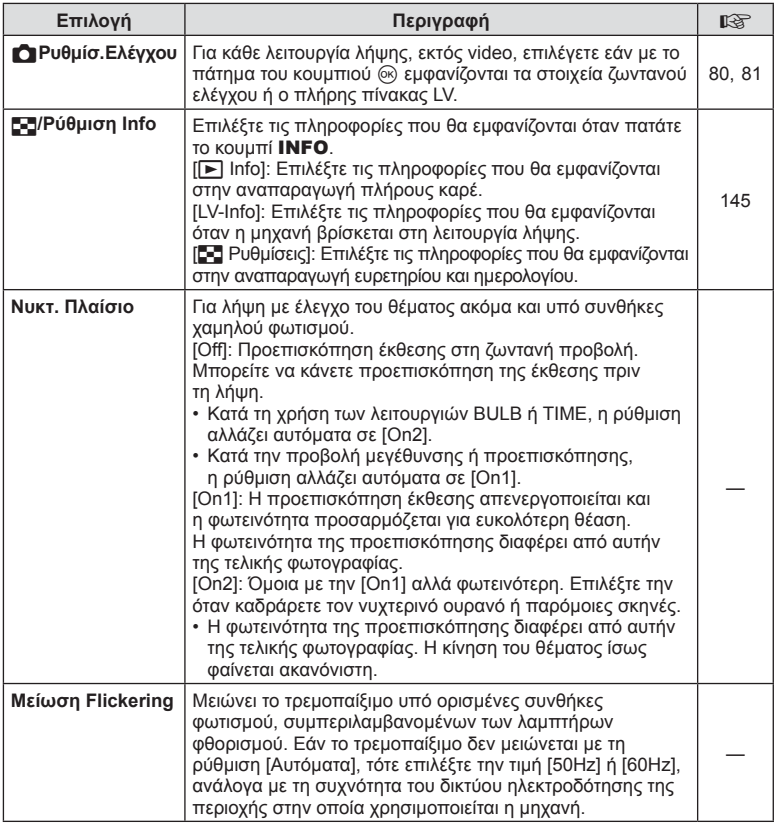

**Λειτουργίες**

**μενού (**

**Προσαρμόσιμα**

**μενού**

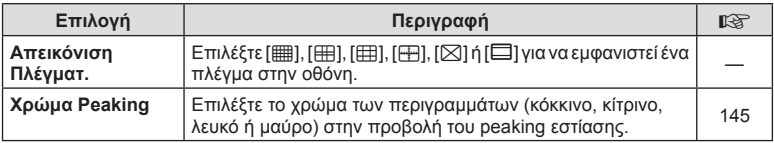

## <span id="page-137-0"></span>O **Οθόνη/**8**/PC**

## **MENU →**  $\Leftrightarrow$  **→ @**

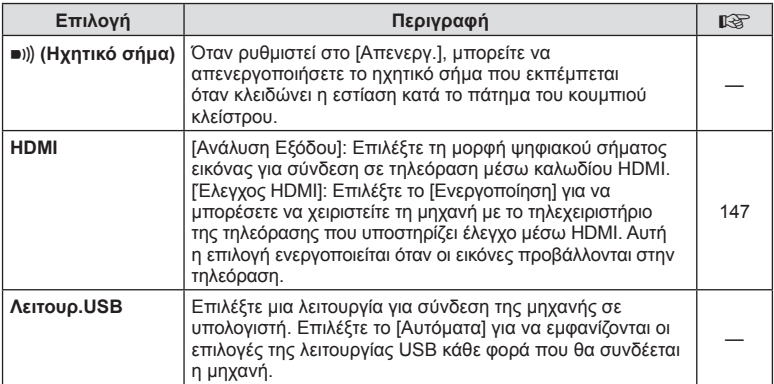

<span id="page-138-0"></span>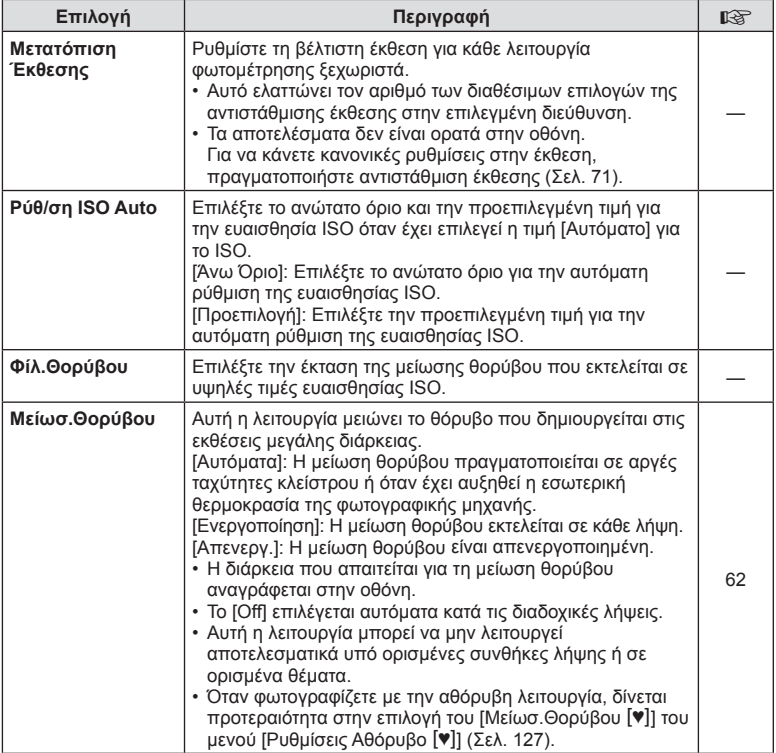

## Q **Έκθεση/ISO/BULB**

**MENU → ☆ → 図** 

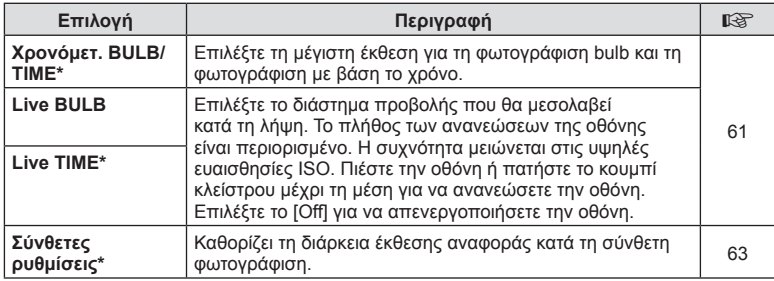

\* Οι ρυθμίσεις για τη μέγιστη έκθεση για τη φωτογράφιση Bulb/Time και τη ζωντανή σύνθετη φωτογράφιση εφαρμόζονται μόνο στη λειτουργία M. Αυτές δεν εφαρμόζονται όταν από το μενού λειτουργίας AP είναι επιλεγμένο το [Ζωντανή Σύνθ. Λήψη] ή το [Live TIME].

## <span id="page-139-0"></span> $\blacksquare$  **\$ Προσαρμόσιμη**

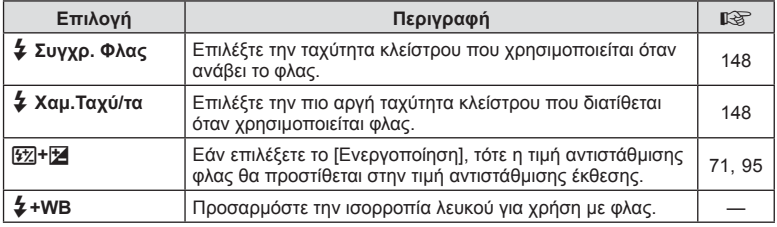

## <span id="page-139-1"></span>W K**/WB/Χρώμα**

#### **MENU → ☆ → 日**

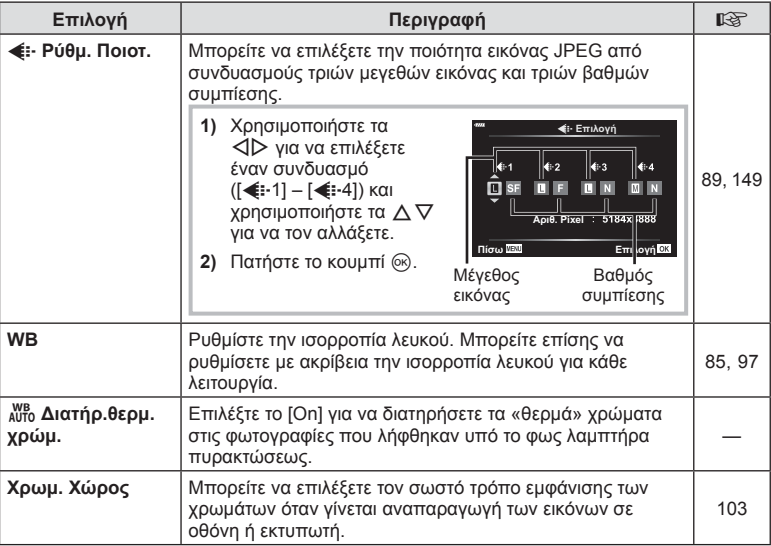

## <span id="page-140-1"></span>**G** Εγγραφή

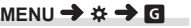

<span id="page-140-0"></span>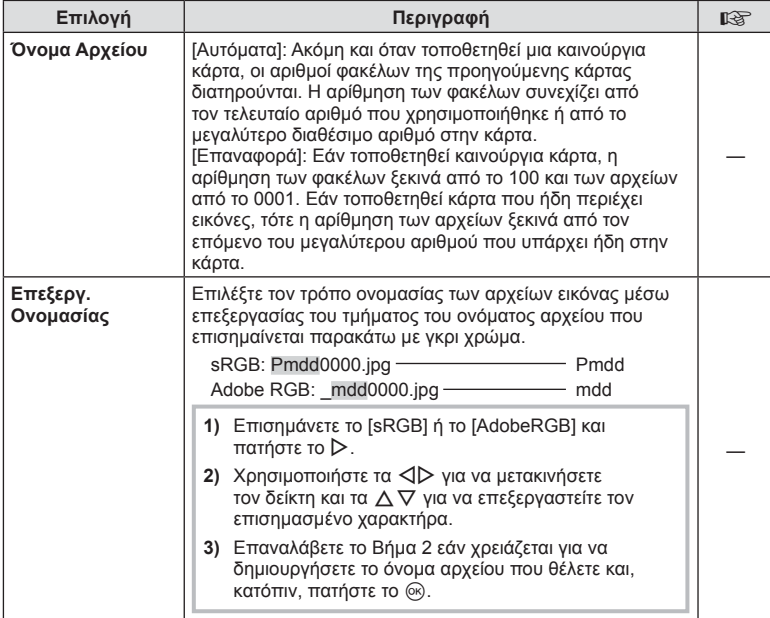

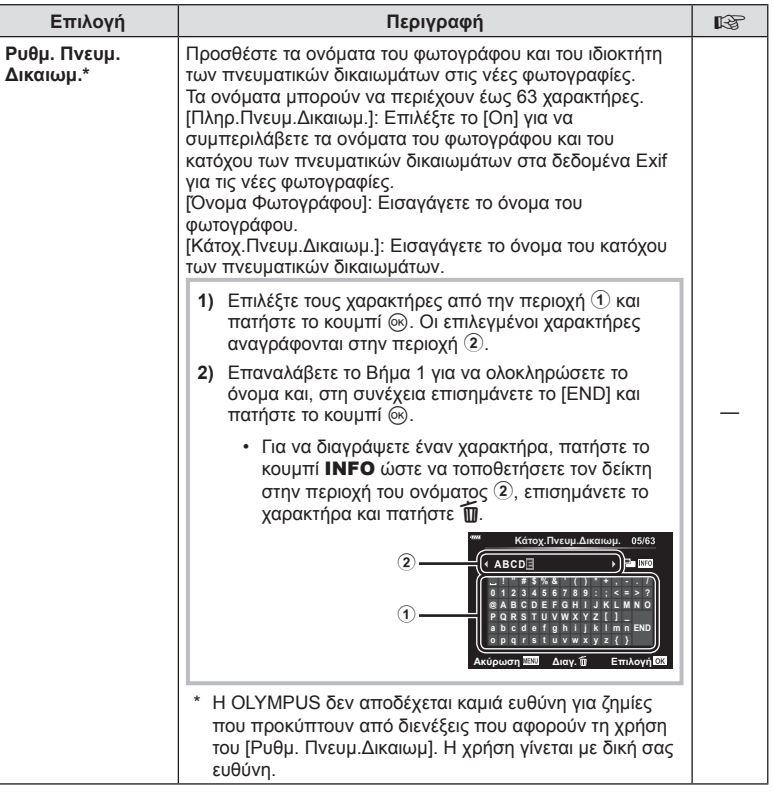

<span id="page-142-0"></span>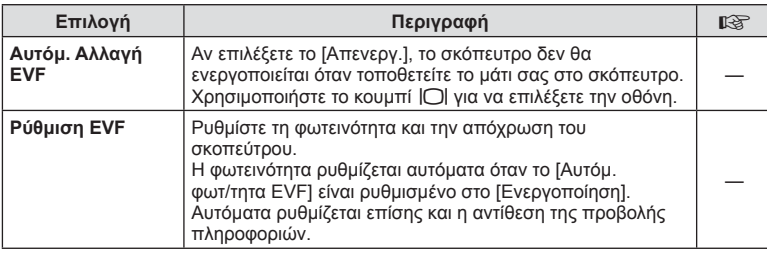

## <span id="page-142-1"></span> $\Box$  **Δ** Βοηθ. Μηχανής

### **MENU →**  $\Leftrightarrow$  **→ ■**

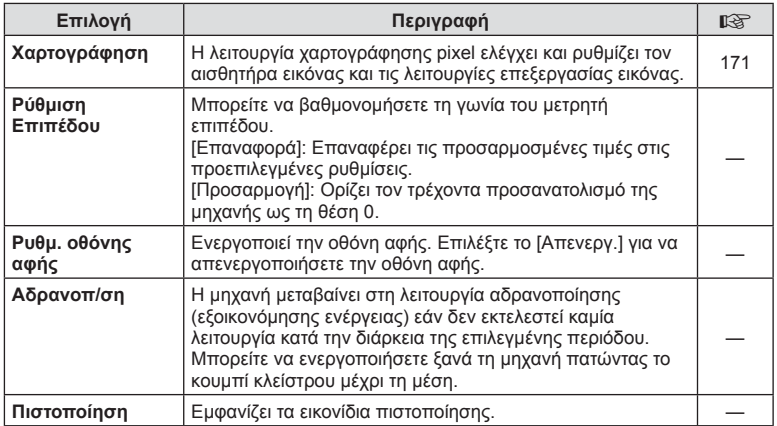

# <span id="page-143-0"></span> $MENU \rightarrow \hat{X} \rightarrow \Box \rightarrow [AEL/AFL]$

Μπορείτε να αυτόματη εστίαση και φωτομέτρηση πατώντας το κουμπί AEL/AFL. Επιλέξτε μια λειτουργία για κάθε λειτουργία εστίασης.

#### **Αντιστοιχίσεις της λειτουργίας AEL/AFL ȆȓıȦ ǼʌȚȜȠȖȒ**

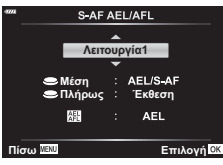

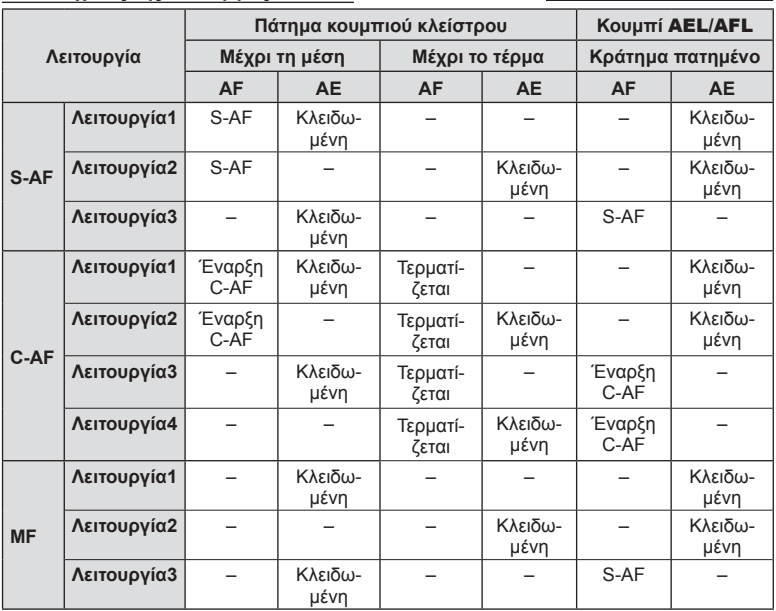
### <span id="page-144-0"></span>**MENU → \* → Ω → [Υποβοήθηση MF]**

Είναι μια λειτουργία υποβοήθησης εστίασης για τη λειτουργία MF. Κατά την περιστροφή του δακτυλίου εστίασης, το περίγραμμα του θέματος ενισχύεται ή ένα τμήμα της οθόνης μεγεθύνεται. Όταν διακόπτεται η χρήση του δακτυλίου εστίασης, εκτελείται επαναφορά στην αρχική οθόνη.

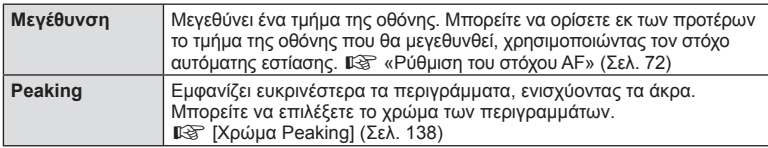

• Κατά τη χρήση της λειτουργίας Peaking, η ενίσχυση των άκρων σε θέματα μικρών διαστάσεων τείνει να είναι πιο έντονη. Το γεγονός αυτό δεν εξασφαλίζει εστίαση με ακρίβεια.

# $\mathbb{R}$

• Η λειτουργία [Peaking] ενεργοποιείται με τη χρήση κουμπιών. Η εμφάνιση της οθόνης αλλάζει με κάθε πάτημα του κουμπιού. Αντιστοιχίστε εκ των προτέρων τη λειτουργία εναλλαγής σε ένα από τα κουμπιά, χρησιμοποιώντας την επιλογή [Λειτουργ. Κουμπιού] (Σελ[. 105\)](#page-104-0).

### <span id="page-144-1"></span>**Προσθήκη προβολών πληροφοριών**

### **MENU → \* → 3 → [G-3/Ρύθμιση Info]**

#### q **Info (Προβολές πληροφοριών αναπαραγωγής)**

Χρησιμοποιήστε το στοιχείο [**Γ** Info] για να προσθέσετε τις εξής προβολές πληροφοριών αναπαραγωγής. Οι προβολές που προσθέτετε εμφανίζονται πατώντας επανειλημμένα το κουμπί INFO κατά την αναπαραγωγή. Μπορείτε επίσης να επιλέξετε να μην εμφανίζονται προβολές που περιλαμβάνονται στην προεπιλεγμένη ρύθμιση.

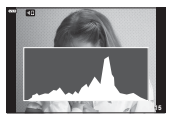

Προβολή ιστογράμματος

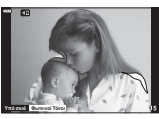

Προβολή Φωτεινών & Σκοτεινών περιοχών

• Η προβολή Φωτεινά&Σκοτεινά εμφανίζει με κόκκινο χρώμα τις περιοχές με υπερέκθεση και με μπλε αυτές με υποέκθεση.

#### **LV-Info (Προβολές πληροφοριών λήψης)**

Μπορείτε να προσθέσετε τις προβολές Ιστόγραμμα, Φωτεινά&Σκοτεινά και μετρητής επιπέδου στο [LV-Info]. Επιλέξτε [Προσαρμόσιμη 1] ή [Προσαρμόσιμη 2] και επιλέξτε τις προβολές που θέλετε να προσθέσετε. Οι προβολές που προσθέτετε εμφανίζονται πατώντας επανειλημμένα το κουμπί INFO κατά τη λήψη. Μπορείτε επίσης να επιλέξετε να μην εμφανίζονται προβολές που περιλαμβάνονται στην προεπιλεγμένη ρύθμιση.

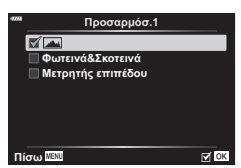

**Info**

**Πίσω ΜΕΝΝ** ΜΩΝ Η Πίσω ΜΕΝ

**ȈȣȞȠȜȆȜȘȡ M** Μόνο Εικόνα **<u><del>in Omrande Skotswó</u>**</u></del>

#### <span id="page-145-0"></span>**Ρυθμίσεις** G **(Προβολή ευρετηρίου/ ημερολογίου)**

Μπορείτε να αλλάξετε το πλήθος των καρέ που εμφανίζονται στην προβολή ευρετηρίου και να επιλέξετε να μην εμφανίζονται οι οθόνες που έχουν προεπιλεγεί για εμφάνιση από τη ρύθμιση [G Ρυθμίσεις]. Στην οθόνη αναπαραγωγής μπορείτε να επιλέξετε τις οθόνες με το σημάδι επιλογής, χρησιμοποιώντας τον πίσω επιλογέα.

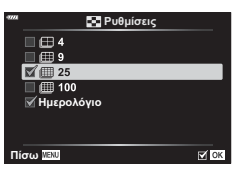

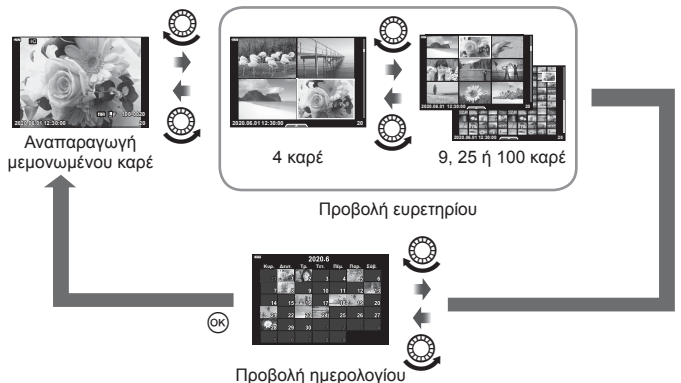

### <span id="page-146-0"></span>**MENU → ☆ → 囮 → [HDMI]**

Για την προβολή των αποθηκευμένων εικόνων της μηχανής στην τηλεόρασή σας, χρησιμοποιήστε καλώδιο που πωλείται ξεχωριστά. Αυτή η λειτουργία είναι διαθέσιμη κατά τη λήψη. Για να προβάλλετε εικόνες υψηλής ανάλυσης σε τηλεόραση υψηλής ευκρίνειας, συνδέστε τη μηχανή μέσω καλωδίου HDMI.

**1** Απενεργοποιήστε τη μηχανή και συνδέστε την με την τηλεόραση.

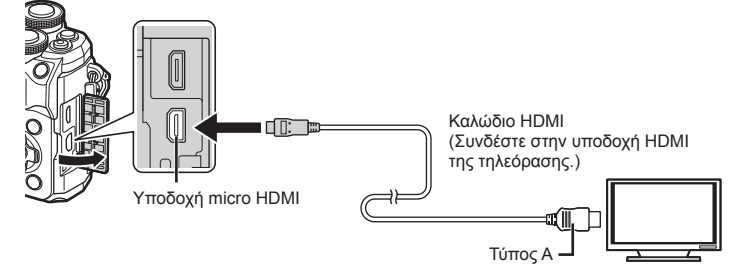

- Η θέση της θύρας HDMI εξαρτάται από την τηλεόραση. Για λεπτομέρειες, συμβουλευτείτε το εγχειρίδιο οδηγιών της τηλεόρασης.
- **2** Ενεργοποιήστε τη μηχανή.
- **3** Επιλέξτε την πηγή εισόδου της τηλεόρασης.
- Η οθόνη της μηχανής απενεργοποιείται όταν συνδέεται με καλώδιο HDMI.
- Για λεπτομέρειες σχετικά με την αλλαγή της πηγής εισόδου της τηλεόρασης, συμβουλευτείτε το εγχειρίδιο οδηγιών της τηλεόρασης.
- Ανάλογα με τις ρυθμίσεις της τηλεόρασης, οι εικόνες και οι πληροφορίες που εμφανίζονται στην οθόνη μπορεί να περικόπτονται.
- Αν συνδέσετε τη μηχανή μέσω καλωδίου HDMI, τότε μπορείτε να επιλέξετε τον τύπο του ψηφιακού σήματος video. Επιλέξτε τη μορφή που ταιριάζει με την επιλεγμένη μορφή εισόδου στην τηλεόραση.

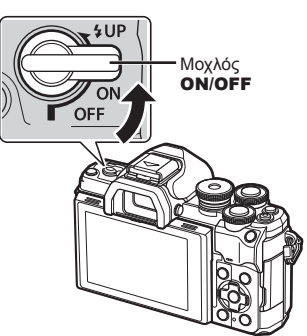

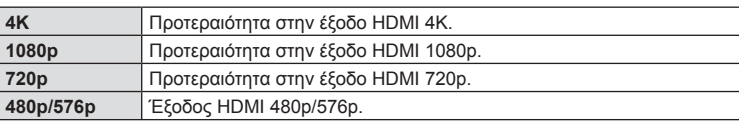

- Μην συνδέετε τη μηχανή σε εξόδους HDMI άλλων συσκευών. Εάν το κάνετε, μπορεί να προκληθεί βλάβη στη μηχανή.
- Η έξοδος HDMI δεν λειτουργεί κατά τη σύνδεση σε υπολογιστή μέσω USB.
- Όταν είναι επιλεγμένο το [4K] το σήμα εξόδου εικόνας στη λειτουργία λήψης είναι το [1080p].
- Απενεργοποιήστε τη μηχανή προτού αποσυνδέσετε το καλώδιο HDMI.

#### Χρήση του τηλεχειριστηρίου της τηλεόρασης

Εάν η συνδεδεμένη τηλεόραση υποστηρίζει έλεγχο μέσω HDMI, τότε με το τηλεχειριστήριό της μπορείτε να χειριστείτε τη μηχανή. Επιλέξτε το [On] στη ρύθμιση [Έλεγχος HDMI]. Όταν είναι επιλεγμένο το [On] τα χειριστήρια της μηχανής χρησιμοποιούνται μόνο για την αναπαραγωγή.

- Μπορείτε να χειριστείτε τη μηχανή ακολουθώντας τις οδηγίες που εμφανίζονται στην τηλεόραση.
- Κατά την αναπαραγωγή μεμονωμένου καρέ, μπορείτε να εμφανίσετε ή να αποκρύψετε την οθόνη πληροφοριών πατώντας το **«Κόκκινο»** κουμπί και να εμφανίσετε ή να αποκρύψετε την προβολή ευρετηρίου πατώντας το **«Πράσινο»** κουμπί.
- Ορισμένες τηλεοράσεις ενδέχεται να μην υποστηρίζουν όλες τις δυνατότητες.

# <span id="page-147-0"></span>**Ταχύτητες κλείστρου όταν ανάβει το φλας (**# **Συγχρ. Φλας/**# **Χαμ.Ταχύ/τα)**

# MENU  $\rightarrow$   $\hat{\varphi}$   $\rightarrow$  **E**  $\rightarrow$  [  $\frac{1}{4}$  Συγχρ. Φλας]/[  $\frac{1}{4}$  Χαμ. Ταχύ/τα]

Μπορείτε να καθορίσετε τις συνθήκες ταχύτητας κλείστρου όταν ανάβει το φλας.

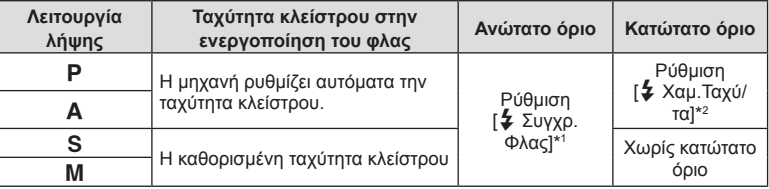

\*1 1/200 δευτ. όταν χρησιμοποιείται εξωτερική μονάδα φλας η οποία πωλείται ξεχωριστά.

\*2 Παρατείνεται έως και τα 60 δευτερόλεπτα όταν χρησιμοποιείτε αργό συγχρονισμό.

### <span id="page-148-0"></span>**MENU →**  $\hat{\mathbf{x}}$  **→ <b>E** → [ $\triangleq$  Puθμ. Ποιότ.]

Μπορείτε να καθορίσετε την ποιότητα εικόνας JPEG συνδυάζοντας μέγεθος εικόνας και βαθμό συμπίεσης.

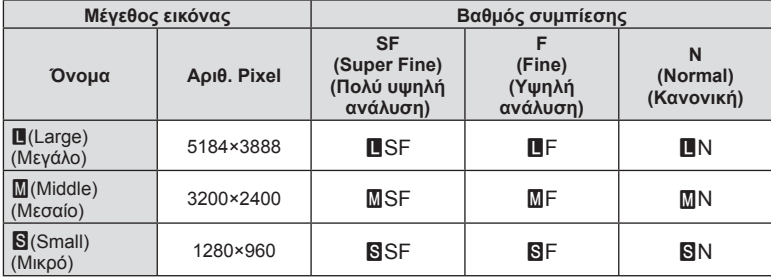

**Σύνδεση της μηχανής με smartphone**

Χρησιμοποιήστε τις λειτουργίες ασύρματου LAN (Wi-Fi) και **Bluetooth**® της μηχανής για σύνδεση με smartphone, ώστε με την ειδική εφαρμογή να απολαύσετε και να εκμεταλλευτείτε ακόμα περισσότερο τη μηχανή σας πριν και μετά τη λήψη. Μόλις πραγματοποιηθεί η σύνδεση μπορείτε να μεταφέρετε εικόνες, να φωτογραφίζετε με τηλεχειρισμό, αλλά και να προσθέτετε ετικέτες GPS στις εικόνες που υπάρχουν στη μηχανή.

• Δεν παρέχεται εγγύηση καλής λειτουργίας με όλα τα smartphone.

#### **Τι μπορείτε να κάνετε με την ειδική εφαρμογή OLYMPUS Image Share ( OI.Share)**

- Μεταφορά των εικόνων της μηχανής σε smartphone Μπορείτε να μεταφέρετε εικόνες από τη μηχανή σε smartphone. Μπορείτε επίσης να χρησιμοποιήσετε το smartphone για να επιλέξετε εικόνες από τη μηχανή και να τις μεταφέρετε στο smartphone.
- Φωτογράφιση με τηλεχειρισμό μέσω smartphone. Μπορείτε να χειριστείτε τη μηχανή από απόσταση και να φωτογραφίσετε χρησιμοποιώντας ένα smartphone.
- Πρόσβαση σε πληροφορίες για να απολαύσετε ακόμα περισσότερο τη μηχανή και την τέχνη της φωτογραφίας.

Έχετε εύκολη πρόσβαση σε τεχνικές φωτογράφισης (Photo Guide), στο Εγχειρίδιο οδηγιών και στην τοποθεσία διαμοιρασμού φωτογραφιών, ακόμα όταν βρίσκεστε εν κινήσει.

Για λεπτομέρειες, επισκεφτείτε την παρακάτω διεύθυνση: https://app.olympus-imaging.com/oishare/

#### **Τι μπορείτε να κάνετε με την ειδική εφαρμογή OLYMPUS Image Palette ( OI.Palette)**

• Υπέροχη επεξεργασία εικόνας Χρησιμοποιήστε τις εύχρηστες λειτουργίες για να εφαρμόσετε εντυπωσιακά εφέ στις εικόνες μου μεταφέρατε στο smartphone σας.

Για λεπτομέρειες, επισκεφτείτε την παρακάτω διεύθυνση: https://app.olympus-imaging.com/oipalette/

### **Τι μπορείτε να κάνετε με την ειδική εφαρμογή OLYMPUS Image Track ( OI.Track)**

• Προσθήκη ετικετών GPS σε εικόνες της μηχανής. Μπορείτε να προσθέσετε ετικέτες GPS στις εικόνες της μηχανής, απλά μεταφέροντας τα δεδομένα καταγραφής GPS που αποθηκεύσατε με το smartphone σας.

Για λεπτομέρειες, επισκεφτείτε την παρακάτω διεύθυνση: https://app.olympus-imaging.com/oitrack/

- Προτού χρησιμοποιήσετε τη λειτουργία ασύρματου LAN, διαβάστε την ενότητα «[Χρήση](#page-188-0) των [λειτουργιών](#page-188-0) ασύρματου LAN/**Bluetooth®**» (Σελ. 189).
- Η Olympus δεν αναλαμβάνει καμία ευθύνη για τυχόν παραβίαση της τοπικής νομοθεσίας που διέπει τις ασύρματες επικοινωνίες που θα προκύψει από τη χρήση των λειτουργιών ασύρματου LAN/**Bluetooth**® της μηχανής, εκτός της χώρας ή της γεωγραφικής περιοχής όπου αγοράστηκε η μηχανή.
- Όπως σε κάθε περίπτωση ασύρματης επικοινωνίας, υπάρχει πάντοτε ο κίνδυνος υποκλοπής από τρίτους.
- Η λειτουργία ασύρματου LAN της μηχανής δεν μπορεί να χρησιμοποιηθεί για τη σύνδεση σε οικιακό ή δημόσιο σημείο πρόσβασης.
- Η κεραία μετάδοσης και λήψης βρίσκεται μέσα στη λαβή. Όποτε είναι δυνατόν, κρατάτε την κεραία μακριά από μεταλλικά αντικείμενα.

*5*

- Όταν η μηχανή έχει τοποθετηθεί σε τσάντα ή άλλου είδους περίβλημα, η σύνδεσή της με το smartphone ενδέχεται να μην είναι δυνατή, ανάλογα με το υλικό κατασκευής ή τα αντικείμενα που περιέχει η τσάντα ή το περίβλημα.
- Κατά τη διάρκεια της ασύρματης σύνδεσης LAN, η μπαταρία εξαντλείται πιο γρήγορα. Σε περίπτωση που η μπαταρία έχει σχεδόν εξαντληθεί, ενδέχεται να προκληθεί απώλεια σύνδεσης κατά τη διάρκεια μιας μεταφοράς.
- Η σύνδεση ενδέχεται να είναι δύσκολη ή αργή κοντά σε συσκευές που δημιουργούν μαγνητικά πεδία, στατικό ηλεκτρισμό ή ραδιοκύματα, όπως κοντά σε φούρνους μικροκυμάτων και ασύρματα τηλέφωνα.
- Η χρήση της λειτουργίας ασύρματου LAN δεν είναι δυνατή όταν ο διακόπτης προστασίας έναντι εγγραφής της κάρτας μνήμης βρίσκεται στη θέση «LOCK» (κλειδώματος).

# <span id="page-150-0"></span>**Σύζευξη (pairing) μηχανής και smartphone**

Εάν συνδέετε τις συσκευές για πρώτη φορά, τότε ακολουθήστε τα παρακάτω βήματα.

- Προσαρμόστε τις ρυθμίσεις σύζευξης, χρησιμοποιώντας την εφαρμογή OI.Share, και όχι τις ρυθμίσεις του λειτουργικού συστήματος του smartphone.
- **1** Ξεκινήστε την εφαρμογή OI.Share που έχετε ήδη εγκαταστήσει στο smartphone σας.
- **2** Επιλέξτε το [Σύνδεση Συσκευής] στο <u>[►]</u> Μενού αναπαραγωγής και πατήστε το κουμπί $\rhd$ .
	- Επίσης, μπορείτε να συνδεθείτε πιέζοντας το **200** στην οθόνη.
- **3** Ακολουθήστε τις οδηγίες που εμφανίζονται στην οθόνη για να προσαρμόσετε τις ρυθμίσεις Wi-Fi/**Bluetooth**.
	- Στην οθόνη εμφανίζεται η τοπική ονομασία και ο κωδικός **Bluetooth**, το SSID και ο κωδικός πρόσβασης του Wi-Fi και ένας κωδικός QR.

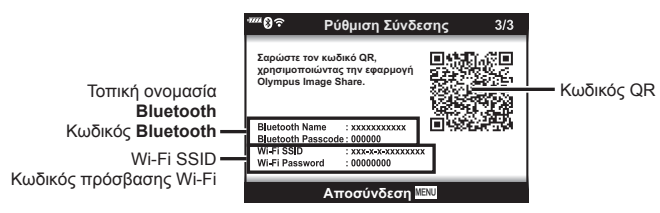

- **4** Πιέστε το εικονίδιο της μηχανής που υπάρχει στην κάτω πλευρά της οθόνης της εφαρμογής OI.Share.
	- Θα εμφανιστεί το παράθυρο διαλόγου [Εύκολη Εγκατάσταση].
- **5** Ακολουθήστε τις οδηγίες που εμφανίζονται στην οθόνη της OI.Share για να σαρώσετε τον κωδικό QR και να προσαρμόσετε τις ρυθμίσεις σύνδεσης.
	- Εάν δεν μπορείτε να σαρώσετε τον κωδικό QR ακολουθήστε τις οδηγίες που εμφανίζονται στην οθόνη της OI.Share για να προσαρμόσετε τις ρυθμίσεις χειροκίνητα.
		- **Bluetooth**: Για να συνδεθείτε, επιλέξτε την τοπική ονομασία και πληκτρολογήστε τον κωδικό που αναγράφεται στην οθόνη της μηχανής, στο παράθυρο διαλόγου ρυθμίσεων του **Bluetooth** της OI.Share.
		- Wi-Fi: Για να συνδεθείτε, πληκτρολογήστε τον SSID και τον κωδικό πρόσβασης που αναγράφεται στην οθόνη της μηχανής στο παράθυρο διαλόγου ρυθμίσεων Wi-Fi του Ol.Share.
- Μόλις ολοκληρωθεί η σύζευξη (pairing) θα εμφανιστεί η ένδειξη  $\mathcal{F}1$ .
- Το εικονίδιο **Bluetooth**® υποδεικνύει την κατάσταση ως εξής:
	- 0: Η μηχανή εκπέμπει ασύρματο σήμα.
	- 1: Η ασύρματη σύνδεση αποκαταστάθηκε.
- **6** Για να τερματίσετε τη σύνδεση Wi-Fi, πατήστε το MENU στη μηχανή ή πιέστε το [Αποσύνδεση] στην οθόνη.
	- Μπορείτε επίσης να απενεργοποιήσετε τη μηχανή και να τερματίσετε τη σύνδεση από την OI.Share.
	- Από προεπιλογή, η σύνδεση **Bluetooth®** παραμένει ενεργή ακόμα και μετά τον τερματισμό της σύνδεσης μέσω Wi-Fi, επιτρέποντάς σας να φωτογραφίζετε χρησιμοποιώντας ένα smartphone. Για να έχετε τερματισμό της σύνδεσης **Bluetooth®** μαζί με τη σύνδεση Wi-Fi, επιλέξτε στη ρύθμιση [Bluetooth] το [Off].

# <span id="page-151-0"></span>**Ρυθμίσεις αναμονής ασύρματης σύνδεσης όταν η μηχανή είναι ενεργοποιημένη**

Μπορείτε να επιλέξετε εάν η μηχανή θα είναι σε αναμονή για ασύρματη σύνδεση με το smartphone όταν είναι ενεργοποιημένη.

- **1** Επισημάνετε το [Ρυθμίσεις Wi-Fi/Bluetooth] στο γ Μενού διαμόρφωσης και πατήστε το κουμπί I.
- **2** Επισημάνετε το [Bluetooth] και πατήστε το  $\triangleright$ .
	- Ολοκληρώστε εκ των προτέρων τη σύζευξη (pairing) μηχανής και smartphone. Δεν μπορείτε να επιλέξετε το στοιχείο [Bluetooth] εάν δεν ολοκληρωθεί η σύζευξη.
- **3** Επισημάνετε την επιλογή που θέλετε και πατήστε το κουμπί  $\textcircled{a}$ .

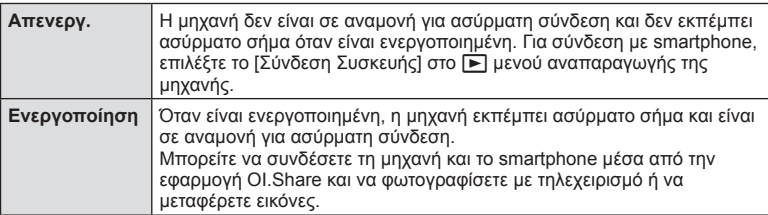

• Επειδή η ρύθμιση [Bluetooth] λειτουργεί και ως ένδειξη της κατάστασης σύνδεσης μέσω **Bluetooth**® της μηχανής, εκτός από τις επιλογές [Off] και [On] ενδέχεται να εμφανίζονται και οι επιλογές [Διακόπηκε] και [Λειτουργεί].

### EL **153**

# <span id="page-152-0"></span>**Ρυθμίσεις ασύρματης λειτουργίας όταν η μηχανή είναι απενεργοποιημένη**

Μπορείτε να επιλέξετε εάν η μηχανή θα παραμένει συνδεδεμένη ασύρματα με το smartphone όταν είναι απενεργοποιημένη.

- 1 Επισημάνετε το [Ρυθμίσεις Wi-Fi/Bluetooth] στο γ Μενού διαμόρφωσης και πατήστε το κουμπί $\rhd$ .
- **2** Επισημάνετε το [Αναμονή Σύνδεσης] και πατήστε το  $\triangleright$ .
- **3** Επισημάνετε την επιλογή που θέλετε και πατήστε το κουμπί @.

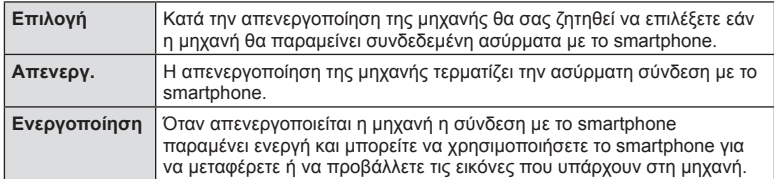

#### «Επιλογή»

Εάν στη ρύθμιση [Αναμονή Σύνδεσης] είναι επιλεγμένο το [Επιλογή], τότε προτού απενεργοποιηθεί η μηχανή εμφανίζεται ένα μήνυμα επιβεβαίωσης, εάν ισχύουν όλες οι παρακάτω συνθήκες:

- Είναι επιλεγμένο το [On] για τη ρύθμιση [Ασύρματ. λειτουργίες]
- Η μηχανή είναι ήδη συνδεδεμένη με smartphone (Σελ[. 151](#page-150-0))
- Η κάρτα μνήμης έχει τοποθετηθεί σωστά

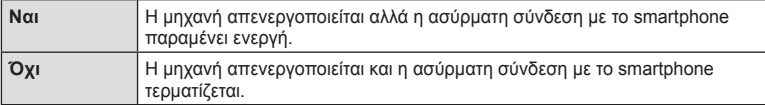

- Εάν δεν εκτελεστεί κανένας χειρισμός επί ένα λεπτό μετά την εμφάνιση του παραθύρου διαλόγου επιβεβαίωσης, τότε η μηχανή θα τερματίσει την ασύρματη σύνδεση με το smartphone και θα απενεργοποιηθεί αυτόματα.
- Την πρώτη φορά που θα απενεργοποιήσετε τη μηχανή μετά τη σύνδεσή της με smartphone (Σελ[. 151](#page-150-0)), ίσως σας ζητηθεί να επιλέξετε την απόκρυψη ή όχι του μηνύματος επιβεβαίωσης για τις επόμενες φορές. Εάν δεν θέλετε η μηχανή να εμφανίζει το μήνυμα επιβεβαίωσης κατά την απενεργοποίησή της, επιλέξτε το [Να μην εμφανιστεί ξανά το μήνυμα].

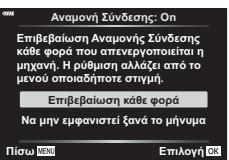

Αναμονή Σύνδεσης <mark>Να ενεργοποιηθεί η Αναμονή</mark> Σύνδεσης Wi-Fi/Bluetooth ώστε να<br>μεταφέρονται εικόνες με τη μηχανή πενεργοποιημένη;  $N<sub>αj</sub>$  $QXI$ **Επιλονή [6]** 

- $\triangledown$
- Η ασύρματη σύνδεση που παραμένει ενεργή τερματίζεται στις εξής περιπτώσεις:
	- εάν η σύνδεση δεν χρησιμοποιηθεί επί 12 ώρες
	- εάν αφαιρεθεί η κάρτα μνήμης
	- εάν αντικατασταθεί η μπαταρία
	- εάν προκύψει σφάλμα κατά τη φόρτιση της μπαταρίας στη μηχανή

Μπορείτε να αποκαταστήσετε τη σύνδεση ενεργοποιώντας ξανά τη μηχανή.

• Σημειώστε ότι εάν στη ρύθμιση [Αναμονή Σύνδεσης] είναι επιλεγμένο το [On], τότε η μηχανή ενδέχεται να μην ενεργοποιηθεί αμέσως μόλις μετακινήσετε τον μοχλό ON/OFF στη θέση ON.

# **Μεταφορά εικόνων σε smartphone**

Μπορείτε να επιλέξετε εικόνες στη μηχανή και να τις μεταφέρετε σε ένα smartphone. Επίσης, μπορείτε να χρησιμοποιήσετε τη μηχανή για να επιλέξετε εκ των προτέρων τις εικόνες που θέλετε να μοιραστείτε. L «[Επιλογή](#page-114-0) εικόνων για κοινή χρήση (Εντολή κοιν. χρήσ.)» (Σελ[. 115\)](#page-114-0)

- **1** Εκτελέστε τη λειτουργία [Σύνδεση Συσκευής] στη μηχανή σας (Σελ[. 151\)](#page-150-0).
	- Επίσης, μπορείτε να συνδεθείτε πιέζοντας το  $\overline{\mathbf{Q}}$ στην οθόνη.
	- Εάν είχατε συνδεθεί παλαιότερα με το smartphone, τότε η μηχανή θα ξεκινήσει τη σύνδεση αυτόματα.
	- Μόλις ολοκληρωθεί η σύζευξη (pairing) θα εμφανιστεί η ένδειξη ?1.

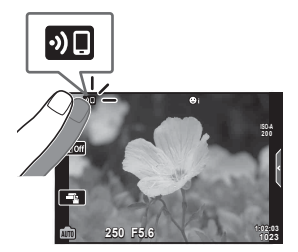

- **2** Πιέστε στο [Εισαγωγή Φωτογραφιών] στην εφαρμογή OI.Share του smartphone.
	- Οι εικόνες που υπάρχουν στη μηχανή εμφανίζονται με τη μορφή λίστας.
- **3** Επιλέξτε τις εικόνες που θέλετε να μεταφέρετε και πιέστε το κουμπί Αποθήκευσης.
	- Όταν ολοκληρωθεί η αποθήκευση μπορείτε να απενεργοποιήσετε τη μηχανή μέσω του smartphone.

# $\blacktriangledown$

- Εάν στο στοιχείο [Ρυθμίσεις Wi-Fi/Bluetooth] του γ Μενού διαμόρφωσης της μηχανής κάνετε τις παρακάτω επιλογές τότε, ακολουθώντας τα Βήματα 3 και 4, θα μπορείτε να μεταφέρετε εικόνες προς το smartphone ακόμα και όταν η μηχανή είναι απενεργοποιημένη:
	- [Ασύρματ. λειτουργίες]: [On]
	- [Αναμονή Σύνδεσης]: [On]

# **Αυτόματη μεταφορά εικόνων με τη μηχανή απενεργοποιημένη**

Για να διαμορφώσετε τη μηχανή έτσι ώστε να μεταφέρει αυτόματα εικόνες σε smartphone ενώ είναι απενεργοποιημένη:

- Επισημάνετε τις εικόνες για κοινή χρήση (Σελ[. 115\)](#page-114-0)
- Ενεργοποιήστε την αναμονή σύνδεσης (Σελ[. 153\)](#page-152-0)
- Εάν χρησιμοποιείτε συσκευή iOS, ανοίξτε την OI.Share

# $\sqrt{2}$

- Η αυτόματη μεταφορά δεν είναι διαθέσιμη εάν είστε συνδεδεμένοι μέσω router (για παράδειγμα σε οικιακό δίκτυο) και σε αυτήν την περίπτωση θα χρειαστεί να μεταφέρετε τις εικόνες χρησιμοποιώντας την εφαρμογή OI.Share.
- Ορισμένα smartphone ενδέχεται να τερματίσουν τη μεταφορά εάν εισέλθουν σε λειτουργία προσωρινής απενεργοποίησης. Διατηρείτε το smartphone σε κανονική λειτουργία όση ώρα διαρκεί η μεταφορά.

*5*

# **Λήψη φωτογραφιών με τηλεχειρισμό από smartphone (Ζωντανή Προβολή)**

Μπορείτε να τραβήξετε φωτογραφίες με τηλεχειρισμό, ελέγχοντας τη μηχανή μέσω smartphone και βλέποντας την ζωντανή προβολή στην οθόνη του smartphone.

- Στη μηχανή εμφανίζεται η οθόνη σύνδεσης και όλοι οι χειρισμοί γίνονται από το smartphone.
- **1** Εκτελέστε τη λειτουργία [Σύνδεση Συσκευής] στη μηχανή σας.
	- Επίσης, μπορείτε να συνδεθείτε πιέζοντας το **200** στην οθόνη.
- **2** Ξεκινήστε το OI.Share και πιέστε στο [Απομακρ. Έλεγχος] της εφαρμογής.
- **3** Πιέστε το [Ζωντανή Προβολή].
- **4** Πιέστε το κουμπί κλείστρου για να πραγματοποιήσετε τη λήψη.
	- Η εικόνα που τραβήχτηκε αποθηκεύεται στην κάρτα μνήμης της μηχανής.
- Ορισμένες επιλογές λήψης δεν είναι διαθέσιμες.

# **Λήψη με τηλεχειρισμό από smartphone (Απομακρυσμένο κλείστρο)**

Μπορείτε να τραβήξετε φωτογραφίες με τηλεχειρισμό, ελέγχοντας τη μηχανή μέσω smartphone (Απομακρυσμένο κλείστρο).

- Όλοι οι χειρισμοί είναι διαθέσιμοι στη μηχανή. Επιπλέον, μπορείτε να φωτογραφίζετε και να γράφετε video χρησιμοποιώντας το κουμπί κλείστρου που εμφανίζεται στην οθόνη του smartphone.
- Εάν η ρύθμιση [Bluetooth] (Σελ[. 152](#page-151-0)) είναι στο [Off], επιλέξτε το [On].
- Όταν ενεργοποιηθεί η μηχανή και η ρύθμιση [Bluetooth] είναι στο [On], τότε μπαίνει σε αναμονή για ασύρματη σύνδεση.
- **1** Ξεκινήστε το OI.Share και πιέστε στο [Απομακρ. Έλεγχος] της εφαρμογής.
- **2** Πιέστε το [Απομακρυσμένο κλείστρο].
- **3** Πιέστε το κουμπί κλείστρου για να πραγματοποιήσετε τη λήψη.
	- Η εικόνα που τραβήχτηκε αποθηκεύεται στην κάρτα μνήμης της μηχανής.
- Η μηχανή δεν εισέρχεται στη λειτουργία αδρανοποίησης ενώ είναι συνδεδεμένη με smartphone.
- Ακόμα και αν η ρύθμιση [Bluetooth] είναι στο [Off], μπορείτε να χρησιμοποιήσετε την επιλογή [Απομακρυσμένο κλείστρο], ενεργοποιώντας την επιλογή [Σύνδεση συσκευής] από τη μηχανή.

# **Προσθήκη πληροφοριών θέσης στις εικόνες**

Μπορείτε να προσθέσετε ετικέτες GPS στις εικόνες της μηχανής, οι οποίες τραβήχτηκαν κατά την καταγραφή δεδομένων GPS, απλά μεταφέροντας στη μηχανή τα δεδομένα καταγραφής GPS που αποθηκεύσατε με το smartphone σας.

- **1** Προτού τραβήξετε φωτογραφίες με τη μηχανή, ανοίξτε την OI.Track στο smartphone για να ξεκινήσει η αποθήκευση δεδομένων καταγραφής GPS.
	- Προτού ξεκινήσετε την καταγραφή δεδομένων GPS χρειάζεται να έχετε συνδεθεί έστω μία φορά μέσω της εφαρμογής OI.Track για να συγχρονίσετε το ρολόι.
	- Κατά την αποθήκευση των δεδομένων καταγραφής GPS μπορείτε να χρησιμοποιείτε το τηλέφωνο και τις άλλες εφαρμογές. Μην τερματίσετε την εφαρμογή OI.Track.
- **2** Μόλις ολοκληρώσετε τη φωτογράφιση με τη μηχανή, τερματίστε την εγγραφή στην OI.Share.
- 3 Πιέστε το εικονίδιο **DC** στην οθόνη της μηχανής για να συνδεθεί με το smartphone.
	- Επίσης, μπορείτε να κάνετε σύνδεση επιλέγοντας [Σύνδεση Συσκευής] στο **I** Μενού αναπαραγωγής.
- **4** Μεταφέρετε στη μηχανή τα αποθηκευμένα δεδομένα καταγραφής GPS, χρησιμοποιώντας την εφαρμογή OI.Track.
	- Τα δεδομένα καταγραφής GPS χρησιμοποιούνται για προσθήκη πληροφοριών τοποθεσίας σε οποιαδήποτε εικόνα τραβήχτηκε μετά το άνοιγμα της OI.Track στο Βήμα 1.
	- Στις εικόνες στις οποίες έχουν προστεθεί πληροφορίες θέσης εμφανίζεται η ένδειξη  $\mathcal{R}$ .
- Η προσθήκη πληροφοριών θέσης είναι δυνατή μόνο με smartphone που διαθέτουν λειτουργία GPS.
- Δεν είναι δυνατή η προσθήκη πληροφοριών θέσης σε video.

# **Επαναφορά ρυθμίσεων ασύρματου LAN/Bluetooth®**

Για επαναφορά του στοιχείου [Ρυθμίσεις Wi-Fi/Bluetooth] στις προεπιλεγμένες τιμές:

- 1 Επισημάνετε το [Ρυθμίσεις Wi-Fi/Bluetooth] στο γ Μενού διαμόρφωσης και πατήστε το I.
- **2** Επιλέξτε [Επαναφορά Ρυθμίσεων] και πατήστε το  $\triangleright$ .
- **3** Επιλέξτε [Ναι] και πατήστε το κουμπί  $\textcircled{\tiny{\textcircled{\tiny{R}}}}$ .
	- Θα γίνει επαναφορά των παρακάτω ρυθμίσεων: [Ασύρματ. λειτουργίες] (Σελ[. 158](#page-157-0))/[Bluetooth] (Σελ[. 152\)](#page-151-0)/[Κωδικός σύνδεσης]/ [Αναμονή Σύνδεσης] (Σελ[. 153](#page-152-0))
	- Εάν κάνετε επαναφορά των ρυθμίσεων, τότε θα γίνει επαναφορά και της σύζευξης με το smartphone. Για να συνδέσετε τη μηχανή με smartphone, ενεργοποιήστε ξανά την επιλογή [Σύνδεση συσκευής].

# **Αλλαγή κωδικού πρόσβασης**

Για να αλλάξετε κωδικούς πρόσβασης Wi-Fi/**Bluetooth**:

- 1 Επιλέξτε το [Ρυθμίσεις Wi-Fi/Bluetooth] στο γ Μενού διαμόρφωσης και πατήστε το  $\triangleright$ .
- **2** Επιλέξτε [Κωδικός σύνδεσης] και πατήστε το  $\triangleright$ .
- **3** Ακολουθήστε τον οδηγό χρήσης και πατήστε το κουμπί  $\textcircled{a}$ .
	- Ορίζεται νέος κωδικός πρόσβασης.
- Μπορείτε να αλλάξετε τον κωδικό και της σύνδεσης Wi-Fi και της σύνδεσης **Bluetooth®**.
- Μόλις αλλάξετε τους κωδικούς κάντε επανασύνδεση με το smartphone.  $\mathbb{I}\mathcal{F}$  «[Σύζευξη](#page-150-0) (pairing) μηχανής και [smartphone» \(](#page-150-0)Σελ. 151)

# <span id="page-157-0"></span>**Απενεργοποίηση ασύρματου LAN/Bluetooth®**

Για να απενεργοποιήσετε το ασύρματο LAN/**Bluetooth**®:

- 1 Επιλέξτε το [Ρυθμίσεις Wi-Fi/Bluetooth] στο γ Μενού διαμόρφωσης και πατήστε το I.
- **2** Επιλέξτε το [Ασύρματ. λειτουργίες] και πατήστε το  $\triangleright$ .
- **3** Επιλέξτε το [Off] και πατήστε το κουμπί  $\textcircled{\tiny W}$ .
- Οι παρακάτω λειτουργίες θα απενεργοποιηθούν. [Σύνδεση συσκευής] (Σελ[. 151](#page-150-0))/[Αναμονή Σύνδεσης] (Σελ[. 153\)](#page-152-0)/[Bluetooth] (Σελ[. 152](#page-151-0))

# $\sqrt{2}$

- Για να απενεργοποιείται το ασύρματο LAN/**Bluetooth**® μόνο όταν η μηχανή είναι απενεργοποιημένη, επιλέξτε το [Off] για το στοιχείο [Ρυθμίσεις Wi-Fi/Bluetooth] > [Αναμονή Σύνδεσης].  $\mathbb{R}$  «Ρυθμίσεις ασύρματης [λειτουργίας](#page-152-0) όταν η μηχανή είναι [απενεργοποιημένη](#page-152-0)» (Σελ. 153)
- Για να απενεργοποιήσετε την αναμονή ασύρματης σύνδεσης μόνο όταν η μηχανή είναι ενεργοποιημένη και να διακόψετε την εκπομπή ασύρματου σήματος, επιλέξτε το [Off] στη ρύθμιση [Ρυθμίσεις Wi-Fi/Bluetooth] > [Bluetooth]. L<sup>2</sup> «Ρυθμίσεις αναμονής [ασύρματης](#page-151-0) σύνδεσης όταν η μηχανή είναι [ενεργοποιημένη](#page-151-0)» (Σελ. 152)

# **Αντιγραφή φωτογραφιών σε υπολογιστή**

**1** Απενεργοποιήστε τη μηχανή και συνδέστε την με τον υπολογιστή.

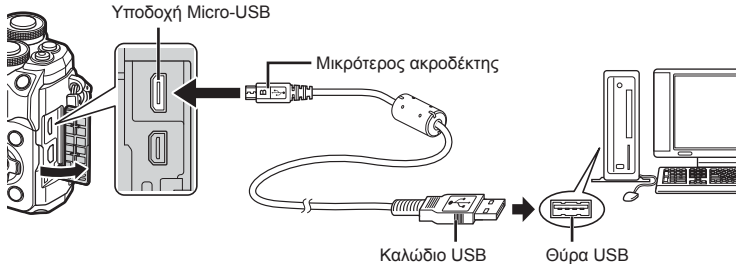

- Η θέση της θύρας USB ποικίλλει από υπολογιστή σε υπολογιστή. Για περισσότερες λεπτομέρειες, συμβουλευτείτε το εγχειρίδιο χρήσης του υπολογιστή σας.
- **2** Ενεργοποιήστε τη μηχανή.
	- Εμφανίζεται η οθόνη επιλογής για τη σύνδεση USB.
	- Όταν η μηχανή συνδεθεί σε υπολογιστή μέσω USB, στην οθόνη θα εμφανιστεί ένα παράθυρο διαλόγου, το οποίο θα σας προτρέπει να επιλέξετε μια συσκευή σύνδεσης. Εάν όχι, επιλέξτε [Αυτόματα] για τη ρύθμιση [[Λειτουρ](#page-137-1). [USB\] \(](#page-137-1)Σελ. 138) στα προσαρμόσιμα μενού της μηχανής.
	- Αν δεν εμφανίζεται τίποτα στην οθόνη της μηχανής ακόμα και μετά τη σύνδεσή της με τον υπολογιστή, η μπαταρία μπορεί να έχει εξαντληθεί. Χρησιμοποιήστε μια πλήρως φορτισμένη μπαταρία.

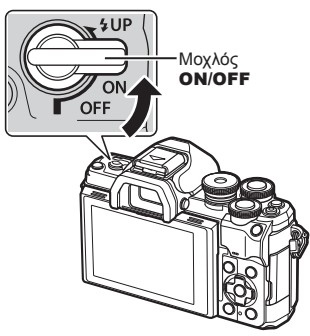

**3** Πατήστε τα  $\Delta \nabla$  για να επιλέξετε [Αποθήκ/ση]. Πατήστε το κουμπί Q.

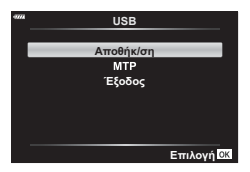

- **4** Ο υπολογιστής αναγνωρίζει τη μηχανή ως νέα συσκευή.
- Ακόμη και αν ο υπολογιστής σας διαθέτει θύρα USB, η μεταφορά των δεδομένων μπορεί να μη πραγματοποιηθεί σωστά εάν χρησιμοποιείτε κάποιο από τα παρακάτω λειτουργικά συστήματα.

Υπολογιστής με πρόσθετη θύρα USB μέσω κάρτας επέκτασης κ.λπ., υπολογιστής με λειτουργικό σύστημα που δεν έχει εγκατασταθεί από το εργοστάσιο και υπολογιστής που έχει συναρμολογηθεί από το χρήστη

• Δεν είναι δυνατή η χρήση των χειριστηρίων της μηχανής ενώ η μηχανή είναι συνδεδεμένη σε υπολογιστή.

# **Εγκατάσταση λογισμικού στον υπολογιστή**

Εγκαταστήστε το παρακάτω λογισμικό για πρόσβαση στη μηχανή, ενώ είναι απευθείας συνδεδεμένη με υπολογιστή μέσω USB.

#### **Olympus Workspace**

Η συγκεκριμένη εφαρμογή υπολογιστών χρησιμοποιείται για μεταφορά και προβολή φωτογραφιών και video που τραβήχτηκαν με τη μηχανή. Μπορεί να χρησιμοποιηθεί και για ενημέρωση του firmware της μηχανής. Μπορείτε να κάνετε λήψη του λογισμικού από τον παρακάτω ιστότοπο. Για τη λήψη του λογισμικού πρέπει να έχετε διαθέσιμο τον σειριακό αριθμό της μηχανής.

https://support.olympus-imaging.com/owdownload/

# *7* **Προειδοποιήσεις**

# **Μπαταρίες**

- Στη μηχανή χρησιμοποιείται μία μπαταρία ιόντων λιθίου της Olympus. Μη χρησιμοποιείτε άλλες μπαταρίες εκτός από τις γνήσιες της Olympus.
- Η ενέργεια που καταναλώνει αυτή η μηχανή ποικίλει σε μεγάλο βαθμό με τη χρήση και άλλες συνθήκες.
- Οι παρακάτω ενέργειες καταναλώνουν πολύ ενέργεια ακόμη και χωρίς να γίνεται λήψη φωτογραφιών, οπότε η μπαταρία θα εξαντληθεί γρήγορα.
	- Επαναλαμβανόμενη αυτόματη εστίαση στη λειτουργία λήψης, πατώντας το κουμπί κλείστρου μέχρι τη μέση.
	- Προβολή εικόνων στην οθόνη για παρατεταμένο χρονικό διάστημα.
	- Κατά τη σύνδεση σε υπολογιστή.
	- Διατήρηση ενεργοποιημένης της σύνδεσης ασύρματου LAN/**Bluetooth**®.
- Όταν χρησιμοποιείτε μπαταρία που έχει εξαντληθεί, η μηχανή μπορεί να απενεργοποιηθεί χωρίς να εμφανιστεί η προειδοποιητική ένδειξη ασθενούς μπαταρίας.
- Εάν πρόκειται να αποθηκεύσετε τη μηχανή για διάστημα ενός μηνός ή περισσότερο, τότε αφαιρέστε τις μπαταρίες. Όταν αφήνετε τις μπαταρίες στη μηχανή για μεγάλο χρονικό διάστημα, η ωφέλιμη διάρκεια ζωής τους μειώνεται και, ενδέχεται, να αχρηστευθούν.
- Η μπαταρία δεν είναι πλήρως φορτισμένη κατά την αγορά. Πριν από τη χρήση φορτίστε την μπαταρία χρησιμοποιώντας τον παρεχόμενο προσαρμογέα ρεύματος AC USB.
- Ο κανονικός χρόνος φόρτισης με χρήση του συνοδευτικού προσαρμογέα ρεύματος AC USB είναι περίπου 4 ώρες (εκτίμηση).
- Μη χρησιμοποιείτε προσαρμογείς ρεύματος AC USB ή φορτιστές που δεν προορίζονται ειδικά για χρήση με τις παρεχόμενες μπαταρίες. Αντίστοιχα, μη χρησιμοποιείτε τον παρεχόμενο προσαρμογέα ρεύματος AC USB με άλλες μπαταρίες (μηχανές).
- Υπάρχει κίνδυνος έκρηξης εάν η μπαταρία αντικατασταθεί από λανθασμένο τύπο μπαταρίας.
- Απορρίπτετε τις χρησιμοποιημένες μπαταρίες σύμφωνα με τις οδηγίες « ΠΡΟΣΟΧΗ» (Σελ[. 188\)](#page-187-0) του εγχειριδίου οδηγιών.

# **Χρήση του προσαρμογέα ρεύματος AC USB στο εξωτερικό**

- Ο προσαρμογέας ρεύματος AC USB μπορεί να χρησιμοποιηθεί στις περισσότερες οικιακές πηγές ηλεκτρικού ρεύματος με τάση από 100V έως 240V AC (50/60 Hz) παγκοσμίως. Ωστόσο, ανάλογα με τη χώρα ή την περιοχή στην οποία βρίσκεστε, ενδέχεται να χρειαστείτε κάποιον προσαρμογέα πρίζας για τον προσαρμογέα ρεύματος AC USB, ο οποίος θα ταιριάζει στην πρίζα, καθώς οι πρίζες μπορεί να έχουν διαφορετικό σχήμα.
- Μην χρησιμοποιείτε μετασχηματιστές ταξιδιού του εμπορίου, καθώς μπορεί να προκληθεί δυσλειτουργία στον προσαρμογέα ρεύματος AC USB.

# <span id="page-161-0"></span>**Συμβατές κάρτες**

Σε αυτό το εγχειρίδιο, όλες οι συσκευές αποθήκευσης αναφέρονται ως «κάρτες». Σε αυτήν τη μηχανή μπορείτε να χρησιμοποιήσετε τους εξής τύπους καρτών μνήμης SD (του εμπορίου): SD, SDHC και SDXC. Για τις πιο πρόσφατες πληροφορίες επισκεφθείτε τον ιστότοπο της Olympus.

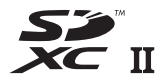

**LOCK**

#### **Διακόπτης προστασίας εγγραφής κάρτας SD**

Το περίβλημα της κάρτας SD διαθέτει έναν διακόπτη προστασίας από εγγραφή. Η μετακίνηση του διακόπτη στη θέση «LOCK» δεν επιτρέπει την εγγραφή δεδομένων στην κάρτα. Επαναφέρετε τον διακόπτη στη θέση ξεκλειδώματος για να ενεργοποιήσετε την εγγραφή.

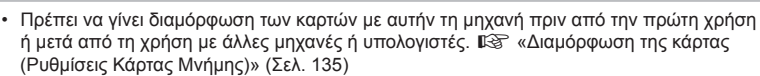

- Τα δεδομένα στην κάρτα δεν σβήνονται τελείως ούτε κατά τη διαμόρφωση της κάρτας ούτε κατά τη διαγραφή δεδομένων. Κατά την απόρριψη, καταστρέψτε την κάρτα ώστε να αποτρέψετε την κλοπή προσωπικών δεδομένων.
- Η τοποθέτηση του διακόπτη προστασίας εγγραφής της κάρτας SD στη θέση «LOCK» εμποδίζει ορισμένες λειτουργίες της αναπαραγωγής και άλλες.

# **Λειτουργία εγγραφής και μέγεθος αρχείου/ αριθμός φωτογραφιών που μπορούν να αποθηκευτούν**

Το μέγεθος αρχείου στον πίνακα δίνεται κατά προσέγγιση για αρχεία με αναλογία ύψους-πλάτους 4:3.

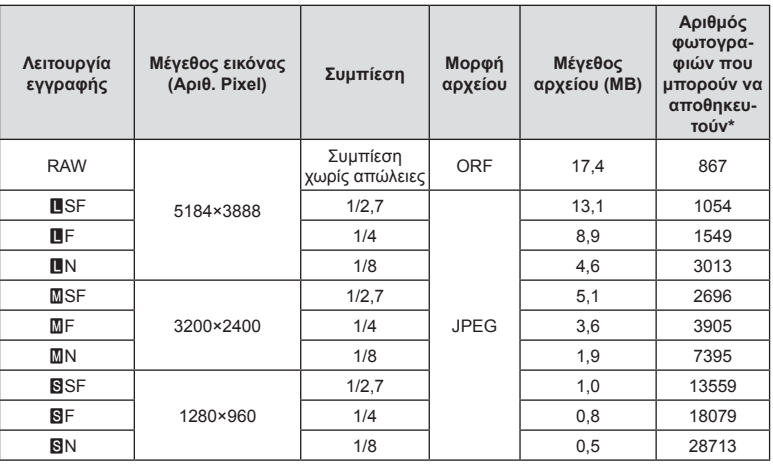

\* Με βάση μία κάρτα SD 16GB.

**MICRO FOURTHIRDS** 

- Ο αριθμός των φωτογραφιών που μπορούν να αποθηκευτούν ενδέχεται να διαφέρει ανάλογα με το θέμα, με το εάν έχει πραγματοποιηθεί εντολή εκτύπωσης, καθώς και για άλλους παράγοντες. Σε ορισμένες περιπτώσεις, ο αριθμός των φωτογραφιών που μπορούν να αποθηκευτούν που εμφανίζεται στην οθόνη δεν αλλάζει ακόμα και αν κάνετε λήψη νέων φωτογραφιών ή διαγράψετε φωτογραφίες που έχετε αποθηκεύσει.
- Το πραγματικό μέγεθος αρχείου διαφέρει ανάλογα με το θέμα.
- Στην οθόνη, ο μέγιστος αριθμός φωτογραφιών που μπορούν να αποθηκευτούν δεν μπορεί να υπερβεί το 9999.
- Για πληροφορίες σχετικά με το διαθέσιμο χρόνο εγγραφής για video, ανατρέξτε στην ιστοσελίδα της Olympus.

# <span id="page-162-0"></span>**Εναλλάξιμοι φακοί**

Επιλέξτε έναν φακό ανάλογα με τη σκηνή και τη δημιουργικότητά σας. Χρησιμοποιείτε φακούς που σχεδιάστηκαν αποκλειστικά για το σύστημα Micro Four Thirds και φέρουν την ετικέτα M.ZUIKO DIGITAL ή το σύμβολο που εμφανίζεται στα δεξιά.

Με έναν προσαρμογέα, μπορείτε επίσης να χρησιμοποιήσετε τους φακούς των συστημάτων Four Thirds και OM. Απαιτείται ο προαιρετικός προσαρμογέας.

- Η μοντούρα της μηχανής πρέπει να είναι στραμμένη προς τα κάτω, όταν τοποθετείτε ή αφαιρείτε από τη μηχανή το κάλυμμα του σώματος ή τον φακό. Έτσι αποφεύγετε την είσοδο σκόνης και άλλων σωματιδίων στο εσωτερικό της μηχανής.
- Μην αφαιρείτε το κάλυμμα του σώματος και μην τοποθετείτε τον φακό σε χώρους με πολλή σκόνη.
- Μη στρέφετε τον τοποθετημένο φακό προς τον ήλιο. Μπορεί να προκληθεί δυσλειτουργία της μηχανής ή ακόμη και ανάφλεξη λόγω της συγκέντρωσης του ηλιακού φωτός που εστιάζεται διαμέσου του φακού.
- Θα πρέπει να είστε προσεκτικοί ώστε να μη χάσετε το κάλυμμα του σώματος και το οπίσθιο κάλυμμα.
- Να τοποθετείτε το κάλυμμα του σώματος στη μηχανή όταν δεν υπάρχει φακός για να αποφύγετε την είσοδο σκόνης στο εσωτερικό της μηχανής.

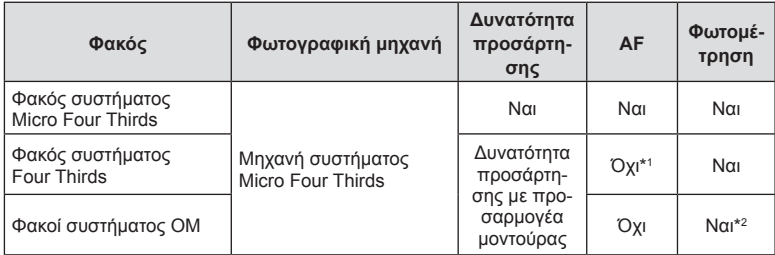

#### Συνδυασμοί μηχανής και φακού

\*1 Μόνο η MF (χειροκίνητη εστίαση) είναι διαθέσιμη.

\*2 Δεν είναι δυνατή η φωτομέτρηση ακριβείας.

# <span id="page-163-0"></span>**Φακοί με συμπλέκτη MF**

Με τον μηχανισμό «συμπλέκτη MF» (συμπλέκτη χειροκίνητης εστίασης), που υπάρχει στους αντίστοιχους φακούς, μπορείτε να εναλλάσσεστε μεταξύ αυτόματης και χειροκίνητης εστίασης απλά αλλάζοντας τη θέση του δακτυλίου εστίασης.

- Ελέγχετε τη θέση του συμπλέκτη MF πριν τη λήψη.
- Ανεξάρτητα από τη λειτουργία εστίασης που έχει επιλεγεί από τη μηχανή, σύροντας τον δακτύλιο εστίασης στη θέση AF/MF (προς το άκρο του φακού) επιλέγεται η αυτόματη εστίαση, ενώ στη θέση MF (προς το σώμα της μηχανής) επιλέγεται η χειροκίνητη εστίαση.

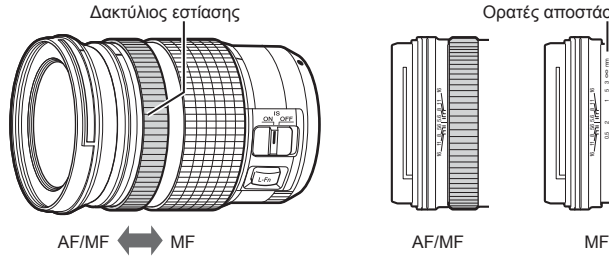

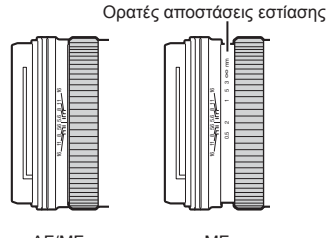

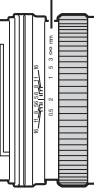

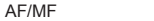

• Επιλέγοντας στη μηχανή τη λειτουργία εστίασης [MF] η αυτόματη εστίαση απενεργοποιείται, ακόμα και αν ο δακτύλιος εστίασης βρίσκεται στη θέση AF/MF.

# **Συμβατές μονάδες φλας**

Επιλέξτε μια μονάδα φλας που καλύπτει τις ανάγκες σας, λαμβάνοντας υπόψη παράγοντες όπως η απαιτούμενη ισχύς και η δυνατότητα υποστήριξης φωτογράφισης macro. Οι μονάδες φλας που σχεδιάστηκαν να επικοινωνούν με τη μηχανή, υποστηρίζουν μια ποικιλία λειτουργιών φλας, συμπεριλαμβανομένης της αυτόματης TTL και της Super FP. Μπορείτε να συνδέσετε τις μονάδες φλας είτε στην ενεργή υποδοχή αξεσουάρ της μηχανής είτε μέσω καλωδίου (διατίθεται ξεχωριστά) και βραχίονα φλας. Για πληροφορίες σχετικά με τις δυνατότητες και τη χρήση του φλας, ανατρέξτε στα έγγραφα τεκμηρίωσης που συνοδεύουν τη μονάδα φλας. Επίσης, η μηχανή υποστηρίζει τις εξής λειτουργίες ασύρματου ελέγχου φλας:

#### **Φωτογράφιση με φλας ραδιοσυχνοτήτων: Λειτουργίες CMD,** #**CMD, RCV και X-RCV**

Η μηχανή ελέγχει μία ή περισσότερες απομακρυσμένες μονάδες φλας μέσω ραδιοσυχνοτήτων. Η εμβέλεια ελέγχου των μονάδων φλας αυξάνεται. Οι μονάδες φλας είναι δυνατό να ελέγχουν άλλες συμβατές μονάδες ή να εξοπλιστούν με πομποδέκτες, οι οποίοι επιτρέπουν τη χρήση μονάδων που δεν υποστηρίζουν έλεγχο του φλας μέσω ραδιοσυχνοτήτων.

#### **Φωτογράφιση με φλας ασύρματου τηλεχειρισμού: (Λειτ.RC Φλας)**

Η μηχανή ελέγχει μία ή περισσότερες απομακρυσμένες μονάδες φλας μέσω οπτικών σημάτων.

Μπορείτε να επιλέξετε τη λειτουργία φλας χρησιμοποιώντας τα χειριστήρια της μηχανής (Σελ[. 75\)](#page-74-0).

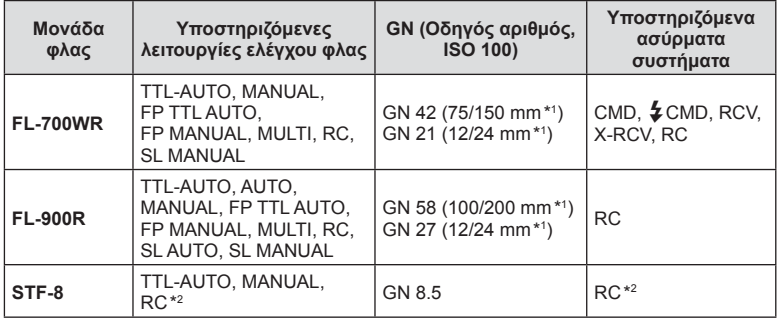

#### Διαθέσιμες δυνατότητες με τις συμβατές μονάδες φλας

\*1 Μέγιστη εστιακή απόσταση φακού που καλύπτει η μονάδα φλας (οι εστιακές αποστάσεις μετά τις καθέτους είναι οι ισοδύναμες σε φορμά 35 mm).

\*2 Λειτουργεί μόνο ως κύριο (πομπός).

### **Φωτογράφιση με φλας ασύρματου τηλεχειρισμού**

Για φωτογράφιση με ασύρματο φλας, είναι δυνατή η χρήση εξωτερικών μονάδων φλας που έχουν εγκριθεί για χρήση με αυτήν τη μηχανή και παρέχουν λειτουργία τηλεχειρισμού. Με τη μηχανή μπορείτε να ελέγχετε ανεξάρτητα καθεμία από τις τρεις ομάδες μονάδων εξωτερικού φλας καθώς και το εσωτερικό φλας. Για λεπτομέρειες, ανατρέξτε στα εγχειρίδια οδηγιών που παρέχονται με τις εξωτερικές μονάδες φλας.

- **1** Ρυθμίστε τις μονάδες απομακρυσμένου φλας στη λειτουργία RC και τοποθετήστε τις όπως επιθυμείτε.
	- Ενεργοποιήστε τις μονάδες εξωτερικού φλας, πατήστε το κουμπί MODE και επιλέξτε τη λειτουργία RC.
	- Επιλέξτε ένα κανάλι και μία ομάδα για την κάθε μονάδα εξωτερικού φλας.
- **2** Επιλέξτε [On] για τη ρύθμιση [ *\* Λειτ.RC Φλας] στο* <sup>15</sup> Μενού λήψης 2 (Σελ[. 122\)](#page-121-0).
	- Πατήστε το κουμπί @ για έξοδο από την προβολή της λειτουργίας RC. Πατήστε το κουμπί INFO για εναλλαγή μεταξύ των στοιχείων του πλήρους πίνακα LV ή των στοιχείων ζωντανού ελέγχου και της προβολής της λειτουργίας RC.
	- Επιλέξτε μια λειτουργία φλας (σημειώστε ότι η μείωση φαινομένου κόκκινων ματιών δεν είναι διαθέσιμη στη λειτουργία RC).
- **3** Προσαρμόστε τις ρυθμίσεις για κάθε ομάδα στην προβολή της λειτουργίας RC.

#### Ομάδα

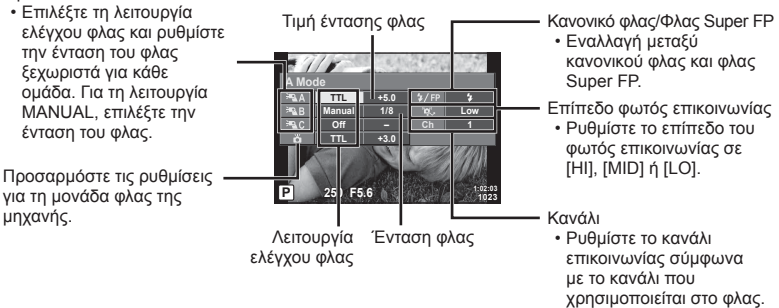

- **4** Περιστρέψτε τον μοχλό ON/OFF στη θέση #UP για να σηκώσετε το φλας.
	- Αφού επιβεβαιώσετε ότι το φλας είναι φορτισμένο, εκτελέστε μια δοκιμαστική λήψη.

#### Εμβέλεια ελέγχου ασύρματου φλας

Τοποθετήστε τις μονάδες ασύρματου φλας έτσι, ώστε οι αισθητήρες τηλεχειρισμού τους να είναι στραμμένοι προς τη μηχανή. Στις παρακάτω εικόνες παρατίθεται κατά προσέγγιση το εύρος στο οποίο μπορούν να τοποθετηθούν οι μονάδες φλας. Η πραγματική εμβέλεια ελέγχου ποικίλλει ανάλογα με τις συνθήκες του χώρου.

- Συνιστούμε τη χρήση μίας ομάδας με έως και τρεις απομακρυσμένες μονάδες φλας.
- Οι απομακρυσμένες μονάδες φλας δεν μπορούν να χρησιμοποιηθούν για αργό συγχρονισμό δεύτερης κουρτίνας με έκθεση μεγαλύτερη από 4 δευτερόλεπτα.
- Εάν το θέμα βρίσκεται πολύ κοντά στη μηχανή, οι λάμψεις ενεργοποίησης που εκπέμπονται από το φλας της μηχανής μπορεί να επηρεάσουν τη λήψη (αυτό το πρόβλημα μπορεί να περιοριστεί ελαττώνοντας την ένταση του φλας της μηχανής, για παράδειγμα με χρήση ενός διαχύτη).

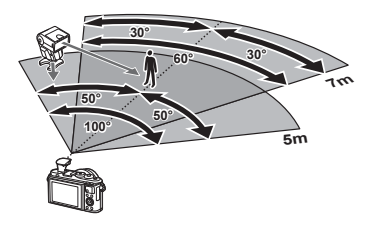

• Το ανώτατο όριο της τιμής συγχρονισμού φλας είναι 1/160 δευτ. κατά τη χρήση του φλας σε λειτουργία RC.

# **Άλλες εξωτερικές μονάδες φλας**

Λαμβάνετε υπόψη τα παρακάτω όταν συνδέετε φλας άλλου κατασκευαστή στην ενεργή υποδοχή αξεσουάρ της μηχανής:

- Εάν χρησιμοποιηθεί παλαιά μονάδα φλας που χρησιμοποιεί στην επαφή Χ ρεύμα τάσης μεγαλύτερης από περίπου 24 V, τότε θα προκληθεί βλάβη στη μηχανή.
- Η σύνδεση μονάδων φλας με επαφές σήματος που δεν συμμορφώνονται με τις προδιαγραφές της Olympus ενδέχεται να προκαλέσει βλάβη στη μηχανή.
- Ρυθμίστε τη λειτουργία λήψης σε M, την ταχύτητα κλείστρου σε τιμή που δεν υπερβαίνει εκείνη της ταχύτητας συγχρονισμού του φλας και την ευαισθησία ISO σε οποιαδήποτε τιμή εκτός από [AUTO].
- Ο έλεγχος φλας μπορεί να εκτελεστεί μόνο με χειροκίνητη ρύθμιση του φλας στην ευαισθησία ISO και σε τιμές διαφράγματος που επιλέγονται με τη μηχανή. Μπορείτε να προσαρμόσετε τη φωτεινότητα του φλας ρυθμίζοντας είτε την ευαισθησία ISO ή το διάφραγμα.
- Χρησιμοποιήστε φλας με γωνία φωτισμού κατάλληλη για το φακό. Η γωνία φωτισμού εκφράζεται συνήθως με χρήση εστιακών αποστάσεων ισοδύναμων με φορμά 35 mm.

### **Κύρια αξεσουάρ**

#### Μετατροπείς φακού

Οι μετατροπείς φακού προσαρτώνται στο φακό της μηχανής για γρήγορη και εύκολη φωτογράφιση fish-eye ή macro. Ανατρέξτε στην ιστοσελίδα της OLYMPUS για πληροφορίες σχετικά με τους φακούς που μπορείτε να χρησιμοποιήσετε.

#### Προσοφθάλμιο (EP-16)

Μπορείτε να τοποθετήσετε μεγάλο προσοφθάλμιο.

#### **Αφαίρεση**

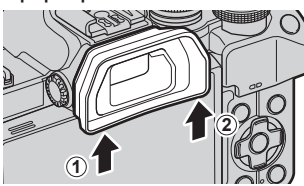

# **Διάγραμμα συστήματος**

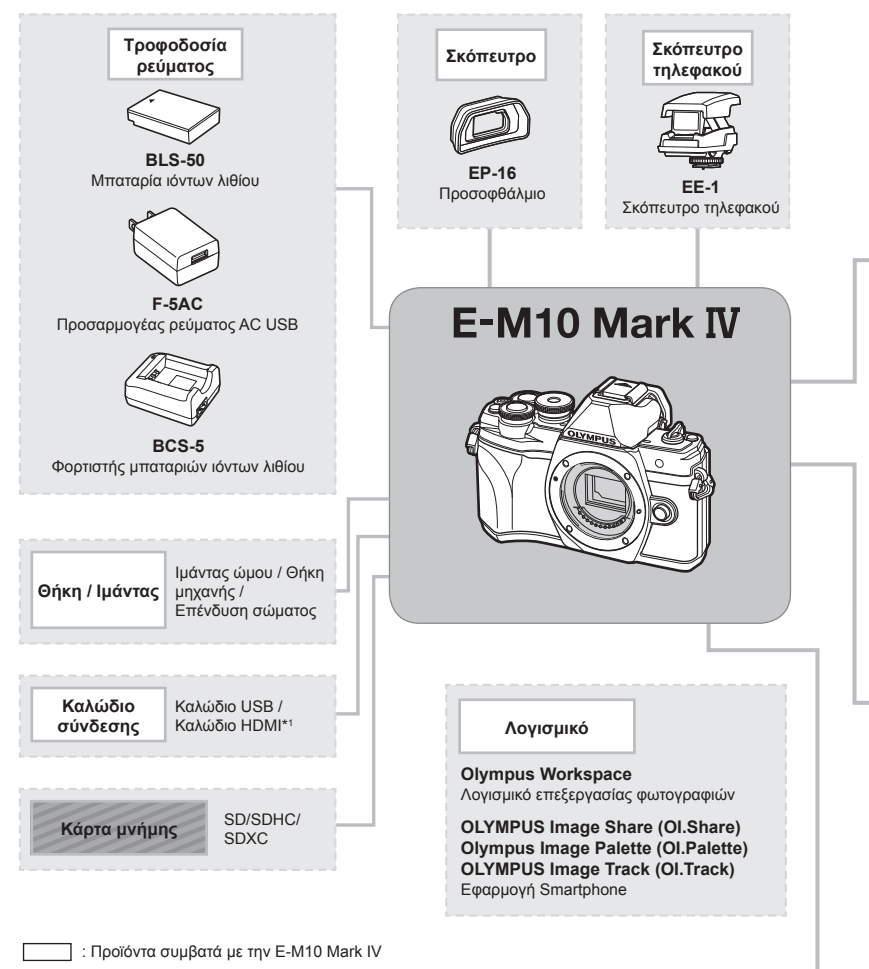

: Προϊόντα που διατίθενται στο εμπόριο

Για τις πιο πρόσφατες πληροφορίες επισκεφθείτε τον ιστότοπο της Olympus.

- \*1 Τα καλώδια HDMI διατίθενται στο εμπόριο από τρίτους προμηθευτές.
- \*2 Δεν είναι δυνατή η χρήση όλων των φακών με αυτόν τον προσαρμογέα. Για λεπτομέρειες, στην επίσημη ιστοσελίδα της Olympus.
- \*3 Για πληροφορίες σχετικά με τους συμβατούς φακούς, ανατρέξτε στην επίσημη ιστοσελίδα της Olympus.

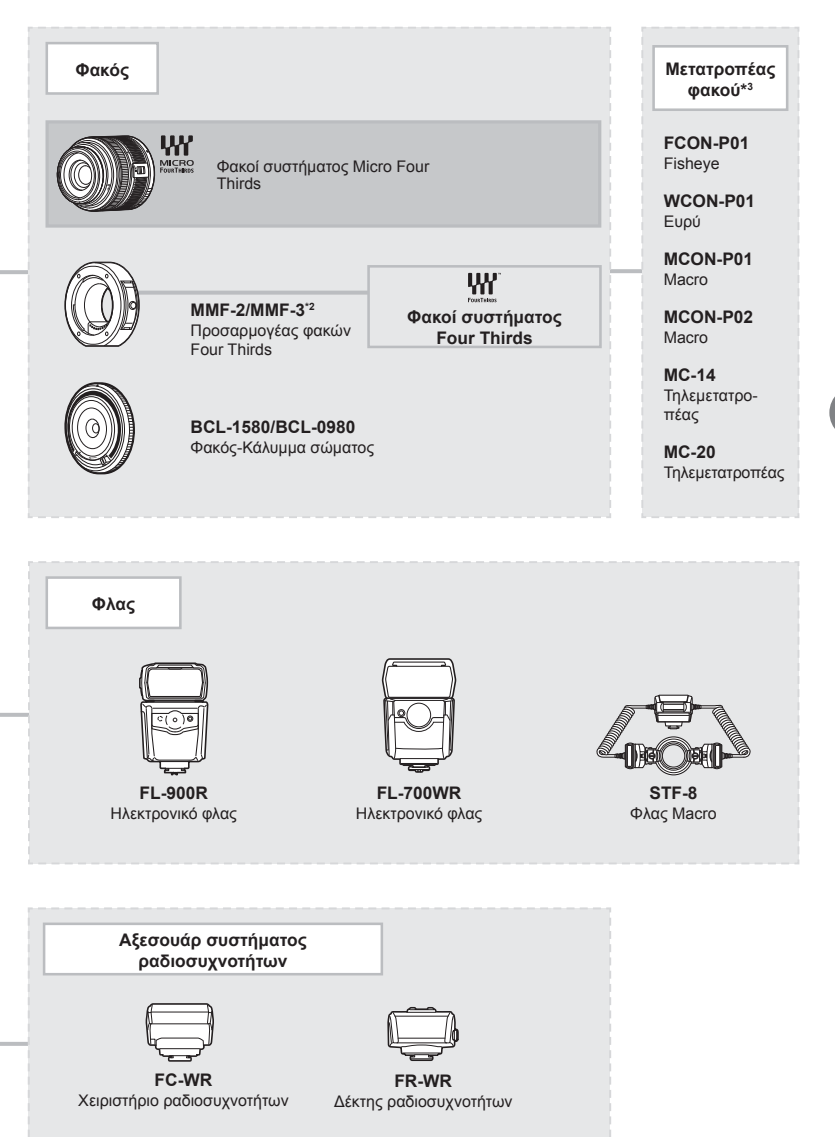

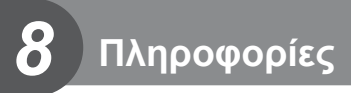

# **Καθαρισμός και αποθήκευση της μηχανής**

### **Καθαρισμός της μηχανής**

Προτού καθαρίσετε τη μηχανή, απενεργοποιήστε την και αφαιρέστε την μπαταρία.

• Μη χρησιμοποιήσετε ισχυρά διαλυτικά όπως βενζίνη ή οινόπνευμα, ή χημικά επεξεργασμένο ύφασμα.

#### **Εξωτερικά μέρη:**

• Σκουπίστε απαλά με ένα μαλακό πανί. Αν η μηχανή είναι πολύ βρώμικη, βρέξτε το πανί με διάλυμα ήπιου απορρυπαντικού σε νερό και στύψτε το καλά. Σκουπίστε τη μηχανή με το νωπό πανί και στη συνέχεια στεγνώστε τη με στεγνό πανί. Αν έχετε χρησιμοποιήσει τη μηχανή στην παραλία, χρησιμοποιήστε ένα ύφασμα εμποτισμένο με καθαρό νερό, το οποίο έχετε στύψει καλά.

#### **Οθόνη:**

• Σκουπίστε απαλά με ένα μαλακό πανί.

#### **Φακός:**

• Φυσήξτε τη σκόνη από τον φακό με έναν φυσητήρα του εμπορίου. Όσον αφορά τον φακό, σκουπίστε τον απαλά με χαρτί καθαρισμού φακών.

### **Αποθήκ/ση**

- Εάν δεν πρόκειται να χρησιμοποιήσετε τη μηχανή για ένα μεγάλο χρονικό διάστημα, αφαιρέστε την μπαταρία και την κάρτα. Αποθηκεύστε τη μηχανή σε δροσερό, στεγνό και καλά αεριζόμενο χώρο.
- Κατά διαστήματα τοποθετείτε την μπαταρία και ελέγχετε τις λειτουργίες της μηχανής.
- Αφαιρέστε τη σκόνη και άλλα ξένα σώματα από το σώμα της μηχανής και τα πίσω καλύμματα πριν από την τοποθέτησή τους.
- Να τοποθετείτε το κάλυμμα του σώματος στη μηχανή όταν δεν υπάρχει φακός για να αποφύγετε την είσοδο σκόνης στο εσωτερικό της μηχανής. Φροντίστε να τοποθετήσετε το εμπρόσθιο και οπίσθιο κάλυμμα του φακού πριν τον αποθηκεύσετε.
- Καθαρίστε τη μηχανή μετά τη χρήση.
- Μην την αποθηκεύσετε με εντομοαπωθητικό.
- Να αποφεύγεται η αποθήκευση της μηχανής σε μέρη όπου υπάρχουν χημικές ουσίες, ώστε να αποφευχθεί τυχόν διάβρωση.
- Εάν ο φακός παραμείνει βρώμικος μπορεί να αναπτυχθεί μούχλα στην επιφάνειά του.
- Ελέγξτε κάθε εξάρτημα της μηχανής πριν τη χρήση της, εάν δεν έχει χρησιμοποιηθεί για μεγάλο χρονικό διάστημα. Πριν τραβήξετε σημαντικές φωτογραφίες, οπωσδήποτε τραβήξτε μία δοκιμαστική φωτογραφία και ελέγξτε ότι η μηχανή λειτουργεί κανονικά.

# **Καθαρισμός και έλεγχος του αισθητήρα εικόνας**

Αυτή η μηχανή ενσωματώνει λειτουργία μείωσης της σκόνης που εμποδίζει την επικάθιση της σκόνης και την αφαιρεί από την επιφάνεια του αισθητήρα εικόνας, χρησιμοποιώντας δονήσεις υπερήχων. Η λειτουργία μείωσης της σκόνης ενεργοποιείται μαζί με τη μηχανή.

Η λειτουργία μείωσης σκόνης εκτελείται ταυτόχρονα με τη χαρτογράφηση των pixel, η οποία ελέγχει τον αισθητήρα εικόνας και το κύκλωμα επεξεργασίας εικόνας. Δεδομένου ότι η λειτουργία μείωσης σκόνης ενεργοποιείται κάθε φορά που ενεργοποιείτε τη μηχανή, για να είναι αποτελεσματική, πρέπει να κρατάτε τη μηχανή σε κατακόρυφη θέση.

### <span id="page-170-0"></span>**Χαρτογράφηση pixel - Έλεγχος των λειτουργιών επεξεργασίας εικόνας**

Η λειτουργία χαρτογράφησης pixel ελέγχει και ρυθμίζει τον αισθητήρα εικόνας και τις λειτουργίες επεξεργασίας εικόνας. Αφού χρησιμοποιήσετε την οθόνη ή μετά από συνεχείς λήψεις, περιμένετε τουλάχιστον 1 λεπτό πριν χρησιμοποιήσετε τη λειτουργία χαρτογράφησης pixel για να βεβαιωθείτε ότι λειτουργεί κανονικά.

- **1** Στο Προσαρμόσιμο Μενού **Δ**, επιλέξτε [[Χαρτογράφηση](#page-142-0)] (Σελ. 143).
- **2** Πατήστε το ▷ και, στη συνέχεια, πατήστε το κουμπί ⊛.
	- Όσο διαρκεί η εκτέλεση της λειτουργίας χαρτογράφησης pixel, εμφανίζεται η μπάρα [Απασχολημένο]. Όταν τελειώσει η διαδικασία χαρτογράφησης pixel, επανέρχεστε στο μενού.
- Εάν απενεργοποιήσετε κατά λάθος τη μηχανή κατά τη διάρκεια της χαρτογράφησης pixel, αρχίστε ξανά από το βήμα 1.

# **Συμβουλές λήψης και πληροφορίες**

### **Η φωτογραφική μηχανή δεν ενεργοποιείται παρόλο που υπάρχει μπαταρία**

#### **Η μπαταρία δεν είναι πλήρως φορτισμένη**

• Φορτίζετε την μπαταρία με τον προσαρμογέα ρεύματος AC USB.

#### **Η μπαταρία δεν είναι δυνατό να λειτουργήσει προσωρινά λόγω ψύχους**

• Η απόδοση της μπαταρίας πέφτει στις χαμηλές θερμοκρασίες. Βγάλτε για λίγο την μπαταρία και βάλτε την στην τσέπη σας για να ζεσταθεί.

### **Εμφανίζεται ένα μήνυμα επιλογής γλώσσας**

Το παράθυρο διαλόγου που φαίνεται στην εικόνα θα εμφανιστεί στις εξής περιπτώσεις:

- Με την πρώτη ενεργοποίηση της μηχανής
- Εάν τερματίσατε την αρχική διαμόρφωση χωρίς να επιλέξετε γλώσσα

Επιλέξτε μια γλώσσα ακολουθώντας την παράγραφο «Αρχικές ρυθμίσεις» (Σελ. 22).

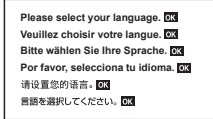

### **Η ημερομηνία και η ώρα δεν έχουν ρυθμιστεί**

#### **Η μηχανή χρησιμοποιείται με τις ρυθμίσεις που ίσχυαν την ημέρα αγοράς**

• Η ημερομηνία και η ώρα στη μηχανή δεν είναι ρυθμισμένες κατά την αγορά. Προτού χρησιμοποιήσετε τη μηχανή, ρυθμίστε την ημερομηνία και την ώρα.  $\mathbb{I}\mathcal{F}$  «Αρχικές ρυθμίσεις» (Σελ. 22)

#### **Η μπαταρία έχει αφαιρεθεί από τη μηχανή**

• Εάν η μηχανή παραμείνει χωρίς μπαταρία για περίπου 1 ημέρα, οι ρυθμίσεις ημερομηνίας και ώρας θα επιστρέψουν στις προεπιλεγμένες, εργοστασιακές τους τιμές. Οι ρυθμίσεις θα ακυρωθούν πιο γρήγορα εάν η μπαταρία τοποθετήθηκε στη μηχανή για σύντομο χρονικό διάστημα πριν την αφαιρέσετε. Πριν τραβήξετε σημαντικές φωτογραφίες, ελέγξτε εάν η ημερομηνία και η ώρα είναι ρυθμισμένες σωστά.

### **Επαναφορά λειτουργιών στις εργοστασιακές, προεπιλεγμένες τιμές τους**

Οι επιλογές που έχετε κάνει στις λειτουργίες AUTO (b), SCN ή <sup>DO</sup> επαναφέρονται στις εργοστασιακές εάν περιστρέψετε τον επιλογέα λειτουργιών σε άλλη θέση.

### **Λειτουργίες που δεν μπορούν να επιλεγούν από τα μενού**

Ορισμένα στοιχεία των μενού ίσως να μην είναι δυνατό να επιλεγούν χρησιμοποιώντας τα κουμπιά με βέλη.

- Στοιχεία που δεν μπορούν να ρυθμιστούν με την τρέχουσα λειτουργία λήψης.
- Στοιχεία που δεν μπορούν να ρυθμιστούν επειδή έχει ήδη ρυθμιστεί ένα άλλο στοιχείο: Συνδυασμοί των λειτουργιών [<del>□μ]</del> (Σελ[. 78\)](#page-77-0) και [Μείωσ.Θορύβου] (Σελ[. 139\)](#page-138-0), κ.λπ.

# **Ο αριθμός των στόχων αυτόματης εστίασης AF μειώνεται**

Το μέγεθος και το πλήθος των στόχων αυτόματης εστίασης εξαρτώνται από την αναλογία πλάτους-ύψους (Σελ[. 88\)](#page-87-0) τη λειτουργία στόχου αυτόματης εστίασης (Σελ[. 72\)](#page-71-1) καιτην επιλογή για τη ρύθμιση [Ψηφιακ. τηλεμετατρ.] (Σελ[. 123\)](#page-122-0).

# **Δεν γίνεται λήψη φωτογραφίας όταν πατηθεί το κουμπί κλείστρου**

#### **Η μηχανή απενεργοποιήθηκε αυτόματα**

• Εάν δεν εκτελεστεί καμία λειτουργία για ένα προκαθορισμένο χρονικό διάστημα, τότε η μηχανή εισέρχεται αυτόματα στη λειτουργία αδρανοποίησης, για να ελαττωθεί η αποφόρτιση της μπαταρίας.  $\mathbb{I}\mathcal{F}$  [[Αδρανοπ](#page-142-1)/ση] (Σελ. 143) Για έξοδο από τη λειτουργία αδρανοποίησης πατήστε το κουμπί κλείστρου μέχρι τη μέση. Εάν δεν εκτελεστεί καμιά λειτουργία για τις επόμενες 4 ώρες, τότε η μηχανή θα απενεργοποιηθεί αυτόματα.

#### **Το φλας φορτίζει**

• Κατά τη διάρκεια της φόρτισης, η ένδειξη # αναβοσβήνει στην οθόνη. Περιμένετε να σταματήσει και στη συνέχεια πατήστε το κουμπί κλείστρου.

#### **Η εστίαση δεν λειτουργεί**

• Η μηχανή δεν μπορεί να εστιάσει σε θέματα που βρίσκονται πολύ κοντά στην μηχανή ή που δεν είναι κατάλληλα για αυτόματη εστίαση (το σήμα επιβεβαίωσης της αυτόματης εστίασης θα αναβοσβήνει στην οθόνη). Αυξήσετε την απόσταση από το θέμα ή εστιάστε σε ένα αντικείμενο υψηλής αντίθεσης που βρίσκεται στην ίδια απόσταση από την μηχανή με το κύριο θέμα σας, συνθέστε τη λήψη, και φωτογραφίστε.

#### **Θέματα που παρουσιάζουν δυσκολίες στην εστίαση**

Μπορεί είναι δύσκολο να εστιάσετε με την αυτόματη εστίαση στις παρακάτω περιπτώσεις.

Αναβοσβήνει η ένδειξη επιβεβαίωσης αυτόματης εστίασης. Τα θέματα αυτά δεν είναι εστιασμένα.

Η ένδειξη επιβεβαίωσης αυτόματης εστίασης

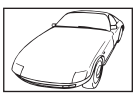

Θέμα με χαμηλή αντίθεση

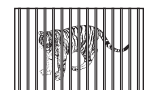

Υπερβολικά λαμπρό φως στο κέντρο του κάδρου

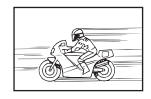

Θέμα σε γρήγορη κίνηση

Θέμα εκτός της περιοχής αυτόματης εστίασης

#### ανάβει, αλλά το θέμα δεν είναι εστιασμένο.

Θέματα σε διαφορετικές αποστάσεις

### **Είναι ενεργοποιημένη η μείωση θορύβου**

• Στη λήψη νυχτερινών σκηνών, οι ταχύτητες κλείστρου είναι πιο αργές και υπάρχει η τάση εμφάνισης θορύβου στις εικόνες. Μετά από λήψη με αργή ταχύτητα κλείστρου, η μηχανή ενεργοποιεί τη διαδικασία μείωσης θορύβου. Σε αυτό το διάστημα δεν μπορεί να γίνει λήψη. Μπορείτε να ρυθμίσετε την επιλογή [Μείωσ.Θορύβου] στο [Off]. g [Μείωσ.[Θορύβου](#page-138-0)] (Σελ. 139)

# **Οι φωτογραφίες παρουσιάζονται υπόλευκες**

Αυτό μπορεί να συμβεί όταν φωτογραφίζετε με κόντρα ή σχεδόν κόντρα φωτισμό. Αυτό οφείλεται σε ένα φαινόμενο που ονομάζεται έκλαμψη ή ψευδές είδωλο. Εάν είναι δυνατόν, μην περιλαμβάνετε ισχυρές πηγές φωτός στο κάδρο. Η έκλαμψη ενδέχεται να εμφανιστεί ακόμη και αν δεν υπάρχει πηγή φωτός μέσα στο κάδρο. Χρησιμοποιήστε παρασoλέιγ φακού για να σκιάσετε τον φακό από την πηγή φωτός. Αν το παρασoλέιγ φακού δεν φέρνει αποτέλεσμα, τότε χρησιμοποιήστε το χέρι σας για να καλύψετε τον φακό από το φως.g «[Εναλλάξιμοι](#page-162-0) φακοί» (Σελ. 163)

### **Στο θέμα της φωτογραφίας που βγάλατε εμφανίζονται αδικαιολόγητα φωτεινές κουκκίδες**

Αυτό μπορεί να οφείλεται σε κολλημένα pixel του αισθητήρα εικόνας. Εκτελέστε τη λειτουργία [Χαρτογράφηση].

Αν το πρόβλημα παραμείνει, επαναλάβετε τη χαρτογράφηση μερικές ακόμη φορές. g «[Χαρτογράφηση](#page-170-0) pixel - Έλεγχος των λειτουργιών επεξεργασίας εικόνας» (Σελ. 171)

### **Το θέμα εμφανίζεται παραμορφωμένο**

Οι παρακάτω λειτουργίες χρησιμοποιούν ηλεκτρονικό κλείστρο:

εγγραφή video (Σελ[. 65\)](#page-64-0)/αθόρυβη λήψη (Σελ[. 79\)](#page-78-0)/στη λειτουργία SCN οι επιλογές: πανόραμα (Σελ[. 38\)](#page-37-0), «αθόρυβη λήψη» (Σελ[. 38\)](#page-37-1) και «λήψη πολλαπλής εστίασης» (Σελ[. 39\)](#page-38-0), στη λειτουργία **ΔΕΡ** οι επιλογές: «αθόρυβη λήψη» (Σελ[. 45\)](#page-44-0), πανόραμα (Σελ[. 46\)](#page-45-0) και «bracketing εστίασης» (Σελ[. 49](#page-48-0))

Αυτό ενδέχεται να προκαλέσει παραμόρφωση του θέματος εάν το θέμα ή η μηχανή μετακινηθεί απότομα. Αποφύγετε την απότομη μετακίνηση της μηχανής κατά τη φωτογράφιση ή χρησιμοποιήστε την κανονική λειτουργία διαδοχικής λήψης.

# **Στις φωτογραφίες εμφανίζονται γραμμές**

Οι παρακάτω λειτουργίες χρησιμοποιούν ηλεκτρονικό κλείστρο, γεγονός που ενδέχεται να προκαλέσει την εμφάνιση γραμμών εξαιτίας τρεμοπαίγματος (flicker) ή άλλων φαινομένων που σχετίζονται με φωτισμό φθορισμού ή LED, τα οποία, ορισμένες φορές, μπορείτε να μειώσετε επιλέγοντας πιο αργές ταχύτητες κλείστρου:

εγγραφή video (Σελ[. 65\)](#page-64-0)/αθόρυβη λήψη (Σελ[. 79\)](#page-78-0)/στη λειτουργία SCN οι επιλογές: πανόραμα (Σελ[. 38\)](#page-37-0), «αθόρυβη λήψη» (Σελ[. 38\)](#page-37-1) και «λήψη πολλαπλής εστίασης» (Σελ[. 39\)](#page-38-0), στη λειτουργία **ΔΕΡ** οι επιλογές: «αθόρυβη λήψη» (Σελ[. 45\)](#page-44-0), πανόραμα (Σελ[. 46\)](#page-45-0) και «bracketing εστίασης» (Σελ[. 49](#page-48-0))

# **Η μηχανή παραμένει στη χειροκίνητη εστίαση (MF)**

Ορισμένοι φακοί διαθέτουν συμπλέκτη χειροκίνητης εστίασης που ενεργοποιεί τη χειροκίνητη εστίαση τραβώντας τον δακτύλιο εστίασης προς τα πίσω. Ελέγξτε τον φακό.  $\mathbb{I}\mathbb{S}$  [[Φακοί](#page-163-0) με [συμπλέκτη](#page-163-0) MF] (Σελ. 164)

### **Αλλαγή του πλήθους των καρέ ή προσθήκη καρέ στην προβολή αναπαραγωγής ευρετηρίου**

Χρησιμοποιήστε την επιλογή [Ε-Π/Ρύθμιση Info] > [Ρυθμίσεις Ε-Π] του προσαρμόσιμου μενού N για να αλλάξετε το πλήθος των εμφανιζόμενων καρέ ή για να προσθέσετε καρέ στην προβολή αναπαραγωγής ευρετηρίου (Σελ[. 146](#page-145-0)).

### **Απόκρυψη οδηγών μενού**

Πατήστε το κουμπί INFO για να αποκρύψετε ή να εμφανίσετε τους οδηγούς στην οθόνη, κατά την προβολή των μενού (Σελ[. 121](#page-120-0)).

### **Προβολή των λειτουργιών που αντιστοιχίστηκαν τους επιλογείς και τα κουμπιά**

Χρησιμοποιήστε τις επιλογές στο Προσαρμόσιμο Μενού Β για να προβάλλετε τις λειτουργίες που έχουν αντιστοιχιστεί στα χειριστήρια της μηχανής.

[Λειτουργ. [Κουμπιού](#page-136-0)] (Σελ. 137)/[[Λειτουργία](#page-136-1) qR] (Σελ. 137)/[Λειτ. [Επιλογέα](#page-136-2)] (Σελ. 137)

### **Η αναπαραγωγή των video δεν είναι ομαλή σε τηλεόραση**

Ο ρυθμός καρέ του video ίσως δεν αντιστοιχεί στο πρότυπο εικόνας που χρησιμοποιεί η τηλεόραση. Εναλλακτικά, προβάλλετε το video σε υπολογιστή. Προτού εγγράψετε video για προβολή σε τηλεόραση επιλέξτε τον ρυθμό καρέ που αντιστοιχεί στο πρότυπο εικόνας που χρησιμοποιεί η συσκευή. <sup>13</sup> [Ρυθμός Καρέ [Video\] \(](#page-128-0)Σελ. 129)

# **Κωδικοί σφαλμάτων**

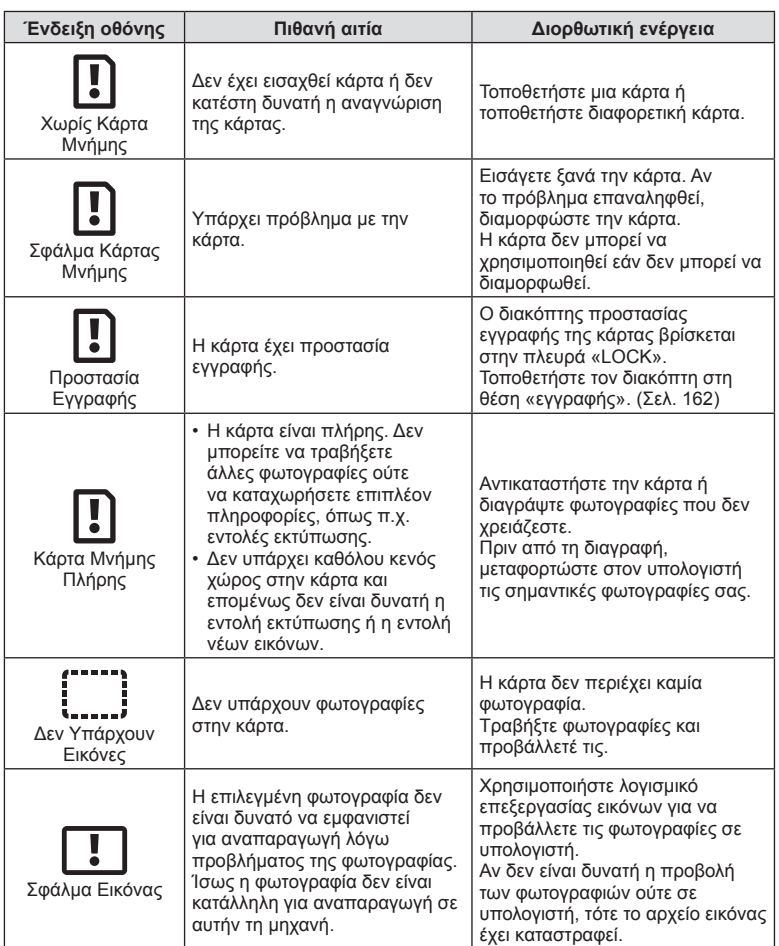

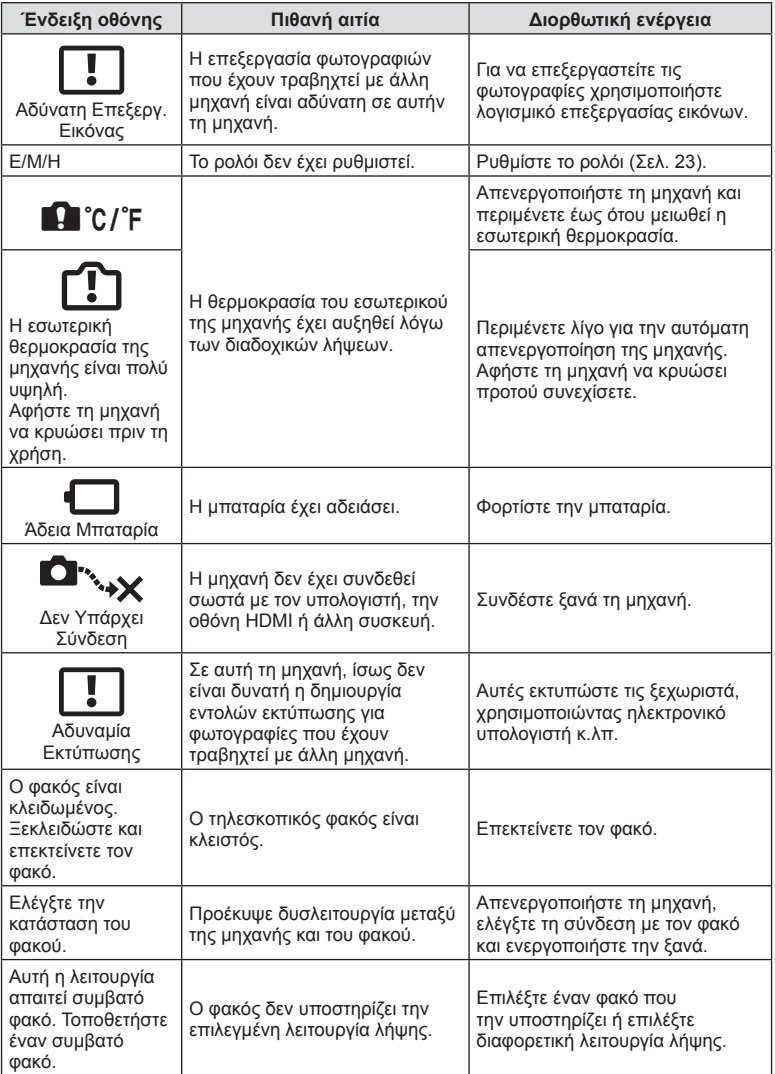

# **Προεπιλογές**

\*1: Επαναφορά των προεπιλογών με τη ρύθμιση [Πλήρης] για το στοιχείο [Επαναφορά].

\*2: Επαναφορά των προεπιλογών με τη ρύθμιση [Βασικό] για το στοιχείο [Επαναφορά].

# **Λειτουργίες κουμπιού/Ζωντανός έλεγχος/Πλήρης έλεγχος LV**

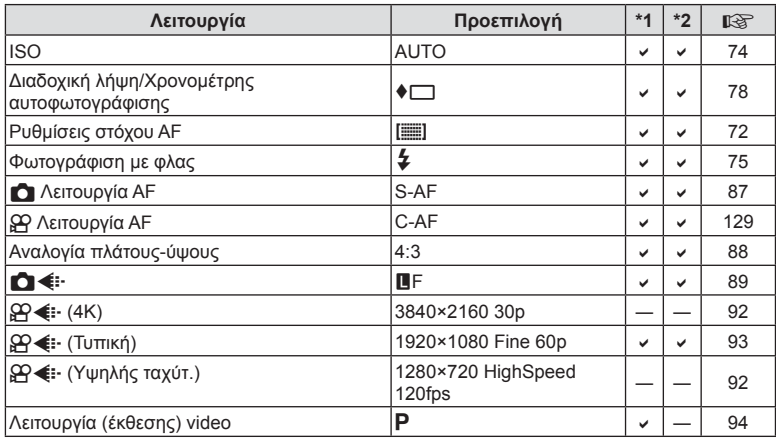

# $M$  **Μενού** λήψης

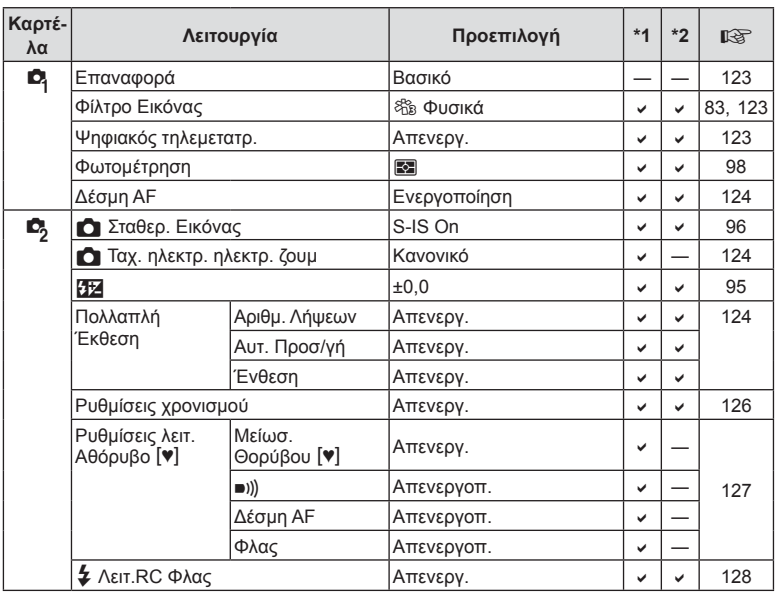

# n **Μενού Video**

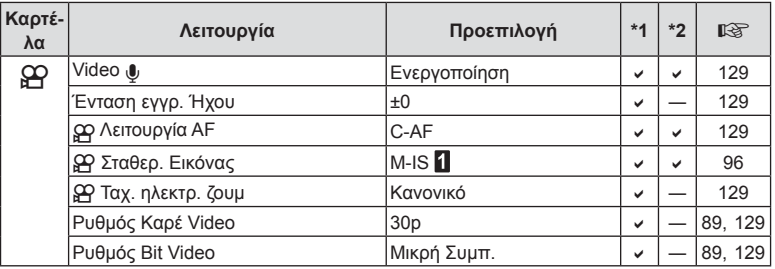

# q **Μενού Αναπαραγωγής**

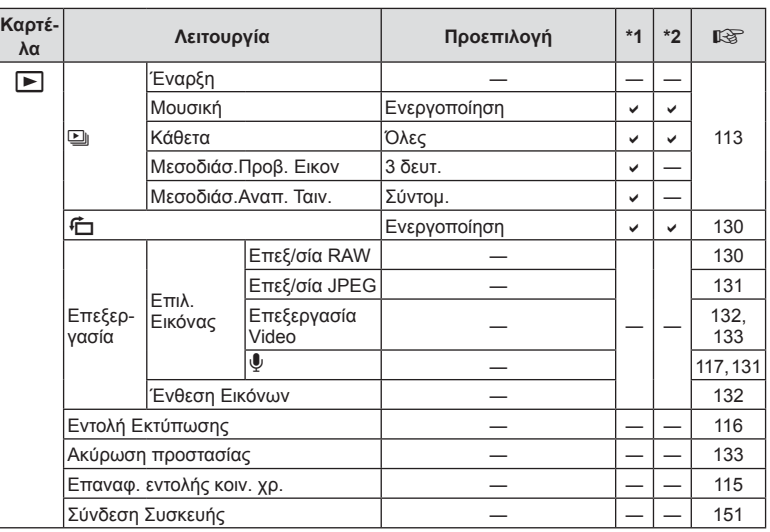

# G **Προσαρμόσιμο Μενού**

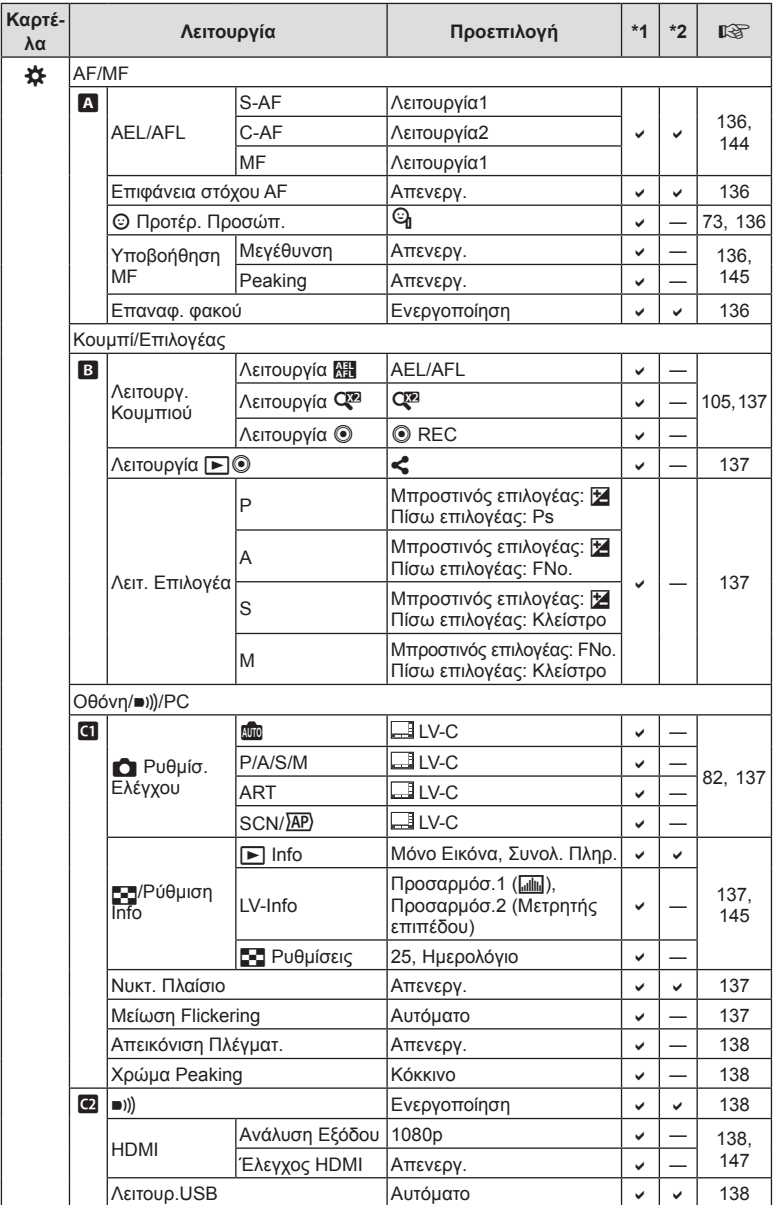

EL **179**

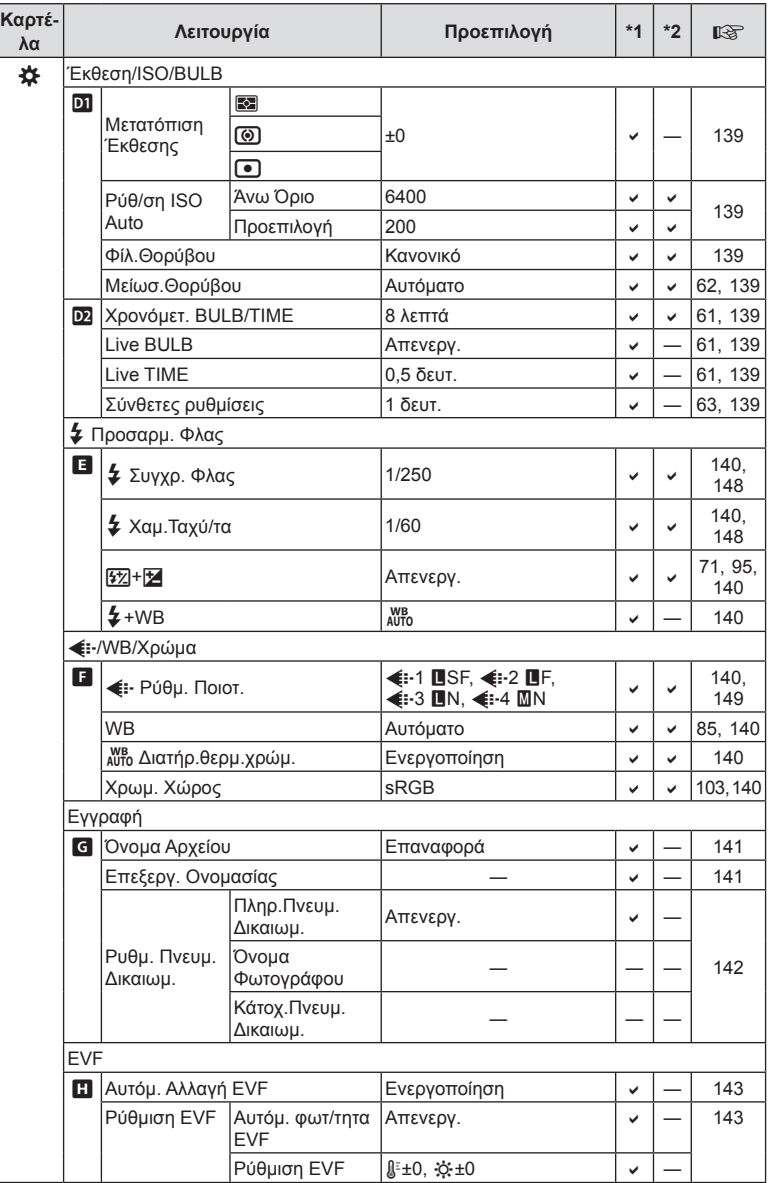
<span id="page-180-0"></span>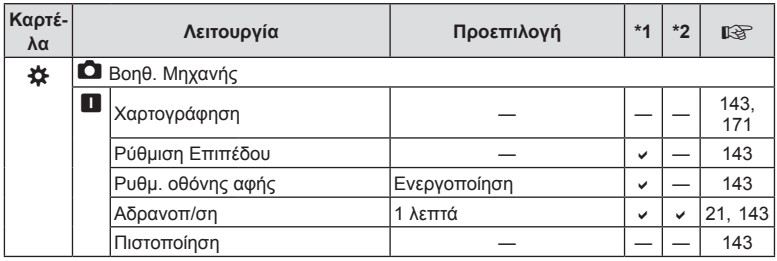

# e **Μενού διαμόρφωσης**

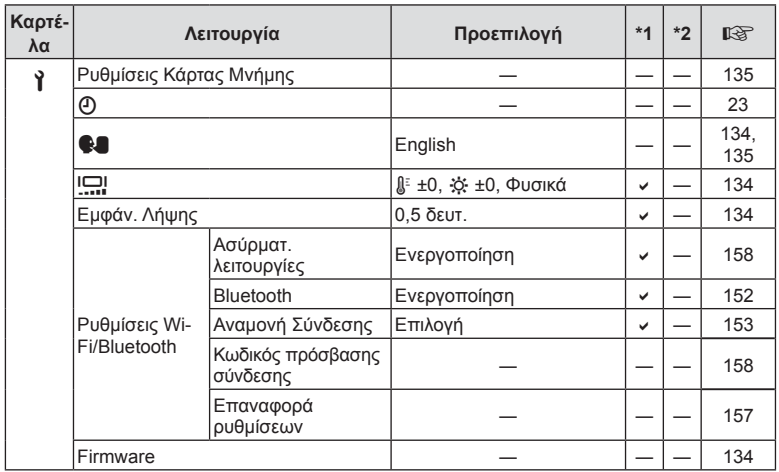

# **Τεχνικά χαρακτηριστικά**

#### Φωτογραφική μηχανή

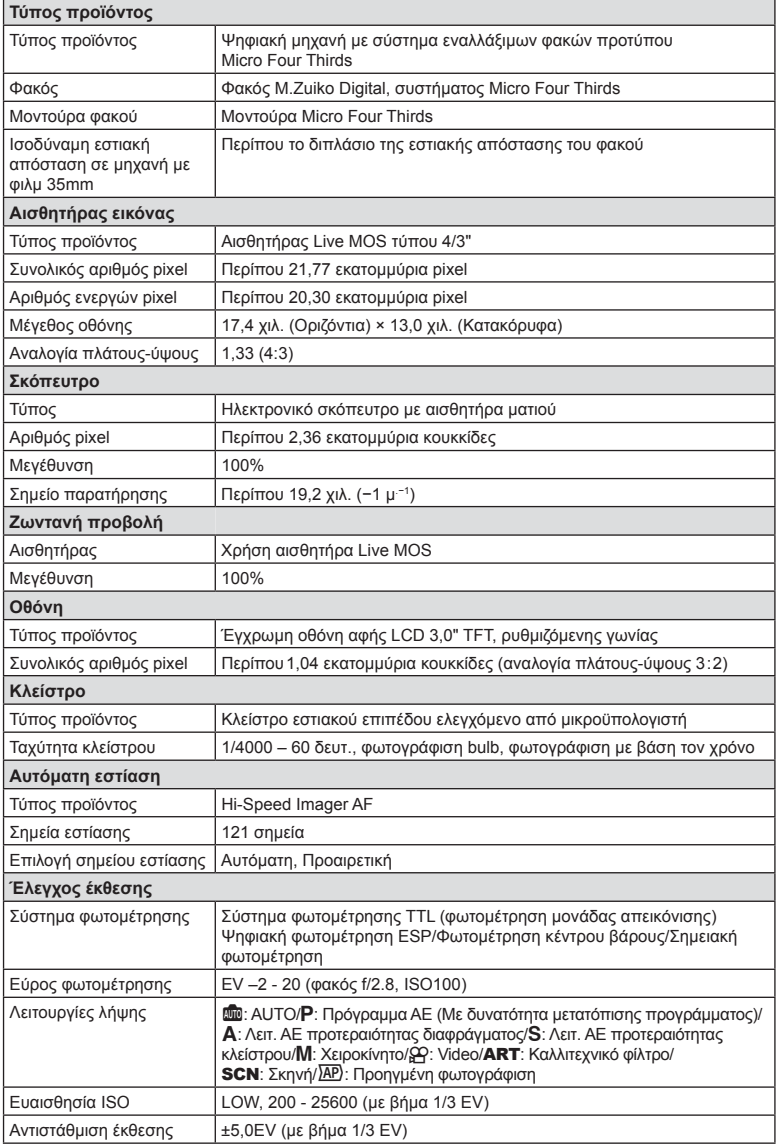

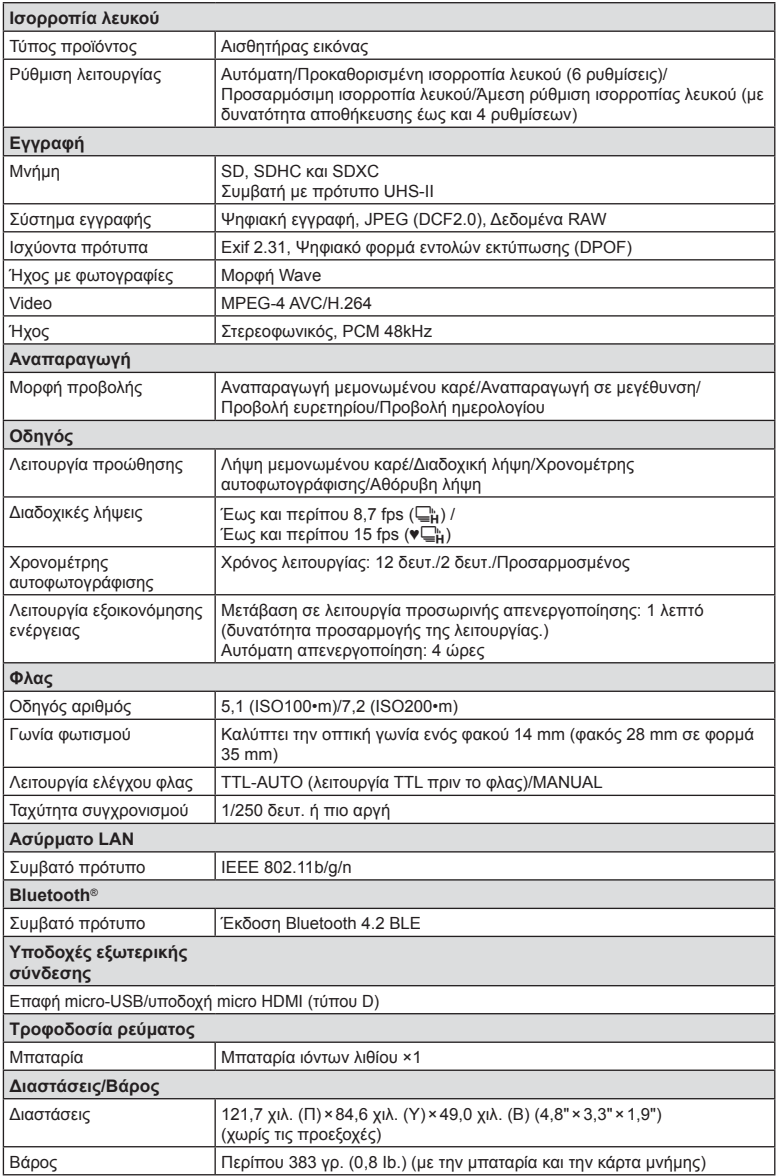

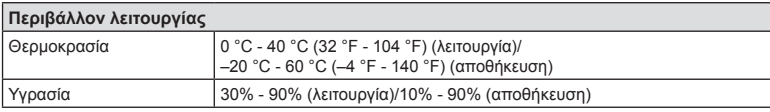

Οι όροι HDMI και HDMI High-Definition Multimedia Interface, καθώς και το λογότυπο HDMI είναι εμπορικά σήματα ή σήματα κατατεθέντα της HDMI Licensing Administrator, Inc. στις Ηνωμένες Πολιτείες και σε άλλες χώρες.

HIGH-DEFINITION MULTIMEDIA INTERFACE

#### Μπαταρία ιόντων λιθίου

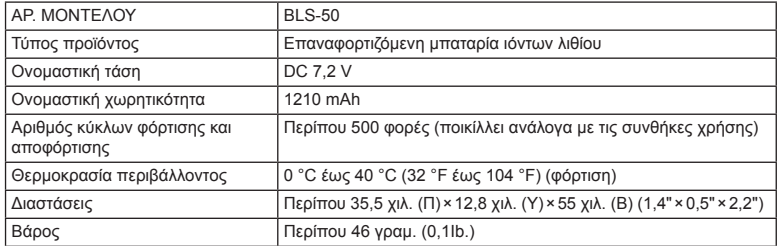

#### Προσαρμογέας ρεύματος AC USB

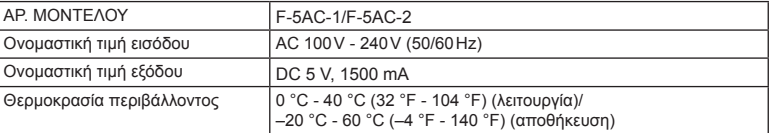

• ΟΙ ΠΡΟΔΙΑΓΡΑΦΕΣ ΥΠΟΚΕΙΝΤΑΙ ΣΕ ΑΛΛΑΓΕΣ ΧΩΡΙΣ ΠΡΟΗΓΟΥΜΕΝΗ ΕΙΔΟΠΟΙΗΣΗ Ή ΥΠΟΧΡΕΩΣΗ ΑΠΟ ΤΗΝ ΠΛΕΥΡΑ ΤΟΥ ΚΑΤΑΣΚΕΥΑΣΤΗ.

• Για τα πιο πρόσφατα τεχνικά χαρακτηριστικά, επισκεφθείτε την ιστοσελίδα μας.

# *9* **ΠΡΟΛΗΠΤΙΚΑ ΜΕΤΡΑ ΑΣΦΑΛΕΙΑΣ**

# **ΠΡΟΛΗΠΤΙΚΑ ΜΕΤΡΑ ΑΣΦΑΛΕΙΑΣ**

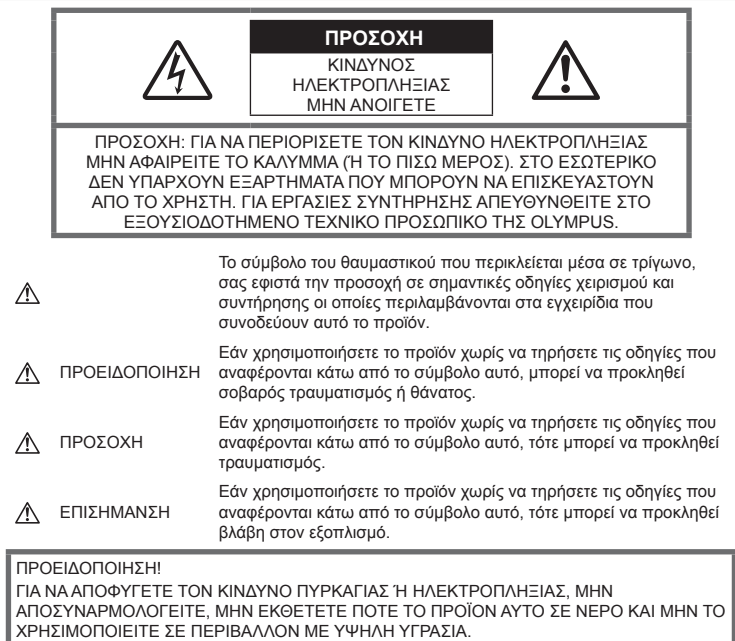

# **Γενικές προφυλάξεις**

Διαβάστε όλες τις οδηγίες — Προτού χρησιμοποιήσετε το προϊόν, διαβάστε όλες τις οδηγίες λειτουργίας. Φυλάξτε όλα τα εγχειρίδια χρήσης και τα έντυπα για μελλοντική χρήση.

Πηγές ρεύματος — Συνδέετε το προϊόν μόνο με την πηγή ρεύματος που περιγράφεται στην ετικέτα του προϊόντος.

Ξένα σώματα — Προς αποφυγή τραυματισμών, μην εισάγετε ποτέ μεταλλικά αντικείμενα στο προϊόν.

Καθαρισμός — Να αποσυνδέετε πάντοτε το προϊόν από την πρίζα προτού το καθαρίσετε. Χρησιμοποιείτε μόνο νωπό πανί για τον καθαρισμό. Μη χρησιμοποιείτε ποτέ οποιονδήποτε τύπο απορρυπαντικού σε μορφή υγρού ή σπρέι ή οποιονδήποτε τύπο οργανικού διαλύτη για τον καθαρισμό του προϊόντος.

Θερμότητα — Μη χρησιμοποιείτε και μην αποθηκεύετε τη συσκευή κοντά σε πηγές θερμότητας όπως θερμαντικά σώματα, αερόθερμα, ηλεκτρικές κουζίνες ή εξοπλισμούς ή συσκευές που παράγουν θερμότητα, συμπεριλαμβανομένων και των στερεοφωνικών ενισχυτών.

Εξαρτήματα — Για την ασφάλειά σας και για την αποφυγή βλάβης στο προϊόν, χρησιμοποιείτε αποκλειστικά τα εξαρτήματα που συνιστώνται από την Olympus.

Τοποθέτηση — Για την αποφυγή βλάβης στο προϊόν, να το στηρίζετε με ασφάλεια σε σταθερό τρίποδο, βάση ή βραχίονα στήριξης.

# **ΠΡΟΕΙΔΟΠΟΙΗΣΗ**

- **Μη χρησιμοποιείτε τη μηχανή κοντά σε εύφλεκτα ή εκρηκτικά αέρια.**
- **Όταν χρησιμοποιείτε το σκόπευτρο φροντίζετε να ξεκουράζετε τακτικά τα μάτια σας.**

Η μη τήρηση αυτής της προφύλαξης ενδέχεται να προκαλέσει κόπωση των ματιών, ναυτία ή αίσθηση ζάλης. Η διάρκεια και η συχνότητα της απαιτούμενης διακοπής ποικίλλει ανάλογα με το άτομο, επομένως εσείς πρέπει να κρίνετε. Εάν νιώθετε κούραση ή αδιαθεσία αποφύγετε τη χρήση του σκοπεύτρου και, εάν απαιτείται, συμβουλευτείτε έναν ιατρό.

- **Μην στρέφετε το φλας και το LED (συμπεριλαμβανομένου του φωτισμού αυτόματης εστίασης) σε άλλα άτομα (ειδικά βρέφη, μικρά παιδιά κ.λπ.) από μικρή απόσταση.**
	- Θα πρέπει να βρίσκεστε σε απόσταση τουλάχιστον 1 μέτρου (3 ft.) από το πρόσωπο των ατόμων που φωτογραφίζετε. Εάν χρησιμοποιήσετε το φλας σε πολύ μικρή απόσταση από τα μάτια του θέματος μπορεί να προκαλέσετε στιγμιαία απώλεια όρασης.
- **Μην κοιτάτε τον ήλιο <sup>ή</sup> άλλη έντονη πηγή φωτός με τη μηχανή.**
- **Φυλάσσετε τη μηχανή μακριά από παιδιά και βρέφη.**
	- Χρησιμοποιείτε και φυλάσσετε πάντα τη μηχανή σε μέρος όπου δε μπορούν να τη φτάσουν παιδιά και βρέφη, ώστε να αποφευχθούν οι παρακάτω επικίνδυνες καταστάσεις που μπορεί να προκαλέσουν σοβαρό τραυματισμό:
		- Στραγγαλισμός λόγω τυλίγματος του ιμάντα γύρω από το λαιμό.
		- Ακούσια κατάποση της μπαταρίας, της κάρτας ή άλλων μικρών εξαρτημάτων.
		- Ακούσια ενεργοποίηση του φλας κοντά στα μάτια τους ή κοντά στα μάτια άλλων παιδιών.
		- Ακούσιος τραυματισμός που μπορεί να προκληθεί από τα κινητά μέρη της μηχανής.
- **Αν παρατηρήσετε ότι <sup>η</sup> θερμοκρασία του προσαρμογέα ρεύματος AC USB έχει αυξηθεί υπερβολικά ή αν παρατηρήσετε ασυνήθιστες οσμές, θόρυβο ή καπνό γύρω του, αποσυνδέστε αμέσως το βύσμα ρεύματος από την πρίζα και διακόψτε τη χρήση. Στη συνέχεια, επικοινωνήστε με έναν εξουσιοδοτημένο αντιπρόσωπο ή ένα κέντρο service.**
- **Διακόψτε αμέσως τη χρήση της μηχανής εάν παρατηρήσετε ασυνήθιστες οσμές, θόρυβο ή καπνό γύρω από αυτή.**
	- Μην αφαιρείτε ποτέ τις μπαταρίες με γυμνά χέρια. Με τον τρόπο αυτό, ενδέχεται να προκληθεί ανάφλεξη ή έγκαυμα στα χέρια σας.
- Μην κρατάτε και μη χρησιμοποιείτε ποτέ τη μηχανή με βρεγμένα χέρια. Αυτό ενδέχεται να προκαλέσει υπερθέρμανση, έκρηξη, πυρκαγιά, ηλεκτροπληξία ή δυσλειτουργία.
- **Μην αφήνετε τη μηχανή σε μέρη στα οποία μπορεί να εκτεθεί σε εξαιρετικά υψηλές θερμοκρασίες.**
	- Αυτό μπορεί να καταστρέψει εξαρτήματα της μηχανής ενώ, υπό ορισμένες συνθήκες, ενδέχεται να προκληθεί ανάφλεξη. Μην χρησιμοποιείτε τον φορτιστή ή τον προσαρμογέα ρεύματος AC USB εάν είναι καλυμμένος (π.χ. με μια κουβέρτα). Αυτό μπορεί να έχει ως αποτέλεσμα την υπερθέρμανση και την πρόκληση πυρκαγιάς.
- **Χειρίζεστε τη μηχανή με προσοχή, ώστε να αποφύγετε εγκαύματα χαμηλής θερμοκρασίας.**
	- Όταν η μηχανή περιλαμβάνει μεταλλικά εξαρτήματα, η υπερθέρμανση μπορεί να προκαλέσει έγκαυμα χαμηλής θερμοκρασίας. Λάβετε υπόψη τα εξής:
		- Η μηχανή υπερθερμαίνεται όταν χρησιμοποιείται για μεγάλο διάστημα. Εάν την κρατάτε ενώ έχει υπερθερμανθεί, ενδέχεται να προκληθεί έγκαυμα χαμηλής θερμοκρασίας.
		- Σε χώρους όπου επικρατεί υπερβολικά χαμηλή θερμοκρασία, η θερμοκρασία του σώματος της μηχανής μπορεί να είναι πιο χαμηλή από αυτήν του περιβάλλοντος. Εάν είναι εφικτό, φορέστε γάντια όταν κρατάτε τη μηχανή σε μέρη με χαμηλές θερμοκρασίες.
- Για την προστασία των εξαρτημάτων τεχνολογίας υψηλής ακρίβειας που περιέχονται στη μηχανή αυτή, μην την αφήνετε ποτέ στα παρακάτω μέρη, είτε κατά τη χρήση είτε κατά τη φύλαξή της:
	- Σε χώρους όπου οι θερμοκρασίες και/ή η υγρασία είναι αρκετά υψηλές ή παρουσιάζουν ακραίες και αιφνίδιες μεταβολές. Σε απευθείας ηλιακή ακτινοβολία, σε παραλίες, σε κλειστά αυτοκίνητα ή δίπλα σε άλλες πηγές θερμότητας (ηλεκτρικές κουζίνες, θερμαντικά σώματα κ.λπ.) ή υγραντήρες.

**ΠΡΟΛΗΠΤΙΚΑ** ΠΡΟΛΗΠΗΙΑ ΑΣΦΑΛΕΙΑΣ **ΑΣΦΑΛΕΙΑΣ** *9*

- Σε χώρους με άμμο ή σκόνη.
- Κοντά σε εύφλεκτα αντικείμενα ή εκρηκτικές ύλες.
- Σε υγρούς χώρους, όπως λουτρά ή στη βροχή.
- Σε χώρους που εκτίθενται σε έντονους κραδασμούς.
- Στη μηχανή χρησιμοποιείται μπαταρία ιόντων λιθίου, συνιστώμενη από την Olympus. Φορτίζετε την μπαταρία με τον ενδεδειγμένο προσαρμογέα ρεύματος AC USB ή φορτιστή. Μην χρησιμοποιείτε άλλους προσαρμογείς ρεύματος AC USB ή άλλους φορτιστές.
- Σε καμία περίπτωση δεν πρέπει να καίτε ούτε να θερμαίνετε τις μπαταρίες σε φούρνους μικροκυμάτων, εστίες κουζίνας, χύτρες ταχύτητας κ.λπ.
- Μην αφήνετε ποτέ τη μηχανή επάνω ή κοντά σε ηλεκτρομαγνητικές συσκευές. Ενδέχεται να προκληθεί υπερθέρμανση, πυρκαγιά ή έκρηξη.
- Μην συνδέετε τους πόλους με οποιοδήποτε μεταλλικό αντικείμενο.
- Κατά τη μεταφορά ή την αποθήκευση των μπαταριών αποφεύγετε την επαφή τους με μεταλλικά αντικείμενα, όπως κοσμήματα, καρφίτσες, αγκράφες κλειδιά κ.λπ. Το βραχυκύκλωμα ενδέχεται να προκαλέσει υπερθέρμανση, έκρηξη ή πυρκαγιά και να υποστείτε έγκαυμα ή τραυματισμό.
- Προς αποφυγή διαρροών ή καταστροφής των ακροδεκτών των μπαταριών, τηρείτε επιμελώς όλες τις υποδείξεις σχετικά με τη χρήση τους. Ποτέ μην προσπαθήσετε να αποσυναρμολογήσετε μια μπαταρία ή να την τροποποιήσετε με οποιονδήποτε τρόπο, με συγκόλληση κ.λπ.
- Εάν το υγρό των μπαταριών έρθει σε επαφή με τα μάτια σας, ξεπλύνετέ τα με καθαρό, κρύο και τρεχούμενο νερό και κατόπιν ζητήστε αμέσως ιατρική βοήθεια.
- Αν δεν μπορείτε να αφαιρέσετε την μπαταρία από τη μηχανή, επικοινωνήστε με έναν εξουσιοδοτημένο αντιπρόσωπο ή ένα κέντρο service. Μην προσπαθήσετε να αφαιρέσετε την μπαταρία με τη βία.

Τυχόν φθορά στο εξωτερικό της μπαταρίας (χαρακιές κ.λπ.) ενδέχεται να προκαλέσει υπερθέρμανση ή έκρηξη.

- Αποθηκεύετε πάντα τις μπαταρίες σε μέρος στο οποίο δεν έχουν πρόσβαση μικρά παιδιά και κατοικίδια. Σε περίπτωση κατάποσης μπαταρίας, ζητήστε αμέσως ιατρική βοήθεια.
- Για να αποφύγετε διαρροή, υπερθέρμανση των μπαταριών ή πρόκληση πυρκαγιάς ή έκρηξης χρησιμοποιείτε αποκλειστικά τις ενδεδειγμένες για το συγκεκριμένο προϊόν μπαταρίες.
- Εάν οι επαναφορτιζόμενες μπαταρίες δεν επαναφορτίζονται εντός του προκαθορισμένου χρονικού διαστήματος, σταματήστε να τις φορτίζετε και μην τις χρησιμοποιείτε.
- Μη χρησιμοποιείτε μπαταρίες που εμφανίζουν ρωγμές ή έχουν σπάσει, καθώς και μην χαράζετε τις μπαταρίες.
- Μην εκθέτετε ποτέ τις μπαταρίες σε ισχυρά κρουστικά φορτία ή συνεχείς κραδασμούς λόγω πτώσης ή πρόσκρουσης. Υπάρχει κίνδυνος έκρηξης, υπερθέρμανσης ή εγκαύματος.
- Σε περίπτωση διαρροής, ασυνήθιστης οσμής, αποχρωματισμού, παραμόρφωσης ή άλλης ανωμαλίας των μπαταριών κατά τη λειτουργία, διακόψτε τη χρήση της μηχανής και απομακρυνθείτε αμέσως από τυχόν ίχνη πυρκαγιάς.
- Εάν διαρρεύσει υγρό από την μπαταρία και έλθει σε επαφή με το δέρμα ή τα ρούχα σας, αφαιρέστε τα και ξεπλύνετε αμέσως το δέρμα σας με καθαρό, κρύο, τρεχούμενο νερό. Εάν το υγρό αυτό προκαλέσει έγκαυμα στο δέρμα σας, ζητήστε αμέσως ιατρική βοήθεια.
- Μη χρησιμοποιείτε ποτέ μπαταρίες ιόντων λιθίου σε περιβάλλον με χαμηλή θερμοκρασία. Κάτι τέτοιο μπορεί να προκαλέσει έκλυση θερμότητας, ανάφλεξη ή έκρηξη.
- Η μπαταρία ιόντων λιθίου της Olympus έχει σχεδιαστεί για χρήση μόνο με την ψηφιακή φωτογραφική μηχανή της Olympus. Μη χρησιμοποιείτε την μπαταρία σε άλλες συσκευές.
- **Μην αφήνετε παιδιά <sup>ή</sup> ζώα/κατοικίδια να κρατούν ή μεταφέρουν μπαταρίες (προκειμένου να αποφύγετε επικίνδυνες ενέργειές τους, όπως σάλιωμα, τοποθέτηση στο στόμα ή μάσημα).**

#### **Να χρησιμοποιείτε μόνο την ειδική επαναφορτιζόμενη μπαταρία, τον ειδικό φορτιστή μπαταρίας και τον ειδικό προσαρμογέα ρεύματος AC USB**

Σε αυτήν τη μηχανή σάς συνιστούμε ιδιαίτερα να χρησιμοποιείτε μόνο τη γνήσια επαναφορτιζόμενη μπαταρία, τον φορτιστή μπαταρίας και τον προσαρμογέα ρεύματος AC USB της Olympus. Σε περίπτωση χρήσης μη γνήσιας επαναφορτιζόμενης μπαταρίας, φορτιστή μπαταρίας ή/και προσαρμογέα ρεύματος AC USB μπορεί να προκληθεί πυρκαγιά ή τραυματισμός λόγω διαρροής, θέρμανσης, ανάφλεξης ή βλάβης στην μπαταρία. Η Olympus δεν φέρει καμία ευθύνη για ατυχήματα ή ζημιές που ενδέχεται να προκληθούν από τη χρήση μπαταρίας, φορτιστή μπαταρίας ή/και προσαρμογέα ρεύματος AC USB που δεν αποτελούν γνήσια εξαρτήματα της Olympus.

# **ΠΡΟΣΟΧΗ**

- **Μην καλύπτετε το φλας με το χέρι σας κατά την ενεργοποίησή του.**
- Ο προσαρμογέας ρεύματος AC USB F-5AC που παρέχεται έχει σχεδιαστεί μόνο για χρήση με αυτήν τη μηχανή. Δεν είναι δυνατή η φόρτιση άλλων μηχανών με αυτόν τον προσαρμογέα ρεύματος AC USB.
- Μην συνδέετε τον παρεχόμενο προσαρμογέα ρεύματος AC USB F-5AC σε άλλες συσκευές εκτός από αυτήν τη μηχανή.
- Μην αποθηκεύετε ποτέ μπαταρίες σε μέρος όπου εκτίθενται απευθείας σε ηλιακή ακτινοβολία ή υψηλές θερμοκρασίες, όπως σε κλειστό όχημα, κοντά σε πηγή θερμότητας κ.λπ.
- Οι μπαταρίες πρέπει να διατηρούνται πάντοτε στεγνές.
- Η μπαταρία μπορεί να θερμανθεί από την παρατεταμένη χρήση. Για να αποφύγετε εγκαύματα χαμηλής θερμοκρασίας, μην την αφαιρείτε αμέσως μετά τη χρήση της μηχανής.
- Αυτή η μηχανή χρησιμοποιεί μία μπαταρία ιόντων λιθίου Olympus. Να χρησιμοποιείτε τη συνιστώμενη, γνήσια μπαταρία. Υπάρχει κίνδυνος έκρηξης εάν η μπαταρία αντικατασταθεί από λανθασμένο τύπο μπαταρίας.
- Ανακυκλώνοντας τις μπαταρίες συμβάλετε στη σωστή διαχείριση των ενεργειακών πόρων του πλανήτη. Πριν απορρίψετε μπαταρίες των οποίων η διάρκεια ζωής έχει λήξει, βεβαιωθείτε πως έχετε καλύψει τους ακροδέκτες τους. Τηρείτε πάντοτε τους τοπικούς νόμους και κανονισμούς.

#### **ΕΠΙΣΗΜΑΝΣΗ**

- **Μη χρησιμοποιείτε και μην αποθηκεύετε τη μηχανή σε χώρους όπου υπάρχει πολλή σκόνη ή υγρασία.**
- **Χρησιμοποιείτε μόνο κάρτες μνήμης SD/SDHC/SDXC. Μη χρησιμοποιείτε ποτέ άλλους τύπους καρτών.**

Αν τοποθετήσετε κατά λάθος άλλο τύπο κάρτας στη μηχανή, επικοινωνήστε με ένα εξουσιοδοτημένο αντιπρόσωπο ή κέντρο service. Μην προσπαθείτε να αφαιρέσετε την κάρτα ασκώντας δύναμη.

- Δημιουργείται τακτικά αντίγραφα ασφαλείας των σημαντικών δεδομένων σας σε υπολογιστή ή άλλο μέσο αποθήκευσης για να αποφύγετε ακούσια απώλειά τους.
- Η OLYMPUS δεν αναλαμβάνει καμία ευθύνη για οποιαδήποτε απώλεια δεδομένων που σχετίζεται με τη συγκεκριμένη συσκευή.
- Να είστε προσεκτικοί με τον ιμάντα κατά τη μεταφορά της μηχανής. Μπορεί να σκαλώσει σε διάφορα προεξέχοντα αντικείμενα και να προκαλέσει σοβαρές ζημιές.
- Πριν από τη μεταφορά της μηχανής, αφαιρέστε το τρίποδο και όλα τα εξαρτήματα που δεν είναι εξαρτήματα της OLYMPUS.
- Μη ρίχνετε κάτω τη μηχανή και μην την υποβάλλετε σε ισχυρά κρουστικά φορτία ή κραδασμούς.
- Όταν τοποθετείτε ή αφαιρείτε τη μηχανή από ένα τρίποδο, περιστρέψτε τη βίδα του τριπόδου και όχι τη μηχανή.
- Μην αγγίζετε τις ηλεκτρικές επαφές της μηχανής.
- Μην αφήνετε τη μηχανή στραμμένη απευθείας στον ήλιο. Μπορεί να προκληθεί ζημιά στον φακό ή στις κουρτίνες του κλείστρου, αδυναμία καταγραφής σωστών χρωμάτων, δημιουργία ψευδούς ειδώλου στη μονάδα καταγραφής εικόνας, ενδεχομένως και πυρκαγιά.
- Μην αφήνετε το σκόπευτρο στραμμένο προς ισχυρές πηγές φωτός ή το άμεσο ηλιακό φως. Η θερμότητα ενδέχεται να προκαλέσει βλάβη στο σκόπευτρο.
- Μην πιέζετε και μην τραβάτε βίαια το φακό.
- Φροντίστε να απομακρύνετε τυχόν σταγονίδια νερού ή άλλη μορφή υγρασίας από το προϊόν προτού τοποθετήσετε την μπαταρία ή ανοίξετε/κλείσετε κάποιο κάλυμμα.
- Εάν πρόκειται να φυλάξετε τη μηχανή για μεγάλο χρονικό διάστημα, αφαιρέστε τις μπαταρίες. Επιλέξτε ένα δροσερό και στεγνό μέρος για τη φύλαξη, ώστε να αποφύγετε τυχόν συμπύκνωση των υδρατμών στο εσωτερικό της μηχανής. Όταν πρόκειται να τη χρησιμοποιήσετε ξανά, ελέγξτε τη μηχανή ενεργοποιώντας την και πατώντας το κουμπί κλείστρου για να εξακριβώσετε αν λειτουργεί κανονικά.
- Ενδέχεται να προκληθεί δυσλειτουργία στη μηχανή, αν χρησιμοποιηθεί σε μια θέση όπου μπορεί να υποστεί τις επιδράσεις ενός μαγνητικού/ηλεκτρομαγνητικού πεδίου, ραδιοκυμάτων ή υψηλής τάσης, όπως κοντά σε τηλεοράσεις, φούρνους μικροκυμάτων, βιντεοπαιχνίδια, ηχεία, μεγάλες οθόνες, συσκευές τηλεόρασης/ραδιοφώνου ή πύργους μετάδοσης. Σε τέτοιου είδους περιπτώσεις, απενεργοποιήστε και ενεργοποιήστε ξανά τη μηχανή πριν από τον περαιτέρω χειρισμό της.
- Λαμβάνετε πάντοτε υπόψη τους περιορισμούς του περιβάλλοντος χρήσης που περιγράφονται στο εγχειρίδιο της μηχανής.
- Τοποθετήστε την μπαταρία προσεκτικά, όπως περιγράφεται στις οδηγίες χρήσης.
- Πριν από την τοποθέτηση, ελέγχετε πάντοτε την μπαταρία για τυχόν διαρροή, αποχρωματισμό, παραμόρφωση ή οποιαδήποτε άλλη ανωμαλία.
- Αφαιρείτε πάντοτε την μπαταρία από τη μηχανή πριν την αποθηκεύσετε για μεγάλο χρονικό διάστημα.
- Όταν πρόκειται να αποθηκεύσετε τη μηχανή για μεγάλο χρονικό διάστημα, επιλέξετε ένα δροσερό σημείο για την αποθήκευση.
- Για προσαρμογέα AC USB τύπου πρίζας: Συνδέστε τον προσαρμογέα AC USB (F-5AC) σωστά στην πρίζα, φροντίζοντας να είναι κάθετος προς αυτήν.
- Η κατανάλωση ενέργειας της μηχανής εξαρτάται από τις λειτουργίες που χρησιμοποιούνται.
- Στις συνθήκες που περιγράφονται παρακάτω γίνεται συνεχής κατανάλωση ενέργειας και η μπαταρία εξαντλείται γρήγορα.
	- Επανειλημμένη χρήση του zoom.
	- Επανειλημμένη αυτόματη εστίαση πατώντας συχνά το κουμπί κλείστρου μέχρι τη μέση, σε λειτουργία λήψης.
	- Εμφάνιση στην οθόνη μιας φωτογραφίας για μεγάλο χρονικό διάστημα.
- Εάν χρησιμοποιήσετε εξαντλημένη μπαταρία, η μηχανή μπορεί να απενεργοποιηθεί χωρίς προηγουμένως να εμφανιστεί η προειδοποιητική ένδειξη χαμηλού φορτίου μπαταρίας.
- Αν οι ακροδέκτες της μπαταρίας είναι υγροί ή λιπαροί, μπορεί να μην κάνουν σωστή επαφή με τη μηχανή. Σκουπίστε σχολαστικά την μπαταρία με ένα στεγνό πανί, πριν από τη χρήση της.
- Φορτίζετε πάντοτε μια μπαταρία πριν από την πρώτη χρήση ή όταν δεν έχει χρησιμοποιηθεί για μεγάλο χρονικό διάστημα.
- Όταν χρησιμοποιείτε τη μηχανή με μπαταρία σε χαμηλές θερμοκρασίες, προσπαθείτε να κρατάτε τη μηχανή και την εφεδρική μπαταρία όσο πιο ζεστές γίνεται. Μια μπαταρία της οποίας το φορτίο έχει εξαντληθεί λόγω του ψύχους, μπορεί να επανέλθει στην προηγούμενη κατάσταση φόρτισης αφού επανέλθει σε θερμοκρασία δωματίου.
- Πριν από κάποιο μεγάλο ταξίδι και κυρίως πριν ταξιδέψετε στο εξωτερικό, προμηθευθείτε επαρκή αριθμό επιπλέον μπαταριών. Μια κατάλληλη μπαταρία μπορεί να είναι δυσεύρετη όταν ταξιδεύετε.

#### **Χρήση των λειτουργιών ασύρματου LAN/Bluetooth®**

- **Απενεργοποιείτε τη μηχανή σε νοσοκομεία και άλλους χώρους όπου υπάρχει ιατρικός εξοπλισμός.** Τα ραδιοκύματα που εκπέμπονται από τη μηχανή μπορεί να επηρεάσουν αρνητικά τον ιατρικό εξοπλισμό, προκαλώντας δυσλειτουργίες και ενδεχομένως ατυχήματα. Φροντίζετε να απενεργοποιείτε τις λειτουργίες ασύρματου LAN/**Bluetooth®** όταν βρίσκεστε κοντά σε ιατρικό εξοπλισμό (Σελ[. 158\)](#page-157-0).
- **Απενεργοποιείτε τη μηχανή όταν βρίσκεστε σε αεροσκάφη.** Η χρήση ασύρματων συσκευών εντός αεροσκάφους μπορεί να επηρεάσει αρνητικά την ασφαλή λειτουργία του. Φροντίζετε να απενεργοποιείτε τις λειτουργίες ασύρματου LAN/**Bluetooth®** όταν βρίσκεστε μέσα σε αεροσκάφος (Σελ[. 158](#page-157-0)).

#### **Οθόνη**

- Ποτέ μην πιέζετε βίαια την οθόνη. Εάν συμβεί αυτό, η εικόνα μπορεί να είναι δυσδιάκριτη, με αποτέλεσμα τη δυσλειτουργία κατά την αναπαραγωγή ή την πρόκληση ζημιών στην οθόνη.
- Στην επάνω/κάτω πλευρά της οθόνης μπορεί να εμφανίζεται μια φωτεινή λωρίδα, χωρίς το γεγονός αυτό να αποτελεί δυσλειτουργία.
- Όταν παρατηρείτε ένα θέμα διαγωνίως στη μηχανή, οι άκρες μπορεί να εμφανίζονται τεθλασμένες στην οθόνη. Δεν πρόκειται για κάποια δυσλειτουργία. Το φαινόμενο αυτό είναι λιγότερο αισθητό σε λειτουργία αναπαραγωγής.
- Σε χώρους στους οποίους επικρατεί χαμηλή θερμοκρασία, η οθόνη μπορεί να αργήσει να ενεργοποιηθεί ή το χρώμα της μπορεί να αλλάξει προσωρινά.

Όταν χρησιμοποιείτε τη μηχανή σε χώρους όπου επικρατούν ακραίες συνθήκες ψύχους, συνιστάται να την τοποθετείτε περιστασιακά σε κάποιο ζεστό μέρος. Η απόδοση της οθόνης που μειώνεται λόγω της χαμηλής θερμοκρασίας, επανέρχεται στα φυσιολογικά επίπεδα υπό κανονικές θερμοκρασίες.

• Η οθόνη αυτού του προϊόντος κατασκευάζεται με προδιαγραφές υψηλής ακρίβειας και ποιότητας, ωστόσο ενδέχεται να υπάρχουν μόνιμα ενεργά ή ανενεργά pixel στην οθόνη. Αυτά τα pixel δεν επηρεάζουν την εικόνα που θα αποθηκευτεί. Λόγω των χαρακτηριστικών αυτών, ενδέχεται ακόμα να παρατηρηθεί ανομοιομορφία στο χρώμα ή τη φωτεινότητα ανάλογα με τη γωνία, αυτό όμως οφείλεται στη δομή της οθόνης. Αυτό δεν αποτελεί δυσλειτουργία.

#### **Νομικές και άλλες επισημάνσεις**

- Η Olympus δε φέρει ευθύνη ούτε παρέχει εγγύηση για ζημίες ή οφέλη που μπορεί να προκύψουν από τη νόμιμη χρήση της μηχανής ή για απαιτήσεις τρίτων, οι οποίες οφείλονται στην ανάρμοστη χρήση του προϊόντος αυτού.
- Η Olympus δε φέρει ευθύνη ούτε παρέχει εγγύηση για ζημίες ή οφέλη που μπορεί να προκύψουν από τη νόμιμη χρήση της μηχανής και οι οποίες οφείλονται σε διαγραφή δεδομένων εικόνας.

#### **Αποποίηση Εγγύησης**

- Η Olympus δε φέρει ευθύνη, ούτε παρέχει εγγύηση, ρητή ή σιωπηρή, σχετικά με οποιοδήποτε περιεχόμενο των παρόντων εντύπων ή του λογισμικού και σε καμία περίπτωση δεν μπορεί να θεωρηθεί υπεύθυνη για οποιαδήποτε σιωπηρή εγγύηση της εμπορευσιμότητας ή την καταλληλότητα, για οποιοδήποτε σκοπό ή για οποιεσδήποτε παρεπόμενες, περιστασιακές ή έμμεσες ζημίες (συμπεριλαμβανομένων ενδεικτικά, των αποζημιώσεων λόγω απώλειας κερδών, διακοπής επιχειρηματικών δραστηριοτήτων και απώλειας επιχειρηματικών πληροφοριών), που προκύπτουν από τη χρήση ή από την αδυναμία χρήσης του παρόντος έντυπου υλικού και λογισμικού. Ορισμένες χώρες δεν επιτρέπουν την εξαίρεση ή τον περιορισμό της ευθύνης για παρεπόμενες ή περιστασιακές ζημίες ή της σιωπηρής εγγύησης. Ως εκ τούτου, οι ανωτέρω περιορισμοί ενδεχομένως να μην ισχύουν στη δική σας περίπτωση.
- Η Olympus διατηρεί όλα τα δικαιώματα του παρόντος εγχειριδίου.

#### **Προειδοποίηση**

Η φωτογράφιση ή η χρήση υλικού που προστατεύεται από δικαιώματα πνευματικής ιδιοκτησίας χωρίς εξουσιοδότηση μπορεί να αποτελεί παραβίαση της νομοθεσίας περί δικαιωμάτων πνευματικής ιδιοκτησίας. Η εταιρεία Olympus δεν αναλαμβάνει καμία ευθύνη για τη φωτογράφιση, χρήση ή άλλη ενέργεια χωρίς εξουσιοδότηση που συνιστά παραβίαση των δικαιωμάτων πνευματικής ιδιοκτησίας.

#### **Σημείωση περί δικαιωμάτων πνευματικής ιδιοκτησίας**

Με επιφύλαξη παντός δικαιώματος. Απαγορεύεται η αναπαραγωγή οποιουδήποτε τμήματος του παρόντος έντυπου υλικού ή του λογισμικού ή η χρήση υπό οποιαδήποτε μορφή και με οποιοδήποτε μέσο, ηλεκτρονικό ή μηχανικό, συμπεριλαμβανομένης της φωτοτύπησης, της εγγραφής και της χρήσης οποιουδήποτε συστήματος αποθήκευσης και ανάκτησης, χωρίς την έγγραφη άδεια της εταιρείας Olympus. Καμία ευθύνη δεν αναλαμβάνεται αναφορικά με τη χρήση των πληροφοριών που περιέχονται στο εν λόγω έντυπο υλικό ή στο λογισμικό ή σχετικά με οποιεσδήποτε ζημίες που μπορεί να προκύψουν από τη χρήση των πληροφοριών που περιέχονται στο εν λόγω έντυπο υλικό ή στο λογισμικό. Η Olympus διατηρεί το δικαίωμα να τροποποιεί τα χαρακτηριστικά και το περιεχόμενο του παρόντος εγχειριδίου χωρίς προηγούμενη ενημέρωση.

#### **Εμπορικά σήματα**

- Οι ονομασίες Microsoft και Windows είναι εμπορικά σήματα κατατεθέντα της εταιρείας Microsoft Corporation.
- Το λογότυπο SDXC είναι εμπορικό σήμα της εταιρείας SD-3C, LLC.
- Το λογότυπο Apical είναι εμπορικό σήμα κατατεθέν της Apical Limited.

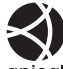

- Οι ονομασίες Micro Four Thirds, Four Thirds και τα λογότυπα Micro Four Thirds και Four Thirds είναι εμπορικά σήματα ή σήματα κατατεθέντα της OLYMPUS CORPORATION στην Ιαπωνία, τις Ηνωμένες Πολιτείες Αμερικής, τις χώρες της Ευρωπαϊκής Ένωσης και άλλες χώρες.
- Η ονομασία Wi-Fi είναι εμπορικό σήμα κατατεθέν της Wi-Fi Alliance.
- Το λογότυπο Wi-Fi CERTIFIED αποτελεί σήμα πιστοποίησης της Wi-Fi Alliance.

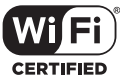

• Η ονομασία και τα λογότυπα **Bluetooth**® είναι κατατεθέντα εμπορικά σήματα ιδιοκτησίας της Bluetooth SIG, Inc. και οποιαδήποτε χρήση τους από την OLYMPUS CORPORATION γίνεται κατόπιν αδείας.

- Τα πρότυπα των συστημάτων αρχείων φωτογραφικής μηχανής που αναφέρονται στο εγχειρίδιο αυτό είναι τα πρότυπα του «Κανονισμού Σχεδίασης Αρχείων Ψηφιακής Μηχανής (DCF)» τα οποία έχουν καθοριστεί από τον Ιαπωνικό Σύνδεσμο Βιομηχανιών Τεχνολογίας Ηλεκτρονικών και Πληροφορικής (JEITA).
- Όλες οι άλλες επωνυμίες εταιριών και προϊόντων είναι εμπορικά σήματα κατατεθέντα ή /και εμπορικά σήματα των αντίστοιχων κατόχων τους .

THIS PRODUCT IS LICENSED UNDER THE AVC PATENT PORTFOLIO LICENSE FOR THE PERSONAL AND NONCOMMERCIAL USE OF A CONSUMER TO (i) ENCODE VIDEO IN COMPLIANCE WITH THE AVC STANDARD ("AVC VIDEO") AND/OR (ii) DECODE AVC VIDEO THAT WAS ENCODED BY A CONSUMER ENGAGED IN A PERSONAL AND NON-COMMERCIAL ACTIVITY AND/OR WAS OBTAINED FROM A VIDEO PROVIDER LICENSED TO PROVIDE AVC VIDEO. NO LICENSE IS GRANTED OR SHALL BE IMPLIED FOR ANY OTHER USE. ADDITIONAL INFORMATION MAY BE OBTAINED FROM MPEG LA, L.L.C. ΒΛΕΠΕ HTTP://WWW.MPEGLA.COM

Το λογισμικό σε αυτήν τη μηχανή μπορεί να περιλαμβάνει λογισμικό άλλων κατασκευαστών. Τυχόν λογισμικό τρίτων κατασκευαστών υπόκειται στους όρους και τις προϋποθέσεις που επιβάλλονται από τους κατόχους ή τους δικαιοπάροχους του εκάστοτε λογισμικού, σύμφωνα με τους οποίους όρους και προϋποθέσεις το λογισμικό παρέχεται σε εσάς . Αυτοί οι όροι καθώς και άλλες υποδείξεις σχετικά με λογισμικό τρίτων κατασκευαστών, εφόσον υπάρχουν, διατίθενται στο αρχείο PDF υποδείξεων λογισμικού στη διεύθυνση http://www.olympus.co.jp/en/support/imsg/ digicamera/download/notice/notice.cfm

# **Ευρετήριο**

# **Σύμβολα**

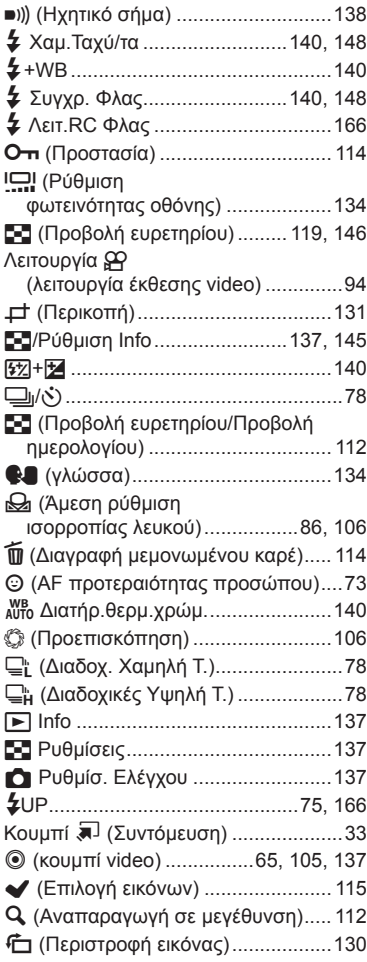

#### **Α**

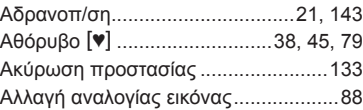

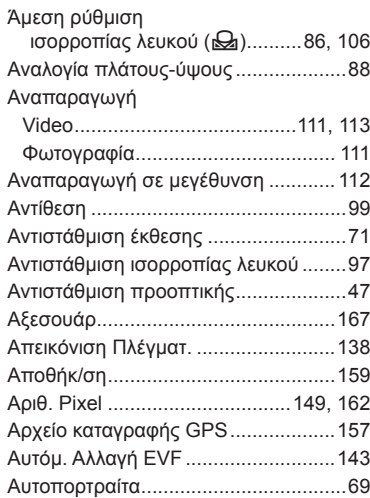

# **Β**

Βαθμός συμπίεσης ..............89, [149,](#page-148-0) [162](#page-161-0)

**Contract Contract** 

#### **Δ**

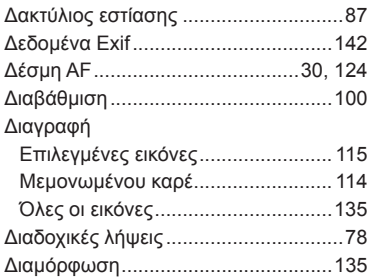

#### **Ε**

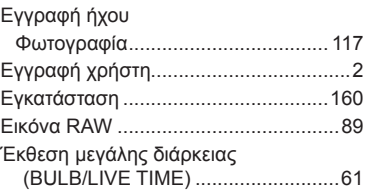

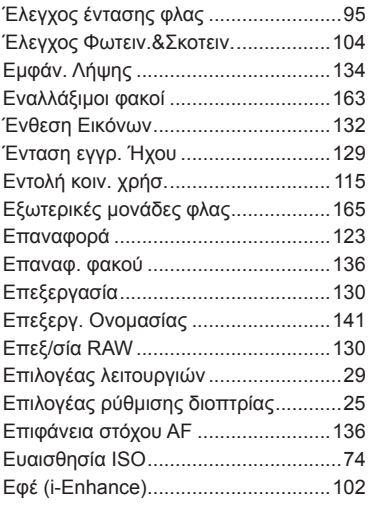

#### **Ζ**

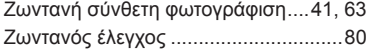

#### **Η**

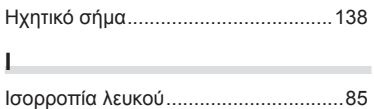

#### **Κ**

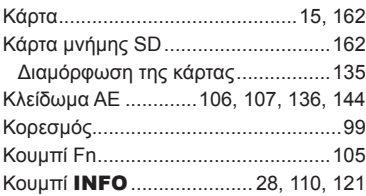

#### **Λ**

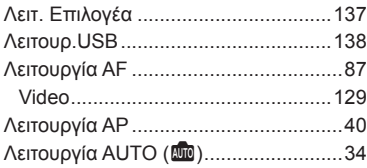

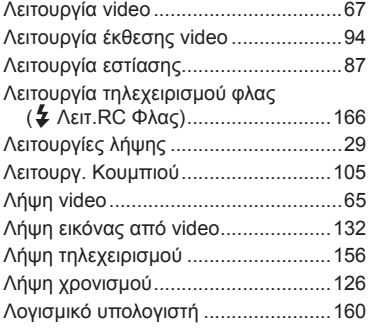

# **Μ**

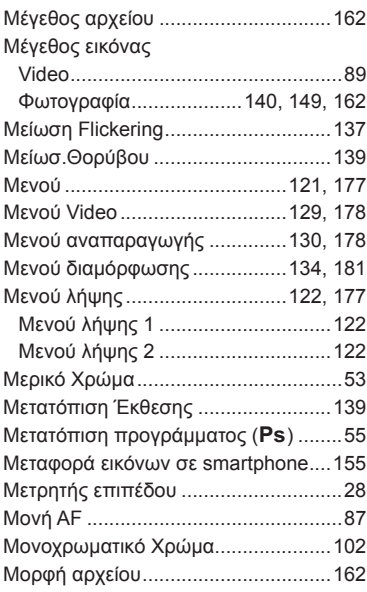

#### **Ν**

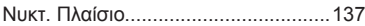

# **Ο**

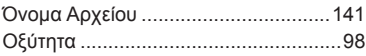

# **Π**

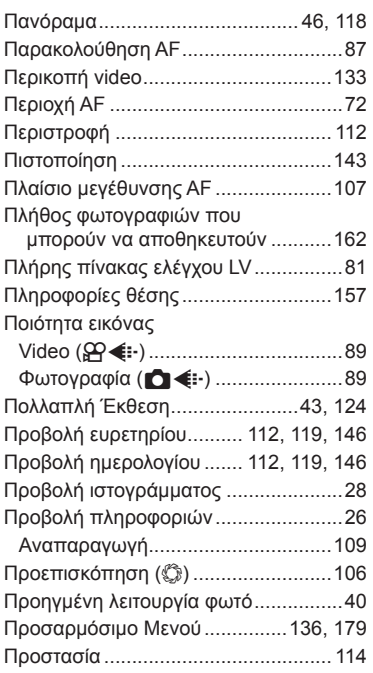

#### **Ρ**

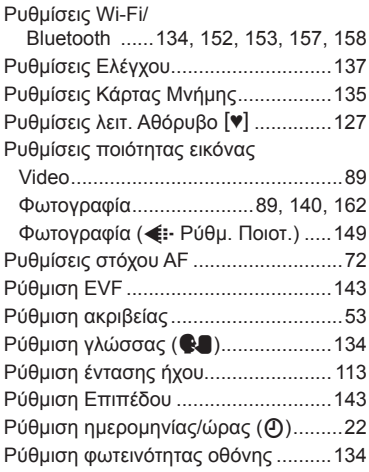

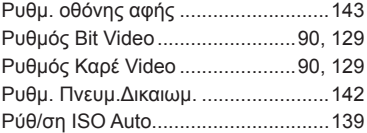

#### **Σ**

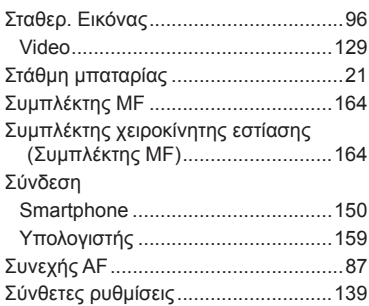

# **Τ**

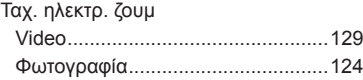

 $\sim$ 

#### **Υ**

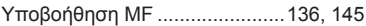

#### **Φ**

-

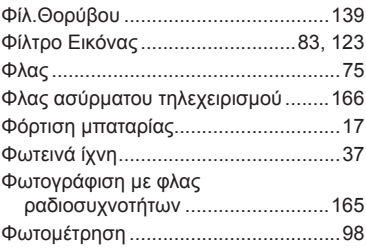

## **Χ**

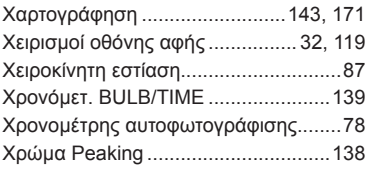

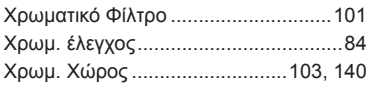

# **Ψ**

Ψηφιακός τηλεμετατρ. .................71, [123](#page-122-0)

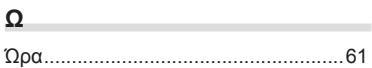

#### **A**

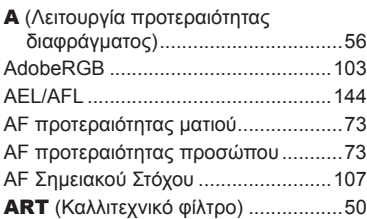

#### **B**

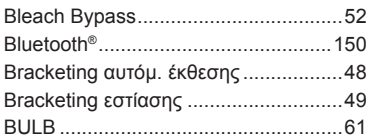

# **C**

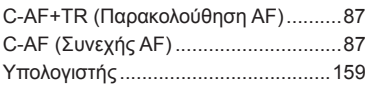

#### **D**

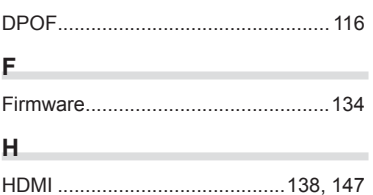

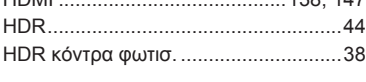

#### **I**

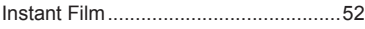

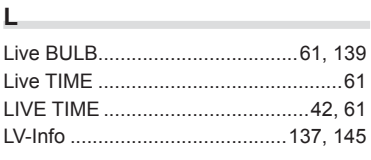

# **M**

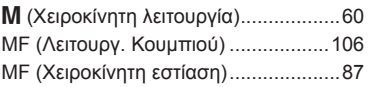

# **O**

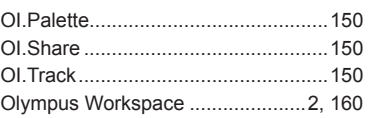

#### **P**

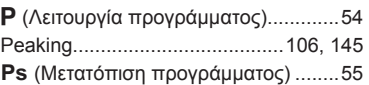

# **S**

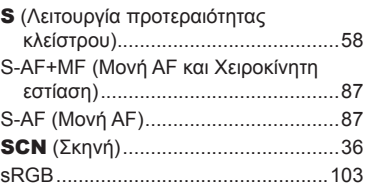

# **T**

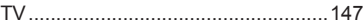

# **V**

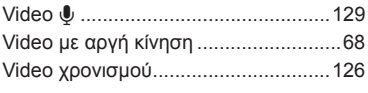

# **W**

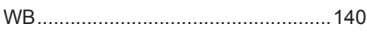

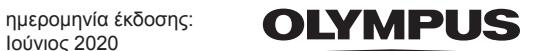

#### **OLYMPUS EUROPA SE & CO. KG**

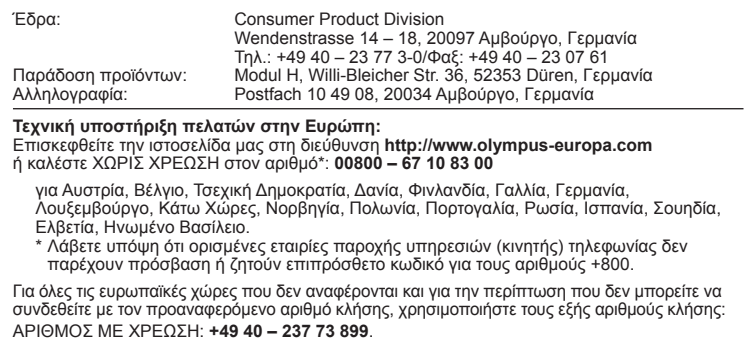